# JD Edwards EnterpriseOne Applications

**One View Financial Statements**

**9.2**

 $0.2$ 

Part Number: E60158-09

Copyright © 2011, 2022, Oracle and/or its affiliates.

This software and related documentation are provided under a license agreement containing restrictions on use and disclosure and are protected by intellectual property laws. Except as expressly permitted in your license agreement or allowed by law, you may not use, copy, reproduce, translate, broadcast, modify, license, transmit, distribute, exhibit, perform, publish, or display any part, in any form, or by any means. Reverse engineering, disassembly, or decompilation of this software, unless required by law for interoperability, is prohibited.

The information contained herein is subject to change without notice and is not warranted to be error-free. If you find any errors, please report them to us in writing.

If this is software or related documentation that is delivered to the U.S. Government or anyone licensing it on behalf of the U.S. Government, then the following notice is applicable:

U.S. GOVERNMENT END USERS: Oracle programs (including any operating system, integrated software, any programs embedded, installed or activated on delivered hardware, and modifications of such programs) and Oracle computer documentation or other Oracle data delivered to or accessed by U.S. Government end users are "commercial computer software" or "commercial computer software documentation" pursuant to the applicable Federal Acquisition Regulation and agency-specific supplemental regulations. As such, the use, reproduction, duplication, release, display, disclosure, modification, preparation of derivative works, and/or adaptation of i) Oracle programs (including any operating system, integrated software, any programs embedded, installed or activated on delivered hardware, and modifications of such programs), ii) Oracle computer documentation and/or iii) other Oracle data, is subject to the rights and limitations specified in the license contained in the applicable contract. The terms governing the U.S. Government's use of Oracle cloud services are defined by the applicable contract for such services. No other rights are granted to the U.S. Government.

This software or hardware is developed for general use in a variety of information management applications. It is not developed or intended for use in any inherently dangerous applications, including applications that may create a risk of personal injury. If you use this software or hardware in dangerous applications, then you shall be responsible to take all appropriate fail-safe, backup, redundancy, and other measures to ensure its safe use. Oracle Corporation and its affiliates disclaim any liability for any damages caused by use of this software or hardware in dangerous applications.

Oracle and Java are registered trademarks of Oracle and/or its affiliates. Other names may be trademarks of their respective owners.

Intel and Intel Inside are trademarks or registered trademarks of Intel Corporation. All SPARC trademarks are used under license and are trademarks or registered trademarks of SPARC International, Inc. AMD, Epyc, and the AMD logo are trademarks or registered trademarks of Advanced Micro Devices. UNIX is a registered trademark of The Open Group.

This software or hardware and documentation may provide access to or information about content, products, and services from third parties. Oracle Corporation and its affiliates are not responsible for and expressly disclaim all warranties of any kind with respect to third-party content, products, and services unless otherwise set forth in an applicable agreement between you and Oracle. Oracle Corporation and its affiliates will not be responsible for any loss, costs, or damages incurred due to your access to or use of third-party content, products, or services, except as set forth in an applicable agreement between you and Oracle.

# **Contents**

 $\overline{a}$ 

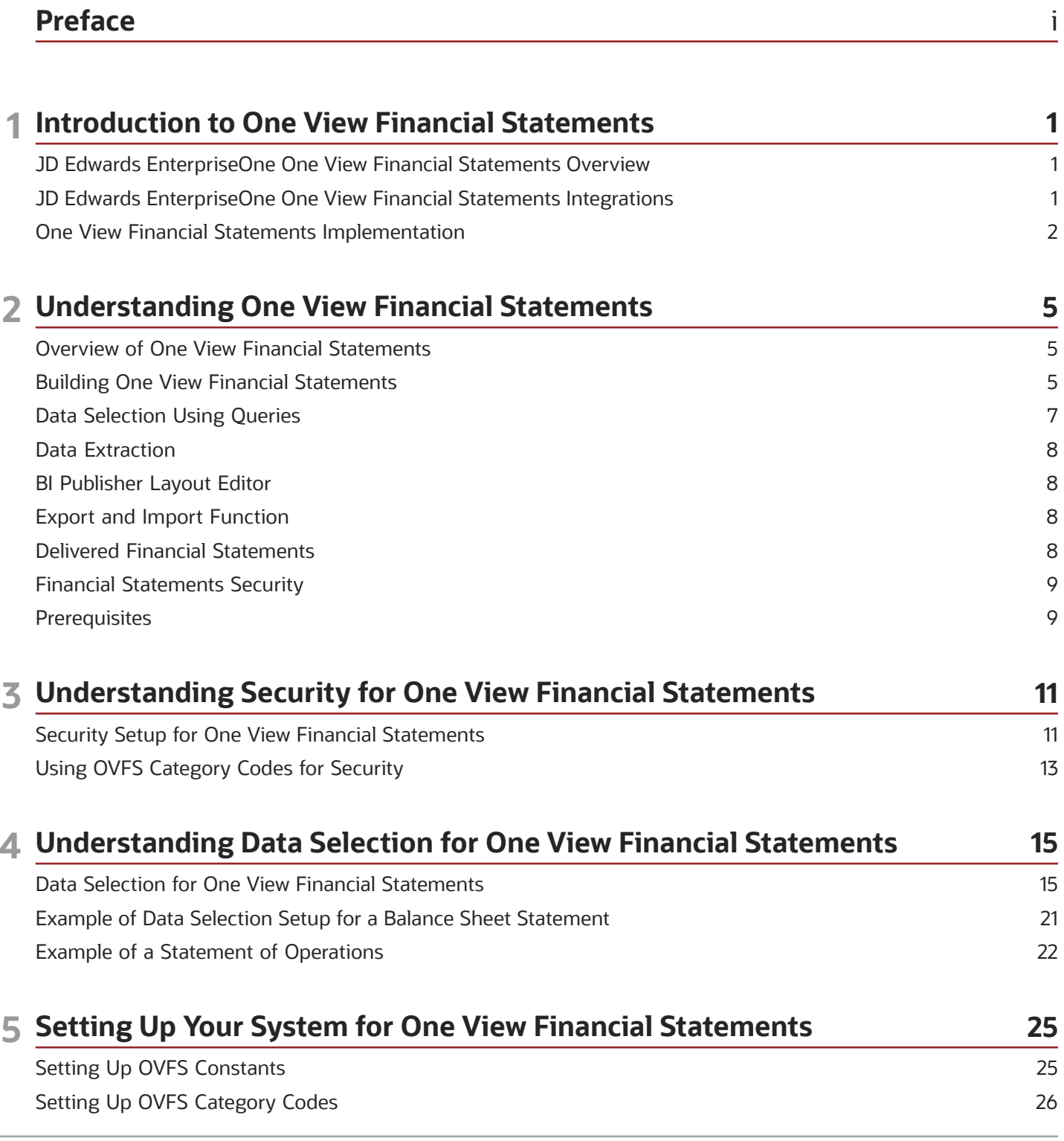

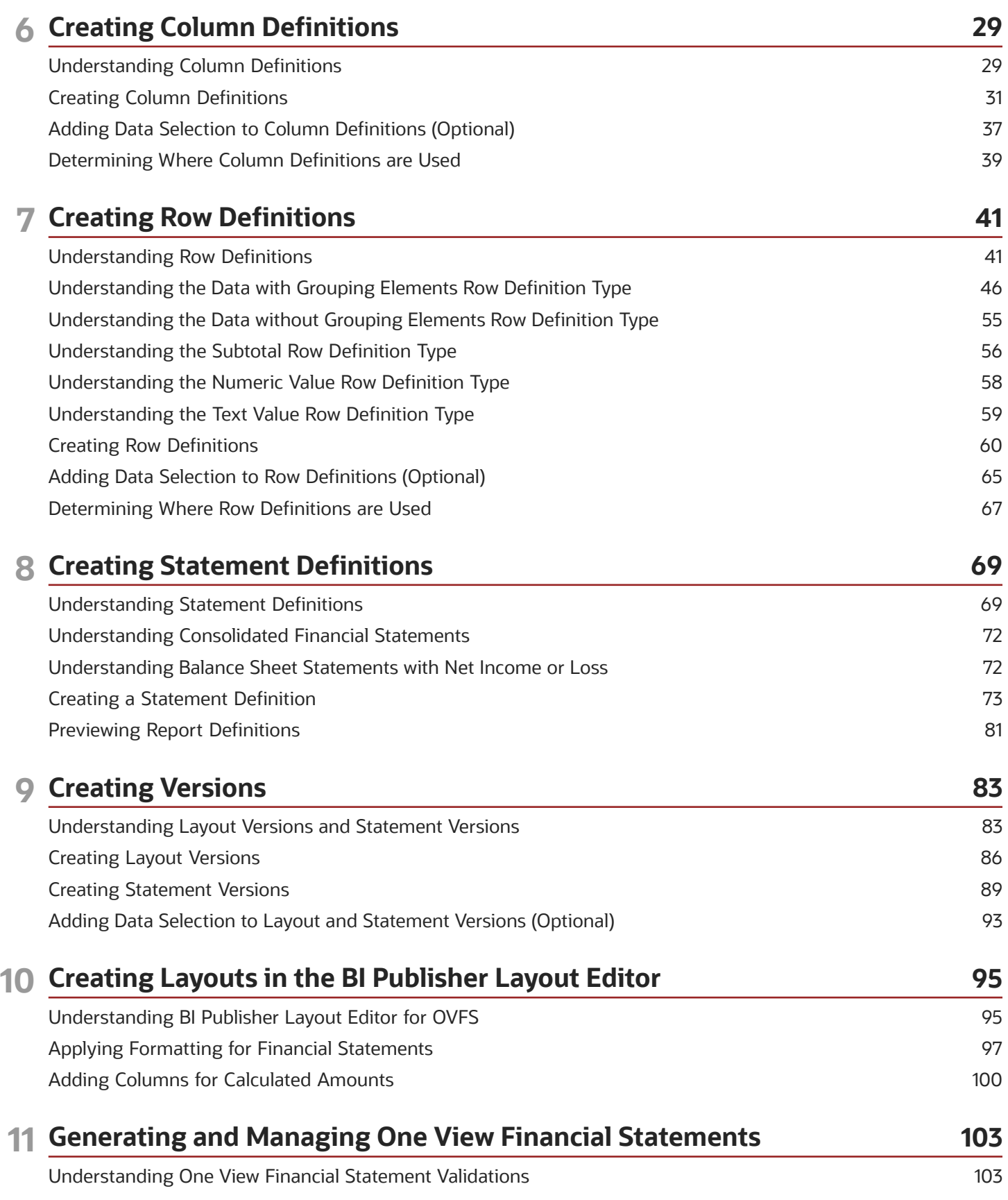

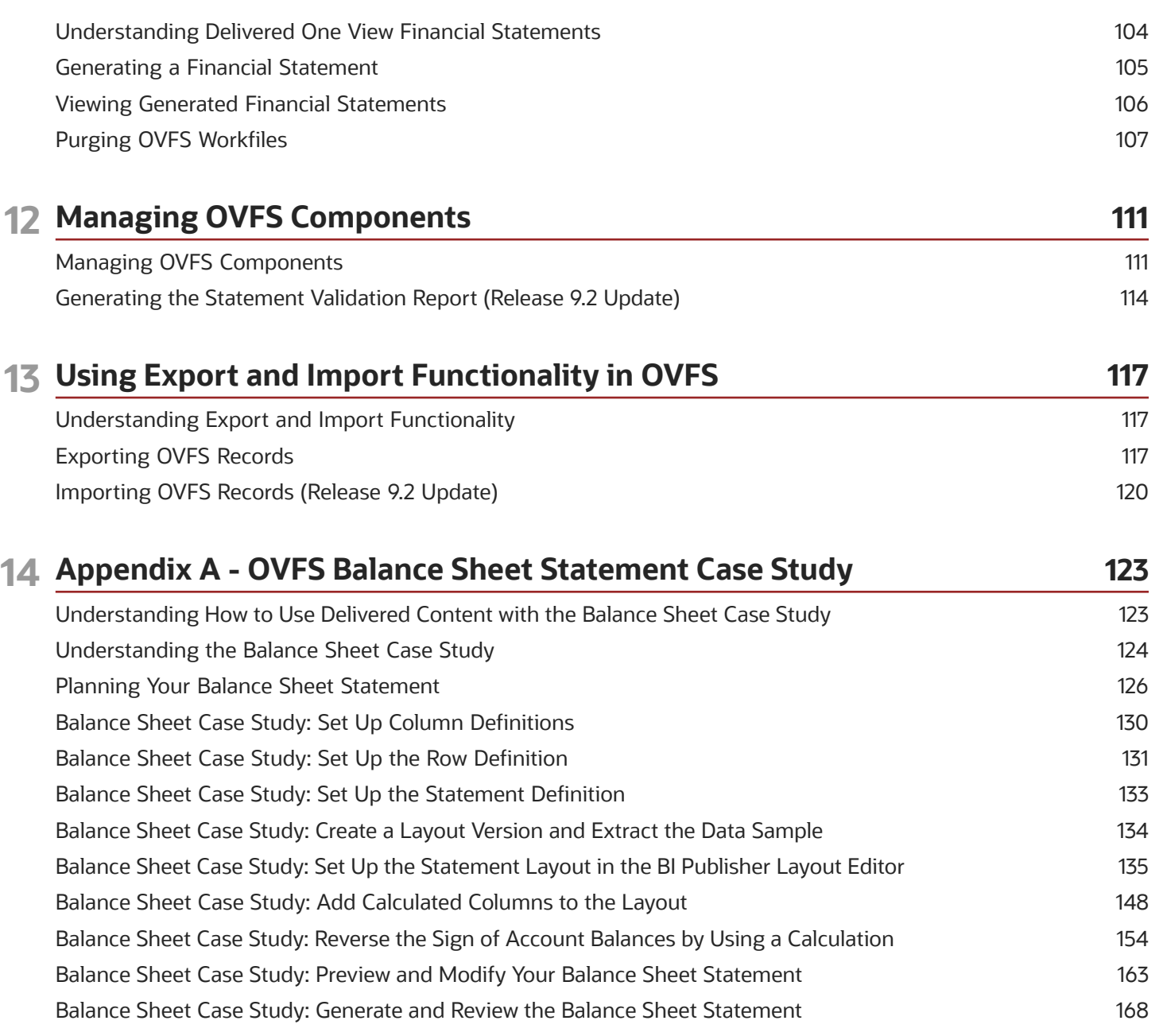

#### **15 Appendix B - OVFS Consolidated Income Statement Case Study (Release 9.2 Update) 171**

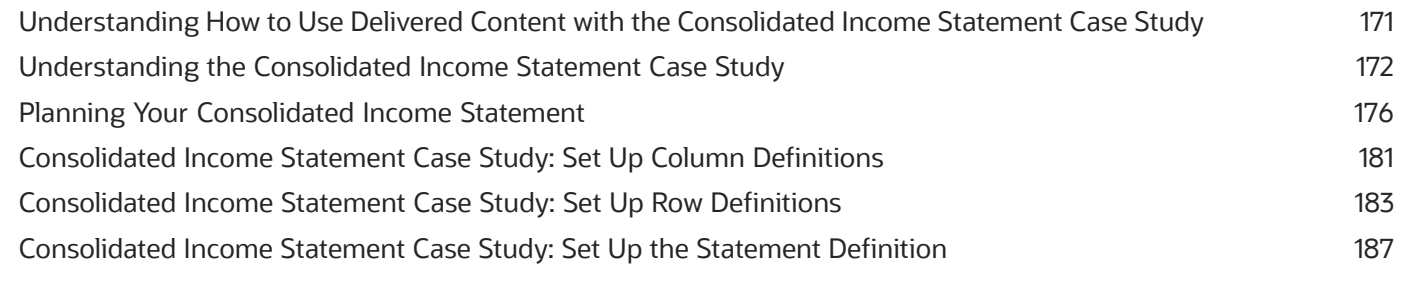

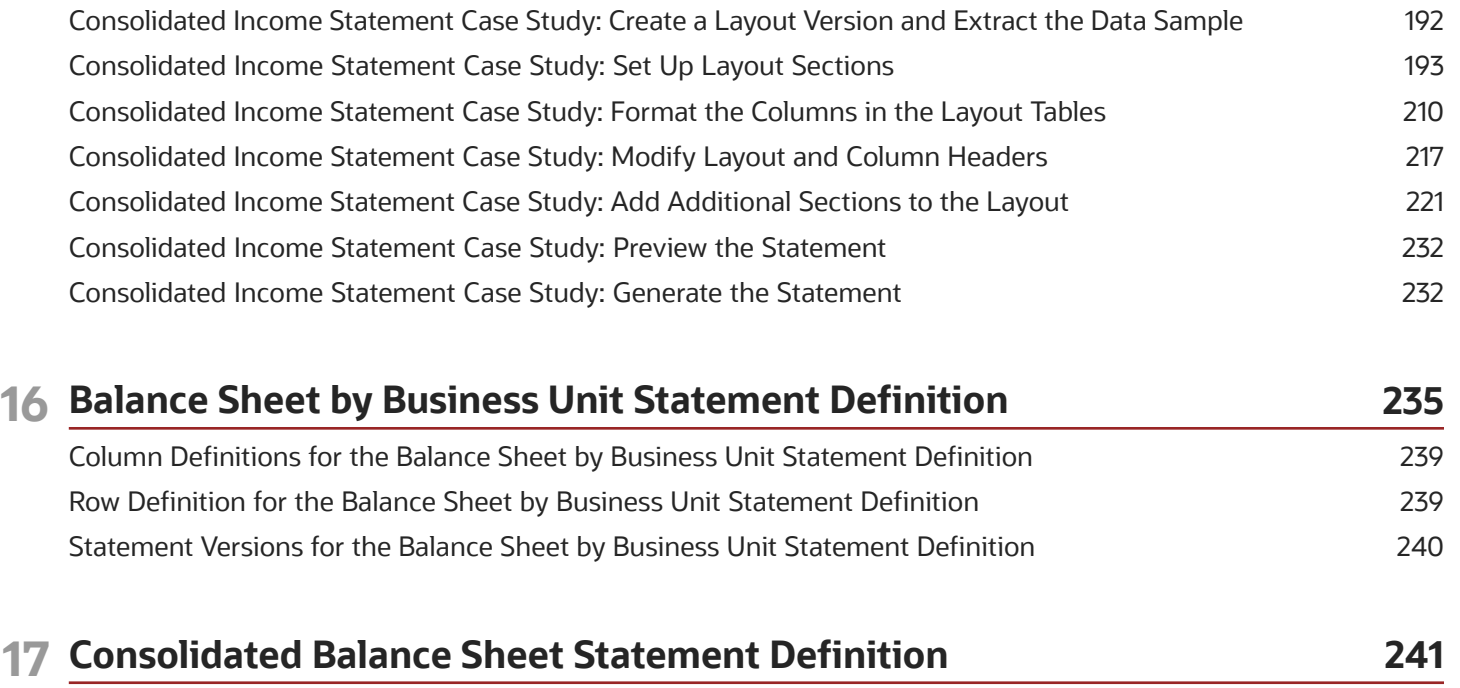

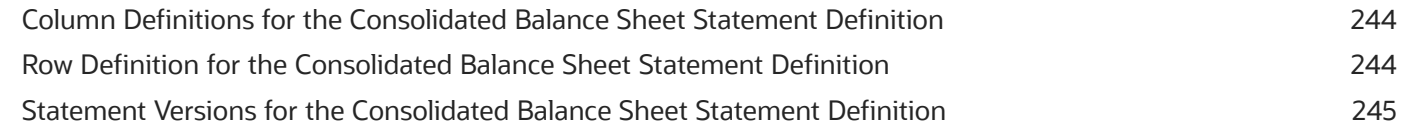

#### **18 Income Statement by Business Unit Statement Definition (Release 9.2 Update) 247**

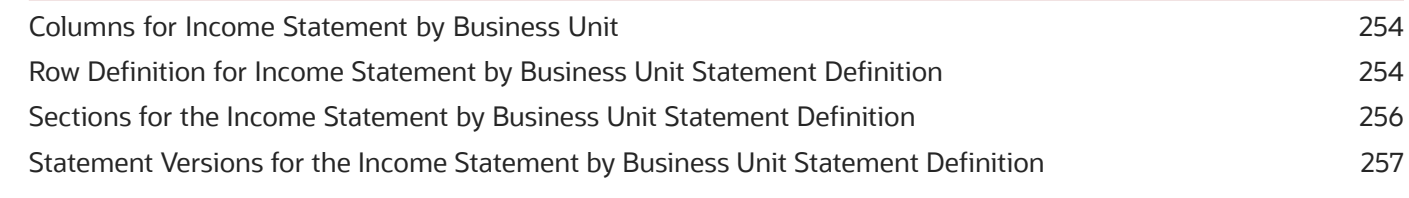

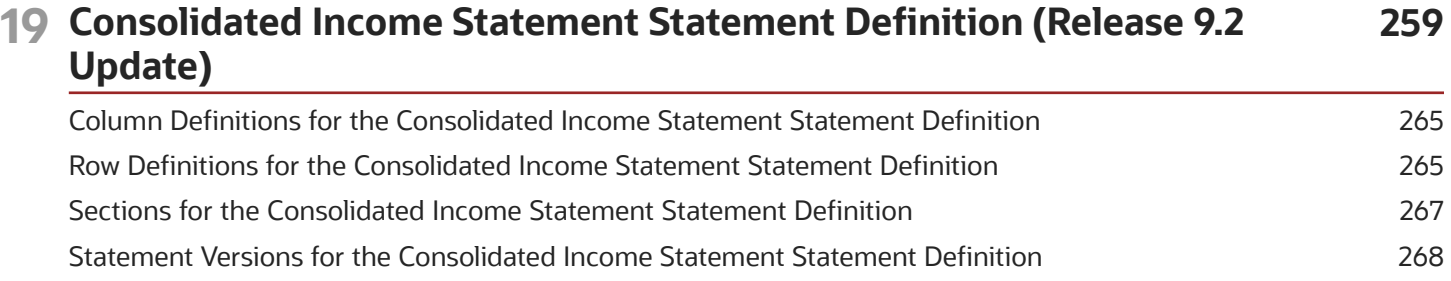

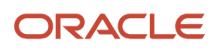

# <span id="page-6-0"></span>Preface

Welcome to the JD Edwards EnterpriseOne documentation.

#### Documentation Accessibility

For information about Oracle's commitment to accessibility, visit the Oracle Accessibility Program website at *[http://](http://www.oracle.com/pls/topic/lookup?ctx=acc&id=docacc) [www.oracle.com/pls/topic/lookup?ctx=acc&id=docacc](http://www.oracle.com/pls/topic/lookup?ctx=acc&id=docacc)* .

#### Access to Oracle Support

Oracle customers that have purchased support have access to electronic support through My Oracle Support. For information, visit *<http://www.oracle.com/pls/topic/lookup?ctx=acc&id=info>* or visit *[http://www.oracle.com/pls/topic/](http://www.oracle.com/pls/topic/lookup?ctx=acc&id=trs) [lookup?ctx=acc&id=trs](http://www.oracle.com/pls/topic/lookup?ctx=acc&id=trs)* if you are hearing impaired.

#### Related Information

For additional information about JD Edwards EnterpriseOne applications, features, content, and training, visit the JD Edwards EnterpriseOne pages on the JD Edwards Resource Library located at:

*<http://learnjde.com>*

#### **Conventions**

The following text conventions are used in this document:

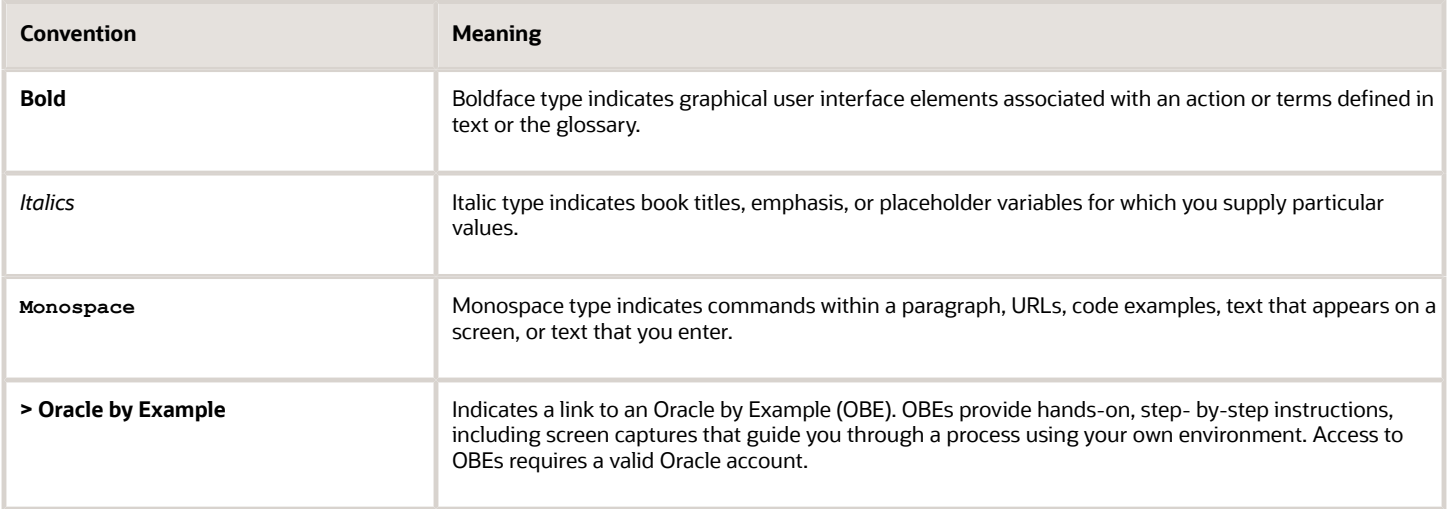

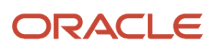

# **1 Introduction to One View Financial Statements**

### JD Edwards EnterpriseOne One View Financial Statements Overview

<span id="page-8-0"></span>**Note:** Additional One View Reporting reports for financial management are documented in the *JD Edwards EnterpriseOne Applications One View Reporting User Guide* . See *["One View Reporting for Financial Management" in](olink:EOAOV233) [the JD Edwards EnterpriseOne Applications One View Reporting User Guide](olink:EOAOV233)* .

The JD Edwards One View Financial Statements feature is an extension of One View Reporting for Financials. It enables a company's financial staff to control how financial statements, such as balance sheets and income statements, are designed and generated.

The One View Financial Statements functionality enables you to use the One View Reporting foundation, such as performing queries over data and designing a financial statement layout using BI Publisher Layout Editor. You set up the components to use in your financial statements, such as column and row definitions, and then set up a statement definition, version, and layout to use when you generate the financial statements.

### JD Edwards EnterpriseOne One View Financial Statements Integrations

The JD Edwards EnterpriseOne One View Financial Statements feature enables you to design financial statements to report on the records in the Account Master (F0901), Account Balances (F0902), and Business Unit Master (F0006) tables. The following list describes the JD Edwards EnterpriseOne systems that generate or store records for which you can generate financial statements using the JD Edwards EnterpriseOne One View Financial Statements feature:

- <span id="page-8-1"></span>• Payroll
- Fixed Assets
- Plant and Equipment Management
- Accounts Receivable
- Accounts Payable
- Job Cost
- Multicurrency Processing
- Contract and Service Billing
- Tax Processing
- Inventory Management

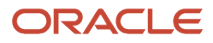

- Warehouse Management
- Sales Order Management
- Procurement and Subcontract Management
- EDI Processing
- Transportation Management
- Advanced Stock Valuation
- Homebuilder Management
- Real Estate Management
- Service Management
- Product Data Management
- Shop Floor Management
- <span id="page-9-0"></span>• Work Orders

# One View Financial Statements Implementation

This section provides an overview of the steps that are required to implement the JD Edwards EnterpriseOne One View Financial Statements feature.

In the planning phase of your implementation, take advantage of all JD Edwards EnterpriseOne sources of information, including the installation guides and troubleshooting information.

When determining which electronic software updates (ESUs) to install for JD Edwards EnterpriseOne One View Financial Statements, use the EnterpriseOne and World Change Assistant. EnterpriseOne and World Change Assistant, a Javabased tool, reduces the time required to search and download ESUs by 75 percent or more and enables you to install multiple ESUs at one time.

See *<https://updatecenter.oracle.com/res/deploy/GA/ChangeAssistant.jnlp>* .

### Global Implementation Steps

This table lists the suggested implementation steps for the JD Edwards EnterpriseOne One View Financial Statements system:

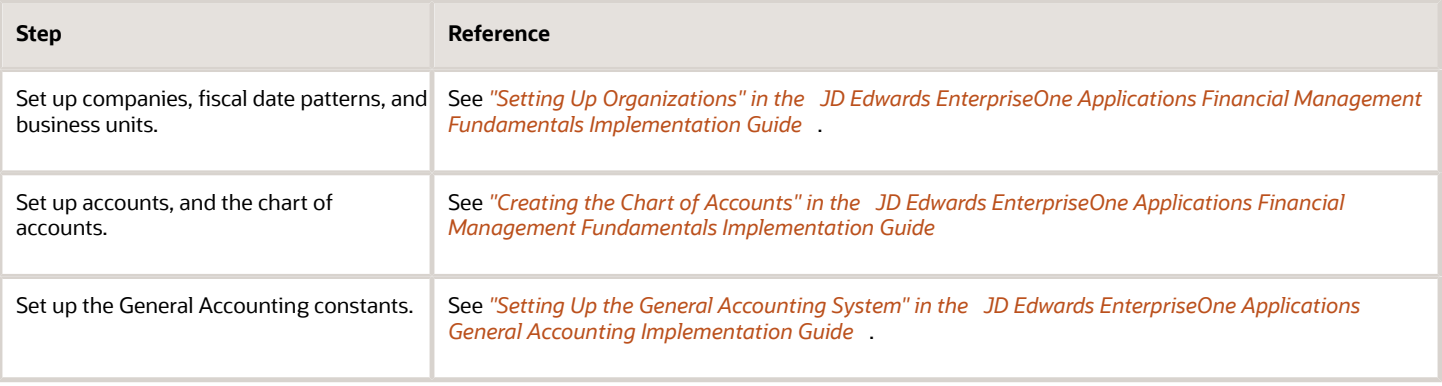

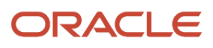

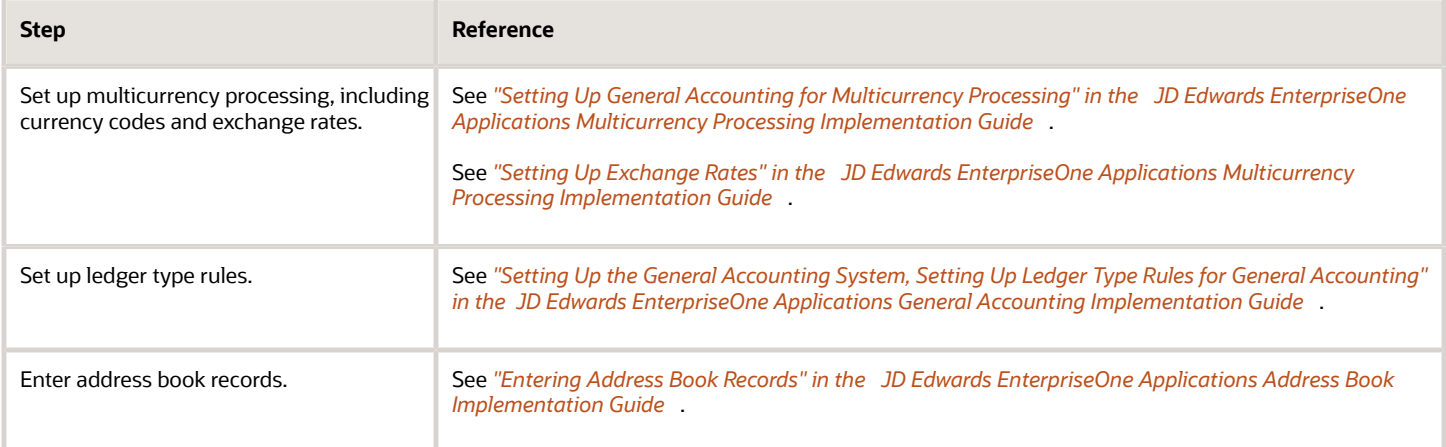

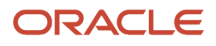

# **2 Understanding One View Financial Statements**

### <span id="page-12-0"></span>Overview of One View Financial Statements

Tutorial (Release 9.2 Update): *[Click here to view a recording of this feature.](https://apexapps.oracle.com/pls/apex/f?p=44785:24:15553633177759:PRODUCT::24:P24_CONTENT_ID,P24_PROD_SECTION_GRP_ID,P24_PREV_PAGE:12756,6506,24)*

One View Financial Statement (OVFS) is a feature of JD Edwards EnterpriseOne One View Reporting for Financials. The OVFS feature enables you to select the account groupings, time frames, and balances that you want to include in your financial statements, and to format the financial statement output. This ability to design and generate financial statements frees the financial department staff from reliance on the IT department to maintain their financial statements.

As with other One View reports, you can generate the financial statement in a graph, table, and other formats. However, OVFS enables the financial department staff far more flexibility than relying on only the One View Reporting for Financials capabilities already provided in the JD Edwards EnterpriseOne system. For example, you can design balance sheets, income statements, statements of operations, statements of activities, variance analyses, and more. You can design financial statements to report on or analyze data in the Account Master (F0901), Account Balances (F0902), and Business Unit Master (F0006) tables.

# <span id="page-12-1"></span>Building One View Financial Statements

The OVFS functionality enables you to build financial statements by placing the row and column definitions that you create onto statement definitions. After you create the definitions, you create layout versions and extract a data sample to pass to the BI Publisher Layout Editor (Layout Editor) where you design the financial statement layout. You then run a version of the statement definition to generate the financial statement.

Row definitions enable you to define how account balances are grouped and summarized. You can also use row definitions to provide a subtotal, a numeric value to use in calculations on the statement, or a text value, such as a title or header. You can use each row definition in multiple financial statements. You specify data items from the Account Master (F0901) and Business Unit Master (F0006) tables to establish the data selection that the system uses for the row definitions.

Column definitions define the balance types, time frame, and ledger type for the account balances. You can include as many as 25 columns in a statement definition to display the financial statement balances for current or previous periods, quarters, and years. As with row definitions, you can use each column definition in multiple financial statements. Column definitions can also include data selection to identify the data to include.

You build statement definitions by identifying the row and column definitions to include in the financial statement. After you select the row and column definitions, you create one or more layouts and one or more versions for the statement definition. You run a version to generate a data sample that the system passes to Oracle's BI Publisher Layout Editor (Layout Editor) where you design the layouts for your financial statement.

After the statement definition, version, and layouts are complete, you run a version to generate the financial statement in the formats available in BI Publisher. For example, you can generate the financial statement as a PDF, in an interactive viewer, or in any other format that is set up in your system for use with BI Publisher.

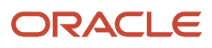

This image illustrates the process flow that you use to build and generate financial statements:

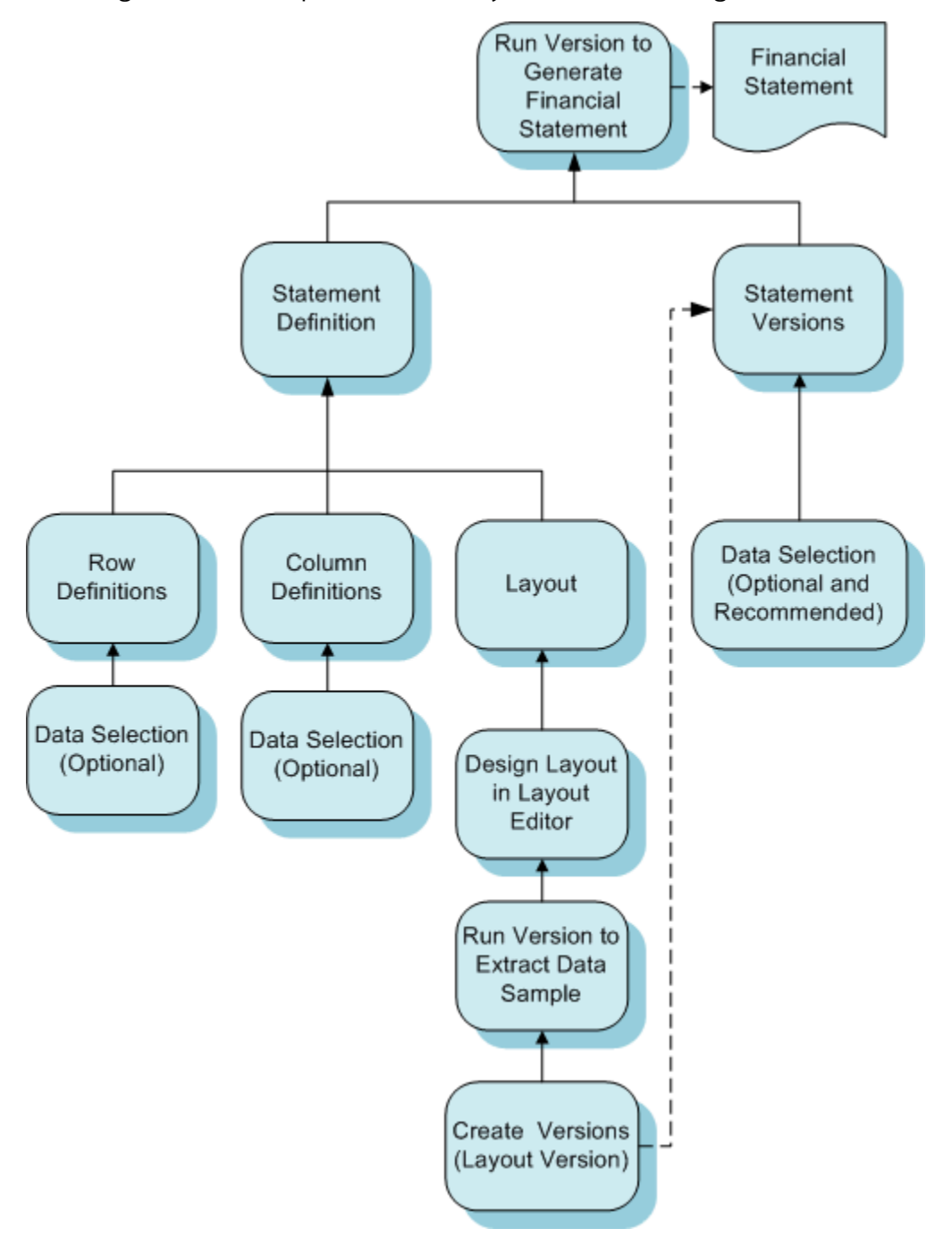

To build and generate One View Financial Statements, you perform these steps:

**1.** Create column definitions.

Column definitions define the balance types, time frame, and ledger type for the account balances. You can include as many as 25 columns in a statement definition to display the financial statement balances for current or previous periods, quarters, and years. If desired, you can use a query to associate data selection with a column definition. You can use each column definition in multiple financial statements.

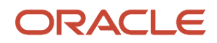

#### **2.** Create row definitions.

Row definitions enable you to define how account balances are grouped and summarized. You can also create row definitions to provide a subtotal, a numeric value to use in calculations on the statement, or a text value, such as a title or header. You can specify data items from the Account Master (F0901) and Business Unit Master (F0006) tables to establish the data selection that the system uses for the row definitions. You can use each row definition in multiple financial statements.

**3.** Create statement definitions.

You specify the row and column definitions to use in a financial statement to create statement definitions. You can associate multiple statement versions and layouts with each statement definition. By using multiple versions and layouts, you can generate financial statements that use the same row and column definitions to provide statements in various layouts, and with different data selection.

**4.** Set up versions for the statement definition.

You use versions to provide additional parameters to the system. You can set up multiple versions for each statement definition. You might set up multiple versions for each statement definition to use for different purposes or to generate the financial statement for different companies, business units, or other criteria that you set up in data selection.

**5.** Create layouts.

After you create a statement definition and a version for the statement definition, you generate a data sample that the system passes to the Layout Editor. You use the Layout Editor to design the financial statement layout. The Layout Editor enables you to drag and drop elements into a layout, to apply formatting to the layout elements, and to create additional columns for calculations.

**6.** Run a version to generate the financial statement.

<span id="page-14-0"></span>When your statement definition, layout, and version are complete, you run the version to generate your financial statement.

# Data Selection Using Queries

Data selection for the OVFS functionality enables you to specify the value or range of values that the system uses to retrieve data from the Account Master (F0901) and Business Unit Master (F0006) tables. The system uses column definitions, row definitions, and the statement version, including their associated data selection, to determine the data to retrieve for the financial statement. When you generate a financial statement, the system analyzes all of the data selection to determine the data to provide in the financial statement.

In the OVFS functionality, you use the Query Manager feature that is available in most JD Edwards EnterpriseOne programs to define data selection. However, some of the options available to you are different when you use Query Manager in the OVFS functionality than when you use it in other parts of the JD Edwards EnterpriseOne system. For example, the system names the queries for you. You can associate one query with each row definition, column definition, and statement version.

See *[Understanding Data Selection for One View Financial Statements](#page-22-1)*.

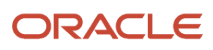

### <span id="page-15-0"></span>Data Extraction

When you run a statement version to generate financial statements, the system extracts data from the Account Master (F0901), Account Balances (F0902) and Business Unit Master (F0006) tables according to the definitions, versions, and the data selection associated with the components.

The data extraction process combines all the definitions for the columns and rows to determine which balances to extract from the F0902 table. The process also reads the F0901 and F0006 tables to determine how to summarize the account balances. The extraction process performs all calculations necessary against the different balances stored in F0902 table to represent the balance types associated with the column definitions on the financial statement. Additional processing for level of detail rollup, AAI grouping, currency codes, and other factors, along with associated descriptions for specified grouping elements, are also performed by the data extraction process.

See *[Understanding One View Financial Statement Validations](#page-110-1)*.

### <span id="page-15-1"></span>BI Publisher Layout Editor

You use Oracle's BI Publisher Layout Editor (Layout Editor) to design the layouts that you want to use for your financial statements. The Layout Editor enables you to drag-and-drop the statement components into a layout and to format the components to your needs. You can create as many layouts as you need to meet your business needs.

After you save the layouts, you can associate them with the versions that you run to generate your financial statement.

See *[Creating Layouts in the BI Publisher Layout Editor](#page-102-1)*.

### <span id="page-15-2"></span>Export and Import Function

The OVFS feature provides an import and export function that enables you to export components from an environment to a .zip file (zip file), and then import the components of the zip file to a new location. You can use the import and export function to transfer OVFS components from one location to another or to create back-up files.

See *[Using Export and Import Functionality in OVFS](#page-124-2)*

### Delivered Financial Statements

The OVFS feature provides the following delivered financial statements:

- <span id="page-15-3"></span>• Balance Sheet by Business Unit
- Consolidated Balance Sheet Statement
- Income Statement by Business Unit
- Consolidated Income Statement

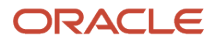

You can use this delivered content to generate financial statements, use as models for creating your own balance sheets and income statements, and to use as data when you work with the case studies described in this guide.

**Note:** If you use the delivered content to generate financial statements, be sure to set the data selection to include the data that you want to see.

Before you can use the delivered statements, you must import them into your system. You can download the One\_View\_Financial\_Statements.zip file from the Oracle Software Delivery Cloud. The .zip file contains all of the delivered statements. You can also access the .zip file from the Update Center. If the system displays the Import Options form, select the Replace option.

See *<https://updatecenter.oracle.com/>* .

**Note:** (Release 9.2 Update) Revisions to the delivered statements will be posted to the Update Center. Check the Update Center periodically for changes.

**Note:** *[Understanding Delivered One View Financial Statements](#page-111-1) [Importing OVFS Records \(Release 9.2 Update\)](#page-127-1) [OVFS Balance Sheet Statement Case Study](#page-130-1) [OVFS Consolidated Income Statement Case Study \(Release 9.2 Update\)](#page-178-1) [Delivered Financial Statements](#page-242-0)*

### <span id="page-16-0"></span>Financial Statements Security

The JD Edwards EnterpriseOne system provides multiple levels for securing data. Security can be set up at the system level, in Oracle's BI Publisher functionality, in the JD Edwards One View Reporting module, and in One View Financial Statements (OVFS) programs. The security administrator can use the standard security features, such as user and role security, and object level security, to secure access for the OVFS programs and functionality.

The OVFS feature includes category codes that you can associate with row, column, and statement definitions, and with statement versions. The security administrator can use the category code values to restrict access to specific records within the OVFS database tables.

**CAUTION:** The components in the One View Financial Statements (OVFS) feature, such as the applications and database tables, *are accessible by all users* unless security is set up to specifically exclude users or roles from the components. Generated financial statements are accessible by only the person who generated the statement.

See *[Understanding Security for One View Financial Statements](#page-18-1)*

### **Prerequisites**

Before you begin using the One View Financial Statements feature, verify that:

<span id="page-16-1"></span>• Feature security for ONEVIEW (One View Reporting) and QUERY are enabled in your system. Although the OVFS feature does not use user defined object (UDO) security, you must enable the ONEVIEW and QUERY features in your system. If your installation of Release 9.2 of the JD Edwards EnterpriseOne software

is an upgrade from a previous release, the QUERY feature was enabled when the upgrade was installed; your security administration must enable only the ONEVIEW feature. If your installation of Release 9.2 is a new installation, then the security administrator must enable both the ONEVIEW and QUERY features in your system.

See *["Managing Security for User Defined Objects" in the JD Edwards EnterpriseOne Tools Security](olink:EOTSC938) [Administration Guide](olink:EOTSC938)* .

• The One View Reporting for Financials with the One View Financial Statements feature is installed and enabled in your system.

See *[JD Edwards EnterpriseOne Tools One View Administration Guide](olink:EOTOV144)*

- Oracle's Business Intelligence Publisher is installed on your system and that the approved users are authorized to use the BI Publisher Layout Editor.
- The users who will work with OVFS financial statements are authorized to work with the applications in the OVFS feature.

You should be familiar with JD Edwards One View Reporting functionality, the use of Query Manager, and how to use BI Publisher Layout Editor. Though the OVFS feature uses modified versions of Query Manager and One View Reporting functionality, being familiar with the basic functionality will help you to understand and use the OVFS feature.

See *[JD Edwards EnterpriseOne Applications One View Reporting User Guide](olink:EOAOV144)* .

See *["Queries" in the JD Edwards EnterpriseOne Tools Using and Approving User Defined Objects Guide](olink:EOTPR166)* .

See *["Editing Reports" in the Oracle® Fusion Middleware Report Designer's Guide for Oracle Business Intelligence](https://docs.oracle.com/cd/E28280_01/bi.1111/e22254/create_report_new.htm#BIPRD2097) [Publisher](https://docs.oracle.com/cd/E28280_01/bi.1111/e22254/create_report_new.htm#BIPRD2097)* .

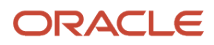

# **3 Understanding Security for One View Financial Statements**

### Security Setup for One View Financial Statements

<span id="page-18-1"></span><span id="page-18-0"></span>**CAUTION:** The components in the One View Financial Statements (OVFS) feature, such as the applications and database tables, *are accessible by all users* unless security is set up to specifically exclude users or roles from the components. Generated financial statements are accessible by only the person who generated the statement.

Your financial data is confidential. You will likely need to ensure that unauthorized users cannot access your financial data. The JD Edwards EnterpriseOne system provides multiple levels for securing data. Security can be set up at the system level, in Oracle's BI Publisher functionality, in the JD Edwards One View Reporting module, and in selected OVFS programs.

**Note:** The category codes provided in the OVFS feature can be used for additional security for specific records in the feature. They are not intended to replace the existing security measures that are a part of your system-wide security.

#### User Profiles and Roles for OVFS

User profiles and user roles are set up at the system level. Roles can be used to allow or disallow access for groups of users. For example, your system administrator can create roles for accounts payable clerks, department managers, financial reporting staff, and corporate officers.

Generally, user profiles and roles are set up when the JD Edwards EnterpriseOne system is installed and set up, but they can be set up and modified by the security administrator at any time.

See *["Provisioning User and Role Profiles"](olink:EOTSC00396)* and *["Users, Roles, and \\*PUBLIC"](olink:EOTSC870)* in the *JD Edwards EnterpriseOne Tools Security Administration Guide* .

### Object-Level Security for OVFS

Object-level security enables the security administrator to limit access to programs, database tables, specific fields on a form, and other JD Edwards EnterpriseOne objects. Generally, object-level security is set up when the JD Edwards EnterpriseOne system is installed and set up, but it can also be implemented or changed at any time.

Within the object-level security feature, the security administrator can set up multiple levels of security. The items in the following list describe how some of the object-level security features can be applied to objects in the OVFS feature:

• Application security

Application security prevents specific users from running a particular application, an application version, or a form within an application or application version. In the OVFS feature, the security administrator can use application security to specify which users or roles are *excluded* from accessing the programs in the OVFS feature. For example, the administrator might exclude all users and roles of employees who are not in the

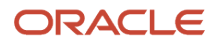

financial department. Additionally, the administrator might exclude accounting clerks from accessing the revision forms within each application in the OVFS feature, but allow access to the "work with" forms.

• Action security

Action security prevents specific users or roles from performing a particular action, such as adding, deleting, revising, inquiring, or copying a record. You can define Action security at the application, version, and form level. Users who are denied permissions to perform actions will not have the controls on a form needed to perform the forbidden action. For example, a user who does not have permissions to modify a record will not have an OK button on forms that would be used to make changes to a record, and so the user cannot save changes.

In the OVFS feature, the administrator could use this security feature to prevent certain users from making changes to statement definitions and other records in the feature.

Row security

Row security prevents specified users or roles from accessing a particular range or list of records in a database table. Row security is set up based on the values for a data item. For example, the administrator could allow users in a role to access records that have the value BA (budget account) in the Ledger Type field of the F0902 table, and prevent those users from accessing records that have the value AA (actual amounts) or CA (currency amounts) in the Ledger Type field. If a user who is restricted from accessing records with a ledger type of AA performs a search on a form, no records with the ledger type AA are returned in the search result.

In the OVFS feature, the administrator might use row security to exclude certain users or roles from performing these actions:

- Accessing row definitions with a specific definition status.
- Accessing the records in the OVFS tables that contain account balances, such as the OVFS Report (F09300) table.
- Accessing records based on the OVFS category codes assigned to the records.
- Column security

Column security prevents specified users or roles from viewing a particular field or changing a value for a particular field in an application or application version. If the administrator excludes users or roles from viewing a particular field in an application, the field does not appear on forms in the application when the restricted user or role accesses the application.

In the OVFS feature, the administrator might exclude certain users or roles from viewing or accessing fields with sensitive data. For example, if you use the OVFS category codes, certain users can be excluded from seeing or changing values in those category code fields.

• Hyper-exit security

Hyper-exit security prevents specified users or roles from using menu bar exits on JD Edwards EnterpriseOne forms. In the OVFS feature, menu exits exist in the applications that enable users to access other applications in the OVFS feature. For example, users with access to the statement definition program could use an exit to access the export and import function. The administrator can set up hyper-exit security to prevent unauthorized users from importing or exporting OVFS records.

See "*[Object Level Security"](olink:EOTSC00367)* and *["Authorization Security for User Defined Objects"](olink:EOTSC825)* in the *JD Edwards EnterpriseOne Tools Security Administration Guide* .

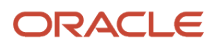

### BI Publisher Security for OVFS

Oracle's BI Publisher must be installed and access to BI Publisher must be granted to users who will work with statement layouts in the One View Financial Statements module.

See *["Oracle BI Publisher Server Security" in the JD Edwards EnterpriseOne Tools Security Administration Guide](olink:EOTSC615)* and *["Understanding JD Edwards EnterpriseOne Data Access" in the JD Edwards EnterpriseOne Tools BI Publisher for JD](olink:EOTXJ222) [Edwards EnterpriseOne Guide](olink:EOTXJ222)* .

### One View Reporting Security for OVFS

The JD Edwards EnterpriseOne One View Reporting module is an add-on module to the basic JD Edwards EnterpriseOne software. Your organization can purchase and set up One View Reporting at any time. The module provides security for users and roles, and for authorization to access specific functionality within One View Reporting.

See *["Configuring BI Publisher Users"](olink:EOTOV153)* in the *JD Edwards EnterpriseOne Tools One View Administration Guide* and *["Managing Security for User Defined Objects"](olink:EOTSC938)* in the *JD Edwards EnterpriseOne Tools Security Administration Guide* .

# <span id="page-20-1"></span><span id="page-20-0"></span>Using OVFS Category Codes for Security

Your security administrator can use existing system-wide security functionality to prevent unauthorized users from accessing, viewing, or performing actions in the OVFS programs. For example, the administrator can use existing security methods to prevent some users from opening the Statement Definitions program (P09330) and to enable another set of users to perform all actions in the program, such as add, delete, and modify.

You can also set up security in the OVFS feature to secure *specific records* in the OVFS programs and database tables by using the OVFS category codes. This enables the security administrator to allow access to the programs while restricting access to certain records. This type of security is useful when personnel need access to certain OVFS programs to perform their assigned tasks, but need to be restricted from specific records. The OVFS category codes are in UDCs 09/ C1 - 09/C5.

To use the OVFS category codes for security, the person responsible for setting up the OVFS system will set up the OVFS category codes with values to use for security. The security administrator then sets up row security for records in the OVFS module using the values in the OVFS category codes to allow or disallow access to individual records within the OVFS programs and database tables. As you and others create or modify records within the OVFS modules, you associate the category code values to the individual records. Because the security administrator has set up security based on the category code values, users in the system have permissions or are denied permissions based on the category code value assigned to the record.

Using the OVFS category codes for security enables specified users access to the programs in the OVFS module without allowing access to every record in the programs. For example, suppose that you set up Financial Statement Category Code 1 (09/C1) with values for the user roles that your financial department uses. Such user roles might be include clerical, management, financial analysts, and so on. You would then assign the category codes to the records in the row, column, and statement definitions, and statement versions, based on which user role has access to the definition or version. For example, perhaps those with the clerical user role can access and view some row and column definitions, cannot view other row and column definitions, and cannot modify any row or column definitions. Likewise, perhaps the

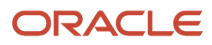

financial analysts can create, modify, and delete all row and column definitions, but can view and modify only specific statement definitions.

When you use category codes to restrict access to certain records, the restricted access applies whenever the user attempts to access the restricted records. As you determine how to set up and assign category code values, consider whether the user needs access to the records when performing certain actions. For example, suppose that you assign category code values to restrict access to specific row and column definitions. If a user who does not have access to the row and column definitions attempts to generate a statement that includes the definitions, the system will not generate the statement. Likewise, if users have access to row and column definitions but do not have access to statement definitions, then the user will not be able to view the statement definitions on the Row Where Used and Column Where Used forms.

Before you request that your security administrator completes the process for securing One View Financial Statement records, the personnel responsible for the One View Financial Statements module should perform the following tasks:

• Decide which OVFS records you want to secure.

You can use the OVFS Financial Statement Cat Codes (09/C1 - 09/C5) to add additional security to row definitions, column definitions, statement definitions, and statement versions.

• Decide which category codes you want to use for security.

Category codes 09/C1 - 09/C5 can be used for security and for purposes other than security. Oracle recommends that you not use the same category code for security and for other purposes. Instead, use different category codes for different purposes.

• Set up the category codes (09/C1- 09/C5) that you will use for security purposes.

Add values to the category codes to suit your needs. When the security administrator sets up security using the category code values, the administrator can use a range of values or specific values. You can use alpha and numeric characters as the category code values.

• Decide which users and roles to *exclude* from access to the OVFS components.

All programs, database tables, and other components of the OVFS module are accessible by all users unless the user or role to which the user belongs is excluded from access.

- Inform your security administrator of the users and roles to exclude from OVFS functionality and which category codes and values are used for security purposes.
- Assign category codes to the OVFS records for which you want to provide security.

The administrator can specify whether the user or role has permission to view, edit, delete, add, or perform other actions using the component.

As you add additional records to the OVFS programs, assign the appropriate category code values to the records so that they are secured.

# **4 Understanding Data Selection for One View Financial Statements**

### Data Selection for One View Financial Statements

**Note:** This chapter provides an overview and examples of data selection for One View Financial Statements reports. Information specific to the statement components for which you set up data selection is discussed in the chapters for those statement components. See

- <span id="page-22-1"></span><span id="page-22-0"></span>• *[Adding Data Selection to Column Definitions \(Optional\)](#page-44-1)*
- *[Adding Data Selection to Row Definitions \(Optional\)](#page-72-1)*
- *[Adding Data Selection to Layout and Statement Versions \(Optional\)](#page-100-1)*

Data selection for the One View Financial Statements (OVFS) functionality enables you to specify the value or range of values that the system uses to retrieve data from the Account Master (F0901), Account Balances (F0902), and Business Unit Master (F0006) tables. You can set up data selection for these One View Financial Statements components:

• Row definitions

Four types of row definitions exist in the system. You can set up data selection for only the Data type of row definition, which enables you to define how the system retrieves account balances for the column definitions included in a financial statement. The system does not enable you to select data items from the F0902 table for row definitions.

You cannot associate data selection with the text value, numeric value, or subtotal row definition types. Additionally, the system does not apply data selection that you set up at the statement version level to the text value, numeric value, or subtotal row definition types.

You can use values from the F0901 and F0006 tables when you set up data selection for row definitions.

**Note:** *[Understanding Row Definitions](#page-48-1) [Adding Data Selection to Row Definitions \(Optional\)](#page-72-1)*

• Column definitions

You use column definitions to identify the account balance types, time frame, and ledger types from which to retrieve data for your statement. You can associate data selection with column definitions to specify a range of ledger types, the currency code, accounts or account ranges, or other data.

You can use values from the F0901, F0902, and F0006 tables when you set up data selection for column definitions.

**Note:** If the column definition does not specify a ledger type, then you must specify a ledger type or a range of ledger types in the data selection for the column definition. Oracle recommends that you specify the ledger type using data selection only when you need to specify multiple ledger types.

**Note:** *[Understanding Column Definitions](#page-36-1) [Adding Data Selection to Column Definitions \(Optional\)](#page-44-1)*

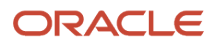

#### • Statement versions

You set up statement versions to associate a layout and other parameters to a statement definition. The data selection that you set up for a statement version applies to all of the row and column definitions included on a statement definition.

You can use values from the F0901 and F0006 tables when you set up data selection for statement versions.

**Note:** *[Understanding Layout Versions and Statement Versions](#page-90-1) [Adding Data Selection to Layout and](#page-100-1) [Statement Versions \(Optional\)](#page-100-1)*

#### Requirements for Data Selection

You must set up data selection so that the data selection is applied to all data type row definitions in the financial statement. You can set up data selection that applies to data row definitions by associating data selection with the row definition, with the statement version, or with both the row definition and the statement version. Data selection that you set up for a row definition applies to that row only. Data selection that you set up for a statement version applies to all data row definitions and column definitions included in the statement definition. To assure that every data row definition will have data selection applied to it, consider associating data selection with data row definitions for only the criteria that are specific to that row definition, and associate data selection with the statement version for all criteria that apply to all data row definitions. For example, you might associate a range of accounts with data row definitions and associate the company and business units with the statement version.

If you neglect to set up data selection that applies to each data row definition, either in the row definition or in the statement version, then the system issues an error message so that you do not generate a statement that retrieves all financial account balances in your system.

**Note:** *[Avoiding Conflicts in Data Selection](#page-26-0)*

#### How the System Uses Data Selection

Data selection that you associate to a Data row definition or column definition applies to that definition only. For example, if you set up data selection for Row 1 to select your asset accounts and set up data selection for Row 2 to select your liability accounts, then the data selection that you associate with Row 1 applies for Row 1 only, and the data selection that you associate with Row 2 applies to Row 2 only. Likewise, if you associate data selection with a column definition, the associated data selection applies to the specific column only. For example, if you set up data selection for Column 1 and specify Business Unit 1 in the data selection and set up data selection for Column 2 and specify a range of business units in the data selection, the system applies the data selection for the Business Unit 1 to Column 1 only and applies the range of business units to Column 2 only.

The data selection that you associate with a statement version applies to all row and column definitions on the statement. For example, if you specify Company 111 in the data selection for the statement version, then the system retrieves values for the Data rows and columns for only Company 111.

#### **Note:** *[Understanding One View Financial Statement Validations](#page-110-1)*

This image illustrates how the system uses the data selection at the statement version, row definition, and column definition levels to determine what to display for the intersections of the rows and columns on the financial statement:

<span id="page-24-0"></span>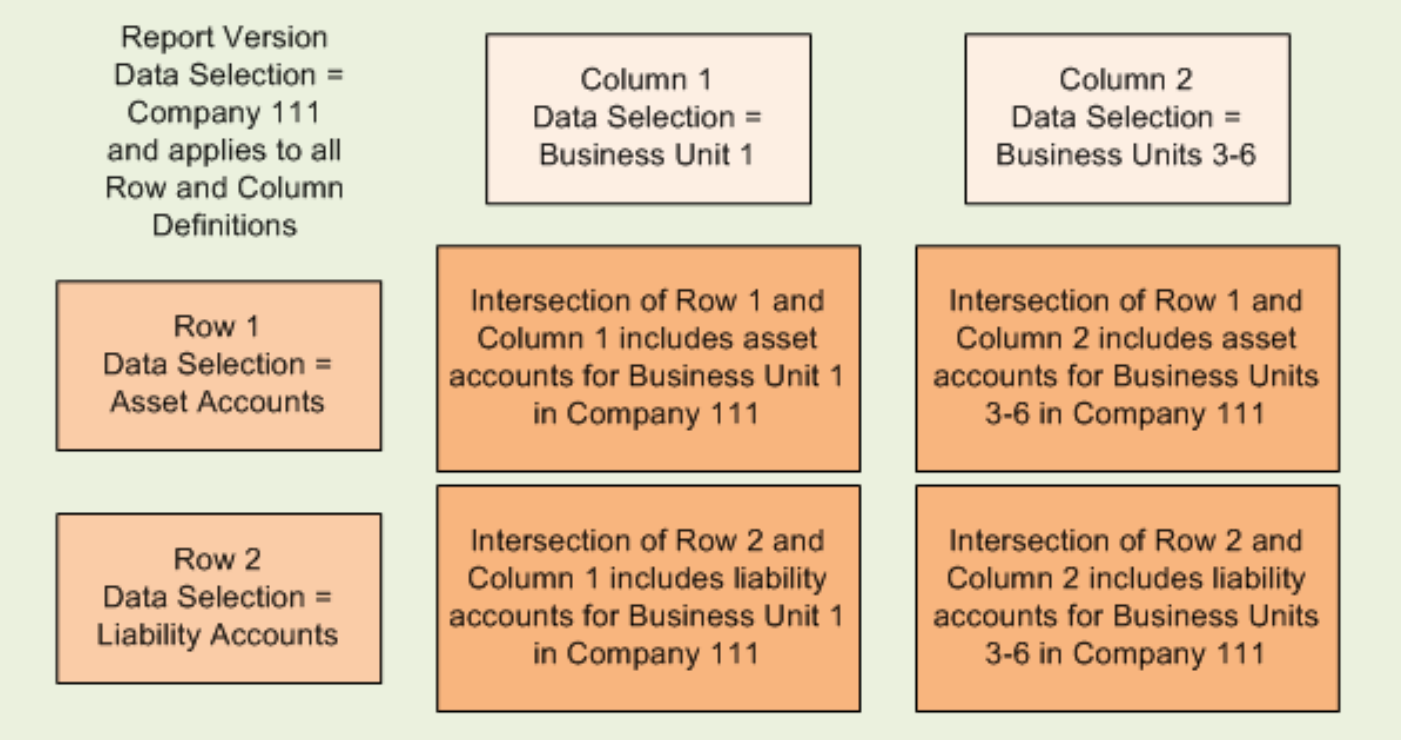

#### Commonality of Data

The data selection in your row definitions, column definitions, and statement versions must have a commonality of data; otherwise, or some or all of the values of the rows and columns on the financial statement will be blank. In *[#unique\\_39/unique\\_39\\_Connect\\_42\\_CACECHHH](#page-24-0)*, the intersection of Row 1 and Column 1 would include asset account balances for Business Unit 1 in Company 111. However, if Business Unit 1 did not have any asset accounts, then the intersection of Row 1 and Column 1 would be blank because there is no common data for asset accounts for Business Unit 1. This image illustrates the statement output if Business Unit 1 had no asset accounts:

г

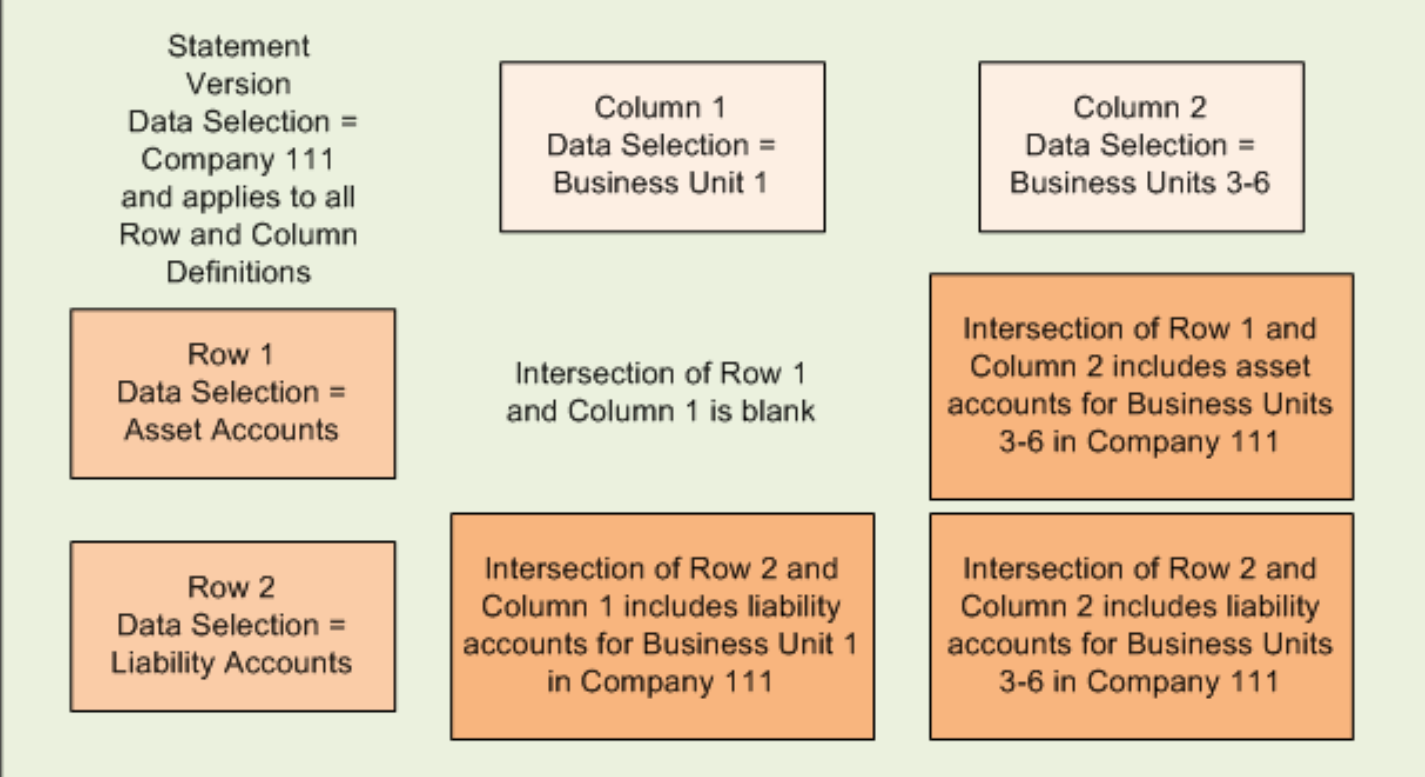

Likewise, if Company 111 specified in the data selection for the statement version did not have Business Units 3-6, then the intersection of both rows and Column 2 would be blank.

This image illustrates the financial statement output when no commonality of data exists between the data selection associated with the statement version (Company 111) and the data selection associated with a column definition:

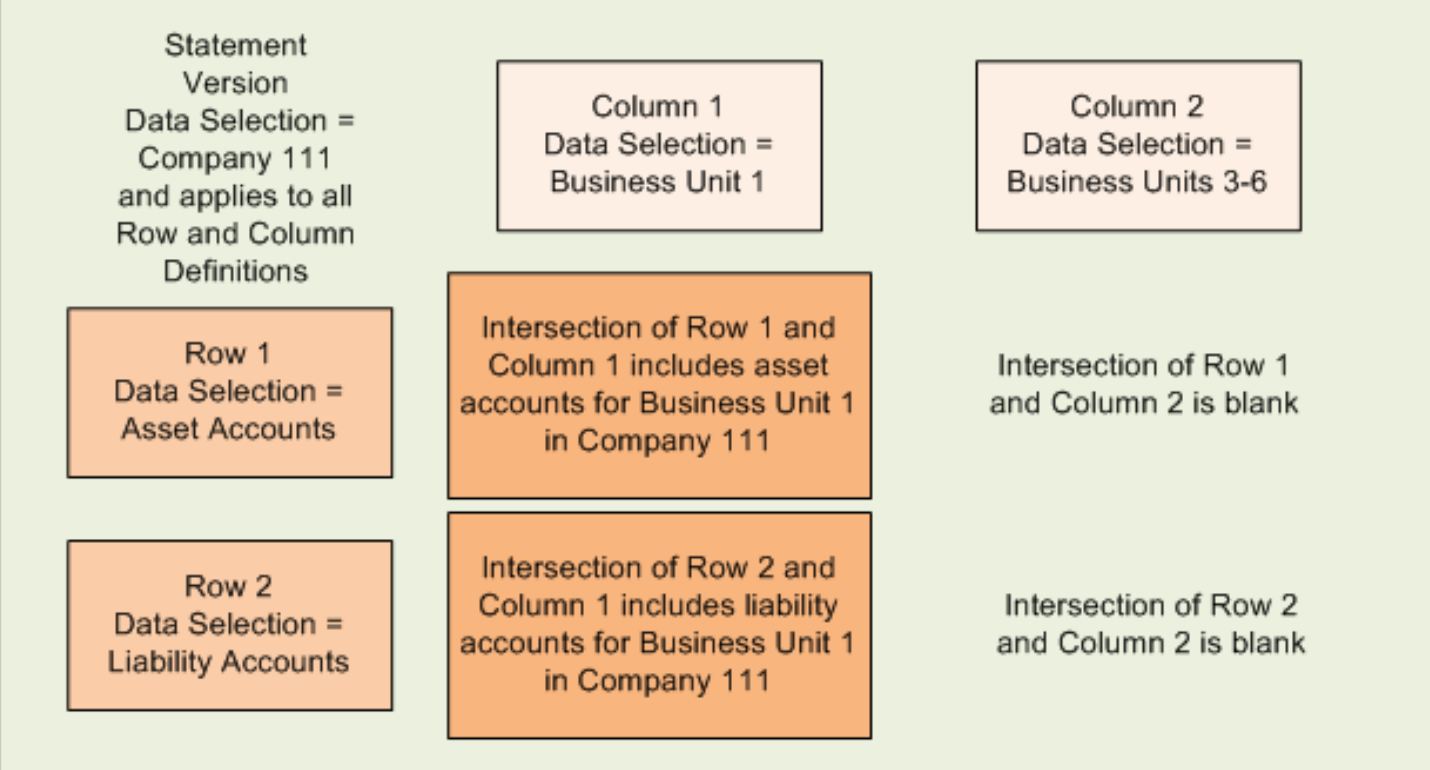

**CAUTION:** Use caution when specifying your data selection. If you make an error, you might get unexpected results. For example, suppose that you set up a balance sheet statement and create a row for Assets and a row of Liabilities and Shareholder Equity. The asset accounts in your system are accounts 1000-3999, and your liability and shareholder equity accounts are 4000-4999. You set up the data selection for the Liabilities and Shareholder Equity row to include the range 4000-4999, and you mistakenly set up the data selection for the Asset row to include the range 1000-3990. When you run the statement, your statement will include account balances, but the balances will not be accurate if you have balances in accounts 3991-3999. Those balances would not be included in the statement because they were not included in the data selection. The One View Financial Statements functionality enables you to review the data selection for your row and column definitions when you add the row and column definitions to statement definitions. You also have access to the data selection for the statement's rows and columns; and statement version, in the BI Publisher Layout Editor. You can create a page with the data selection information in your layout. See *[Creating Layouts in the BI Publisher Layout Editor](#page-102-1)*.

#### <span id="page-26-0"></span>Avoiding Conflicts in Data Selection

Carefully consider where you set up data selection so that you do not cause conflicts in your data. You can select the same data items for row definitions, column definitions, and the statement version data selection. Because the data items are the same, you could set up data selection that causes conflicts and that will return unexpected results or no results. For example, if you set up a column definition to return values for business unit A, set up a row definition to return values for business unit B, and set up the statement version to return values for business unit C, the system returns no values for the statement.

#### Oracle recommends that you:

- Set up data selection in the statement version instead of the column definitions and row definitions for data selection criteria that will apply to all rows and columns on a statement, such as the company and business unit.
- Do not set up data selection for the same data items in the row and column definitions that you will use in the same statement.

For example, if you want to include a specific category code in your data selection, include it in the data selection in either the row definitions or the column definitions, but not in both the row and column definitions.

#### Query Manager Tool for One View Financial Statements

You use a modified version of the Query Manager tool to create a query that the OVFS functionality uses for data selection. You can select data items from the Account Master (F0901) and Business Unit Master (F0006) tables to use for data selection for Data row definitions and statement versions, and from the Account Balances (F0902), F0901, and F0006 tables for column definitions. The system associates the data selection to the row definition, column definition, or statement version. You can set up one set of data selection only for each row definition, column definition, and statement version.

You access the data selection setup forms by clicking the Data Selection button in the Row Definitions (P09310), Column Definitions (P09320), or Statement Versions (P09340) programs. When you click the Data Selection button, the programs open a data selection form that contains the Query Manager side-panel. The programs name the query (data selection) for row definitions and column definitions using the row or column definition name. For statement versions, the query name is a concatenation of statement definition name and the version name. You cannot change the query name.

After you access the Query Manager panel, you:

• Select the data items to use for data selection.

Click the plus sign (**+**) in the Data Selection form or use the Additional Fields Selection list in the Query Manager panel to select data items.

If you choose, you can enter values in the QBE (query by example) line on the Data Selection form and then click Find to display the records that meet your search criteria. You can display the records before or after you specify the data items to use for data selection. Unlike other One View reports, displaying records before you select the data items to include is not required.

• Specify the comparison type.

See *[Comparison Types](#page-27-0)*.

• Enter the comparison values, if applicable.

<span id="page-27-0"></span>Some comparison types require that you enter a value. For example, if the comparison type is **between**, then you must enter multiple values for the range of values.

#### Comparison Types

For each data item that you include in your data selection, you must select a comparison type. The following table describes the comparison types that are supported for each data type when it is included in the data selection.

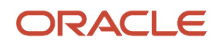

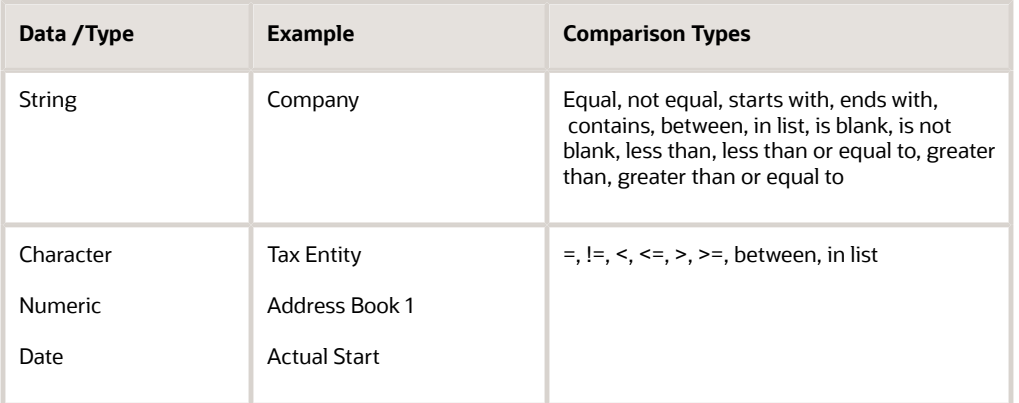

### Example of Data Selection Setup for a Balance Sheet Statement

This example of data selection for a balance sheet statement uses the following scenario:

<span id="page-28-0"></span>• The statement definition includes two row definitions: one for assets (Assets), and one for liabilities and shareholder equity (Liabilities).

Both row definitions are set up to include the grouping element AID (account). You need separate rows because you will specify different data selection for each row definition.

- Column 1 is set up for the current year-to-date (Current YTD).
- Column 2 is set up for the prior year-to-date (PYYTD).
- You will run the statement for Company 123.

The system enables you to set up data selection to specify the account ranges, company, business unit, and other information in the row definitions, in the column definitions, or in the statement version. The system considers the data selection associated with the statement version at every step of data retrieval. Because you want to retrieve accounts balances for Company 123 for all rows and columns, you decide to associate the data selection for the data item CO (Company) to the statement version. You associate the data selection for the specific accounts to the rows that will include the specific accounts.

This table describes the data selection for a balance sheet statement:

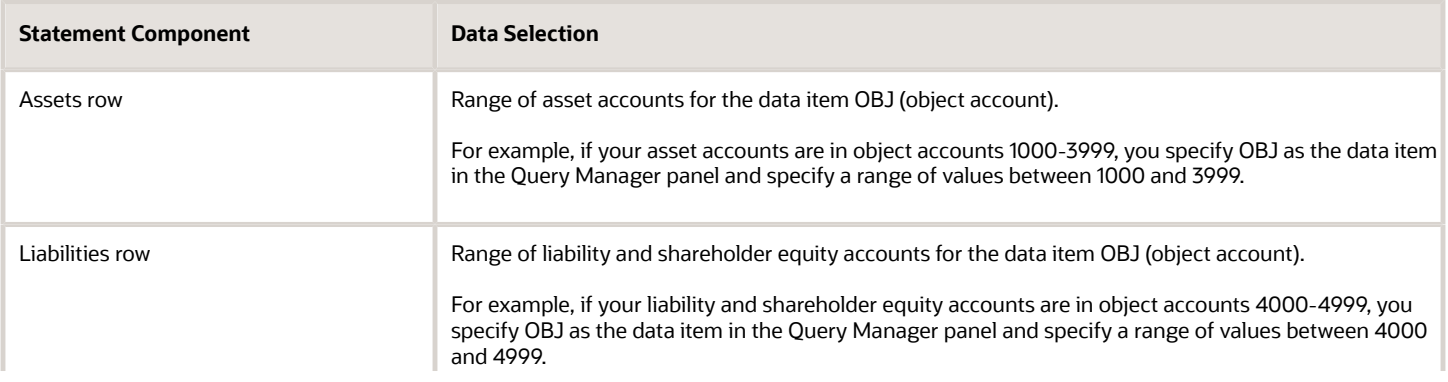

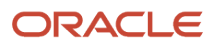

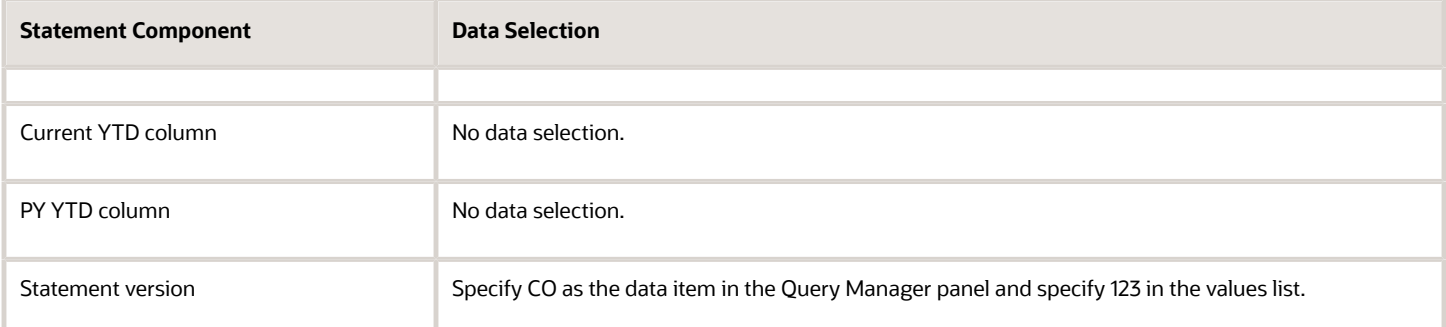

When you generate the balance sheet statement using the data selection specified for this statement, the system retrieves the account balances for accounts 1000-3999 for the Assets row for Company 123, and the account balances for accounts 4000-4999 for the Liabilities row for Company 123.

Because the company is set up in the statement version and not in any of the row or column definitions, and the specific accounts are specified in the data selection for each row definition, there are no conflicts in data selection. The lack of data selection for the column definitions is acceptable because the balance type option for the column definitions are set up for Current YTD and Previous Year YTD. The Current YTD and Previous Year YTD balance types inform the system to retrieve only the account balances that fall within those time periods for the ledger types specified for the column definitions. Because the data selection that you set up at the statement version level is applied to the column definitions as well as the row definitions, the system retrieves the current YTD and previous year YTD account balances for only Company 123.

# Example of a Statement of Operations

This example of a Statement of Operations uses the following scenario:

• The purpose of the statement is to identify the income, costs, and expenses generated by different business activities.

<span id="page-29-0"></span>For example, your organization has divisions involved in construction, real estate management, finance, and other activities. In your organizational structure, you have divisions identified in business unit category code 1 (data item RP01). You also have account category code 30 (data item R030) set up to track the types of activities by account. You want to see results by the activity type for each division for different types of accounts, such as Revenues, Costs, General Administration, and Income and Expenses.

• You set up column definitions for each of the account types (Revenues, Costs, General Administration, and Income and Expenses).

You associate data selection for the ranges of accounts for each column definition.

- You set up one row definition to specify the grouping elements to use to obtain the desired results. You use grouping elements RP01 (business unit category code 1) and R030 (account category code 30) in the row definition. The row does not have associated data selection.
- You want to return data for company 123. Because you want to specify company 123 for all rows and columns, you set up the data selection for the company in the statement version.

This table describes the data selection for the statement of operations:

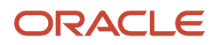

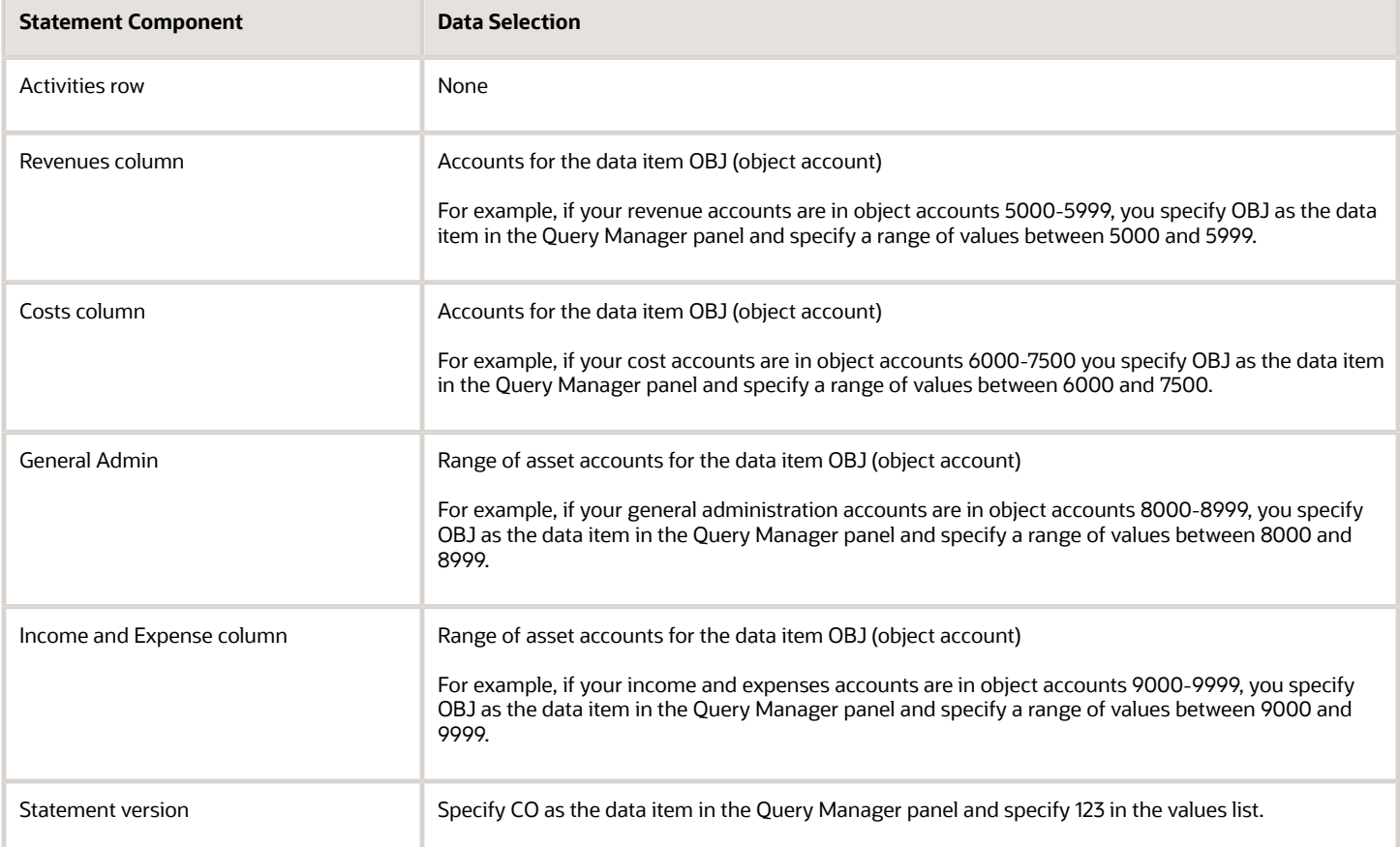

When you generate the statement, the system first considers the data selection that you set up at the statement version level. Because you specified company 123 in the statement version data selection, the system retrieves business unit and account records for only Company 123.

After determining the data selection and parameters set up in the statement version, the system looks at the row definitions and the data selection associated with the row definitions to retrieve information for the rows. In this example, no data selection is associated with the row definition, so the system retrieves only the grouping element and other parameters set up in the row definition for the data selection identified in the version. Next, the system uses the parameters and data selection for the column definitions to retrieve the account balances for the time frame, ledger type, and account ranges specified in the column definitions, and the business unit and account category codes specified in the row definition grouping elements.

Though you created only one row definition, the statement includes multiple lines because the system writes a line for each unique combination of the values for the business unit category code and the account category code. For example, if the business unit category code included three values and the account category code included three values, the statement would include up to nine lines.

This image illustrates part of the statement output for the example of the operations statement:

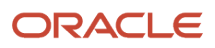

#### Statement of Operations June, 2020

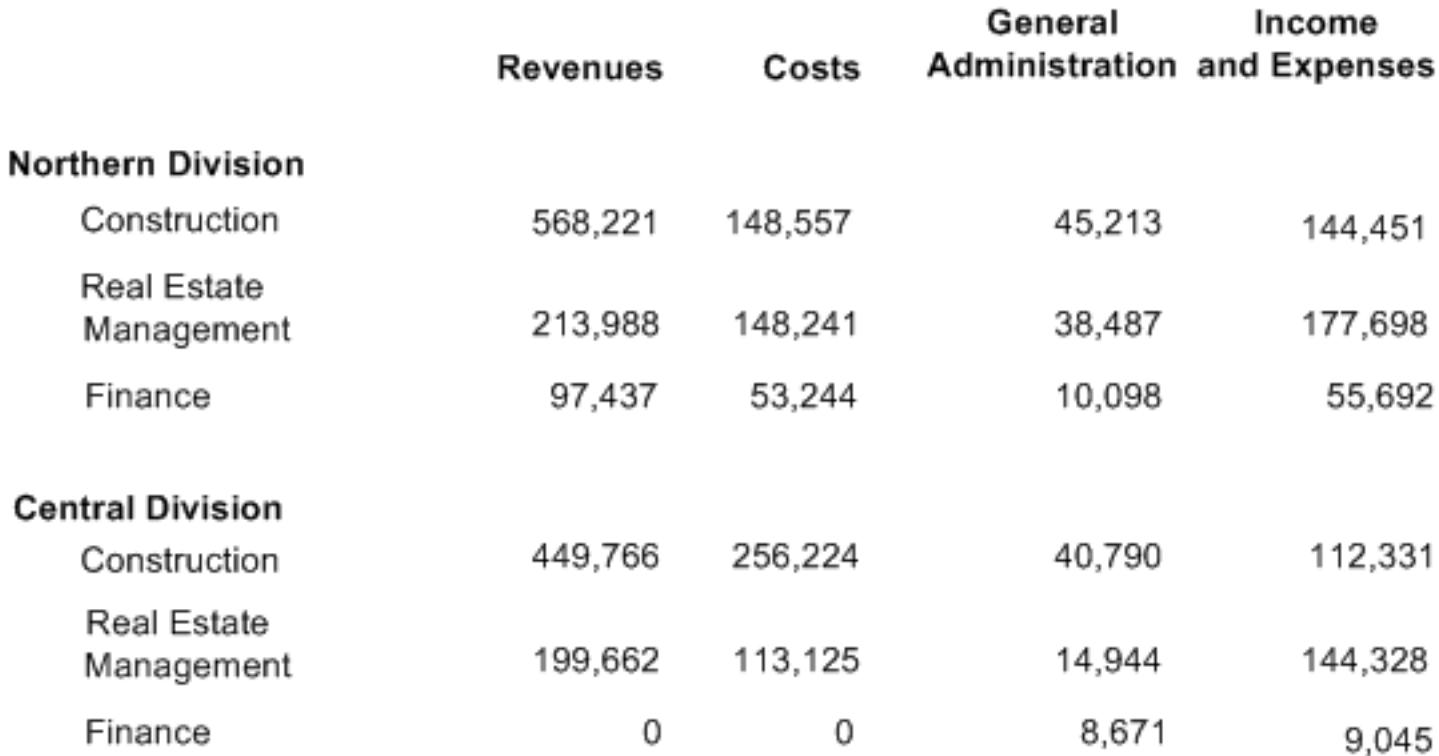

# **5 Setting Up Your System for One View Financial Statements**

# <span id="page-32-0"></span>Setting Up OVFS Constants

This section provides an overview of constants for the One View Financial Statements (OVFS) feature, lists the form used to set up the OVFS constant, and discusses how to set up the OVFS constant.

### Understanding OVFS Constants

You use the One View Financial Statements Constants program (P09302) to set up constants. The constants determine how the system informs you that a row or column definition that you attempt to change is used in a statement definition. You can have the system issue a warning message or an error message. When you set up the constants to issue a warning message, the message appears and can be dismissed. You can then continue with the change to the row or column definition. If you set up the constants to issue an error message, you cannot change the row or column definition until you remove it from the statement definitions on which it is used.

The constants provide an important safeguard for changes to rows and column definitions because changes to row and column definitions that are used in a statement definition can make the statement definition or layout invalid.

For example, suppose that you performed the following tasks:

- **1.** Set up a data row definition with OBJ as the grouping element, and select the Return Description check box.
- **2.** Add the row definitions to a statement definition.
- **3.** Create a layout version and layout for the statement definition, including the account description in the layout.
- **4.** Modify the row definition by clearing the Return Description check box.
- **5.** Attempt to generate a financial statement using the statement definition.

If you performed the steps in this example, your attempt to generate a financial statement would fail because the description that you included in the layout is not available to the process when you attempt to generate the statement.

**Note:** The OVFS constants do not apply to data selection. No error or warning message is issued for changes to data selection. See Also: *[Modifying Data Selection for Row and Column Definitions](#page-119-0)*.

Consider setting up the constants to issue warning messages in your test environment, and set them to issue error messages in your production environment. If the constants are set up to issue warnings in the test environment, then users can continue to make changes to row and column definitions that are used in a statement definition without first removing the column or row definition from every statement definition in which it is used. Then, when the row, column, and statement definitions are moved into the production environment, you can change the constants so that no changes can be made that might adversely affect the financial statement integrity.

**Note:** Oracle recommends that you run the Statement Validation program (R09330) if you make changes to row, column, or statement definitions, and before you import definitions from a test environment into a production environment. The Statement Validation program generates a report that helps you identify validation errors in statement definitions. See *[Generating the Statement Validation Report \(Release 9.2 Update\)](#page-121-1)*.

**Note:** The security administrator can restrict the ability to modify OVFS components by setting up user and profile security and applying object level security to the OVFS programs. See *[Understanding Security for One View Financial](#page-18-1) [Statements](#page-18-1)*.

#### Form Used to Set Up OVFS Constants

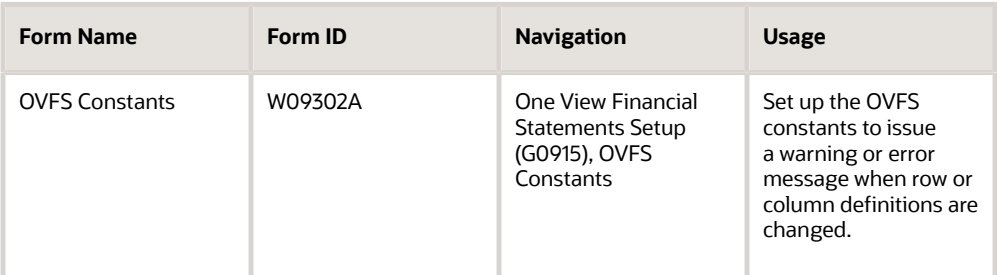

#### Setting Up OVFS Constants

Access the OVFS Constants form.

#### **Row Definition**

Select the check box to have the system issue an error message if a user attempts to modify a row definition that is used in a statement definition.

Clear the check box to have the system issue a warning message if a user attempts to modify a row definition that is used in a statement definition.

#### **Column Definition**

Select the check box to have the system issue an error message if a user attempts to modify a column definition that is used in a statement definition.

Clear the check box to have the system issue a warning message if a user attempts to modify a column definition that is used in a statement definition.

# <span id="page-33-0"></span>Setting Up OVFS Category Codes

Category codes that you can use with the OVFS functionality exist in category codes 09/C1-09/C5. As with other userdefined codes, you can change the name of the category code to suit your needs.

You can set up values in these category codes to use for column definitions, row definitions, statement definitions, and statement versions. You can use the category codes to identify the types of data, users, access, or other attributes that you need for the financial statement components. You can also use these category codes to set up security for the components.

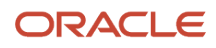

To set up security, you assign a category code value to the column, row, or statement definition; or the statement version; and then your system security administrator can use the codes to apply security for the component.

Examples of values are:

- Data sensitivity
- Financial Statement Types

**Note:** *[Using OVFS Category Codes for Security](#page-20-1)*.

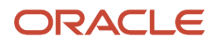

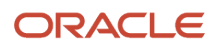
# **6 Creating Column Definitions**

# Understanding Column Definitions

Column definitions are one of the building blocks that you use to create financial statements. Column definitions are used in financial statements to identify the account balance types, time frame, and ledger type from which to retrieve data for your financial statement. For example, you could set up a column to retrieve account balances for the current period from the AA (actual amount) ledger, a column for the previous period for the AA ledger, and a column for the current period for the BA (budgeted amount) ledger.

In the JD Edwards EnterpriseOne One View Financial Statements (OVFS) functionality, column definitions can also represent a set of ledgers; a subset of accounts, business units, or a categorization of the account or business unit. You can set up data selection for column definitions using the Query Manager tool. The Query Manager tool available in the OVFS functionality is slightly different from the Query Manager tool that you use for other queries in the JD Edwards EnterpriseOne system.

See *[Adding Data Selection to Column Definitions \(Optional\)](#page-44-0)*.

See also: *[Modifying and Deleting OVFS Components](#page-118-0)*.

### Column Definition Usage in Financial Statements

You build financial statements by adding column definitions and row definitions to statement definitions. You then create versions and statement layouts for the statement definition. When you run the financial statement, the system combines the parameters from the column, row, and statement definitions, any data selection specified, and the version information to generate the financial statement.

You can use each column definition that you set up in multiple statement definitions. For example, if you set up a column definition to retrieve account balances for the current period, you could use that column definition in a financial statement that includes the current period revenues, and in a financial statement that includes the current period expenses.

## UDCs Used in Column Definitions

The JD Edwards EnterpriseOne system provides hard-coded values for these UDC tables:

### **09/BO (OVFS Balance Type)**

The system uses the value that you select from this UDC list to determine the account balances to retrieve from the Account Balances table (F0902). When you access this UDC table from the Revise Column Definition form, you select from a list of the descriptions instead of the numeric code. The numeric code and the description appear on the Work with Column Definitions form.

Values are:

- **01:** Period. The balance based on specific period and fiscal year.
- **02:** Year to Date. The balance from the beginning of the year through the current period.
- **03:** Prior Year Balance. The balance brought forward from the prior fiscal year.

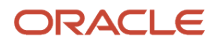

- **04:** Cumulative to Date. The balance from the beginning of the year through the current period plus the prior year posting.
- **05:** Quarter. The total balance for the quarter that includes the period.
- **06:** Quarter to Date. The balance from the beginning of the quarter through the end of the period.
- **07:** Debit Period. The debit-only balance for a specific period and fiscal year.
- **08:** Debit Year to Date. The debit-only balance from the beginning of the year through the current period.

### **09/SM (OVFS Definition Status)**

You select from a list of values to specify whether a financial statements component definition is active, inactive, or a work in progress. The list on the Revise Column Definitions form shows the description instead of the UDC code. The Work with Column Definition form shows both the numeric value and the description.

These codes are for informational purposes. The system does not perform any validations based on these values.

Values are:

**01:** Work in progress

**02:** Active

**03:** Inactive

### **(09/C1 - 09/C5) OVFS Financial Reporting CatCd1 - OVFS Financial Reporting CatCd5**

Category codes that you can use with the OVFS functionality exist in category codes 09/C1-09/C5. You can set up values in these category codes to use for column definitions, row definitions, statement definitions, and statement versions. You can use the category codes to identify the types of data, users, access, or other attributes that you need for the financial statement components. You can also use these category codes to set up security for the components.

To set up security, you assign a category code value to the columns, rows, and statement definitions; or to versions; and then your system security administrator can use the codes to apply security for the component.

Examples of values are:

- Data sensitivity
- Financial Statement Types

**Note:** *[Using OVFS Category Codes for Security](#page-20-0)*

### Process Flow to Create Column Definitions

To create a column definition, access the Revise Column Definition form and follow these steps:

- **1.** Enter the required attributes for the column definition.
- **2.** Enter optional attributes.
- **3.** Define the data selection (optional).

See *[Adding Data Selection to Column Definitions \(Optional\)](#page-44-0)*.

- **4.** Associate Financial Statements category codes with the column definition (optional).
- **5.** Set the column definition status.
- **6.** Save the column.

The following image illustrates the process flow for setting up column definitions:

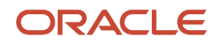

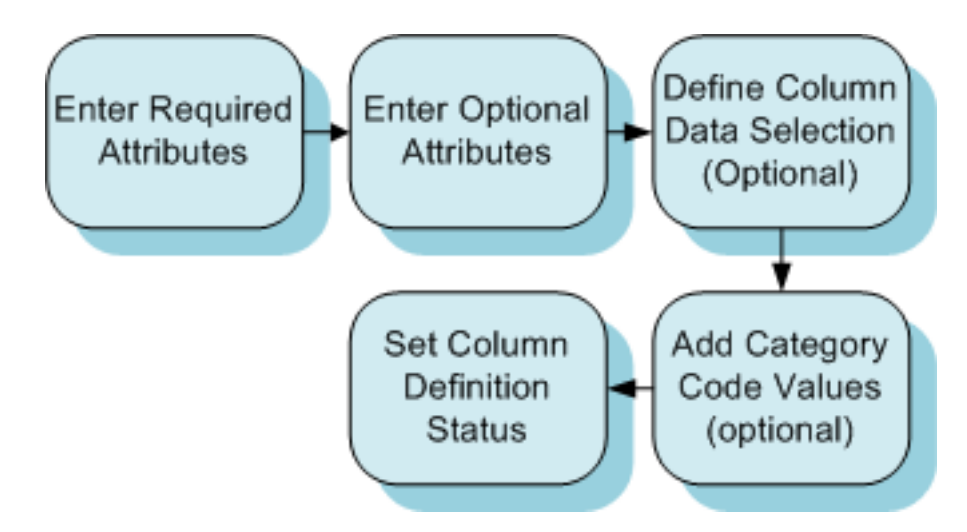

# Creating Column Definitions

This section provides an overview of column definition setup, lists a prerequisite, and discusses how to:

- Create a column definition.
- Add Financial Statements category code values to column definitions.

Tutorial: *[Click here to view a recording of this feature.](https://apexapps.oracle.com/pls/apex/f?p=44785:24:8425990760757:PRODUCT::24:P24_CONTENT_ID,P24_PROD_SECTION_GRP_ID,P24_PREV_PAGE:12759,6506,24)*

## Understanding Column Definition Setup

Before you can generate financial statements, you must set up the column definitions to use in your statements. You use the Column Definitions program (P09320) to specify the balance types, title, and other information about the column. The system saves the column definition record to the Column Definition Setup table (F09320). You also use the Column Definitions program to associate data selection with the column definition.

### See *[Adding Data Selection to Column Definitions \(Optional\)](#page-44-0)*.

When you begin to design your column definitions, the system assigns a definition status of **Work in Progress**. This value is for informational purposes. The system does not perform any validations based on the definition status. You can continue to work on and use the definitions no matter the status unless the security administrator restricts access to the definitions based on their statuses.

In addition to the Work in Progress status, you can set the definition status to Active or Inactive.

See *[Modifying and Deleting OVFS Components](#page-118-0)*.

### Column Definition Names, Descriptions, and Titles

When you set up a column definition, you enter a column definition name, a description, and a title. In the Column Definition Description and Column Definition Title fields, you cannot use a single quotation mark (') in the field.

For the Column Definition Name field, you cannot use spaces, and cannot use any of the following characters:

- <span id="page-38-0"></span>• Tilde  $(\sim)$
- Single quotation mark (')

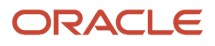

- Double quotation marks (")
- Grave accent (')
- Exclamation point (!)
- At  $(\varpi)$
- Number sign (#)
- Dollar sign (\$)
- Percent sign (%)
- Circumflex (^)
- Ampersand (&)
- Asterisk (\*)
- Left parentheses (()
- Right parentheses ())
- Hyphen (-)
- Plus sign (+)
- Equal sign  $(=)$
- Left bracket ([)
- Right bracket (])
- Left brace ({)
- Right brace (})
- Vertical bar (|)
- $\cdot$  Slash  $($  /)
- Backslash  $(\setminus)$
- Semicolon (;)
- Colon (:)
- Greater than symbol (>)
- Less than symbol (<)
- Comma (,)
- Question mark (?)

**Note:** You *can* use the period punctuation mark (.) and underscores (\_) in the name, description, and title fields. Spaces between characters are allowed for descriptions and titles, but not for names.

If you enter a column definition name, description, or title with a non-supported special character or space, the Revise Column Definitions form issues an error message. You must modify the characters before you can continue.

### <span id="page-39-0"></span>Ledger Types

You must specify one or more ledger types for a column definition. You can enter a single ledger type for the column on the Revise Column Definitions form. Alternatively, you can include one or more ledger types in the data selection for the column definition. Oracle recommends that you specify the ledger type using data selection only when you need to specify multiple ledger types.

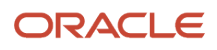

**Note:** The system does not prevent you from selecting the ledger types in both the Revise Column Definitions form and in data selection, but Oracle recommends that you not set up the ledger type in both locations.

The system issues an error message if you attempt to save a column definition for which no ledger type is specified on either the Revise Column Definition form or in data selection.

**Note:** If you leave the Ledger Type field on the Revise Column Definitions form blank when you create a column definition, then you must associate data selection for the ledger type before you can save the record. After you complete the other fields on the Revise Column Definitions form, click the Data Selection menu option, select the data items to include in the data selection, including the ledger type, and then click Save on the Query Manager tab. Close the Revise Column Data Selection form, and then click OK on the Revise Column Definition form to save the record. See *[Adding Data Selection to Column Definitions \(Optional\)](#page-44-0)*.

### Currency Codes

When you generate a financial statement, the system validates that the currency codes for the amounts in a column within a section are the same. If the currency code for amounts is different, then the system issues an error message and does not generate the financial statement.

If you need to generate the financial statement to show amounts in different currencies, then you must set up a column for each of the currencies that you will include. For example, if you want to compare the AA ledger (actual accounts) to the XA ledger (restated accounts) and the ledger types include account balances for different currencies, you would set up separate columns for each ledger type.

### Financial Statement Category Codes

You can associate values in the OVFS Financial Statement category codes (UDCs 09/C1 - 09/C5) to column, row, and statement definitions; and statement versions. For example, you can use the category codes to restrict access to column and row definitions or to categorize the column and row definitions.

**Note:** *[Setting Up OVFS Category Codes](#page-33-0) [Using OVFS Category Codes for Security](#page-20-0)*

### Copying Column Definitions (Release 9.2 Update)

You can copy an existing column definition to create a new column definition. When you copy a column definition, you must name the newly created column definition with a unique name. You can retain or change all of the other parameters of the new column definition.

When you copy a column definition, the system also copies the data selection and category codes, if any, that are associated with the column definition that you copy. You can change or retain the values for the data selection and category codes.

## Examples of Column Definitions

Suppose that you want to generate a financial statement to compare year-to-date revenues for this year against yearto-date revenues for last year for the AA ledger. You could set up column definitions with balance types that will retrieve the records for the time period, and can specify the AA ledger in the column definition.

The following table lists the values that you would specify in the column definition to achieve the desired results:

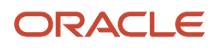

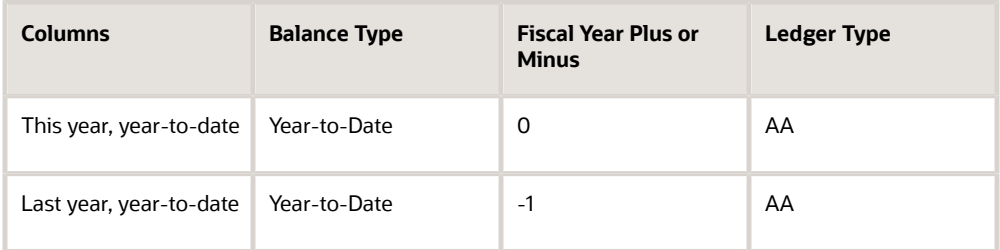

In this example, you want to compare revenues, so you would also set up a row definition that includes your revenue accounts. When you generate the financial statement, the system writes the current year-to-date balances for revenues at the intersection of the row definition and the column definition for the current year, and with the previous year's year-to-date balances for revenues at the intersection of the row definition and the column definition for the previous year.

This image illustrates the financial statement output for a row definition and the two column definitions:

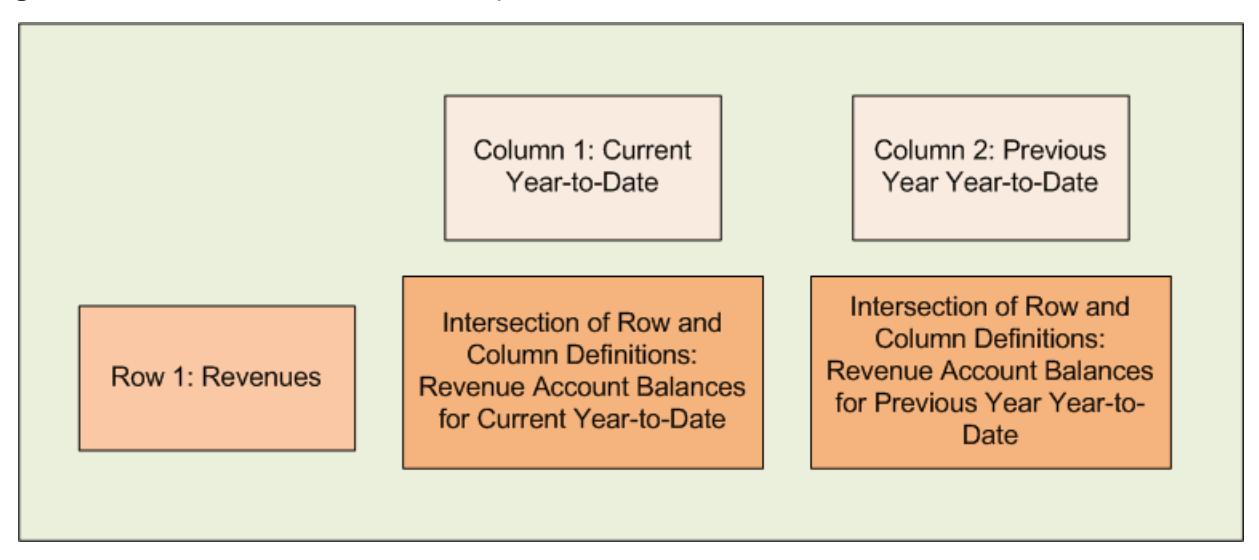

### **Prerequisites**

(Optional) Before you create columns definitions, set up values in the OVFS Category Codes in UDCs 09/C1 - 09/C5.

### Forms Used to Create Column Definitions

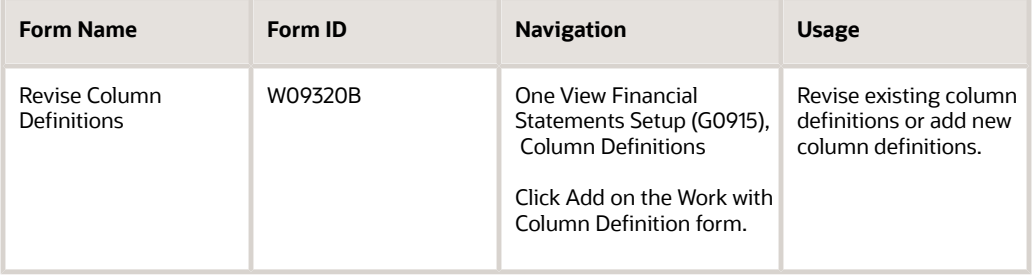

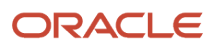

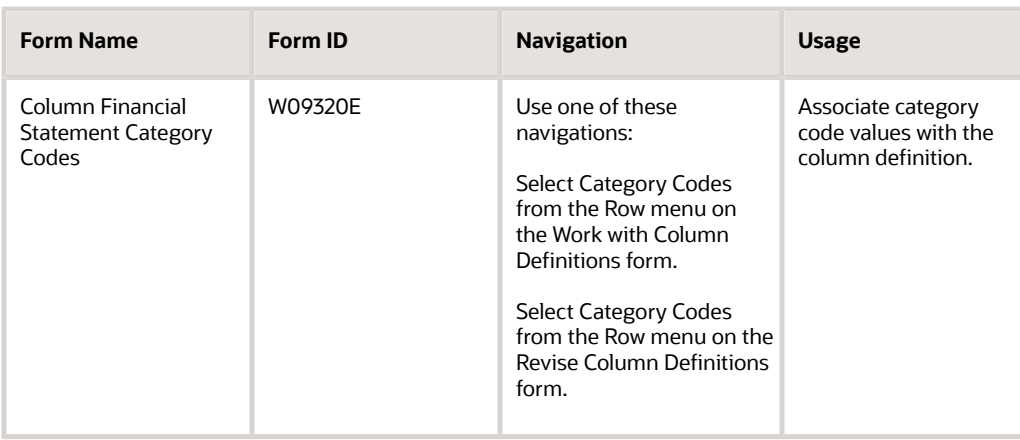

## <span id="page-42-0"></span>Creating a Column Definition

Access the Revise Column Definition form.

#### **Column Definition Name**

An alphanumeric string that defines the name of a column definition. The system saves the column definition name using upper case characters. If you enter lower case characters, the system changes them to upper case for you.

In addition to displaying this name in the forms of the Column Definitions program, the system uses this name in the data selection that you associate with the column if you set up data selection for the column.

Spaces and certain special characters are not allowed in the definition name. See *[Column Definition Names,](#page-38-0) [Descriptions, and Titles](#page-38-0)*.

#### **Column Definition Description**

An alphanumeric string that represents the description of the column definition name.

Certain special characters are not allowed in the definition description.

See *[Column Definition Names, Descriptions, and Titles](#page-38-0)*.

#### **Column Definition Title**

A description to be used as a title for a column definition. This title appears on the financial statement.

Certain special characters are not allowed in the definition title.

See *[Column Definition Names, Descriptions, and Titles](#page-38-0)*.

#### **Balance Type**

A code to define which account balances the column represents. The system calculates account balances using this option, and the values in the Fiscal Year Plus or Minus, Period Plus or Minus, and Quarter Plus or Minus fields. On the Revise Column definitions form, you select a value from a list. The list shows the descriptions of the codes in the 09/BO UDC table. You must select an option.

Values are:

**Period**: The balance based on specific period and fiscal year.

**Year to Date**: The balance from the beginning of the year through the current period.

**Prior Year Balance**: The balance brought forward from the prior fiscal year.

**Cumulative to Date**: The balance from the beginning of the year through the current period plus the prior year posting.

**Quarter**: The total balance for the quarter that includes the period.

**Quarter to Date**: The balance from the beginning of the quarter through the end of the period.

**Debit Period**: The debit-only balance for a specific period and fiscal year.

**Debit Year to Date**: The debit-only balance from the beginning of the year through the current period.

#### **Ledger Type**

A user-defined code (09/LT) that specifies the type of ledger from which the system selects account balances, such as AA (Actual Amounts) or BA (Budget Amount). If you do not specify a ledger type in the column definition, then you must specify the ledger type or types by using data selection for the column definition.

If only one ledger type is needed for the column definition, Oracle recommends that you include the ledger type in the column definition instead of in the data selection. Use data selection for the ledger type only when more than one ledger type is needed.

To use data selection to specify the ledger type instead of using the Ledger Type field, you must add the data selection before you save the column definition.

#### See *[Ledger Types](#page-39-0)*.

#### **Fiscal Year Plus or Minus**

A value that identifies how many years prior to or after the current fiscal year, such as 0, +1, or -1. The system uses the fiscal year requested on the statement version, or gets the current fiscal year using a specific company, or company 00000 if company and version fiscal year and period are not provided; and then determines which fiscal year to use by adding or subtracting the value that you enter. For example, if you enter -1, the system uses the prior fiscal year; if you enter +1, the system uses the next fiscal year. If you enter 0, the system uses the current fiscal year.

#### **Period Plus or Minus**

A value that identifies how many periods prior to or after the current period number, such as 0, +1, or -1. The system uses the period number requested on the statement version, or gets the current period number using a specific company, or company 00000 if company and version fiscal year and period are not provided; and then determines which period number to use by adding or subtracting the value that you enter. For example, if you enter -1, the system uses the prior period number; if you enter +1, the system uses the next period number. If you enter 0, the system uses the current period number.

The Period Plus or Minus field is visible only when you select one of the following balance type values:

- Period
- Year to Date
- Cumulative to Date
- Debit Period
- Debit Year to Date

#### **Quarter Plus or Minus**

A value that identifies how many quarters prior to or after the current quarter based on the period number requested, such as 0, +1, or -1. The system determines the current quarter by using the period number requested on the statement version or gets the current period number using a specific company, or company 00000 if company and version fiscal year and period are not provided; and then determines which quarter to use by adding or subtracting the value that you enter. For example, if you enter -1, the system uses the prior quarter number; if you enter +1, the system uses the next quarter. If you enter 0, the system uses the current quarter.

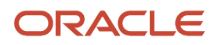

The system determines the current quarter using the fiscal date pattern for the specified company, or company 00000 if the company is not specified.

The Quarter Plus or Minus field is visible only when you select Quarter from the Balance Type list.

#### **Definition Status**

A user-defined code (09/SM) that indicates whether a financial statement component definition is active, a work in progress, or inactive. This code serves as an informational message; no validations are applied. Blank is not a valid value.

The list shows the descriptions of the codes in the 09/SM UDC table. Values are:

- Work in Progress
- Active
- <span id="page-44-0"></span>◦ Inactive

When you add a column definition, the system completes this field with the default value of Work in Progress. You can change the value.

# Adding Data Selection to Column Definitions (Optional)

This section provides an overview of data selection for column definitions and discusses how to add data selection to column definitions.

**Note:** *[Understanding Data Selection for One View Financial Statements](#page-22-0)*

### Understanding Data Selection for Column Definitions

The data selection that you associate with a column definition applies to only the associated column definition. You can set up data selection for column definitions to specify a range of ledger types, or other values or ranges of values that are specific to the Account Balances (F0902) table. You can also select values from the Account Master (F0901) table and the Business Unit Master (F0006) table. The system associates the data selection to the column definition and saves the column definition and data selection as one unit. You can set up one set of data selection only for each column definition.

You can specify a ledger type for the column definition in two ways. You can enter the ledger type in the column definition, or you can leave the Ledger Type field on the Revise Column Definitions form blank and specify the ledger type in data selection. Oracle recommends that you specify the ledger type in the data selection only when you need to specify a range of ledger types. If you leave the Ledger Type field in the Revise Column Definition form blank, then you must associate data selection that includes a ledger type or a range of ledger types to the column definition.

#### See *[Creating a Column Definition](#page-42-0)*.

When you select Data Selection on the Revise Column Definition form, the program opens the Query Manager tab. You use this form to select data, and then save your data selection. You also use the Query Manager form to modify or delete data selection for the column definition.

After you associate data selection with a column definition, the system selects the Data Selection check box on the Revise Column Definition and Work with Column Definitions forms so that you can easily determine whether a column definition has associated data selection. You cannot manually select or clear the check box. If you delete the data selection on the Query Manager tab, then the system clears the check box.

### Forms Used to Add Data Selection to Column Definitions

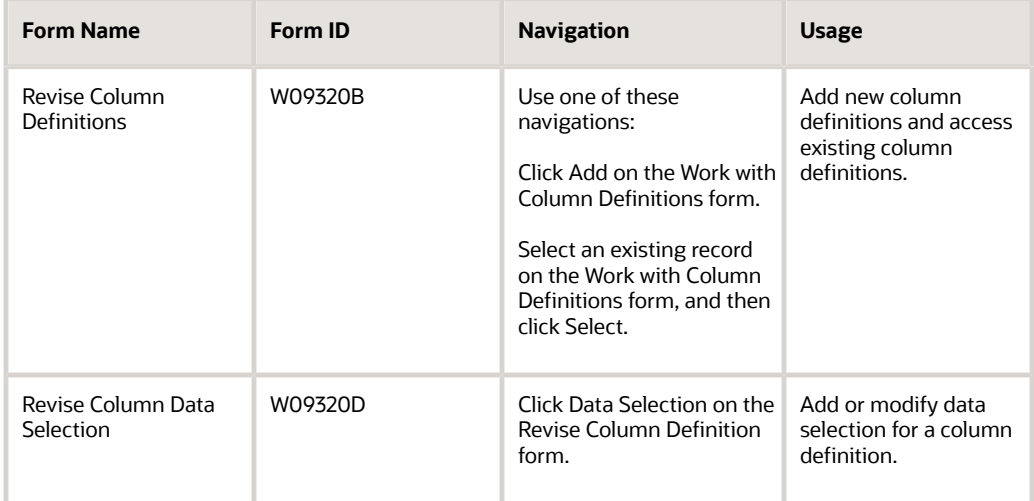

## Adding Data Selection to a Column Definition

To associate data selection with the column definition:

**1.** Access the Revise Column Data Selection form.

The system uses the name of the column definition as the name of the data selection query. You cannot change this value.

- **2.** (Optional) Enter data in the QBE (query by example) line of the Revise Column Data Selection form and then click Find to display records that match the criteria you specified in the QBE line.
- **3.** Select Match All (default value) or **Match Any.**

Use the Match All option if you want the query results to include all of the criteria specified in the query. Use the Match Any option if you want the query results to include any (not all) of the criteria specified in the query.

**4.** Select the data items for which you want to retrieve values for your financial statement.

You can select data items by clicking the **+** (plus sign) in the QBE line for each of the data items to include, or you can click the **+** (plus sign) on the Query Manager tab and select the items from a list.

**5.** For each data item selected, use the Comparison List to specify how the system retrieves values for the data item.

### See *[Comparison Types](#page-27-0)*.

- **6.** Enter a value in the Values field (unlabeled).
- **7.** Click the Save icon on the Query Manager tab.
- **8.** Click Close on the Revise Column Data Selection form.
- **9.** Click OK on the Revise Column Definition form.

# Determining Where Column Definitions are Used

Before you make changes to a column definition, you can view a list of the statement definitions that use the column definition. You should review where a column is used before you make changes to a column definition so that you do not receive unexpected results or generate error messages when you generate financial statements.

You use the Column Where Used form to view the statement definitions that use the column definitions. On the Column Where Used form, select the statement definition and then click Select to view the statement definition.

## Form Used to Determine Where Columns are Used

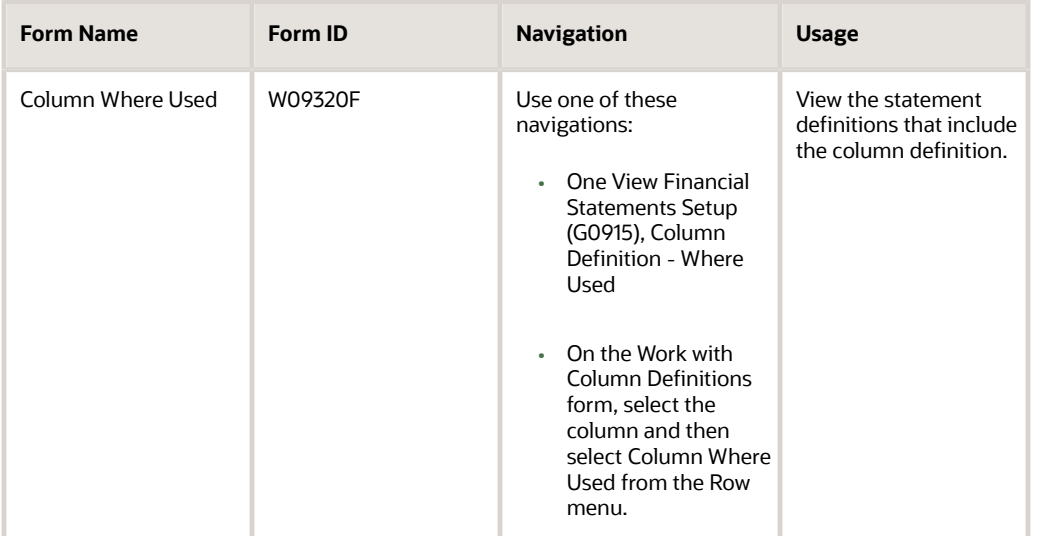

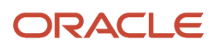

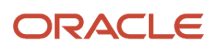

# **7 Creating Row Definitions**

## Understanding Row Definitions

Row definitions are one of the building blocks that you use to create financial statements. Row definitions enable you to:

- Define how the account balances are summarized when you use a data row definition type.
- Subtotal a range of sections on the financial statement when you use a subtotal row definition type.
- Include numeric values for calculations in the statement when you use a numeric value row definition type.
- Provide text strings to use as titles, notes, headers, or footers when you use a text value row definition type.

The type of row definition that you set up determines whether the system retrieves account balances from database tables and summarizes the accounts, or the system uses a numeric or text value that you enter in the setup program.

When you set up a data row definition to designate how to summarize account balances by grouping elements, you can select from a limited set of grouping elements from the Account Master (F0901), Account Balances (F0902), and Business Unit Master (F0006) tables to summarize the accounts. For each row definition, you can select up to 10 grouping elements to use for balance summarization. The system summarizes the accounts balances for each unique combination of the selected grouping elements. You can also set up a data row definition without grouping elements to return a single line to the financial statement.

You can set up a subtotal row definition to use in a statement definition to provide subtotals of sections on the financial statement. When you set up a subtotal row definition, you provide a title. Then, when you use the subtotal row definition in a statement definition, you can specify which sections in the statement definition to include in the subtotal.

When you set up a numeric value type row definition, you specify a value to use in calculations. When you set up a text value type row definition, you specify a text string to use in the statement.

You can set up data selection for data row definitions to identify which account balances to summarize. You use the Query Manager tool to set up data selection. The Query Manager tool available in the One View Financial Statements (OVFS) functionality is slightly different from the Query Manager tool used throughout the rest of the JD Edwards EnterpriseOne system.

See *[Understanding Data Selection for Row Definitions](#page-73-0)* and *[Understanding Data Selection for One View Financial](#page-22-0) [Statements](#page-22-0)*.

### Row Definition Usage in Financial Statements

You build financial statements by adding column definitions and row definitions to statement definitions. You then create one or more versions and layouts for the statement definition. When you generate the financial statement, the system combines the parameters from the column, row, and statement definitions, any data selection specified, and the version information, to generate the financial statement.

You can use each row definition that you create in multiple financial statements. For example, if you use your revenue accounts in multiple statements, you could set up a single row definition for your revenue accounts and then use it in the multiple statements. You can also use a row definition multiple times in a statement definition if you place each occurrence of the row definition in a different section in the statement definition.

## Factors for Determining How to Set Up Row Definitions

If any component of the financial statement requires different functionality in the rows, then you must set up separate row definitions to handle the differences. For example, in a balance sheet you might need to reverse the sign of the account balances in the liability accounts. In such a case, you could not use one row definition for all of the account balances in the balance sheet and use data selection to select all balance sheet accounts. You would need to set up one row definition for the assets so that you can display amounts without reversing the sign, and you would set up a different row definition for the liabilities so that you can reverse the sign for those amounts. You select a check box on the Revise Row Definitions form to specify that you want to reverse the sign.

**Note:** You can perform actions in the BI Publisher Layout Editor to reverse the sign for a financial statement section without using the Reverse Sign check box in the row definition. See *[Balance Sheet Case Study Task: Reverse the Sign](#page-164-0) [of OVFS Account Balances Columns](#page-164-0)*.

The levels at which you want to total and subtotal account balances are also a factor in deciding how to set up row definitions. You can have the system provide totals of a range of accounts by setting up a data row definition without grouping elements. For example, if you want to provide a total of all revenue accounts, you could set up a data row definition with no grouping elements and select your revenue accounts in the data selection to provide a total of revenues that you can place in your financial statement.

You can also set up a subtotal type row definition. Subtotal row definitions enable you to provide subtotals of accounts within your financial statement. For example, you might have several categories of costs to include in your income statement. You can set up subtotal row definitions to provide subtotals that you then combine into a total for the costs. You set up the subtotal row definition in the Row Definitions program (P09310), and specify which sections to subtotal in the Statement Definitions program (P09330).

**Note:** *[Planning Your Balance Sheet Statement](#page-133-0) [Planning Your Consolidated Income Statement](#page-183-0)*

## UDCs Used by Row Definitions

The JD Edwards EnterpriseOne system provides hard-coded values for these user-defined code (UDC) tables:

### **09/GT (Row Definition Type)**

When you set up a row definition, you select a value from this UDC table to specify the type of row definition to set up. The row definition type determines the parameters of the row definition and how you can use it in a financial statement. The Revise Row Definition form displays the UDC description only. The Work with Row Definitions form displays both the code and the description.

Values are:

◦ **D:** Data

When you select this option, you must specify the grouping elements to use if you specified that you are using grouping elements. If you select this option and do not use grouping elements, then you must enter a title. Oracle recommends that you associate data selection for the account balances in the row definition, but you can also set up the data selection in column definitions and in the version.

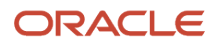

#### ◦ **N:** Numeric value

When you select this option, only numeric values are valid for the row.

◦ **S:** Subtotal

When you select this option, you enter a title for the row definition. When you use this row definition type in a statement definition, you specify the range of sections in the statement definition to include in the subtotal line that appears on the financial statement.

The Statement Definition program uses the name of the subtotal row as the section description. You can change the section description. The system uses the section description on the financial statement.

◦ **T:** Text value

When you select this option, only text values are valid for the row.

#### **09/SM (OVFS Definition Status)**

A user-defined code (09/SM) that indicates whether a financial statement definition is active, a work in progress, or inactive. This code serves as an informational message; no validations are applied. Blank is not a valid value.

When you add a row definition, the system completes this field with the default value of Work in Progress.

Values are:

**01:** Work in progress

**02:** Active

**03:** Inactive

#### **(09/C1 - 09/C5) OVFS Financial Statement Category Codes**

You can set up values in these category codes to use for column definitions, row definitions, statement definitions, and statement versions. You can use the category codes to identify the types of data, users, access, or other attributes that you need for the financial statement components. You can also use these category codes to set up security for the components.

To set up security, you assign a category code value to the column, row, or statement definition; or to the version; and then your system security administrator can use the codes to apply security for the component.

Examples of values are:

- Data sensitivity
- Statement types

**Note:** *[Using OVFS Category Codes for Security](#page-20-0)*

### Process Flow to Create Row Definitions

To create a row definition, access the Revise Row Definition form and follow these steps:

- **1.** Enter the required attributes for the row definition.
	- You must complete the Row Definition Name and the Row Definition Description fields.
- **2.** Select the row definition type.

The row definition type that you select determines which fields the program displays on the form.

If you selected the Data row definition type, the system displays the fields in the Grouping Elements section of the form and selects the Row Definition Grouping check box by default. If you clear the check box, the system closes the Grouping Elements section and displays a field for the row definition title.

If you selected the Subtotal row definition type, the system displays a field for the title.

If you selected the Numeric Value row definition type, the system displays fields for the numeric value and a title.

If you selected the Text Value row definition type, the system displays a field for the text.

- **3.** Complete the fields required for the row definition type that you selected.
- **4.** Add category codes (optional).
- **5.** Define the data selection (optional).
- **6.** Set the row definition status.
- **7.** Save the row definition.

The following image illustrates the process flow for setting up row definitions:

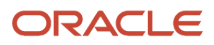

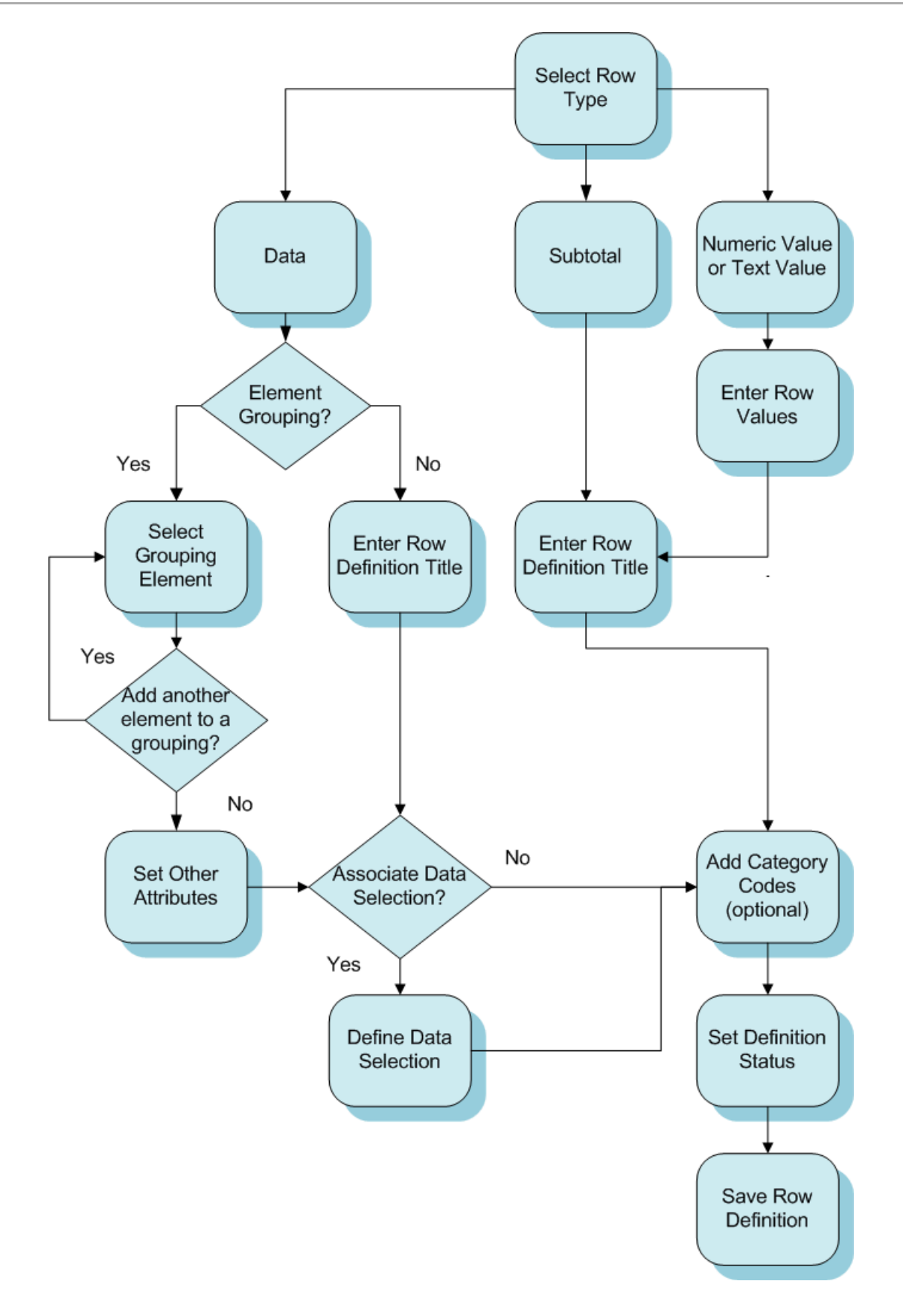

# Understanding the Data with Grouping Elements Row Definition Type

Tutorial (Release 9.2 Update): *[Click here to view a recording of this feature.](https://apexapps.oracle.com/pls/apex/f?p=44785:24:10107481088406:PRODUCT::24:P24_CONTENT_ID,P24_PROD_SECTION_GRP_ID,P24_PREV_PAGE:12757,6506,24)*

Use the data row definition type and select the Row Definition Grouping check box to set up a row definition that specifies how the system will group and summarize account balances. With this configuration, you can select up to 10 grouping elements to use to summarize (group) account balances.

The system retrieves account balances based on the data selection specified in the rows and columns on the statement, and on the data selection for the statement version that you run.

### <span id="page-53-0"></span>Grouping Elements

When you set up a data row definition with element grouping, you select from a list of grouping elements. Click the visual assist icon for the Grouping Element field to view a list of the grouping elements from which you can select. The grouping elements list displayed in the form are a subset of data items in the F0901, F0902, and F0006 tables. Each grouping element in the list indicates the table from which the system obtains the element information when you use the grouping element. You can use only the grouping elements provided in the list. Do not add additional elements or you might experience unexpected results.

As you select elements for grouping, the system assigns a sequence number for the element. You can change the sequence numbers as you choose. After you change the sequencing, you can click the Re-sequence button to have the sequencing change in the interface. The system does not save the sequence numbers that you enter; they exist only to help you visualize the elements that you include in a row definition. If you access a row after you have saved it, the system assigns sequence numbers beginning with 1, and orders the grouping elements in the order in which you placed them the last time that you changed the sequencing.

You can specify whether you want the system to return a description for many of the grouping elements. The description appears in the data-set that the OVFS functionality sends to the BI Publisher Layout Editor and you can use it in your financial statement.

### Grouping Elements that Return Additional Elements

Some of the grouping elements that you can associate with a data row definition cause the system to retrieve additional elements that you can use on your financial statement. The system does not display the additional elements on the Revise Row Definitions form. You can view the additional elements when you perform one of these actions after placing the row definition in a statement definition:

• Use the Preview Report Def (Preview Report Definition) option in the Statement Definitions program (P09330).

<span id="page-53-1"></span>The system opens the Revise Statement Definition form with a Report Definition side panel. The panel lists the elements for each row definition.

• Click Continue on the Manage Layouts - Revise Layout Version form in the Statement Definitions program.

When you click Continue, the system opens the Revise Statement Definition form with a Report Definition side panel. The panel lists the elements for each row definition.

### • Open a layout in the BI Publisher Editor (Layout Editor).

You must click the Create Layout icon on the Report Definition side panel if no layout exists for the version, or click the Edit Layout icon on the Layout panel if a layout exists for the version to access the Layout Editor.

The following table lists the additional elements you can use when you include certain grouping elements and select the check boxes for row definitions.

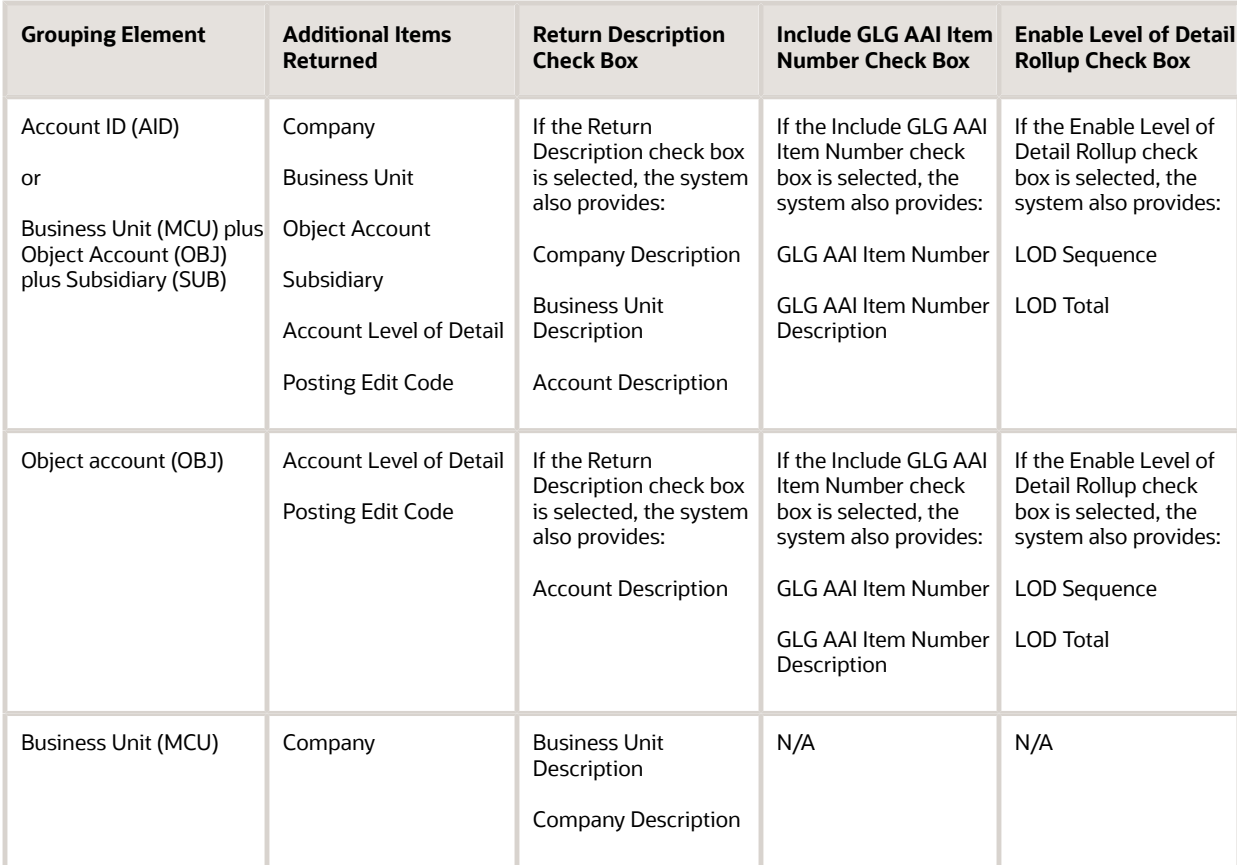

**Note:** *[Grouping Elements](#page-53-0)*

### Return Description for Grouping Elements

When you select grouping elements for a data row definition, you can select the Return Description check box for the grouping element to have the system return a description. For some grouping elements, the Return Description check box is not enabled. For example, you cannot return a description when the grouping element is a description itself, such as the grouping element DL01 (Description) from the Business Unit Master table (F0006).

The retrieval of descriptions for some grouping elements can differ based on the combination of the grouping elements for a row definition as well as other setup within your JD Edwards EnterpriseOne system. For example, the description returned for an object account will differ based on the language setting for the user and whether an alternate description for the account is set up in the Account Master - Alternate Description table (F0901D). If, for example, the user's language setting is for Spanish and an alternate description exists in the F0901D table for the

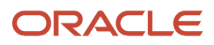

Spanish language, then the description returned for the object account for the user will be the Spanish language description.

The following table lists the grouping elements, whether you can have the system return a description, and the table from which the system returns the description:

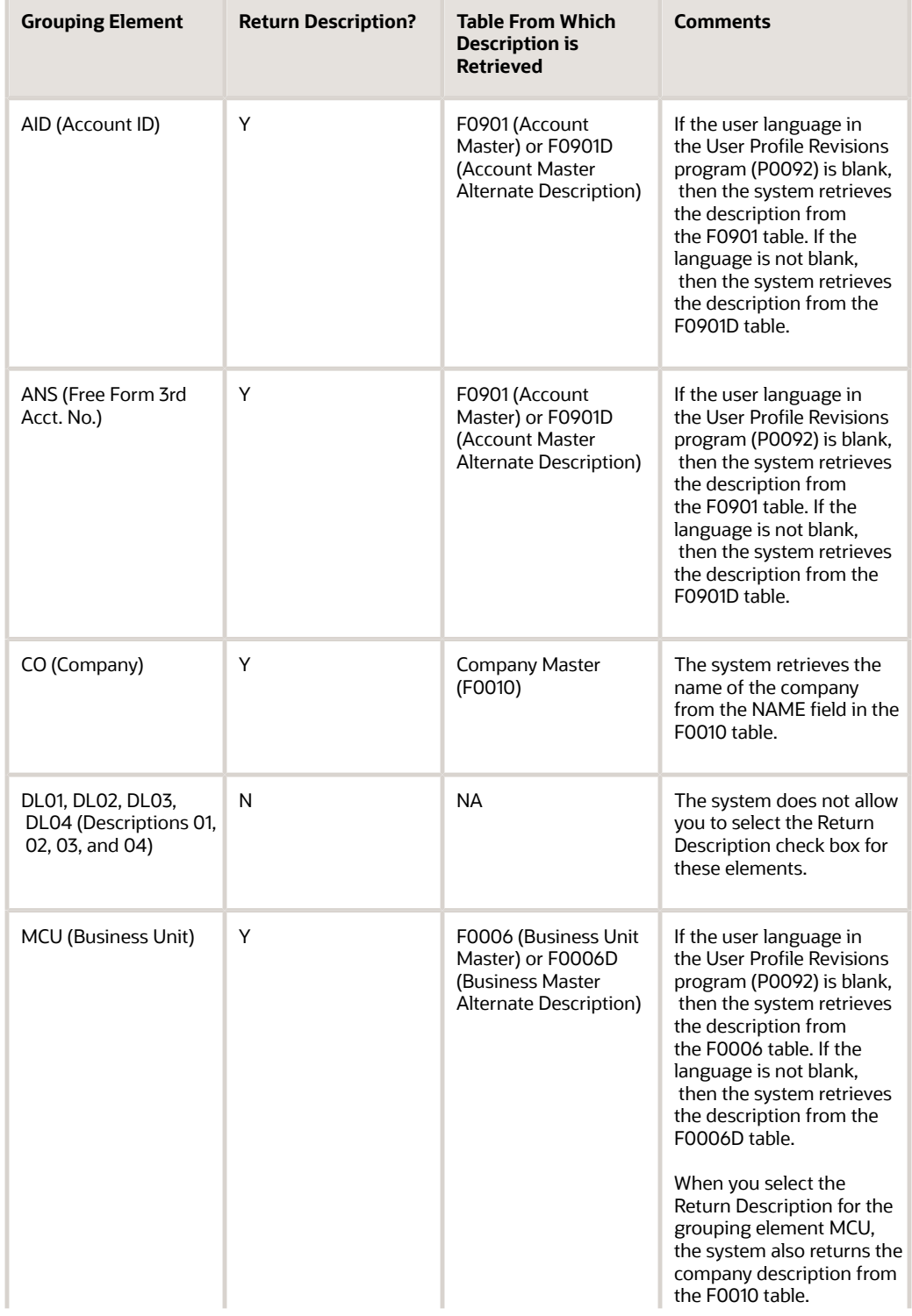

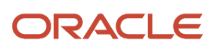

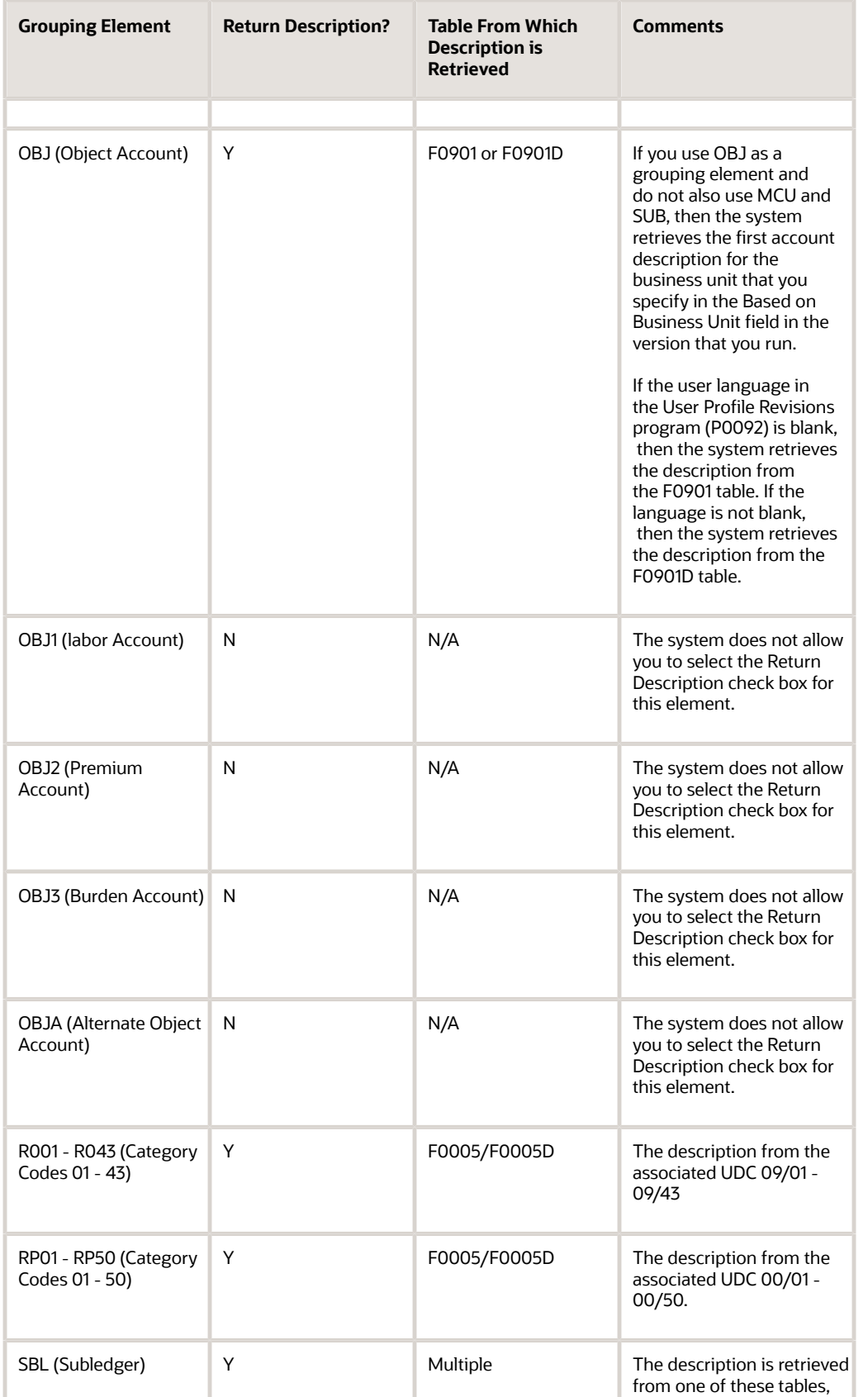

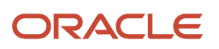

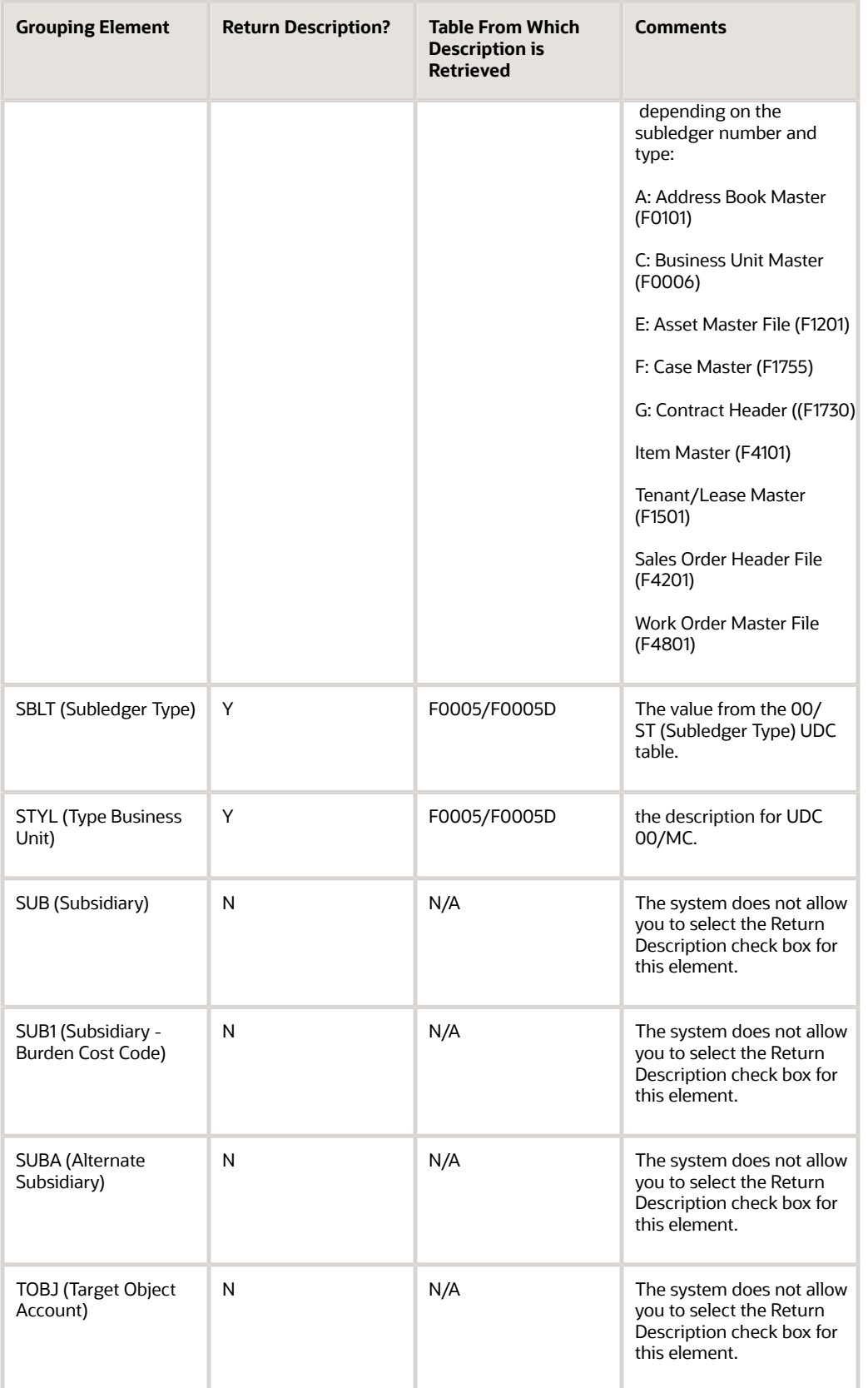

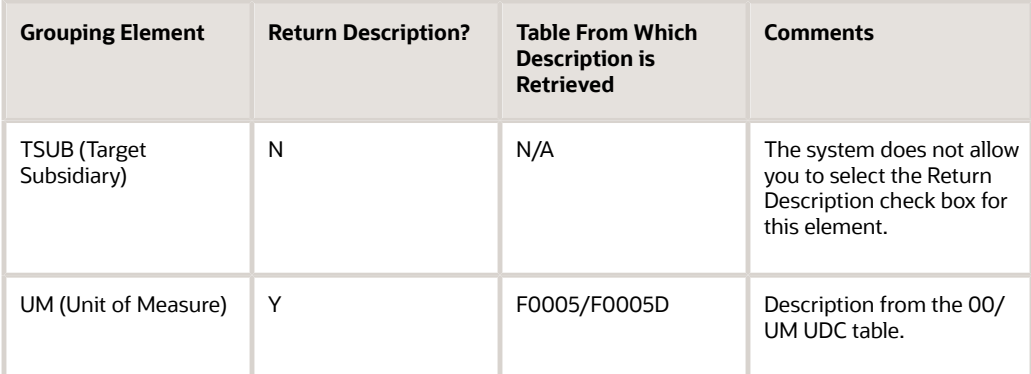

### <span id="page-58-1"></span>Including GLG AAI Item Numbers

When you set up a data row with grouping that includes the Account ID (data item AID) or the Object Account (data item OBJ) in the grouping element, you can select the Include GLG AAI Item Number check box to have the system make the GLG AAI item number and the descriptions for the accounts available in the statement layout. The system retrieves the value stored in description 5 for the GLG AAI item number. If the GLG AAI item number includes a range of object accounts, then the system uses the description of the first account. You can use the GLG AAI item number information for filtering, grouping, or formatting in your financial statement layout.

The system uses the based-on company that you specify in the statement version to retrieve the GLG AAI values. If you do not specify a based-on company, then the system uses company 00000 to retrieve values.

## <span id="page-58-0"></span>Enabling Level Of Detail (LOD) Rollup

When you set up a data row with grouping that includes the Account ID (AID) or Object Account (OBJ) in the grouping element, you can select the Enable Level of Detail Rollup check box to specify whether the system summarizes balances to the level of detail that you specify in the version that you run.

When you select the Enable Level of Detail Rollup check box and specify a level other than 9 in the version, the system does not display in the financial statement the levels that are more detailed than the level specified. Instead, the system combines the amounts of the more detailed levels and provides a total of the aggregated amounts for each level of detail that is above the one requested on the statement version. For example, if you enter **5** in the Account Level of Detail field on the Revise Statement Version form, the system calculates totals for levels 4 and 3.

The system provides the LOD sequence number and LOD total flag in the elements that you can use in your financial statement layout when you select the Enable Level of Detail Rollup check box. These additional elements enable you to sort and sequence the accounts in the statement layout. The LOD total flag identifies which lines are the lines that have the rolled-up totals of the accounts. For example, if you enter **5** in the Account Level of Detail field on the Revise Statement Version form, then the system assigns the LOD total flag to the total lines for levels 4 and 3.

You can also use the levels to indent account balances in the layouts that you create in the BI Publisher Layout Editor.

## <span id="page-59-0"></span>Reverse Sign

For data row definition and subtotal row definition types, you can select the Reverse Sign check box to have the system reverse the sign of the account balances returned for the row definition. The system applies the reverse sign to the account balances for only the row definitions for which you select the Reverse Sign check box. Therefore, as long as you meet all other criteria for including a row definition in a section, you can place data row definitions both with and without the Reverse Sign check box selected into the same statement definition section.

**Note:** Subtotal row definitions can never be in a section with any other row definitions.

The system performs all validations and calculations for account balances, such as the level of detail rollup and calculations for subtotal rows, before it reverses the sign of the account balances.

### Example of Financial Statement Output with Balances Summarized by Grouping Elements

Because the system writes lines for each unique combination of the grouping elements, one row definition can cause the system to write multiple lines on a statement. For example, suppose that you selected grouping elements to return values for business units and account category code 1 for revenue accounts.

This table shows the row definition for the statement:

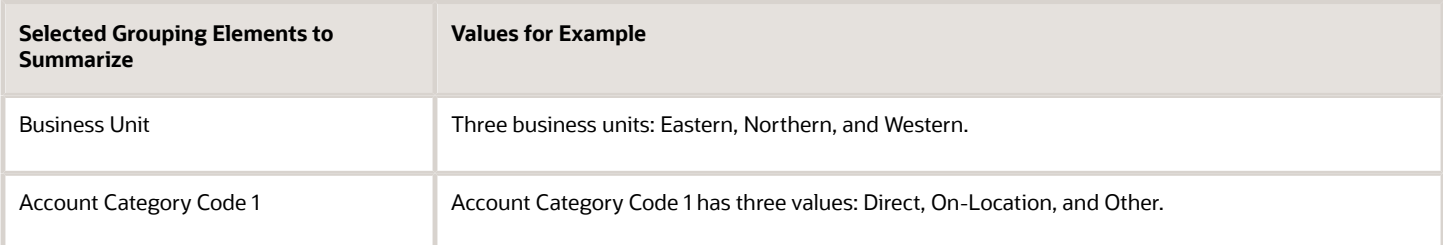

Suppose further that you set up your statement definition using these parameters:

- The row definition described in the table above, along with data selection that includes the revenue accounts.
- Columns for the current period and the previous period.
- Data selection in the statement version for a specific company.

In this example, we'll assume that all three category code values are used in all of the business units. If that is true, then the system would write nine lines to the statement and would provide totals for each column for these unique combinations:

• Business unit Eastern with the total for account category code 1 value Direct.

In this example, we'll assume that the total of the revenue accounts that are assigned the value Direct in account category code 1 is 1100 for the current period and 1000 for the previous period.

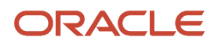

• Business unit Eastern with the total for account category code 1 value On-Location.

In this example, we'll assume that the total of the revenue accounts that are assigned the value On-Location in account category code 1 is 2100 for the current period and 2000 for the previous period.

• Business unit Eastern with the total for account category code 1 value Other.

In this example, we'll assume that the total of the revenue accounts that are assigned the value Other in account category code 1 is 3100 for the current period and 3000 for the previous period.

• Business unit Northern with the total for account category code 1 value Direct.

In this example, we'll assume that the total of the revenue accounts that are assigned the value Direct in account category code 1 is 4100 for the current period and 4000 for the previous period.

• Business unit Northern with the total for account category code 1 value On-Location.

In this example, we'll assume that the total of the revenue accounts that are assigned the value On-Location in account category code 1 is 5100 for the current period and 5000 for the previous period.

• Business unit Northern with the total for account category code 1 value Other.

In this example, we'll assume that the total of the revenue accounts that are assigned the value Other in account category code 1 is 6100 for the current period and 6000 for the previous period.

• Business unit Western with the total for account category code 1 value Direct.

In this example, we'll assume that the total of the revenue accounts that are assigned the value Direct in account category code 1 is 7100 for the current period and 7000 for the previous period.

• Business unit Western with the total for account category code 1 value On-Location.

In this example, we'll assume that the total of the revenue accounts that are assigned the value On-Location in account category code 1 is 8100 for the current period and 8000 for the previous period.

• Business unit Western with the total for account category code 1 value Other.

In this example, we'll assume that the total of the revenue accounts that are assigned the value Other in account category code 1 is 9100 for the current period and 9000 for the previous period.

The row definition type, the elements that you select for grouping, and the data selection that you attach to the row definition determine the lines and values that the system writes to the statement.

**Note:** The system also uses the data selection that you associate with column definitions and statement versions to determine the account balances that will appear in the financial statement.

The image below illustrates the columns, rows, and account balances that the system would write to the statement. Note that the formatting for the rows, such as indenting, must be set up in the layout that you associate with the statement definition.

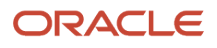

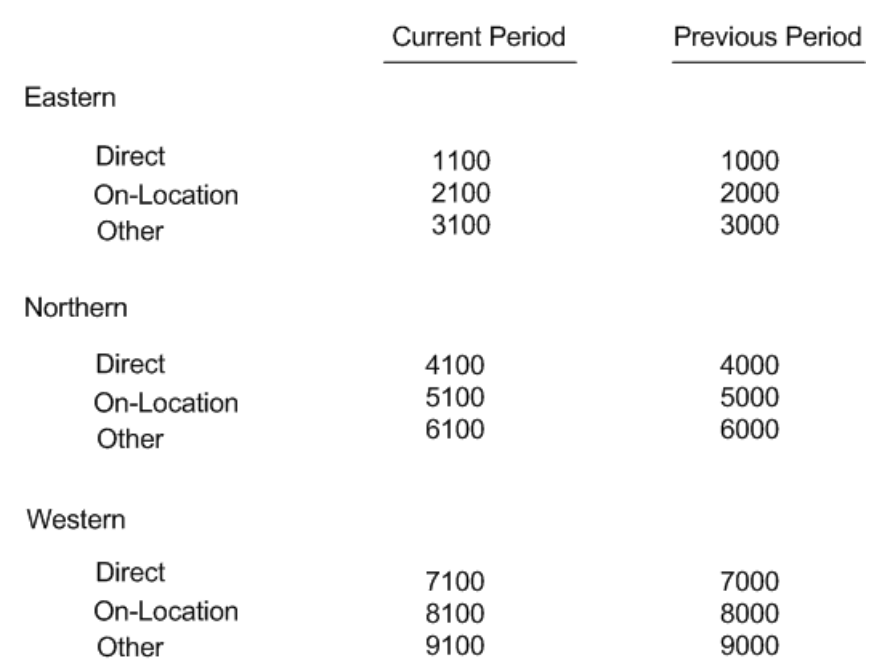

### Example of Financial Statement Output with Data Row Definition Type with Account ID in a Grouping Element

If you select the Account ID (data item AID) in a grouping element, the system will make available in financial statements certain other elements that are always associated with the Account ID in the F0901 table. You do not need to specify the associated data items to include them in statements; the One View Financial Statements process will make them available to you when you set up your statement layouts.

### See *[Grouping Elements that Return Additional Elements](#page-53-1)*

Suppose that you set up a row definition and select Account ID in a grouping element, and set the data selection for the row to include a range of accounts. When you generate the sample data that you use in the BI Publisher Layout Editor to create your layout, the data includes the following grouping elements that you can use to build your statement layout:

- Account ID
- Data items associated with the Account ID
	- Object Account
	- Subsidiary
	- Level of Detail
	- Posting Edit Code
	- Company
	- Business Unit

You can include in your statement all or only some of the grouping elements that are available to you in the BI Publisher Layout Editor. If you select the Return Description check box, you can also use the descriptions for the additional elements, such as the company and business unit descriptions.

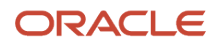

This image illustrates a statement layout that uses the company and business unit descriptions provided when you select only the account ID as a grouping element:

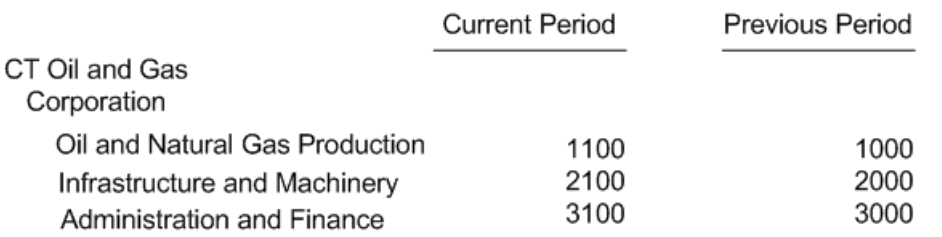

## Understanding the Data without Grouping Elements Row Definition Type

You can set up a data row definition without grouping elements. A data row definition without grouping elements can be used to return a total of the account balances for the accounts that you specify. Oracle recommends that you associate data selection for accounts with the row definition, but you can set up the data selection in the column definition or the version.

If you do not use grouping elements for a data row definition, then the row definition includes a title that you specify. When you use the row definition in a financial statement, the system writes a total of the account balances for the accounts that are included in the data selection for the statement. The system retrieves values for the data based on the data selection specified in the rows and columns on the statement, and on the data selection for the statement version that you run.

You can indicate in a data without grouping elements row definition that you want to reverse the sign of the account balances retrieved. See *[Reverse Sign](#page-59-0)*

### Example of Financial Statement Output for Data Row Definition Type With No Grouping Elements

Suppose that you set up several data row definitions without grouping elements to place in a section of your statement. For each row definition, you specify a title and data selection. The data selection encompasses the accounts that correspond to the title of each row definition.

When you generate your statement, the system will write a line on the statement for each row definition. Each row will include the total of the account balances identified in the data selection for each column associated with the row definition on the statement definition.

The following image illustrates an example of a financial statement for a non-grouping data row definition:

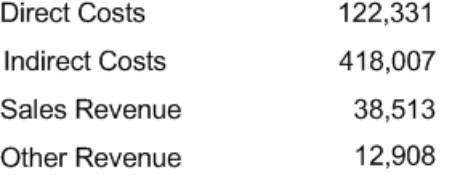

# Understanding the Subtotal Row Definition Type

#### Tutorial (Release 9.2 Update): *[Click here to view a recording of this feature.](https://apexapps.oracle.com/pls/apex/f?p=44785:24:15498452976217:PRODUCT::24:P24_CONTENT_ID,P24_PROD_SECTION_GRP_ID,P24_PREV_PAGE:12758,6506,24)*

You can use the subtotal row definition type to provide totals for one or more sections in a financial statement. When you set up a subtotal row definition, you specify the title that you want to use for the subtotal line. The system uses the title as the name of the section in the statement definition; however, you can change the name to reflect the purpose of the subtotal row definition. For example, if you use a subtotal row definition to provide a total of revenues and direct costs, you might change the name of the section in which you use the subtotal row definition to Gross Margin.

When you use the subtotal row definition in a statement definition, you specify the range of sections in the statement definition to include in the subtotal. The system will calculate subtotals for the account balances in each column in the statement definition section based on the subtotal row definition.

You can set up just one or two subtotal row definitions and then use them whenever you need to include a subtotal row in a financial statement. For example, you might set up a subtotal row definition that will reverse the sign of the account balances, and another subtotal row definition that will not reverse the sign of the balances, and then use those subtotal row definitions in multiple statement definitions and multiple sections within a statement definition. If a section that you include in the subtotal contains a row marked for sign reversal, the system calculates the subtotal prior to the reversing the sign for the balances retrieved for that row.

You also have an option in the statement definition to include or exclude subtotal sections that fall within the range of sections specified for the subtotal section. By default, the system does not include subtotal sections that are within the range of sections that you specify for a subtotal section.

**Note:** *[Using Subtotal Row Definitions](#page-83-0)*

### Example of Financial Statement Output for a Subtotal Row Definition

You use subtotal row definitions in a statement definition to provide a subtotal of one statement section or multiple statement sections.

Suppose that you need to create an income statement that shows subtotals of sections within the statement. You can create row definitions for the major categories of revenues, costs, and so on, and create a subtotal row to provide interim totals within the financial statement. Because you specify which sections to subtotal when you place the subtotal row definition in a statement definition, you can create one subtotal row definition and use it multiple times in the statement definition. When you use the same subtotal row definition multiple times, you can change the name of the section that includes the subtotal row definition so that the appropriate name for the subtotal appears on the final statement output.

The following table lists some of the row definitions and sections that you might set up for your statement:

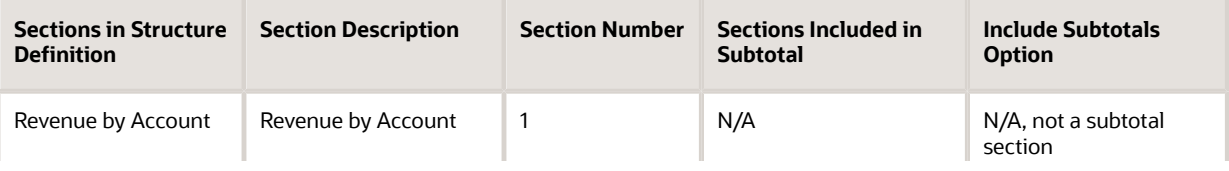

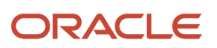

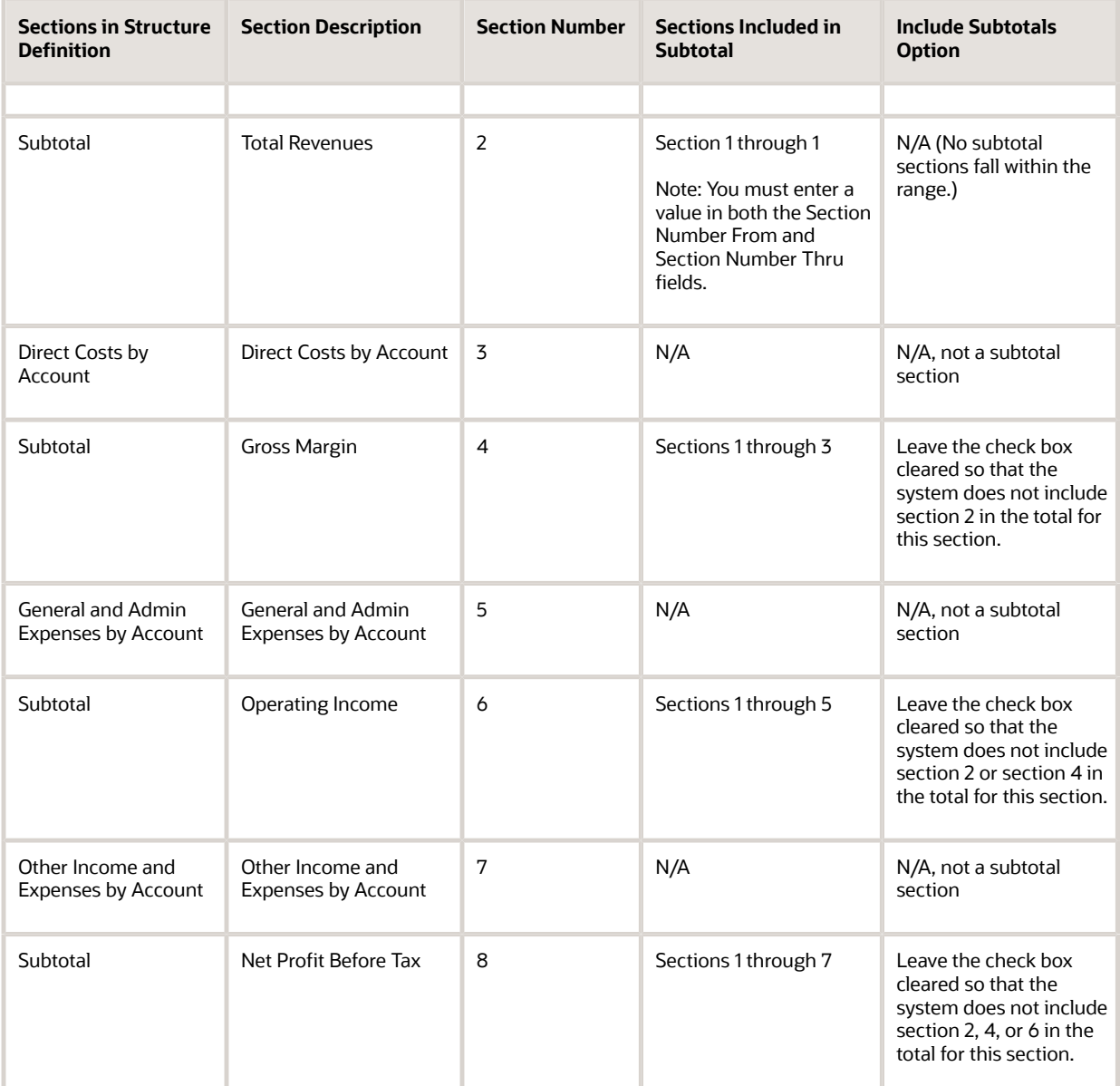

The following image illustrates what the portion of the financial statement that used the row definitions and sections listed in the above table would look like in a formatted financial statement. You format financial statements in the BI Publisher Layout Editor.

Note that in this example, the revenue account balances are not reversed. If you want to show revenue account balances with the sign reversed, you can select the Reverse Sign check box in the row definition, or create a formula to apply to the section in the BI Publisher Layout Editor.

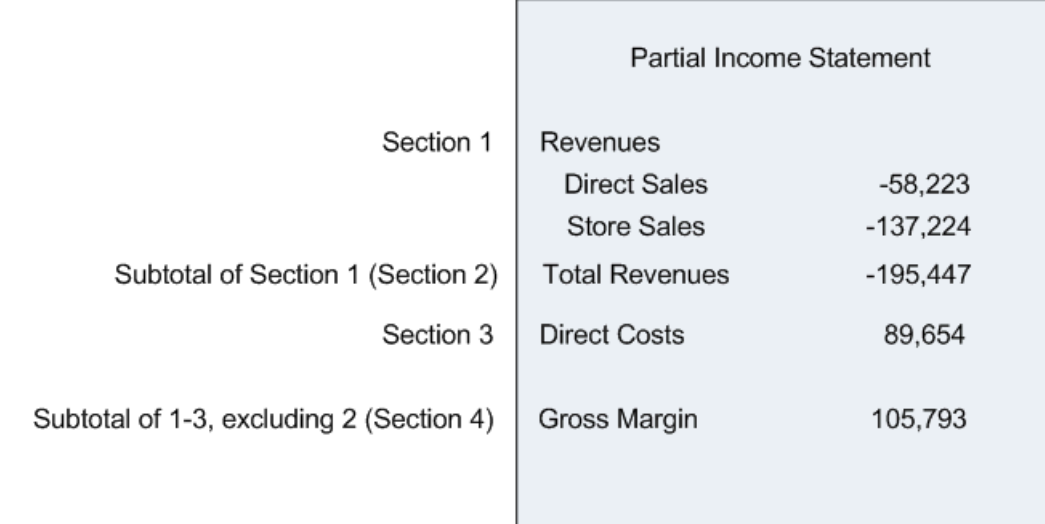

# Understanding the Numeric Value Row Definition Type

You can set up numeric value row definitions to provide values to use in calculations in the BI Publisher Layout Editor.

## Example of Financial Statement Output for a Numeric Value Row

Suppose that you are a managing partner in a joint venture and that you own 75% of the joint venture. The JD Edwards EnterpriseOne database tables store account balances for the entire joint venture. You can easily generate a financial statement showing the account balances as they are stored, but you also want to see a column in the statement that represents 75% of the account totals.

You can set up a Numeric Value row definition and enter .75 as the value for the row definition. You would then create a column in your layout (in the Layout Editor) that is the balance multiplied by this numeric value.

The following image illustrates a portion of the financial statement showing a column with 75% of the account balances.

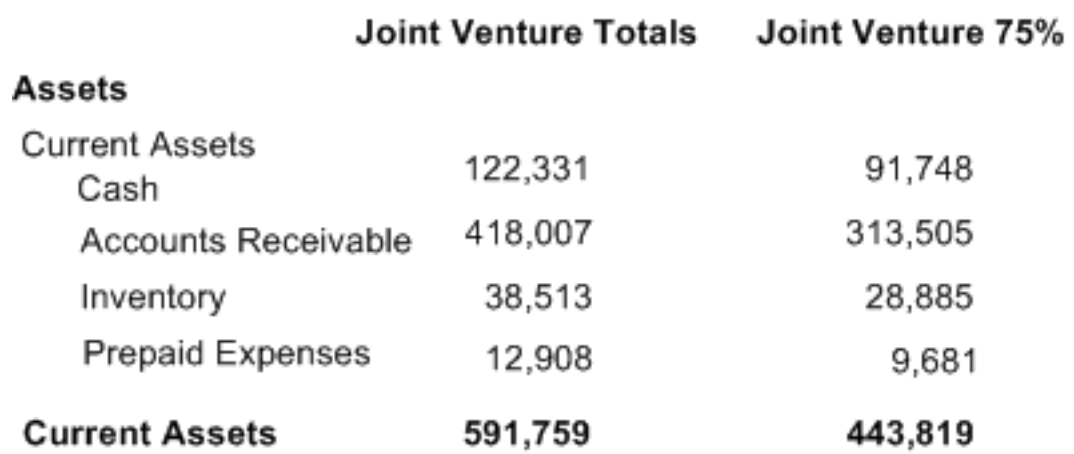

# Understanding the Text Value Row Definition Type

You set up text value row definitions to provide a string of alphanumeric characters to use on the financial statement. You might use the string on your layout as a header, footer, title, or note.

### Example of Financial Statement Output for Text Value Row **Definitions**

Suppose that you want to add a note to your statement. You enter **\*\*This report is still a draft.\*\*** as the text value for the statement. The following image shows the text value row definition placed after the row with the totals. In the image, the text value row is highlighted. You cannot specify colors in the Row Definitions program, but you can change the color of the background and text in the BI Publisher Layout Editor.

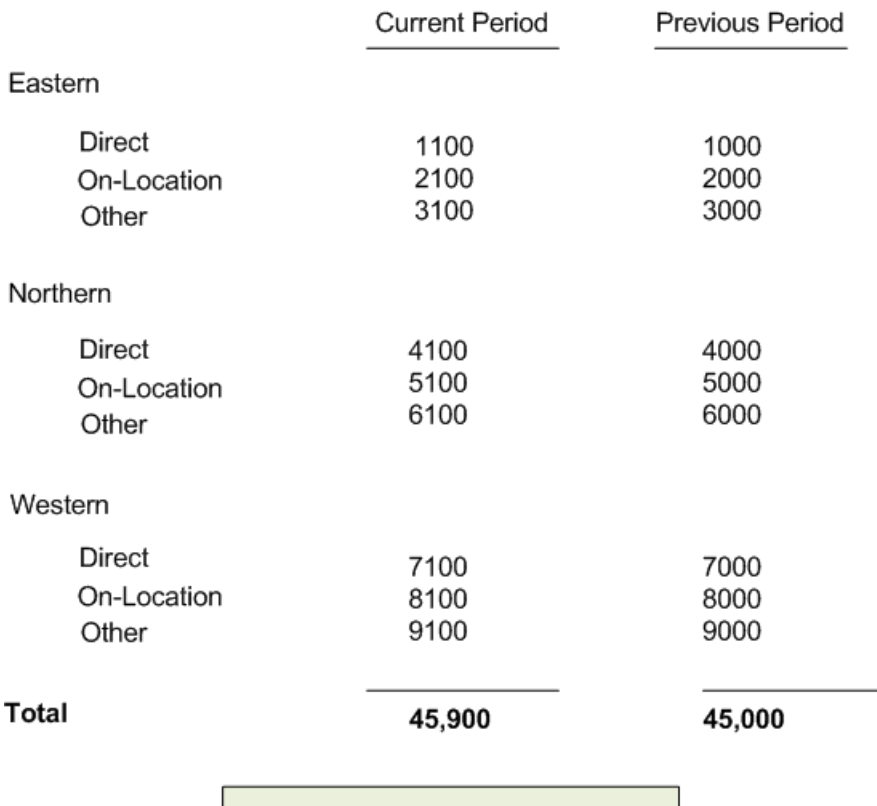

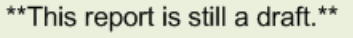

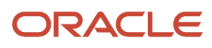

# Creating Row Definitions

This section provides an overview of row definition setup; lists prerequisites; lists the forms used to create row definitions; and discusses how to:

- Create a data row definition.
- Create a subtotal row definition.
- Create a text value row definition.
- Create a numeric value row definition.

## Understanding Row Definition Setup

You use the Row Definitions program (P09310) to set up row definitions. The system saves the records to the OVFS Row Definition Setup table (F09310).

When you set up a row definition that includes grouping elements, you can group together financial data to provide a summarization of accounts for each unique combination of the grouping elements. You can also set up a data row definition without grouping elements. A data row definition without grouping elements can be used to return a total of the account balances for the accounts that you specify for the financial statement. If you do not use grouping elements for a data row definition, then the row includes a title that you specify and a total of the account balances for the accounts that are included in the data selection for the statement. For both grouped and non-grouped data row definitions, the system retrieves values for the data based on the data selection specified in the rows and columns on the statement, and on the data selection for the statement version that you run.

When you set up the row definition to include a numeric or text value, you enter the value for the number or text that you want to include in the row. Rows that you set up with a text or numeric value do not retrieve values from the F0901, F0902, or F0006 tables.

When you begin to design your row definitions, the system assigns a definition status of **Work in Progress**. This value is for informational purposes. The system does not perform any validations based on the definition status. You can continue to work in and use the definitions no matter the status unless the security administrator set up access to the definitions based on the status.

In addition to the Work in Progress status, you can set the definition status to Active or Inactive.

**Note:** *[Understanding Consolidated Financial Statements](#page-79-0) [Understanding Balance Sheet Statements with Net Income](#page-79-1) [or Loss](#page-79-1)*

### Row Definition Names, Descriptions, and Titles

When you set up a row definition, you enter a row definition name and description, and for certain row definition types, a title. In the Row Definition Description and Row Definition Title fields, you cannot use a single quotation mark (') in the field.

For the Row Definition Name field, you cannot use spaces, and cannot use any of the following characters:

- <span id="page-67-0"></span>• Tilde  $(\sim)$
- Single quotation mark (')
- Double quotation marks (")

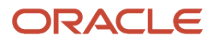

- Grave accent (')
- Exclamation point (!)
- At  $(\varpi)$
- Number sign (#)
- Dollar sign (\$)
- Percent sign (%)
- Circumflex (^)
- Ampersand (&)
- Asterisk (\*)
- Left parentheses(()
- Right parentheses ())
- Hyphen (-)
- Plus sign  $(+)$
- Equal sign  $(=)$
- Left bracket ([)
- Right bracket (])
- Left brace ({)
- Right brace (})
- Vertical bar (|)
- Slash  $\left(\frac{\ }{\ }$
- Backslash (\)
- Semicolon (;)
- Colon (:)
- Greater than symbol (>)
- Less than symbol (<)
- Comma (,)
- Question mark (?)

**Note:** You *can* use the period punctuation mark (.) and underscores (\_) in the name, description, and title fields. Spaces between characters are allowed for descriptions and titles, but not for names.

If you enter a row definition name, description, or title with a non-supported special character or space, the Revise Row Definitions form issues an error message. You must modify the characters before you can continue.

### Adding Financial Statement Category Codes to Row Definitions

You can setup values in the financial statement category codes to use for whatever purpose suits your needs. For example, you can use the category codes to restrict access to column and row definitions or to categorize the column and row definitions.

You can associate the category codes to column definitions, row definitions, and statement versions. Financial statement category codes are in UDCs 09/C1 - 09/C5.

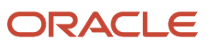

### **Note:** *[Using OVFS Category Codes for Security](#page-20-0)*

### Copying Row Definitions (Release 9.2 Update)

You can copy an existing row definition to create a new row definition. When you copy a row definition, you must name the newly created row definition with a unique name. You can retain or change all of the other parameters of the new row definition.

When you copy a row definition, the system also copies the data selection and category codes, if any, that are associated with the row definition that you copy. You can change or retain the values for the data selection and category codes.

### **Prerequisites**

(Optional) Before you create row definitions, set up values in the OVFS Category Codes in UDCs 09/C1 - 09/C5.

### Forms Used to Create Row Definitions

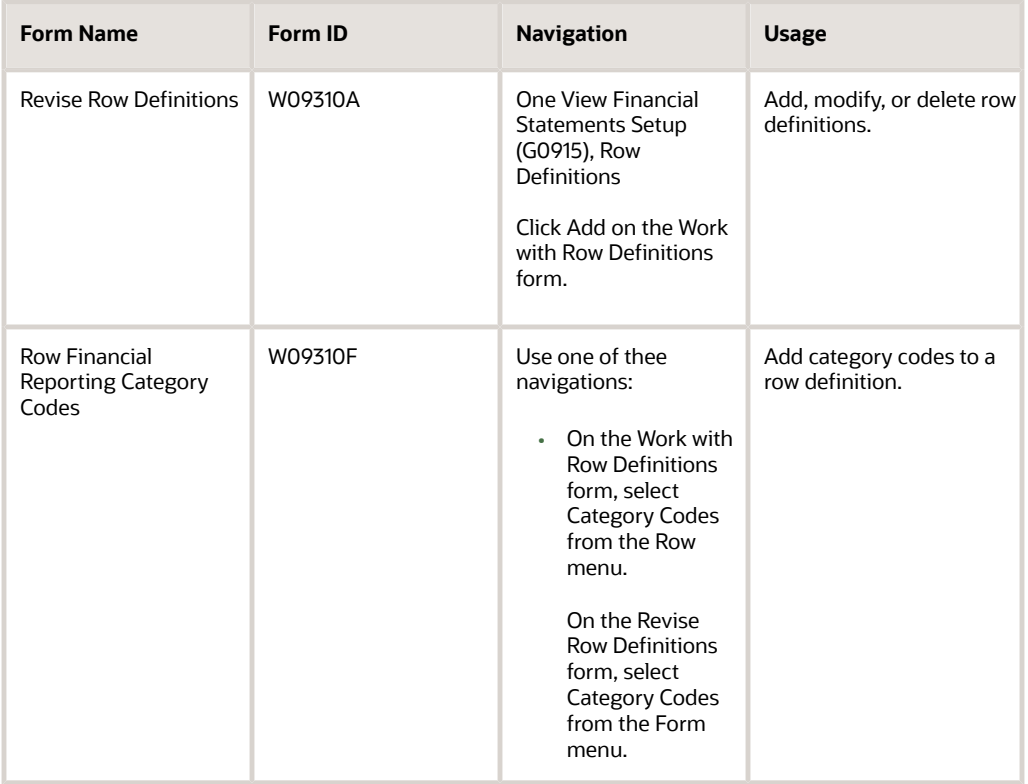

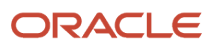

### Creating a Data Row Definition

Access the Revise Row Definitions form, enter a row definition name and description, and select **Data** from the Row Definition Type list.

### **Row Definition Name**

An alphanumeric string that defines the name of a row definition configuration. In addition to displaying this name in the forms of the Row Definitions program, the system uses this name in the data selection that you associate with the row if you set up data selection for the row.

Spaces and certain special characters are not allowed in the definition name. See *[Row Definition Names, Descriptions,](#page-67-0) [and Titles](#page-67-0)*.

#### **Row Definition Description**

An alphanumeric string for the description of the row definition name.

Certain special characters are not allowed in the definition description. See *[Row Definition Names, Descriptions, and](#page-67-0) [Titles](#page-67-0)*.

#### **Row Definition Type**

A value that identifies a row definition as a data row definition or an entered value row definition. Select one of these values from the Row Definition Type (09/GT) UDC table:

#### **Data**

#### **Numeric Value**

**Subtotal**

### **Text Value**

**Note:** The list on the Revise Row Definitions form includes the descriptions from the 09/GT UDC table instead of the codes. You can view both the codes and the descriptions on the Work with Row Definitions form.

#### **Row Definition Grouping**

A check box that determines whether to use grouping elements for a data row-definition type. Select this check box if you want the system to summarize the account balances by each unique combination of the grouping elements selected. Clear the check box to create a data row definition without grouping. For data row definitions without grouping elements, the system calculates the total for the account balances based on the data selection set up for the row, data selection set up for the columns associated with the row in the statement definition, and the data selection in the version that you run.

You select or clear this check box only when creating or modifying a data row definition.

#### **Definition Status**

A user-defined code (09/SM) that indicates whether a Financial Statement component definition is active, a work in progress, or inactive. This code serves as an informational message; no validations are applied. The list shows the descriptions of the codes in the 09/SM UDC table. Values are:

#### **Work In Progress**

**Active**

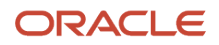

#### **Inactive**

When you add a Financial Statement component definition, the system completes this field with the default value of Work in Progress.

#### **Reverse Sign**

An option that instructs the system to reverse the sign of the balances retrieved for the row definition. As an example, if this option is selected and the balances for the accounts are stored in the Account Balances table (F0902) as a negative number, then the system reverses the sign and displays the account balances as a positive number in the BI Publisher Layout Editor. Note that negative balances in the F0902 table include a minus sign (-) and balances without the minus sign are positive balances.

The system writes the value 1 to the OVFS Row Definition Setup (F09310) table to indicate that the sign will be reversed.

#### **Row Definition Title**

The title that appears on the statement for a data row definition that does not have grouping elements.

This field appears only when you select **Data** in the Row Definition Type field and you clear the Row Definition Grouping check box; or when you select **Numeric Value** or **Subtotal** in the Row Definition Type field.

Certain special characters are not allowed in the definition title. See *[Row Definition Names, Descriptions, and Titles](#page-67-0)*.

#### **Enable Level of Detail Rollup**

A check box that instructs the system to sum the account balances at the level of detail that you specify in the version of the statement that you run. You must select this check box and then specify the level of detail in the version to have the system sum the account balances.

To enable this check box, you must include the account ID (AID) or the object account (OBJ) as a grouping element.

See Also: *[Enabling Level Of Detail \(LOD\) Rollup](#page-58-0)*

#### **Include GLG AAI Item Number (include general ledger automatic accounting instruction number)**

A check box that instructs the system to retrieve the GLG AAI item number associated with the accounts that are retrieved for the statement. Select the check box to retrieve the GLG AAIs item numbers. When you retrieve the AAIs, you can subtotal or format by the AAI groups in your statement.

To enable this check box, you must include the account ID (data item AID) or the object account (data item OBJ) as a grouping element.

#### See Also: *[Including GLG AAI Item Numbers](#page-58-1)*

#### **Sequence Number**

A system-assigned or user-assigned value used to order the grouping elements selected in the grid for a data row definition.

The sequence numbers exist to assist you in visualizing the order of the grouping elements; the system does not save the value that you enter and does not use it for sequencing in the statement.

#### **Grouping Element**

A code to identify a data row definition grouping element. Grouping elements specify how financial data is grouped to provide account balance totals. For example, to include balance amount totals for business units and business unit category code 1, select MCU (Business Unit) as one grouping element and select RP01 (Business Unit Category Code 1) as a second grouping element. When you use the row definition in a financial statement, the system will provide a total of the accounts specified in the data selection for each unique combination of the grouping elements that you selected.

You can select as many as 10 grouping elements for each row definition.

#### **Return Description**

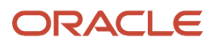
A check box that instructs the system to retrieve the description of the items in the grouping, such as the object account description, business unit description, or category code description.

See *[Return Description for Grouping Elements](#page-54-0)*

## Creating a Subtotal-Type Row Definition

Access the Revise Row Definition form.

### **Row Definition Title**

The title of the row that is passed to the layout for a subtotal row definition.

### **Reverse Sign**

An option that instructs the system to reverse the sign of the balances retrieved for the row definition. As an example, if this option is selected and the balances for the accounts are stored in the Account Balances table (F0902) as a negative number, then the system reverses the sign and displays the account balances as a positive number in the BI Publisher Layout Editor. Note that negative balances in the F0902 table include a minus sign (-) and balances without the minus sign are positive balances.

The system writes the value 1 to the OVFS Row Definition Setup (F09310) table to indicate that the sign will be reversed.

## Creating a Text Value-Type Row Definition

Access the Revise Row Definition form.

### **Text Value**

An alphanumeric string that you can use in a statement.

## Creating a Numeric Value-Type Row Definition

Access the Revise Row Definitions form.

### **Numeric Value**

A numeric string that you can use in a statement to set up the statement to perform calculations.

### **Row Definition Title**

The title of the row that is passed to the layout for a numeric-value row definition.

# Adding Data Selection to Row Definitions (Optional)

This section provides an overview of data selection for row definitions and discusses how to add data selection to row definitions.

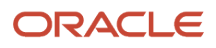

## Understanding Data Selection for Row Definitions

If desired, you can set up data selection for your data row definitions. The data selection that you set up for a data row definition applies to only the associated row definition. You can set up one set of data selection only for each row definition.

When you select Data Selection on the Revise Row Definition form, the program opens the Query Manager tab. You use this form to select data, and then save your data selection. You also use the Query Manager form to modify or delete data selection for the row definition.

After you associate data selection to a row definition, the system selects the Data Selection check box on the Revise Row Definition and Work with Row Definitions forms so that you can easily determine whether a row definition has associated data selection. You cannot manually select or clear the check box. If you delete the data selection on the Query Manager tab, then the system clears the check box.

**Note:** *[Data Selection for One View Financial Statements](#page-22-0) ["Queries" in the JD Edwards EnterpriseOne Tools Using](olink:EOTPR166) [and Approving User Defined Objects Guide](olink:EOTPR166)* .

## Forms Used to Add Data Selection to a Row Definition

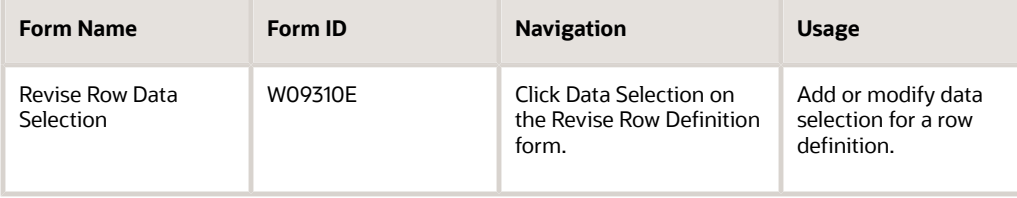

## Adding Data Selection to a Row Definition

To associate data selection with the row definition:

- **1.** Access the Revise Row Data Selection form.
- **2.** (Optional) Enter data in the QBE (query by example) line of the Revise Row Data Selection form and then click Find to display records that match the criteria you specified in the QBE line.
- **3.** On the Query Manager tab, review these fields and buttons:

### ◦ **Name**

The system uses the name of the row definition as the name of the data selection query. You cannot change this value.

**4.** Select **Match All** (default value) or **Match Any.**

Use the **Match All** option if you want the query results to include all of the criteria specified in the query. Use the **Match Any** option if you want the query results to include any (not all) of the criteria specified in the query.

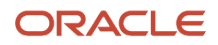

- **5.** Select the data items for which you want to retrieve values for your financial statement. You can select data items by clicking the **+** (plus sign) in the QBE line for each of the data items to include, or you can click the **+** (plus sign) in the Query Manager tab and select the items from a list.
- **6.** For each data item selected, use the Comparison List to specify how the system retrieves values for the data item.

See *[Comparison Types](#page-27-0)*.

- **7.** Enter a value in the Values field (unlabeled).
- **8.** Click the **Save** icon on the Query Manager tab.
- **9.** Click **Close** on the Revise Row Data Selection form.
- **10.** Click **OK** on the Revise Row Definition form.

# Determining Where Row Definitions are Used

This section provides an overview of how to determine where a row definition is used and lists the forms used to determine where a row definition is used.

## Understanding How to Determine Where a Row Definition is Used

Before you make changes to a row definition, you can view a list of the statement definitions that use the row definition. You should review where a row is used before you make changes to a row definition so that you do not receive unexpected results when you generate statements.

You use the Row Where Used form to view the statement definitions that use the row definitions. On the Row Where Used form, select the row definition and then click Select to view the statement definition.

## Forms Used to Determine Where a Row Definition is Used

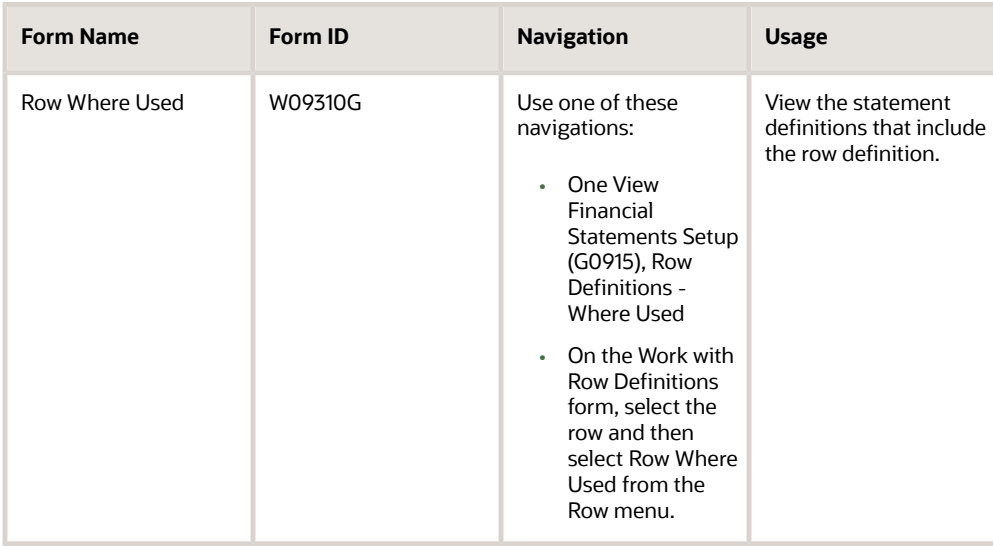

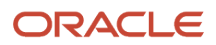

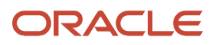

# **8 Creating Statement Definitions**

# <span id="page-76-0"></span>Understanding Statement Definitions

After you create the row definitions and column definitions that you need for your financial statements, you create statement definitions to identify which row definitions and column definitions to use on a statement. The statement definition is the data model that the system passes to the BI Publisher Layout Editor (Layout Editor). You use the Layout Editor to design the layout for your financial statements.

As you add row definitions and column definitions to the statement definition, you can group the row and column definitions into sections. Grouping the definitions into sections enables you to group multiple rows that share the same columns into a single section for statement generation. You can group together into sections only the rows that have the same attributes, such as the same grouping elements. You can create one section only, or you can create multiple sections for a statement.

The level of detail rollup functionality is applied to an entire section in the statement definition if the Enable Level of Detail Rollup check box is selected for the rows in the section. See *[Enabling Level Of Detail \(LOD\) Rollup](#page-58-0)*.

After you create the statement definition, you continue the process of creating One View Financial Statements (OVFS) by setting up versions and layouts. You must set up a statement definition before you can create a layout and version for a statement.

**Note:** *[Understanding Layout Versions and Statement Versions](#page-90-0) [Creating Layouts in the BI Publisher Layout Editor](#page-102-0)*.

## Process Flow for Creating Statement Definitions

The following list illustrates the steps to perform in the Statement Definitions program to create a statement definition:

- **1.** Complete the Statement Definition Name and Statement Definition Description fields.
- **2.** Optionally, specify the maximum number of columns to work with in the Maximum Columns field.

The system provide a default value of 25, which is the maximum number of column definitions that you can associate with a row definition. You can change the number to a lower value to make it easier to navigate the fields for each row.

- **3.** Enter a row definition in the first line.
- **4.** For a data row definition, enter one or more column definitions.

The columns in all rows within a section must be the same. The system copies the column definitions from the first row in the section to all rows in the section and disables the column fields.

**5.** Optionally, enter a section number and description.

If you do not enter a section number and a section description, the system uses the next number in the sequence to number the section and uses the name of the row description for the section description. The value in the Section Description field must be unique for each section.

**6.** (Optional) Enter additional row definitions for a section.

To add an additional row definition to a section, enter the section number that you want to add the row definition to. If you do not enter a section number, the system adds the row definition to a new section.

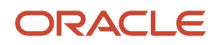

You can add as many row definitions to a section as you need. The system performs validations on the additional row definitions that you add. The system enforces restrictions on which types of row definitions that you can include in a section with other row definitions

See *[Validations for Sections in Statement Definitions](#page-81-0)*

**7.** (Optional) Create additional sections.

Repeat rows 3-6 to add additional sections to the statement definition.

- **8.** (Optional) Add category codes to the statement definition.
- **9.** Save your record.

This image illustrates the process flow to create a statement definition:

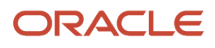

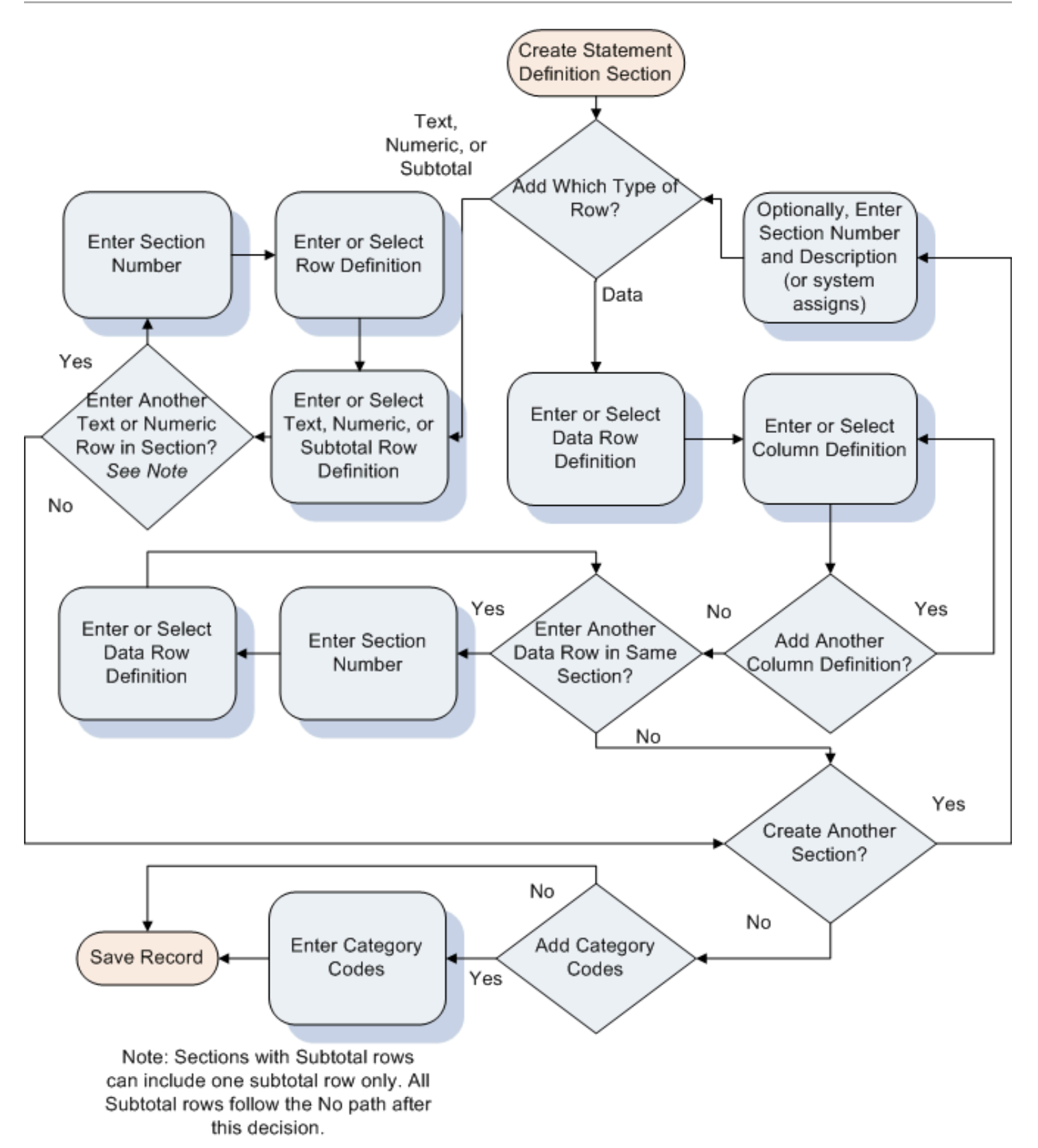

## Understanding Consolidated Financial Statements

You can design and generate consolidated financial statements using the OVFS feature. To have the system generate a consolidated statement, you must use this setup:

- Select OBJ (Object Account) or OBJ and SUB (Subsidiary) for all data with grouping element row definitions in the statement definition.
- Enter a value in the Based on Business Unit field in the version that you use to generate the consolidated statement.

The system uses the business unit along with the object account, and the subsidiary if Subsidiary is a grouping element, to retrieve account information such as level of detail and description. The information retrieved can be placed in the financial statement layout.

As with all types of financial statements, to roll up the accounts to a specific level of detail, select the Enable Level of Detail Rollup check box in the row definition, and then specify the level of detail in the version that you run. Select the Return Description check box to have the system retrieve the account description.

**Note:** You can use the Consolidated Income Statement case study in this implementation guide to learn more about creating a consolidated income statement. See *[OVFS Consolidated Income Statement Case Study \(Release 9.2 Update\)](#page-178-0)*.

## Understanding Balance Sheet Statements with Net Income or Loss

You can use the OVFS feature to generate a balance sheet statement that shows the net income or loss for a company or companies. To have the system generate a balance sheet with net income or loss, you must use this setup:

• Select OBJ (Object Account) or AID (Account ID) for all data with grouping element row definitions in the statement definition.

If you are not consolidating accounts, then the system calculates the year-to-date net income or loss for each business unit within a section.

• Set up data selection for the data with grouping element row definitions to include all accounts with GLG2 AAI through GLG5 AAI.

The system calculates the net income or loss by section. All row definitions within a section must include all accounts within the GLG2-GLG5 AAI range, or the calculations will not be accurate.

If your data selection does not include all accounts within the range of GLG AAIs, your balance sheet statement will not be accurate.

- If you used Object Account as a grouping element without also using Business Unit as a grouping element, enter a value in the Based on Company field in the version that you use to generate the balance sheet statement.
- Select the Calculate YTD Net Income or Loss check box in the version that you use to generate the balance sheet statement.

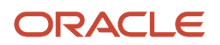

**Note:** You can use the Balance Sheet case study in this implementation guide to learn more about creating a balance sheet statement that includes the net income or loss. See *[OVFS Balance Sheet Statement Case Study](#page-130-0)*.

# Creating a Statement Definition

This section provides an overview of setting up statement definitions, lists the forms used to set up a statement definition, and discusses how to set up a statement definition.

Tutorial (Release 9.2 Update): *[Click here to view a recording of this feature.](https://apexapps.oracle.com/pls/apex/f?p=44785:24:17424513319203:PRODUCT::24:P24_CONTENT_ID,P24_PROD_SECTION_GRP_ID,P24_PREV_PAGE:12760,6506,24)*

## Understanding Statement Definition Creation

After you set up the row and column definitions that you want to include in a financial statement, you can use the Statement Definitions program (P09330) to specify which row and column definitions to include on the statement. The Revise Statement Definitions form includes these components:

• Header area

You enter information that applies to the entire statement definition in the header area.

• Grid

In the grid area, you create sections and enter row and column definitions.

**Selected Columns** 

<span id="page-80-0"></span>The Selected Columns section enables you to view the columns associated with the row you select in the grid area.

### Statement Definition Names and Descriptions

When you set up a statement definition, you enter a statement definition name and description. The system does not allow you to save a record if you enter a single quotation mark (') in the Statement Definition Description field; the character is invalid for the description.

You cannot save a record if you enter an invalid character in the Statement Definition Name field. This list describes the invalid characters for the Statement Definition Name field:

- Tilde  $(\sim)$
- Single quotation mark (')
- Double quotation marks (")
- Grave accent (')
- Exclamation point (!)
- At  $(\varpi)$
- Number sign (#)
- Dollar sign (\$)
- Percent sign (%)

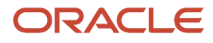

- Circumflex (^)
- Ampersand (&)
- Asterisk (\*)
- Left parentheses(()
- Right parentheses ())
- Hyphen (-)
- Plus sign (+)
- Equal sign  $(=)$
- Left bracket ([)
- Right bracket (])
- Left brace ({)
- Right brace (})
- Vertical bar (|)
- Slash  $($   $/$
- Backslash  $(\setminus)$
- Semicolon (;)
- Colon (:)
- Greater than symbol (>)
- Less than symbol (<)
- Comma (,)
- Question mark (?)

**Note:** You *can* use the period punctuation mark (.) and underscores (\_) in the name and description fields. Spaces between characters are allowed for descriptions but not for names.

If you enter a statement definition name or description with a non-supported special character or space, the Revise Statement Definitions form issues an error message. You must modify the characters before you can continue.

### Validations for Sections in Statement Definitions

Tutorial (Release 9.2 Update): *[Click here to view a recording of this feature.](https://apexapps.oracle.com/pls/apex/f?p=44785:24:112513028672492:PRODUCT::24:P24_CONTENT_ID,P24_PROD_SECTION_GRP_ID,P24_PREV_PAGE:13554,6506,24)*

As you add row definitions and column definitions to a section in a statement definition, the system performs validations. A section can include one row definition only, or it can include one or more row definitions and one or more column definitions.

The Statement Definitions program enforces the following rules when you add or edit a statement definition:

• All row definitions in a section must have the same characteristics, with a few exceptions.

For example:

<span id="page-81-0"></span>◦ If you create a section using a row definition with the data type and with grouping elements, then all subsequent row definitions that you add to the section must be the data type with grouping elements, must use the same grouping elements, and must have the same settings for the Enable Level of Detail Rollup and Include GLG AAI Item Number check boxes.

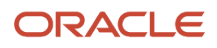

- If you create a section using a row definition with the data type and without grouping elements, then all subsequent row definitions that you add to the section must be the data type and without grouping elements.
- The exception to the general rule of having row definitions with the same characteristics is that you can use both a text value and a numeric value row definition type in the same section.
- All subtotal row definitions must be in a section without any other row definitions.
- Each data with grouping elements row definition in a section must have at least one column definition and must use the same column definitions for all row definitions in the section.

You do not enter column definitions for numeric value or text value row definitions.

- Each data with no grouping elements row definition in a section must have at least one column definition and must use the same column definitions for all row definitions in the section.
- The text value, numeric value, and subtotal row definitions cannot have associated columns in the section.
- Each row definition can be used once only in a section.

You can, however, use the same row definition in multiple sections.

• Each column definition can be used once only in a section.

You can, however, use the same column definition in multiple sections.

- If you add, modify, or delete a column definition in a section, the system applies the changes to all row definitions in the section.
- The system assigns the next number in the section numbering sequence when you add a row definition if you do not enter a section number.

When you add a row definition, the system assumes that the row definition is in a new section and assigns the row a new section number. You can change the section number to an existing section number to add the row definition to the existing section. When you add the row definition to an existing section, the system performs validations.

• The system uses the name of the first row definition in a section as the section description.

You can change the section description.

- Each section description must be unique.
- Each column title in a section must be unique.
- If you do not enter a line number, the system uses the next number in the line number sequence.

You can change the line numbers as long as you do not attempt to number a line with a number that is already used. Each line number must be unique even if the lines are in different sections.

### Reviewing Row and Column Definition Information

As you add row and column definitions to a statement definition, you might need to review the parameters for the row and column definitions and the data selection associated with the definitions.

You can view row definition information using these methods:

- On the Revise Statement Definitions form, access the Row Definitions program from the Row menu.
- Click the Data Selection link for each row definition.
- Place your mouse cursor over the Row Definition Name field to view information in a hover form.

Each row definition name in the grid has a small orange square in the upper left-side of the Row Definition Name field. Click the orange square to view a form that includes information about the row definition. The form has the following tabs:

◦ Main

For data row definition types, the Main tab includes the values for the Definition Status field; the category codes, if any; and the settings for the Enable Level of Detail Rollup, Include GLG AAI Item Number, and Reverse Sign check boxes.

For text value row definitions, the Main tab includes the values for the Definition Status field; the category codes, if any; and the text entered in the Text Value field in the row definition.

For numeric value row definitions, the Main tab includes the values for the Definition Status field; the category codes, if any; and the values entered in the Numeric Value and Row Definition Title fields.

For the subtotal row definitions, the Main tab includes the values for the Definition Status field; the category codes, if any; and the text entered in the Row Definition Title field in the row definition.

◦ Additional

The Additional tab lists the grouping elements, if any, and whether you requested to return the description for the grouping element. The Additional tab is present for only data row definitions with grouping elements.

◦ Data Selection

The Data Selection tab is present only when the row definition has associated data selection, and it lists the data selection associated with the row definition.

You can view column definition information using these methods:

- On the Revise Statement Definitions form, you can access the Column Definitions program from the Form menu or by clicking the hyper-link with the column definition name in the Selected Columns section of the Review Statement Definitions form.
- Click the Data Selection link for each column definition.
- Place your mouse cursor over the Column Definition Name field to view information in a hover form.

Each column definition name in the grid has a small orange square in the upper left-side of the Column Definition Name field. Click the orange square to view a form that includes information about the column definition. The form has the following tabs:

◦ Main

The Main tab includes all of the information about the column from the Revise Column Definition form and from the Revise Column Financial Statements Category Codes form.

◦ Data Selection

<span id="page-83-0"></span>The Data Selection tab is present only when the column definition has associated data selection, and it lists the data selection associated with the column definition.

### Using Subtotal Row Definitions

You can use subtotal row definitions to specify which sections to include in a subtotal line on your financial statement. When you add the subtotal row definition to a statement definition, you specify the range of sections to include in the

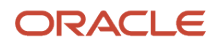

subtotal line on the financial statement. All of the sections that you include in the range must use the same column definitions.

You can also specify whether to include other subtotals in the subtotal output. For example, if you add a subtotal row definition as section 5 of your statement definition and specify to include sections 1-4, if section 2 is for a subtotal row definition, you can include or exclude the section 2 subtotal from the section 5 subtotal.

If a statement definition section includes a row marked for sign reversal and you include the section in a subtotal, the system calculates the subtotal prior to the reversing the sign for the balances retrieved for that row.

**Note:** Subtotal row definitions must be in a section with no other row definitions.

The following example further explains how to use subtotal row definitions in a statement definition:

Suppose that you have the following sections in your statement definition:

- Section 1: Three data with grouping elements row definitions.
- Section 2: Three data with grouping elements row definitions.
- Section 3: Subtotal of sections 1 and 2.
- Section 4: One data with no grouping elements row definition.
- Section 5: Subtotal of sections 1 through 4, excluding subtotal sections.
- Section 6: Three data with grouping elements row definitions.
- Section 7: Three data with grouping elements row definitions.
- Section 8: Subtotal of sections 1-7.

In this example, when you enter values for Section 8, you enter **1** in the Section From Number field and enter **7** in the Section Thru Number field. If you select the Include Subtotals check box, the system will include the subtotals from sections 3 and 5.

The system applies theses validations to the section numbers that you enter in the Section Number From and Section Number Thru fields:

• The value in the Section Number From field must be less than the value in the Section Number Thru field.

For example, to include section numbers 1-3 in the range, you must specify 1 in the Section Number From field and specify 3 in the Section Number Thru field. If you enter 3 in the Section Number From field and enter 1 in the Section Number Thru field, the system issues an error message and you must correct the entries.

• The section numbers of the sections that you specify for the range must be less than the section number that includes the subtotal row definition.

For example, if your subtotal row definition is in section 4, then the value in the Section Number From field can be 1, 2, or 3, and the value in the Section Number Thru field can be 1, 2, or 3. If you enter 1, 2, or 3 in the Section Number From field and enter 5 in the Section Number Thru field, the system the system issues an error message and you must correct the entries.

### Adding Category Codes to Statement Definitions

You can associate financial statement category codes to column definitions, row definitions, statement definitions, and statement versions. Financial statement category codes are in UDCs 09/C1 - 09/C5.

You can use the category codes to identify the types of data, users, access, or other attributes that you need for the financial statement components. You can also use these category codes to set up security for the components.

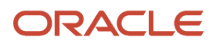

To set up security, you assign a category code value to the column, row, or statement definition; or the statement version; and then your system security administrator can use the codes to apply security for the component.

**Note:** *[Using OVFS Category Codes for Security](#page-20-0)*

### Copying Statement Definitions (Release 9.2 Update)

You can copy an existing statement definition to create a new statement definition. When you copy a statement definition, you must name the newly created statement definition with a unique name. You can retain or change all of the other parameters of the new statement definition, including the row and column definitions for the statement definition. Changes that you make are subject to the same validations as the system applies when you create a new statement definition using the Add function. For example, if you add a data row definition to a section that does not have the same grouping elements as the other rows in the section, the system issues an error message.

The system copies category code values if category codes are associated with the statement definition that you copy. You can change or retain the category code values.

The copy function for statement definitions also copies any versions that are associated with the statement definition, and the data selection associated with the copied versions. The system does not copy statement layouts. The copy function clears the values for the layout and output format from the version when it copies versions.

### Re-sequencing Statement Definition Records

As you add sections on the Revise Statement Definitions form, you might need to reorganize them in the grid to make it easier to work with the records. You can renumber the sections and lines and then click the Re-sequence button to have the system put the sections and lines in the order by the section numbers, and then by the line numbers within each section.

You can enter section and line numbers in less than whole numbers. For example, you can enter 1.5 or 5.7.

**Note:** The system validates section numbers when you work with a subtotal row definition, and re-validates the section numbers if you re-sequence your records.

## **Prerequisites**

Before you perform the tasks in this section:

- Create column definitions.
- Create row definitions.
- (Optional) Set up values in the OVFS Category Codes in UDCs 09/C1 09/C5.

## Forms Used to Create a Statement Definition

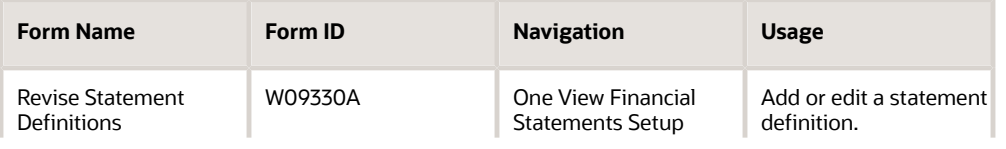

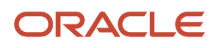

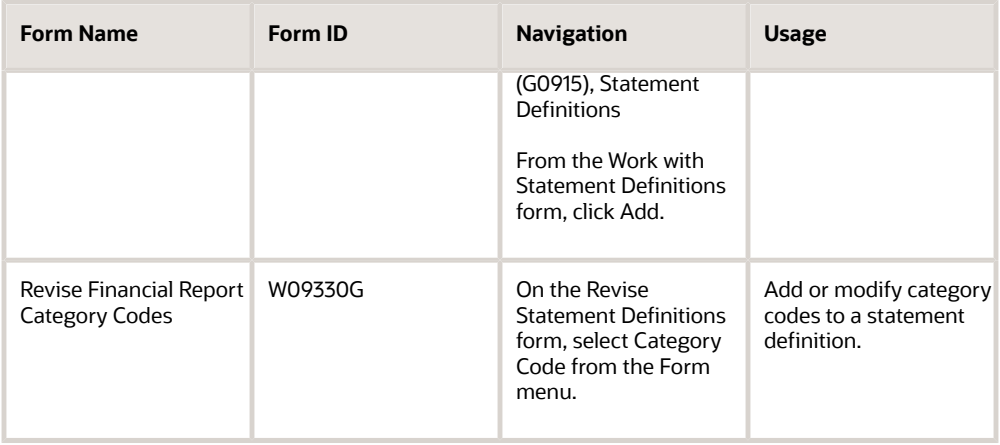

## Creating a Statement Definition

Access the Revise Statement Definitions form.

### **Statement Definition Name**

An alphanumeric string that defines the name of a statement definition. In addition to using this name in the Statement Definitions program, the system uses this name along with the version name when you associate data selection with a statement version.

Spaces and certain special characters are not allowed in the definition name. See *[Statement Definition Names and](#page-80-0) [Descriptions](#page-80-0)*.

### **Statement Definition Description**

An alphanumeric string for the description of the statement definition.

Certain special characters are not allowed in the definition description. See *[Statement Definition Names and](#page-80-0) [Descriptions](#page-80-0)*.

#### **Definition Status**

A user-defined code (09/SM) that indicates whether a financial statements component definition is active, a work in progress, or inactive. This code serves as an informational message; no validations are applied. Blank is not a valid value.

The list shows the descriptions of the codes in the 09/SM UDC table. Values are:

#### **Work In Progress**

**Active**

### **Inactive**

When you add a statement definition, the system completes this field with the default value of Work in Progress.

#### **Number of Columns**

A value that identifies the number of column definitions to display in the grid. The minimum number of column definitions is one and the maximum number is 25.

You can change the number of columns to a lower number to make it easier to view all of the fields in the grid. The number that you enter is retained only as long as you remain on the Revise Statement Definitions form. As with other

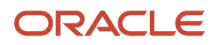

JD Edwards EnterpriseOne applications, you can set up a personal grid that the system uses every time you access the Revise Statement Definitions form.

### **Row Definition Name**

The row definition name saved to the OVFS Row Definitions Setup table (F09310) when the row definition was created. You can select a row definition from a Search and Select form by using the visual assist icon in the Row Definition Name field.

### **Row Definition Description**

The row definition description saved to the OVFS Row Definitions Setup table (F09310) when the row definition was created. You can change the description in the Section Description field, but you cannot change it in the Row Definition Description field.

### **Line Number**

A unique numeric value for each line in the statement definition. The system assigns the line number unless you enter one. All line numbers in a statement definition must be unique, even across different sections. For example, the system does not allow a line number 3 in two different sections.

### **Column Definition Name**

The column definition name saved to the OVFS Column Definition Setup table (F09320) when the column definition was created. You can select a column definition from a Search and Select form by using the visual assist icon in the Column Definition Name field.

### **Column Definition Description**

The column definition description that was saved to the OVFS Column Definition Setup table (F09320) when the column definition was created. You cannot change this value.

### **Section Number**

An identifier to group row definitions into sections within a statement definition. Row definitions with the same section number are displayed together in a financial statement. The system assigns a new section number to each row definition that you add to a statement definition unless you enter a section number.

You can group into a section only row definitions with the same parameters. For example, if the first row definition that you add to a section is a data with grouping elements, then all row definitions in the section must be data with grouping elements, all grouping elements must be the same, and the setting for the Enable Level of Detail Rollup and Included GLG AAI Item Number check boxes must be the same in all row definitions in the section.

The system applies additional validations to the row and column definitions within a section. See *[Validations for](#page-81-0) [Sections in Statement Definitions](#page-81-0)*

### **Section Description**

An alphanumeric string for the description of the section.

The system retrieves the row description of the first row definition added to the section as the description of the section. You can change the section description. Each row within a section has the same section description. The descriptions for each different section in a statement definition must be unique.

#### **Section Number From**

The beginning section number of the range of section numbers that you specify for a subtotal row definition when you add a subtotal row definition to a statement definition.

The system applies validations to this field. See *[Using Subtotal Row Definitions](#page-83-0)*

The system enables this field for subtotal row definitions only.

### **Section Number Thru**

The ending section number of the range of section numbers that you specify for a subtotal row definition when you add a subtotal row definition to a statement definition.

The system applies validations to this field. See *[Using Subtotal Row Definitions](#page-83-0)*

The system enables this field for subtotal row definitions only.

#### **Include Subtotals**

An option that informs the system to include the subtotal row definition in the subtotal calculation along with the subtotal rows included in the range of sections specified in the Section From and Section Thru fields. If you do not select the option, then the system excludes the subtotal rows from the calculations.

The system enables this field for subtotal row definitions only.

# Previewing Report Definitions

Tutorial (Release 9.2 Update): *[Click here to view a recording of this feature.](https://apexapps.oracle.com/pls/apex/f?p=44785:24:112513028672492:PRODUCT::24:P24_CONTENT_ID,P24_PROD_SECTION_GRP_ID,P24_PREV_PAGE:13551,6506,24)*

This section provides an overview of report definition previews and discusses how to preview elements in a statement definition.

## Understanding Report Definition Previews

After you set up a statement definition, you can preview the information that the system will pass to the BI Publisher Layout Editor. The preview enables you to review all of the sections in the statement definition and the data items in those sections that you will have available for your layout. The preview includes the additional data items that the system makes available to you when you use certain grouping elements in your row definitions.

### See *[Grouping Elements that Return Additional Elements](#page-53-0)*

When you use the preview feature, the system displays a panel on the right side of the Revise Statement Definitions form that lists each section and the grouping elements, if any, in the sections; and the column definitions, if any, associated with each section in the statement definition. The preview uses the value in the Section Description field of the statement definition as the first level in the preview pane. Underneath the section description, the panel lists the elements and the column definitions that the system will pass to the BI Publisher Layout Editor.

### Previewing Elements in a Statement Definition

Access the Revise Statement Definitions form, and then select Preview Report Def from the Form menu.

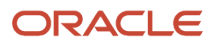

# **9 Creating Versions**

# <span id="page-90-0"></span>Understanding Layout Versions and Statement Versions

After you create a statement definition, you must associate one or more versions to the definition before you can use the statement definition to generate a financial statement. You work with two different types of versions for statement definitions. First, you must create a layout version. You use the layout version to generate a data sample that the system passes to the BI Publisher Layout Editor (Layout Editor). You use the Layout Editor to design layouts for your financial statements.

You will also set up statement versions. You use statement versions to generate the financial statement output. Though you can use one version to generate both the data sample and your financial statements, Oracle recommends that you use different versions for the different purposes.

You use the Statement Versions program (P09340) to create both types of versions. The Statement Versions program does not differentiate between layout versions and statement versions; they are both saved to the OVFS Version Setup table (F09340). The only distinction between the versions is in how you set up data selection, set up other version parameters, and in how you use the layouts. Oracle recommends that you identify which versions are to be used for generating the data sample and which are to be used to generate the financial statements so that you don't accidentally use a version meant to generate only a sample of data when you need to generate your financial statements. Consider using a naming convention that alerts you to which should be used for generating the data sample only.

Each layout version and statement version is associated with a specific statement definition. You can set up multiple layout and statement versions for each statement definition. However, you cannot create a layout or statement version without associating it with a statement definition. The system enforces this restriction by requiring that you specify the statement definition name before you can create a layout or statement version.

## Version Names and Descriptions

When you set up layout and statement versions, you enter a version name and description. The system does not allow you to save a record if you enter a single quotation mark (') in the Version Description field; the character is invalid.

The system does not enable you to save a record if you enter any of the following invalid characters in the Version Name field:

- Tilde  $(\sim)$
- Single quotation mark (')
- Double quotation marks (")
- Grave accent (')
- Exclamation point (!)
- At  $(\varpi)$
- Number sign (#)
- Dollar sign (\$)
- Percent sign (%)
- Circumflex (^)
- Ampersand (&)

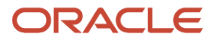

- Asterisk (\*)
- Left parentheses(()
- Right parentheses ())
- Hyphen (-)
- Plus sign  $(+)$
- Equal sign (=)
- Left bracket ([)
- Right bracket (])
- Left brace ({)
- Right brace (})
- Vertical bar (|)
- Slash  $($   $/$
- Backslash  $(\setminus)$
- Semicolon (;)
- Colon (:)
- Greater than symbol (>)
- Less than symbol (<)
- Comma (,)
- Question mark (?)

**Note:** You *can* use the period punctuation mark (.) and underscores (\_) in the name and description fields. Spaces between characters are allowed for descriptions but not for names.

## Process to Create Versions

You use the Statement Versions program (P09340) to create both layout versions and statement versions. You can access the Statement Versions program from a menu option or from the Statement Definitions program (P09330). If you want to continue to the Layout Editor after creating a version, you must access the Statement Versions program from the Manage Layout option in the Statement Definitions program.

This process flow illustrates the differences and similarities in the process of creating layout versions and statement versions.

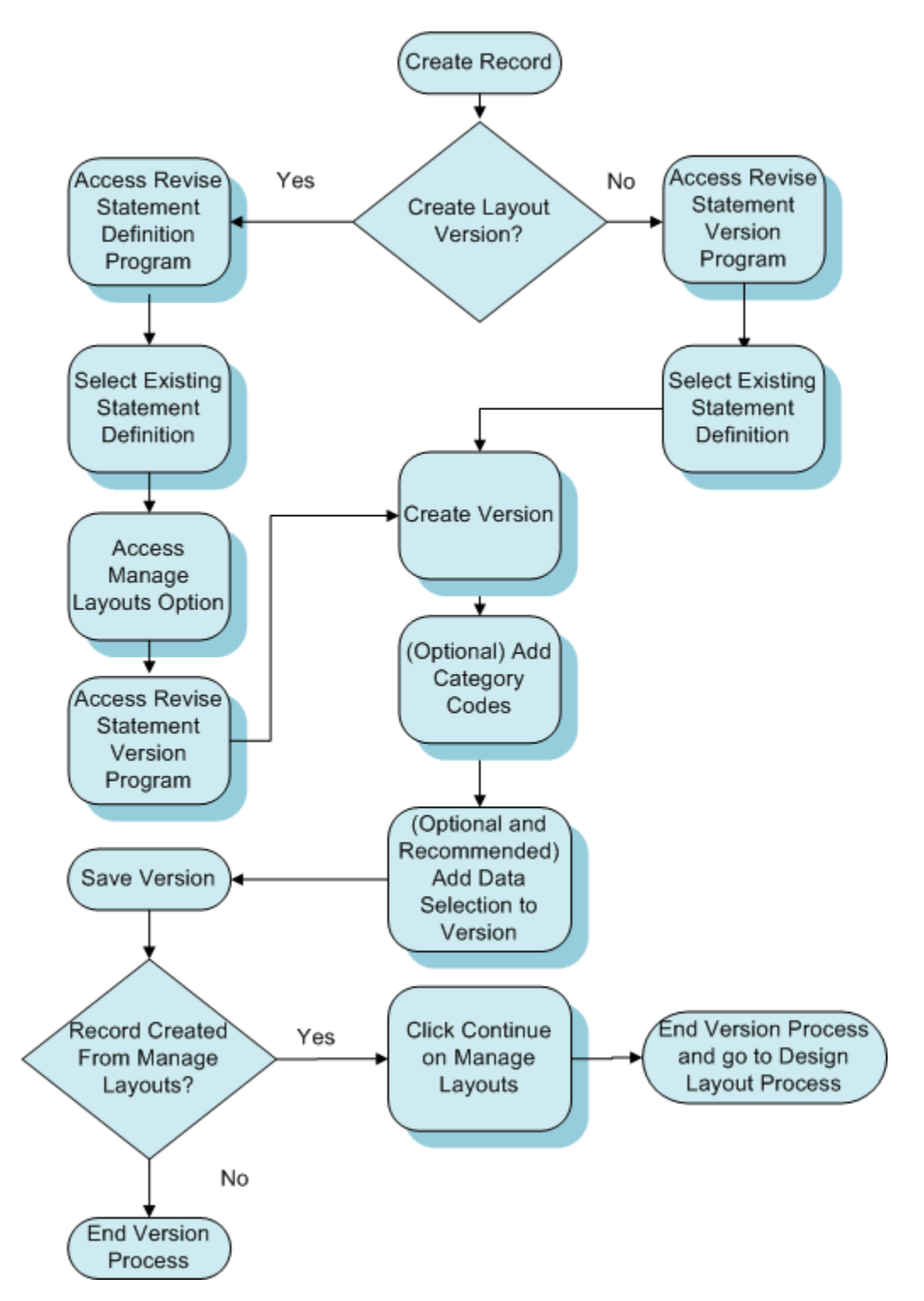

**Note:** *[Creating a Layout Version](#page-95-0)* and *[Creating a Statement Version](#page-98-0)*

## **Prerequisites**

Before you perform the tasks in this chapter, you must create a statement definition.

See *[Creating Statement Definitions](#page-76-0)*

# Creating Layout Versions

Tutorial(Release 9.2 Update): *[Click here to view a recording of this feature.](https://apexapps.oracle.com/pls/apex/f?p=44785:24:112513028672492:PRODUCT::24:P24_CONTENT_ID,P24_PROD_SECTION_GRP_ID,P24_PREV_PAGE:13553,6506,24)*

This section provides an overview of layout versions, lists the forms used to create layout versions, and discusses how to create a layout version.

## Understanding Layout Versions

You create layout versions to use when you generate a data sample for a statement definition. The system passes the data sample to the BI Publisher Layout Editor (Layout Editor) so that you can design your financial statement layouts. Because you need only a limited set of data to work with when designing financial statement layouts, Oracle recommends that you create layout versions with a limited data set to pass to the Layout Editor. The limited data set creates a limited data sample, which is faster to generate and easier to work with in the Layout Editor than a data sample that encompasses a large data set.

To create a limited data set, you can associate data selection with the layout version. You need to pass to the Layout Editor sample data that includes data for all of the accounts that you need to include in your financial statement. However, you do not need to pass in data for every situation in which the accounts are used. For example, suppose that you need to create a balance sheet statement for your entire organization, which consists of 20 business units. The data sample that you create to pass to the Layout Editor needs to include your asset, liability, and shareholder equity accounts, but it does not need to include all 20 business units. You could associate data selection with the layout version that includes one business unit only.

You use the Statement Versions program (P09340) to create layout versions. You can access the program from the Manage Layouts option in the Statement Definitions program (P09330) or from a menu option. If you access the Statement Versions program from the Manage Layouts option in the Statement Definitions program, you can create the layout version and then immediately generate the data sample that the system passes to the Layout Editor. You can then design layouts for the financial statement. If you access the Statement Versions program from an access point other than the Manage Layouts option, you will need to save the layout version and then access the Statement Definitions program to generate the data sample and access the Layout Editor.

You can create multiple layout versions for a statement definition. If you access the Manage Layouts - Revise Layout Version form to work with layout versions and have already created layout versions for the statement definition, the layout version that you most recently created appears in the Layout Version field. You can:

- Generate a data sample using the layout version in the field.
- Access the search and select form to select a different version, if other versions exist.
- Use the Create Version option to access the Statement Versions program to create a new version.

**Note:** To edit an existing layout version, you must access the version from the Statement Versions program. You cannot edit an existing version when you access the version from the Manage Layouts program.

### Category Codes for Layout and Statement Versions

You can associate financial statement category codes to column definitions, row definitions, and versions. Financial statement category codes are in UDCs 09/C1 - 09/C5.

You can set up values in these category codes to use for column definitions, row definitions, statement definitions, and versions. You can use the category codes to identify the types of data, users, access, or other attributes that you need for the financial statement components.

You can also use these category codes to set up security for the components. To set up security, you assign a category code value to the column, row, or statement definition; or a version; and then your system security administrator can use the codes to apply security for the component.

**Note:** *[Using OVFS Category Codes for Security](#page-20-0) [Setting Up OVFS Category Codes](#page-33-0)*

### Copying Versions (Release 9.2 Update)

You can copy an existing version to create a new version for a statement definition. When you copy a version, you must name the newly created version with a unique name. You can retain or change all of the other parameters of the new version.

When you copy a version, the system also copies the following elements if they are associated with the version:

- Data selection
- Category codes
- Layouts

## Forms Used to Create Layout Versions

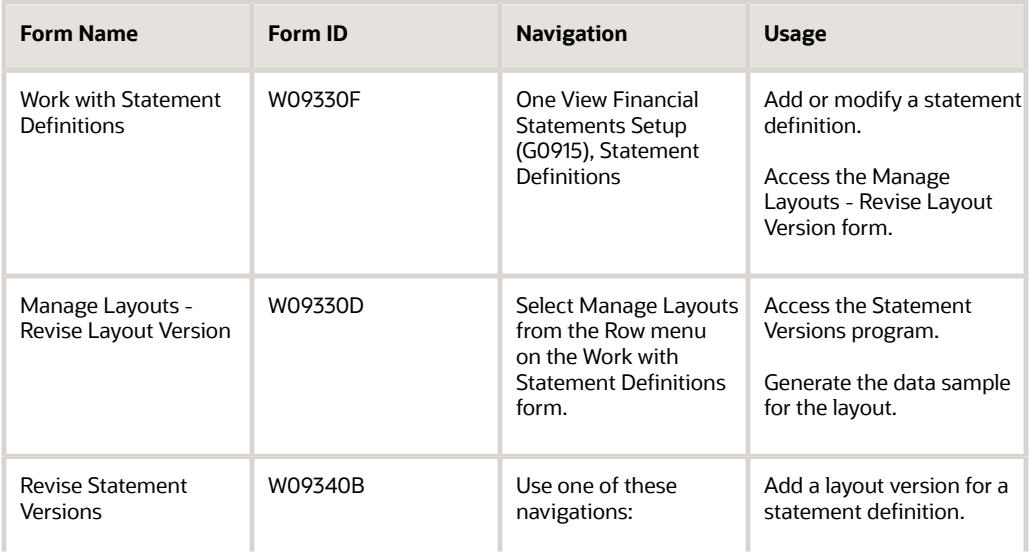

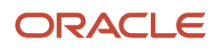

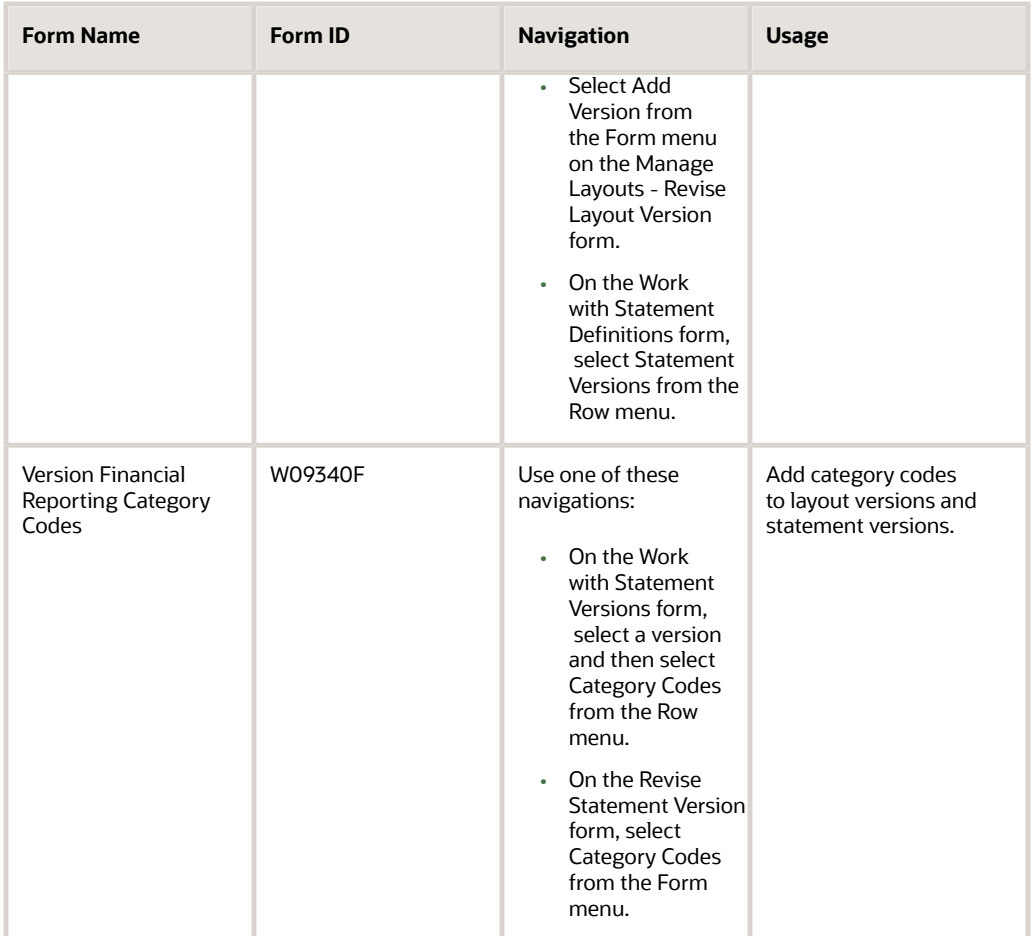

## Creating a Layout Version

To create a layout version by accessing the Statement Versions program from a menu option, see *[Creating a Statement](#page-98-0) [Version](#page-98-0)*

To create a layout version from the Statement Definitions program:

- <span id="page-95-0"></span>**1.** Access the Manage Layouts - Revise Layout Version form.
- **2.** Select Add Version from the Form menu.
- **3.** Complete the fields on the Revise Statement Versions form.

#### See *[Creating a Statement Version](#page-98-0)*

**4.** (Optional) Add data selection to the version before you save the version.

Adding data selection is optional, but Oracle highly recommends that you associate with versions the data selection that applies to all rows and columns, such as business units and companies, instead of associating that data selection with row or column definitions. For layout versions, Oracle recommends that you set up the data selection to select only a limited set of data.

If you do not add data selection before you save the layout version, you can access the saved record from the Statement Versions program to modify the version.

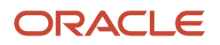

- **5.** (Optional) Add category codes to the version.
- **6.** Click **OK** on the Revise Statement Versions form to return to the Manage Layouts Revise Layout Version form.
- **7.** Perform one of these actions:
	- Click **Continue** to generate the data sample and review the data model on a tab on the Revise Statement Definitions form. You can then click the Layouts button to view the data sample in the Layout Editor and create the statement layout. See *[Creating Layouts in the BI Publisher Layout Editor](#page-102-0)*.
	- Click **Cancel** on the Revise Layout Version form to exit the program without generating the data sample.

# Creating Statement Versions

Tutorial(Release 9.2 Update): *[Click here to view a recording of this feature.](https://apexapps.oracle.com/pls/apex/f?p=44785:24:112513028672492:PRODUCT::24:P24_CONTENT_ID,P24_PROD_SECTION_GRP_ID,P24_PREV_PAGE:13553,6506,24)*

This section provides an overview of statement versions and discusses how to create a statement version.

## Understanding Statement Versions

You use the Statement Versions program (P09340) to create statement versions and layout versions. You use statement versions to specify parameters that apply to the financial statement that you want to generate. The system uses the statement version parameters along with the row, column, and statement definitions, and the data selection specified, to generate your financial statements.

When you create statement versions, you begin by selecting an existing statement definition so that you associate the statement version with the statement definition. You can associate multiple statement versions with a statement definition. However, you cannot create a statement version without first having a statement definition to which you associate the statement version.

After you create statement versions, you can create one or more layouts to use with the versions. You can create multiple versions and multiple layouts to use with a statement definition.

### Statement Version Names and Descriptions

When you set up a statement version, you enter a version name and a version description. The system appends the version name to the statement definition name when the system assigns a name to the data selection query.

The fields for the name and description do not allow you to save records if you enter certain invalid characters. This list describes the invalid characters for the name and description:

- <span id="page-96-0"></span>• Tilde  $(\sim)$
- Single quotation mark (')
- Double quotation marks (")
- Grave accent (')
- Exclamation point (!)
- At sign  $(\omega)$
- Number sign (#)
- Dollar sign (\$)
- Percent sign (%)
- Circumflex (^)

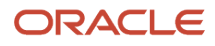

- Ampersand (&)
- Asterisk (\*)
- Left parentheses(()
- Right parentheses ())
- Hyphen (-)
- Plus sign (+)
- Equal sign  $(=)$
- Left bracket ([)
- Right bracket (])
- Left brace ({)
- Right brace (})
- Vertical bar (|)
- Slash  $\left(\frac{\ }{\ }$
- Backslash  $(\nabla)$
- Semicolon (;)
- Colon (:)
- Greater than symbol (>)
- Less than symbol (<)
- Comma (,)
- Question mark (?)

**Note:** You *can* use the period punctuation mark (.) and underscores (\_) in the name, description, and title fields. Spaces between characters are allowed for the description but not for names.

If you enter a statement version name or description with a non-supported special character or space, the Revise Statement Version form issues an error message. You must modify the characters before you can continue.

The combination of the statement definition name and the statement version name must be unique; you cannot enter the name of an existing statement version that you previously set up for the statement definition. You can, however, create multiple statement versions for the same statement definition.

## Forms Used to Create Statement Versions

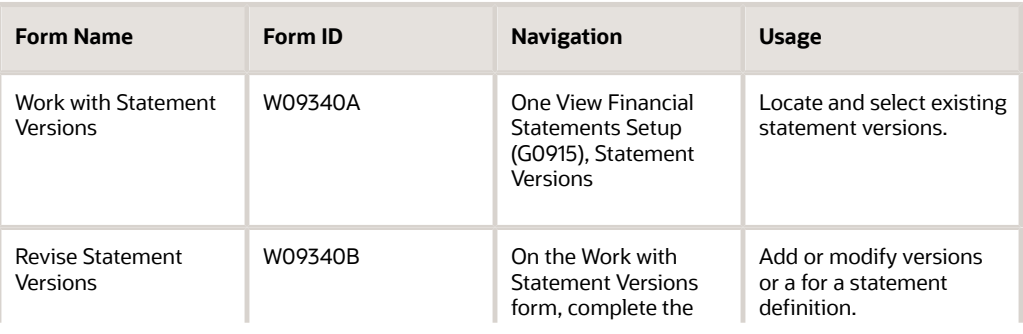

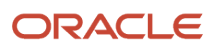

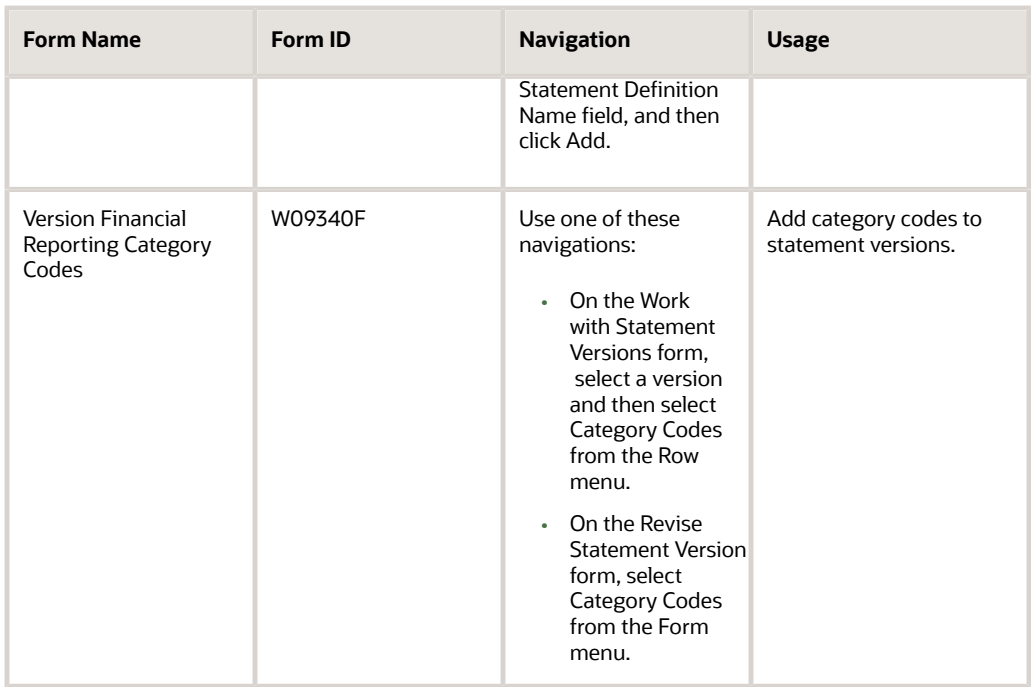

## <span id="page-98-0"></span>Creating a Statement Version

Access the Revise Statement Versions form.

### **Statement Definition Name**

An alphanumeric string that defines the name of a statement definition. The system completes this field with the value that you entered on the Work with Statement Versions form. You cannot change the statement definition name on the Revise Statement Versions form.

### **Statement Version Name**

The name you assign to the statement version that you create.

The combination of the statement definition name and the statement version name must be unique; you cannot enter the name of an existing statement version that you previously set up for the statement definition. You can, however, create multiple statement versions for the same statement definition.

Spaces and certain special characters are not allowed in the statement version name. See *[Statement Version Names and](#page-96-0) [Descriptions](#page-96-0)*.

#### **Statement Version Description**

An alphanumeric string that represents the description of the statement version.

Certain special characters are not allowed in the version name. See *[Statement Version Names and Descriptions](#page-96-0)*.

#### **Data Selection**

The system puts a check mark in this check box if data selection is associated with the statement version. Otherwise, the check box is not selected. You cannot manually change the value. The system changes the values as you add or delete data selection.

### **Based On Company**

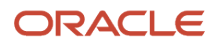

A code that identifies a specific organization, fund, or other reporting entity. The company code must exist in the Company Constants table (F0010).

The system uses the value in this field during the execution of a financial statement to retrieve a default value for the financial reporting fiscal year and period and its corresponding date pattern. If you leave this field blank, the system uses company 00000.

### **Based On Business Unit**

The business unit that the system uses to retrieve a default chart of accounts. This chart of accounts is used to retrieve the account descriptions and level of detail when the system processes a row definition with grouping elements, and the grouping elements include the object account and subsidiary and does not include business units.

You can group the object account and subsidiary in a data row definition with grouping elements to create statements that consolidate accounts across companies and business units.

If you selected OBJ (object account) only, or OBJ and SUB (subsidiary) as grouping elements, then you must complete this field.

#### **Fiscal Year**

A number indicating the fiscal year for which data is retrieved. If a column definition in the statement definition is for a previous or future year, then the system determines the previous or future year based on the value that you enter in this field. For example, if the value in the Fiscal Year Plus or Minus field in the column definition is **-1** and you enter **2020** in this field, then the system retrieves data for the year 2019.

If you leave this field blank, the system uses the current financial reporting year for the company identified in the Based On Company field.

### **Period Number**

A number indicating the period number for which data is retrieved. If a column definition in the statement definition is for a previous or future period, then the system determines the previous or future period based on the value that you enter in this field. For example, if the value in the Period Plus or Minus field in the column definition is **-1** and you enter **12** in this field, then the system retrieves data for period 11.

If you leave this field blank, the system uses the current financial reporting period for the company identified in the Based On Company field.

### **Account Level of Detail**

A number used to summarize and classify accounts in the general ledger by level of detail. Level 9 is the most detailed and Level 1 is the least detailed level. Levels 1 and 2 are reserved for company and business unit totals. Levels 8 and 9 are reserved for job cost posting accounts in the Job Cost system.

#### **Calculate YTD Net Income or Loss**

An option that indicates whether the year-to-date net income or loss is calculated per section of the financial statement. This option is only applicable for balance sheet statements. For the calculation to be accurate, the statement definition must include rows with data selection for accounts with GLG2 AAI to GLG5 AAI. The row definition must group by account (AID or OBJ). The AAIs will be retrieved using the company specified in the Based on Company field in the Statement Versions program. If you do not specify a company, then the system uses Company 00000.

#### **Suppress Zero Balances**

An option that indicates whether to suppress rows with a zero balance in the financial statement. If you selected the Enable Level of Detail Rollup check box in the row definition, then only those records with zero balances at the LOD specified in the version are suppressed.

If you select this option, the system writes the value 1 to the statement version table.

#### **Layout Name**

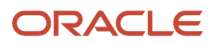

An alphanumeric string that defines the layout name to be used when the statement version is run.

If layouts exist for the statement version, you can select a layout from the list for this field to associate the layout with the version. Selecting a layout when you create or modify a statement version is not required. However, you cannot generate a financial statement unless a layout is associated with the statement version that you run. You can select a layout when you run a financial statement.

If no layouts exist for the statement definition, then the Layout Name field is not enabled.

#### **Layout Format**

An alphanumeric string that defines the layout format to be use when the statement version is executed.

If you selected a layout in the Layout Name field, you can select the format in which you want to generate the financial statement.

## Adding Data Selection to Layout and Statement Versions (Optional)

**Note:** Associating data selection with layout and statement versions is an optional task. However, Oracle strongly recommends that you associate data selection to layout and statement versions.

This section provides an overview of data selection for versions, lists the forms used to add data selection, and discusses how to add data selection to a version.

### Understanding Data Selection for Versions

In addition to setting up data selection for row definitions and column definitions, you can set up data selection for versions. Oracle recommends that you set up data selection in the version for criteria that applies to all row and column definitions on a statement definition. When you set up a version to use to obtain sample data to use in the BI Publisher Layout Editor, Oracle also recommends that you use a limited set of data selection. For example, you can specify one business unit in the layout that you will use for sample data to generate a limited data set, and then set up a different version with all business units that you need to include in the final financial statement.

The data selection that you set up for versions applies to all row and column definitions on a statement definition. You can set up one set of data selection only for each version.

When you select Data Selection on the Revise Statement Version form, the program opens the Query Manager tab. You use this form to select data, and then save your data selection. You also use the Query Manager form to modify or delete data selection for the statement version.

After you associate data selection to a version, the system selects the Data Selection check box on the Revise Statement Version and Work with Statement Version forms so that you can easily determine whether a version has associated data selection. You cannot manually select or clear the check box. If you delete the data selection on the Query Manager tab, then the system clears the check box.

**Note:** *[Data Selection for One View Financial Statements](#page-22-0)*

### Form Used to Add Data Selection to a Version

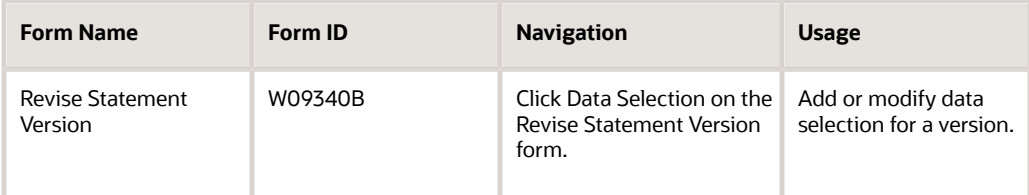

## Adding Data Selection to a Version

To associate data selection with the version:

- **1.** Access the Revise Version Data Selection form.
- **2.** (Optional) Enter data in the QBE (query by example) line of the Revise Version Data Selection form and then click Find to display records that match the criteria you specified in the QBE line.
- **3.** On the Query Manager tab, review these fields and buttons:
	- **Name**

The system uses the statement definition name and the version name as the name of the data selection query. You cannot change this value.

**4.** Select **Match All** (default value) or **Match Any.**

Use the **Match All** option if you want the query results to include all of the criteria specified in the query. Use the **Match Any** option if you want the query results to include any (not all) of the criteria specified in the query.

**5.** Select the data items for which you want to retrieve values for your financial statement.

You can select data items by clicking the **+** (plus sign) in the QBE line for each of the data items to include, or you can click the **+** (plus sign) in the Query Manager tab and select the items from a list.

**6.** For each data item selected, use the Comparison List to specify how the system retrieves values for the data item.

### See *[Comparison Types](#page-27-0)*.

- **7.** Enter a value in the Values field (unlabeled).
- **8.** Click the **Save** icon on the Query Manager tab.
- **9.** Click **Close** on the Revise Version Data Selection form.
- **10.** Click **OK** on the Revise Statement Version form.

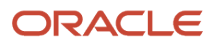

# **10 Creating Layouts in the BI Publisher Layout Editor**

# Understanding BI Publisher Layout Editor for OVFS

<span id="page-102-0"></span>**Note:** This chapter describes the differences between designing layouts with One View Financial Statements and other One View reports. It also describes how to apply formatting that is common in financial statements. See *["Understanding One View Reporting" in the JD Edwards EnterpriseOne Applications One View Reporting User Guide](olink:EOAOV144)* You should be familiar with working with Oracle's BI Publisher Layout Editor before you begin designing layouts for OVFS. See *["Editing Reports" in the Oracle® Fusion Middleware Report Designer's Guide for Oracle Business](https://docs.oracle.com/cd/E28280_01/bi.1111/e22254/create_report_new.htm#BIPRD2097) [Intelligence Publisher](https://docs.oracle.com/cd/E28280_01/bi.1111/e22254/create_report_new.htm#BIPRD2097)* .

After you create a version and generate the data sample for a report definition, the system passes the data sample to Oracle's BI Publisher Layout Editor (Layout Editor) so that you can design financial statement layouts. As with other One View reports, you can select an existing template that uses a chart, table, or other element, or you can select a blank template to use to design your financial statement layout.

## OVFS Components in the Data Model

After you select a template, the system opens the template and the data model for the data sample that you generated. The data model appears in a panel on the side of the Layout Editor window. The panel includes some components that are available for only One View Financial Statements as well as the standard components available for all One View reports.

### System

The System section lists information about the system in which the data model is generated, such as the environment and the time. This system section is included in other One View reports. However, some of the values in the system section are different for One View Financial Statements than in other One View reports. The following list describes the System elements available in the Layout Editor:

• Report

The Report element provides the name of the report definition.

• User

The User element provides the address book number of the user who generated the data.

• App (application)

The App element provides the name of the version application, such as P09340.

• Form

The Form element provides the form number, such as W09340A.

• Version

The Version element provides the name of the version used to generate the data sample.

• Environment

The Environment element provides the name of the environment.

• Date

The Date element provides the Date that the data sample was generated.

• Time

The Time element provides the time that the data sample was generated.

### Reportvariables (Report Variables)

The report variables section lists the parameters of the version that you used to generate the data model. You can include the parameters in the layout. For example, you could include the period ending date in your statement.

The version elements that are available in the Layout Editor are:

- Statement Definition Name
- Statement Definition Description
- Statement Version Name
- Statement Version Description
- Version Data Selection
- Based on Company
- Statement Version Fiscal Year
- Statement Version Period Number
- Period Ending Date
- Account Level of Detail
- Suppress Zero Balance
- Layout Name
- Output Format
- •

### Statement Sections

Each section that you created in the statement definition appears in the data model. The name of the section in the data model is the same as the name of the section in the statement definition. For example, if you created sections in your statement definition named Revenues, Total Revenues, Costs, and Gross Margin, the data model includes sections with each of those names.

Statement definition sections for text value and numeric value sections include components for the section description and the text value. The numeric value section also include components for the numeric value and numeric value mask. The numeric value mask enables you to format the numeric value.

Each statement definition section for data row definitions and subtotal row definitions have the following subsections:

### **Columnmasks (column masks)**

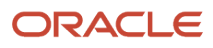

Each column from the statement definition appears in the column masks subsection. You use the column masks to format the account balances using the decimal position as determined by data dictionary properties for the data item on which the column is based.

See Also: *[Consolidated Income Statement Case Study Task: Apply Column Masks](#page-221-0)*

### **Rowset (row set)**

The Rowset subsection lists the components for the data and subtotal row definitions. The components in the subsection differ based on the row definition type. This list discusses the components for each row definition type:

◦ Data with grouping elements

The row set for data row definitions with grouping elements includes all of the grouping elements and parameters included in the row definition, as well as any additional elements that the system provides based on the grouping elements selected. For example, if the row definition includes OBJ (object) as a grouping element, the row set includes the object account, account level of detail, and the posting edit code. If you selected the check boxes for the level of detail rollup, the GLG AAI item numbers, and the description, the row set also includes the components related to those parameters. The row set also lists the columns associated with the section in which the row definition is used.

### See *[Understanding the Data with Grouping Elements Row Definition Type](#page-53-1)*

Because all data row definitions within a section must have the same parameters, the components for the row definition are listed once only no matter how many row definitions are included in the section on the statement definition.

◦ Data without grouping elements

The row set for a section that contains a data row definition without grouping elements includes the section description from the statement definition, the row definition title entered for the row definition, and the column definitions associated with the section of the statement definition.

◦ Subtotal

The row set for a section that contains a subtotal row definition includes the section description that you entered in the statement definition, and the column definitions associated with the section of the statement definition.

### Reportdefinitionforbip (Report Definition for BIP)

This section contains the row and column definitions used on the statement definition, including their data selection. You can use the elements in the report definition, if desired. For example, if you are trouble-shooting the financial statement output, you could place the data selection element from the report definition for BIP section into a table on the layout to verify the parameters that the system is using to select records for the financial statement.

# Applying Formatting for Financial Statements

Tutorial (Release 9.2 Update): *[Click here to view a recording of this feature.](https://apexapps.oracle.com/pls/apex/f?p=44785:24:112513028672492:PRODUCT::24:P24_CONTENT_ID,P24_PROD_SECTION_GRP_ID,P24_PREV_PAGE:13555,6506,24)*

You can use the same design elements when setting up layouts for One View Financial Statements as you use for other reports that you design in the BI Publisher Layout Editor.

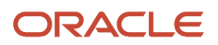

**Note:** The case studies in this implementation guide provide examples of formatting that you can use in the Layout Editor. See *[OVFS Balance Sheet Statement Case Study](#page-130-0)*. See *[OVFS Consolidated Income Statement Case Study \(Release](#page-178-0) [9.2 Update\)](#page-178-0)*.

The following table describes some formatting tips that you can use to make your OVFS output look like traditional financial statements.

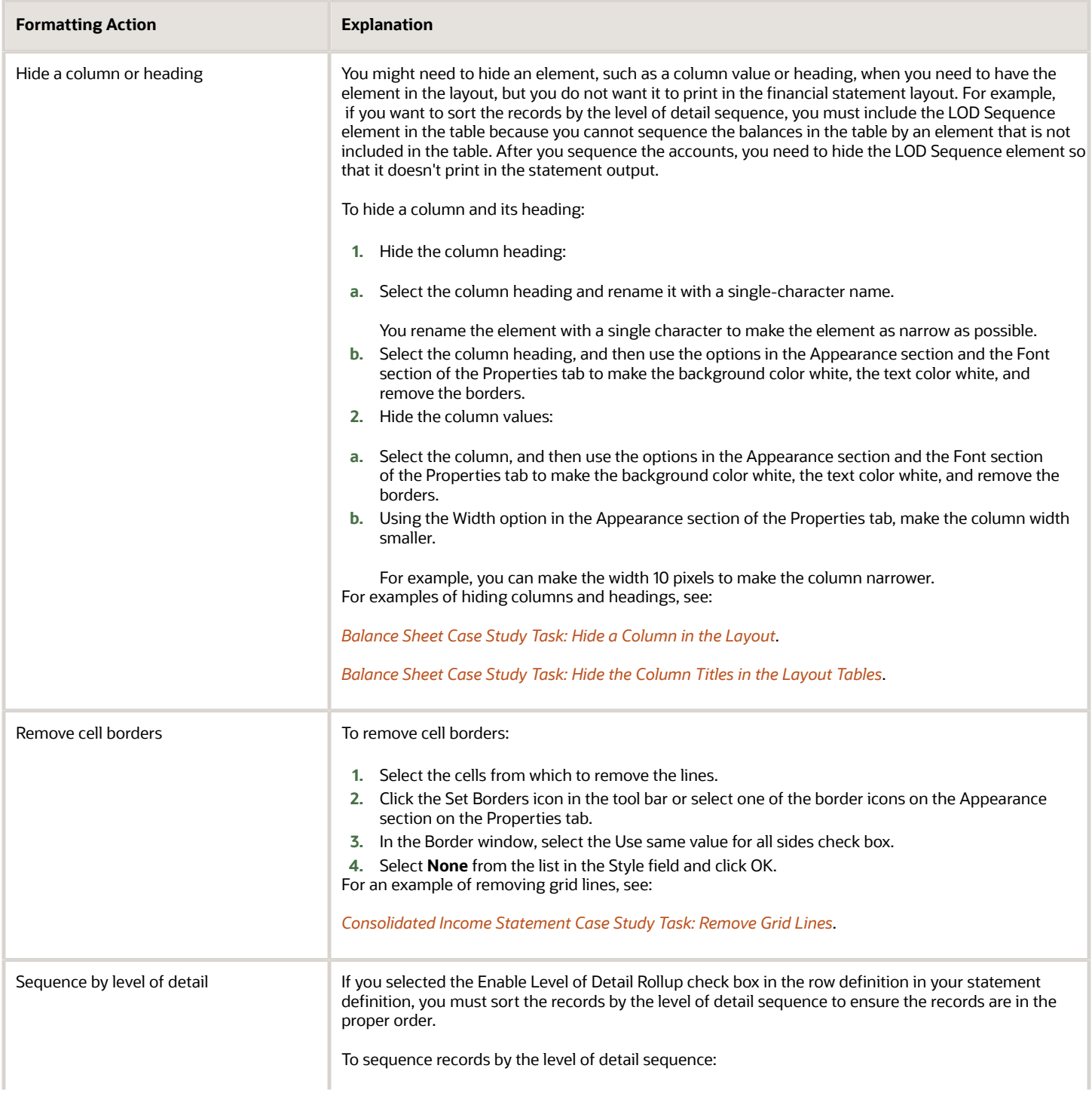

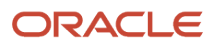

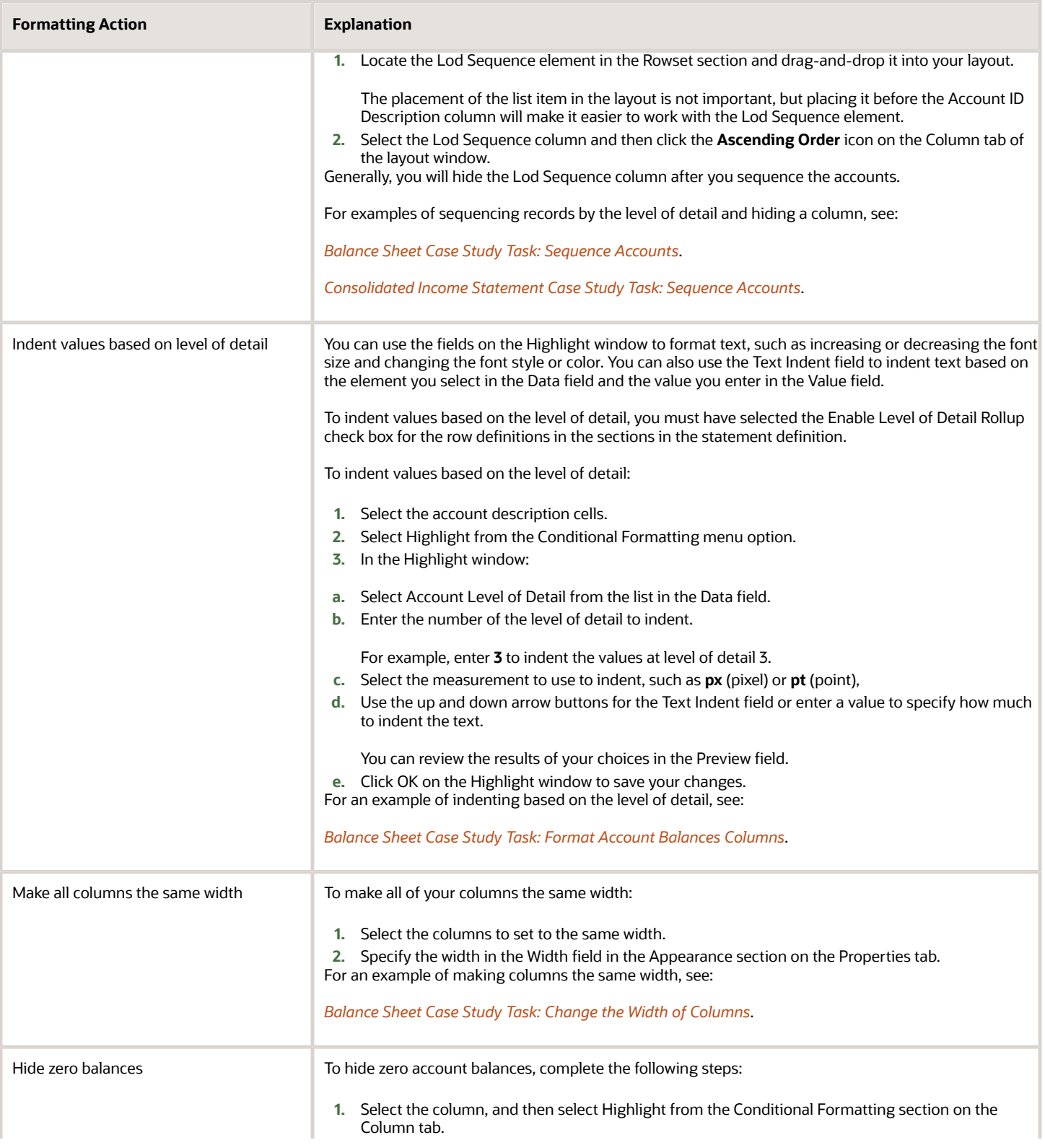

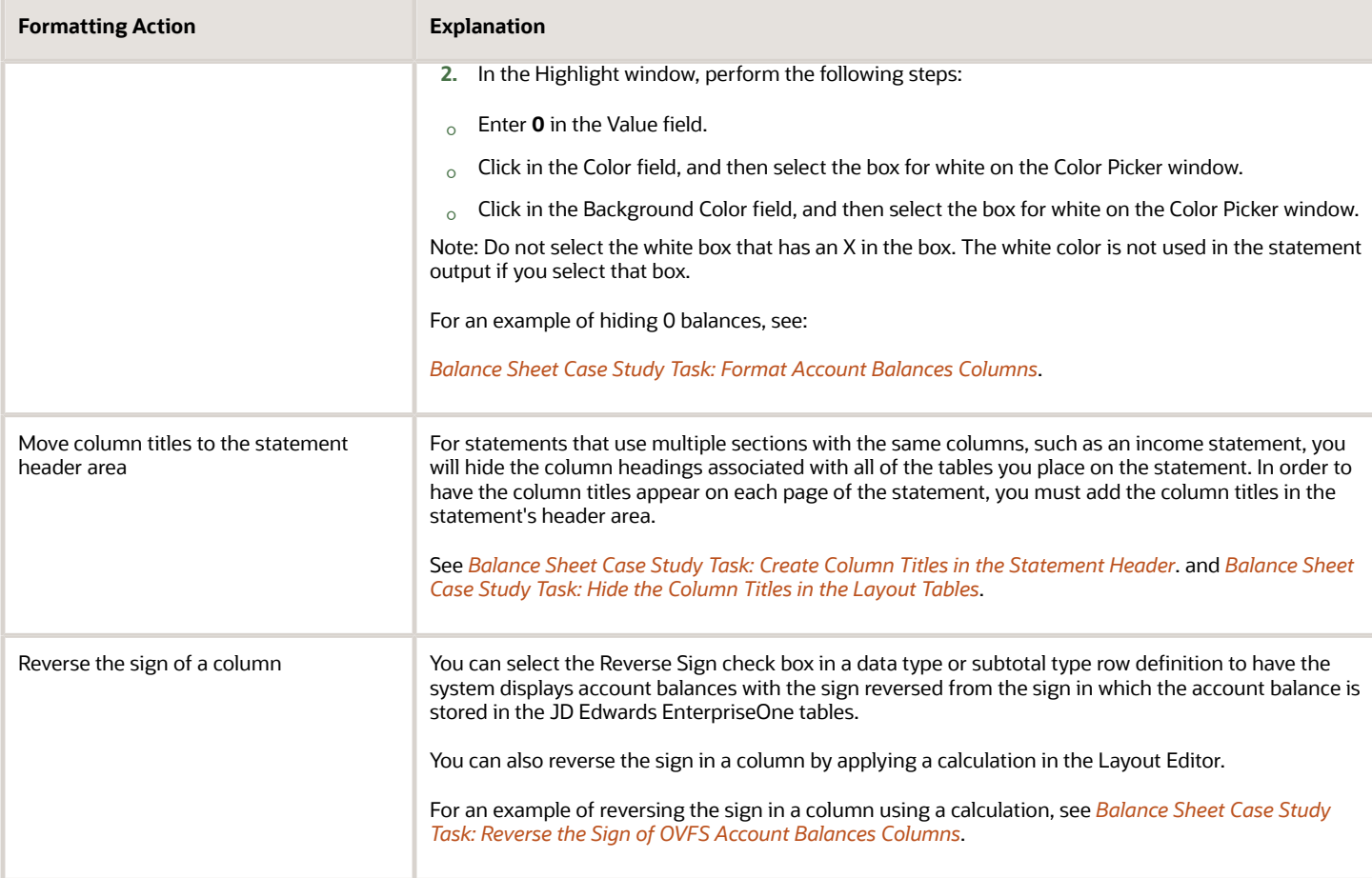

# Adding Columns for Calculated Amounts

The components that you set up in the OVFS feature retrieve account balances from the F0902 table. For many financial statements, those are the only account balances that you will include in the financial statement. However, you might need to design financial statements that show the relationship between the account balances retrieved from the F0902. For example, you might need to see the change in the balances from one year to the next, or the percentage of change between periods.

You can set up columns in the Layout Editor to perform the calculations on the account balances retrieved from the F0902 so that you can show the relationships between the account balances. You can set up the Layout Editor columns to perform basic math functions, such as subtraction and division, and to perform other functions.

To add columns for basic math calculations:

**1.** Place the column for which you apply the calculation into the layout pane.

For example, if you want to create a column to show the difference between the current month and last month account balances, place the column with the current balances into the layout pane.

**2.** Select the column in the layout pane.

When you select the column, the Layout Editor opens the Column tab.

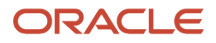
**3.** On the Column tab, click the Define Custom Formulas icon in the Formula section of the tool bar.

The Layout Editor opens the Function window.

**4.** On the Function window, select the function to use.

The system open the function panel and includes the name of the column that you placed in the layout pane in the first and second fields of the panel. The field names differ for each basic math function.

For example, if you selected the Subtraction function for the Current Period column, the system shows the name *Current Period* in the Minuend field and in the Subtrahend field.

The field names have associated radio buttons.

- **5.** In the Function window, select the radio button of the second field to enable the parameters for that field.
- **6.** In the Parameters section of the Function window, select the column that provides the balances that you perform the action on.

For example, if you selected the Division basic math function, you select the column that is the divisor for the dividend that you selected at the beginning of this set of steps.

**7.** Click OK to apply the math function to the column.

For step-by-step examples of creating columns with calculations, see the following sections:

*[Balance Sheet Case Study: Add Calculated Columns to the Layout](#page-155-0)*

*[Consolidated Income Statement Case Study Task: Add the Percent of Revenue Columns](#page-211-0)*.

*[Consolidated Income Statement Case Study Task: Add the Percent of Change Calculated Column](#page-214-0)*.

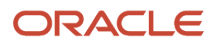

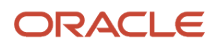

# **11 Generating and Managing One View Financial Statements**

# Understanding One View Financial Statement Validations

After you set up the row, column, and statement definitions; and your statement versions and layouts, you can generate statements using the One View Financial Statements (OVFS) feature. You submit financial statements for processing by using an option in the Statement Versions program (P09340).

When you submit an OVFS statement, the system performs validations as it processes records for the statement. The following list describes the validations that the process performs:

- Each section description must be unique.
- Each row definition can be used once only in a section.
- Each column definition can be used once only in a section.
- The text value, numeric value, and subtotal row definitions cannot have associated columns in the section.
- Types of row definitions in a section:
	- ∘ If a section includes a data with grouping elements row definition, then the following validations are performed:
		- **-** All row definitions in the section must be data with grouping elements.
		- **-** All row definitions must use the same grouping elements and have same settings for the Enable Level of Detail Rollup and Include GLG AAI Item Number check boxes.

The values for the Enable Level of Detail Rollup and Include GLG AAI Item Number check boxes must be the same in the OVFS Row Definition Setup (F09310) and OVFS Statement Definition Setup (F09330) tables. If the values are not the same, then the system changes the value in the F09330 table to match the F09310 table, and then continues with the validation process.

- **-** All row definitions must have at least one column definition and must use the same column definitions for all row definitions in the section.
- ∘ If a section includes a data without grouping elements row definition, then the following validations are performed:
	- **-** All row definitions in the section must be data without grouping elements.
	- **-** All row definitions must have at least one column definition and must use the same column definitions for all row definitions in the section.
- If a section includes a subtotal row definition, then the following validations are performed:
	- **-** No other row definitions are included in the section.

A section with a subtotal row definition can include only one row definition.

**-** The Section From and Section Thru fields must be populated, and the value in the Section Thru field must be greater than the value in the Section From field.

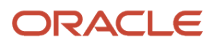

- **-** At least one data or subtotal row definition must be included in the range of values in the Section From and Section Thru fields.
- If the section includes a text or numeric row definition, no data or subtotal row definitions can be included in the section.

# Understanding Delivered One View Financial Statements

The JD Edwards One View Financial Statements feature provides four delivered financial statements. You can set the data selection for the statements and then run them as delivered, or you can use the delivered financial statements as models for statements that you design.

Each delivered OVFS statement includes all of the components that you need to generate a financial statement. For example, each delivered statement includes the row, column, and statement definitions, the statement versions, and the layouts required to generate the statements.

The OVFS feature provides the following delivered financial statements:

- Balance Sheet Statement by Business Unit
- Consolidated Balance Sheet Statement
- Income Statement by Business Unit
- Consolidated Income Statement

Additional information about the delivered OVFS statements is included in the appendices in this guide. The following list describes the contents of the appendices:

• OVFS Balance Sheet by Business Unit Case Study

The OVFS Balance Sheet by Business Unit Case Study appendix describes the steps to re-create the OVFS Balance Sheet by Business Unit statement, including an analysis of how to determine what OVFS components are required to generate the desired output, and how to set up the required components. The case study also describes the formatting steps required in BI Publisher Layout Editor (Layout Editor) to generate the output for the balance sheet statement.

See *[OVFS Balance Sheet Statement Case Study](#page-130-0)*

• OVFS Consolidated Income Statement Case Study The OVFS Consolidated Income Statement Case Study appendix describes the steps to re-create the OVFS Consolidated Income Statement, including an analysis of how to determine what OVFS components are required to generate the desired output, and how to set up the required components. The case study also describes the formatting steps required in BI Publisher Layout Editor (Layout Editor) to generate the output for the income statement.

See *[OVFS Consolidated Income Statement Case Study \(Release 9.2 Update\)](#page-178-0)*

• Delivered Financial Statements

The Delivered Financial Statement appendix describes the components for each of the four delivered financial statements, including the parameters and data selection that are set up for each component. See *[Delivered Financial Statements](#page-242-0)*

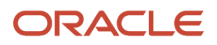

# Generating a Financial Statement

Tutorial (Release 9.2 Update): *[Click here to view a recording of this feature.](https://apexapps.oracle.com/pls/apex/f?p=44785:24:15769256959838:PRODUCT::24:P24_CONTENT_ID,P24_PROD_SECTION_GRP_ID,P24_PREV_PAGE:16894,6506,24)*

This section provides an overview of generating financial statements and discusses how to generate a financial statement.

### Understanding How to Generate a Financial Statement

You generate financial statements by running a version of a statement definition. You can run any version for which you are granted access. However, you can view only the financial statements that you generated.

When you initiate the generation of the financial statement, you select a statement version to run. The system prompts you to enter or confirm the layout to use and to specify the output format to use.

### Statement Statuses and Error Handling

Each record on the One View Completed Financial Statements form includes an OVFS run status. You can view the status to determine if the financial statement generation completed successfully. The system assigns the status; you cannot change the value.

The following list describes the OVFS run statuses:

- **1:** Statement Run in Progress
- **2:** Statement Run Completed
- **3:** Statement Opened
- **4:** Statement Run Failed

If you run a statement that ends in an error, the system sends the error message to the Work Center.

#### **Prerequisites**

Before you perform the task in this section, you must:

- Create statement definitions.
- Create statement versions.
- Create statement layouts.

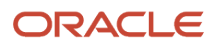

## Forms Used to Generate Financial Statements

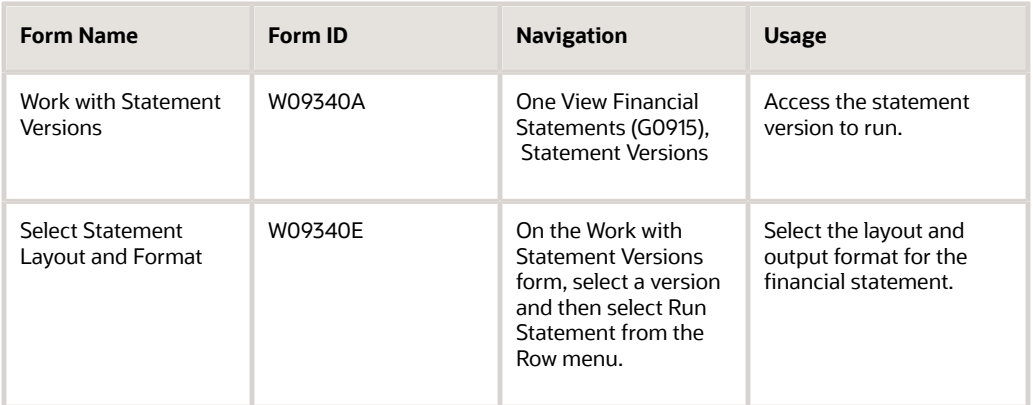

## Generating a Financial Statement

To generate a financial statement:

- **1.** Access the Work with Statement Versions. form.
- **2.** Enter the statement definition name and then click Find.
- **3.** Select a statement version, and then select Run Statement from the Row menu.
- **4.** On the Select Statement Layout and Format form, select a layout name and a layout format, and then click Submit.

# Viewing Generated Financial Statements

This section provides an overview of how to view generated financial statements, lists the forms used to view a generated financial statement, and discusses viewing a generated financial statement.

## Understanding How to View Generated Financial Statements

After you generate a financial statement, you can view a list of all of the financial statements that you submitted as well as the status of each statement, and you can view the financial statement output for each successfully completed run.

## Forms Used to View Generated Financial Statements

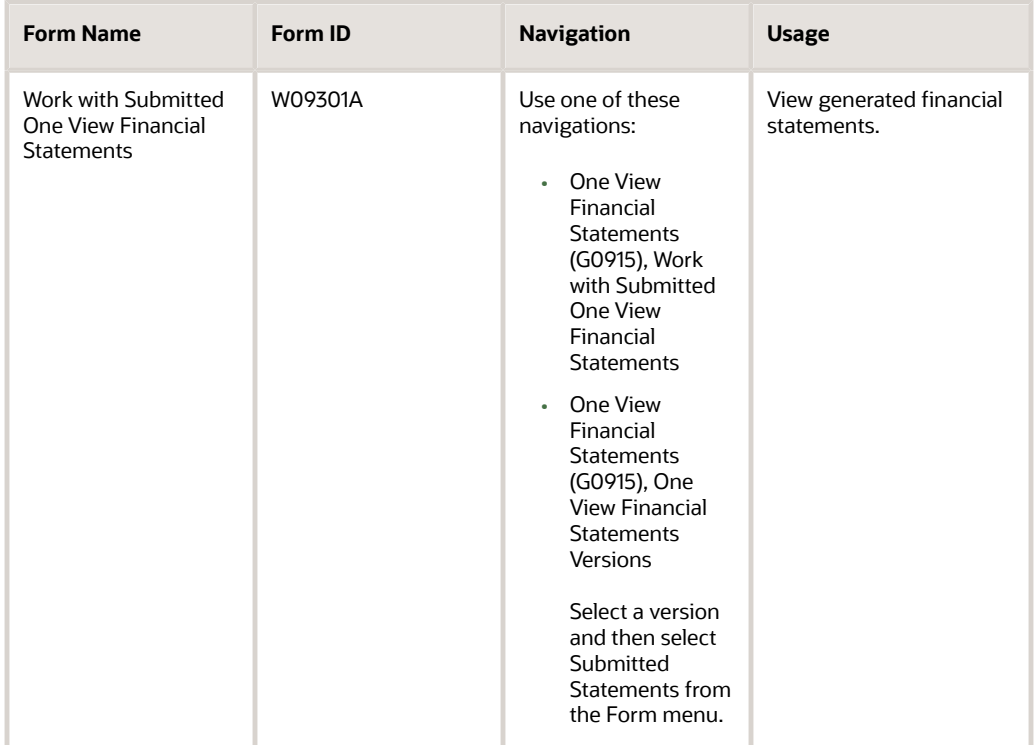

## Viewing a Generated Financial Statement

To view a generated financial statement:

- **1.** Access the Work with Submitted One View Financial Statements form.
- **2.** Select the statement to view, and then select View Statement from the Row menu.

If your financial statement does not open, verify that the value in the Run Status field on the Work with Submitted One View Financial Statements form is *not* 4 (Statement Run Failed). If the status is 4, you can view the error message in the Work Center.

# Purging OVFS Workfiles

This section provides an overview of the OVFS purge process and discusses how to:

- Set the OVFS Work Table Purge (P09300P) processing options.
- Run the OVFS Work Table Purge program.

# Understanding the OVFS Purge Process

When you generate financial statements, the system populates and clears the worktables used for the OVFS process. Generally, you do not need to purge the workfiles because the process clears the workfiles at the end of the process.

If the generation of a financial statement ends abnormally, such as might occur with a power interruption, you can purge the workfiles to remove records that were written to the workfiles, but not cleared from the system at the end of the process.

You use the OVFS Work Table Purge program (P09300P) to purge records from the workfiles.

**CAUTION:** Do not run the purge process while users are on the system.

# Running the OVFS Purge Process

The OVFS Purge Process program does not exist on a menu. You can access the program from the Batch Versions program only. To access the Batch Versions program (P98305), use one of these navigations:

- System Administration Tools (GH9011), Batch Versions.
- Enter **BV** in the Fast Path.

In the Batch Application field, enter **P09300P**, and then click Find. Select the version to run.

# Setting Processing Options for OVFS Purge Process (R09300P)

Processing options enable you to specify default processing values.

#### **Select**

#### **1. Run ID**

Use this processing option to specify the run id that the system uses to purge OVFS work table records. If you enter a run id, the system purges records for that run id only. If you enter **0** (zero) in this processing option, the system purges the OVFS work table records for all run ids.

If you enter a run ID, the system ignores the values in the processing options for User ID, Statement Definition Name, and Statement Version Name.

#### **2. User ID**

Use this processing option to specify the user ID that the system uses to purge OVFS work table records. If you enter a user ID, the system purges records for that user only. If you leave this processing option blank, then the system purges the OVFS work table records for all users.

The system ignores the value in this processing option if you enter a run id in the Run ID processing option.

#### **3. Statement Definition Name**

Use this processing option to specify the statement definition name that the system uses to purge OVFS work table records. If you enter a statement definition name, the system purges records for that statement definition name only. If you leave this processing option blank, then the system purges the OVFS work table records for all statement definition names.

The system ignores the value in this processing option if you enter a run id in the Run ID processing option.

#### **4. Statement Version Name**

Use this processing option to specify the statement version name that the system uses to purge OVFS work table records. If you enter a statement version name, the system purges records for that statement version name only.

If you leave this processing option blank, then the system purges the OVFS work table records for all statement version names.

The system ignores the value in this processing option if you enter a run id in the Run ID processing option.

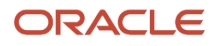

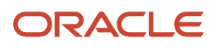

# **12 Managing OVFS Components**

# Managing OVFS Components

This section discusses how to:

- Modify existing statement definitions.
- Delete OVFS components.
- Work with E1 Pages.

Work with One View watchlists.

### Modifying and Deleting OVFS Components

As you work with the row, column, and statement definitions; and the versions and layouts for the statement definitions; you might need to change aspects of the components.

You can make changes only as the changes are enabled by the component security and OVFS constants. Additionally, if you change or delete components, you should verify that the change or deletion of the components do not cause other components to become invalid.

#### Component Security

Which users can make changes and which components can be changed is dependant on security settings and the OVFS constants. The security settings established by the Security Administrator enable or prevent users from accessing, modifying, or deleting OVFS components, accessing, modifying, or deleting specific fields on forms, and other actions. For example, some users might have permissions to generate financial statements but cannot modify the components of the financial statement. Other users might have permissions to create, modify, and delete components. You can modify OVFS components only if you have permissions to do so.

See *[Security Setup for One View Financial Statements](#page-18-0)*

#### OVFS Constants

The OVFS Constants program (P09302) controls whether users can modify column and row definitions that are used in statement definitions. The OVFS constants apply to only row and column definitions that are used in statement definitions; they do not apply to row and column definitions that are not used in statement definitions, and they do not apply to the statement definitions or statement versions.

The OVFS Constants program has separate constants for row definitions and column definitions. The constants can be set up to generate a warning message or an error message if someone attempts to modify a component that is used in a statement definition. If you receive an error message, you cannot save changes that you made to the component. If you receive a warning message, you can save the change.

If your system is set up to generate an error message and does not allow you to change the row or column definition, you can delete the row or column definition from all statement definitions that use the row or column definition, and then add the row or column definition to the statement definition after you make the modifications. As with all of the components in the OVFS feature, you can delete the row or column definition from the statement definition only if you have permissions to do so.

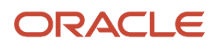

#### Where Used

You can use the Row Where Used and Column Where Used forms to locate the statement definitions that include the row and column definitions that you want to modify.

See *[Determining Where Column Definitions are Used](#page-46-0)*

See *[Determining Where Row Definitions are Used](#page-74-0)*

#### Validity of Modified Row and Column Definitions

If you delete a column or row definition from a statement definition section and modify it, you can only add it back to the statement definition section if the modified component passes the validations for the section. For example, all data type row definitions must have the same setting for the Enable Level of Detail Rollup check box. If you remove a row definition from a section, change the row definition so that it no longer has the same setting as the other row definitions in the section, the modified row definition cannot be inserted back into the section because it is no longer valid for the section.

See *[Validations for Sections in Statement Definitions](#page-81-0)*

#### Validity of the Layout

If you make a change to a row or column definition that is used in a statement definition, you should verify that all components affected by the change, including the layout, are still valid. If you make a change to a row or column definition after you create the layout, your layout could become invalid.

For example, suppose that you perform the following tasks:

- **1.** Set up a data row definition with OBJ as the grouping element, and select the Enable Level of Detail Rollup check box.
- **2.** Add the row definitions to a statement definition.
- **3.** Create a layout version and layout for the statement definition, and use LOD Sequence element in the layout to sequence the account balance records.
- **4.** Clear the Enable Level of Detail Rollup check box in the row definition.
- **5.** Attempt to generate a financial statement using the statement definition and layout.

If you perform the steps in this example, the system will display an error message when you attempt to generate the financial statement because an element that you used in the layout (LOD Sequence) is not available in the data set generated when you tried to generate the financial statement. To make the layout valid, you must modify the layout to remove the element that is no longer available in the data model, or you must change the row definition so that the system generates all of the elements that are used in the layout.

# Modifying Data Selection for Row and Column Definitions

The OVFS constants do not apply to data selection. No error or warning message is issued for changes to data selection.

To modify data selection for a row or column definitions:

**1.** Access the Revise Column Data Selection or Revise Row Data Selection form.

See *[Forms Used to Add Data Selection to Column Definitions](#page-45-0)*

- **2.** *[Forms Used to Add Data Selection to a Row Definition](#page-73-0)*
- **3.** Modify the data selection on the Query Manager panel, and then click Save on the Query Manager panel.
- **4.** Click Close on the Revise Column Data Selection or Revise Row Data Selection form.

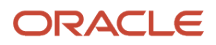

**5.** Click Cancel on the Revise Column Definition or Revise Row Definition form.

You can click Cancel on the revision forms because the data selection changes were saved when you clicked Save on the Query Manager form. If you click OK instead of Cancel, you might receive a warning or error message, depending on the settings on the OVFS constant. You can click Cancel to ignore the warning or error message and close the Revise Column Definition or Revise Row Definition form.

### Deleting OVFS Components

If you do not need OVFS components that were set up, you can delete the components if you have the permissions to do so. The following table describes the OVFS and BI Publisher Layout Editor components that you can delete:

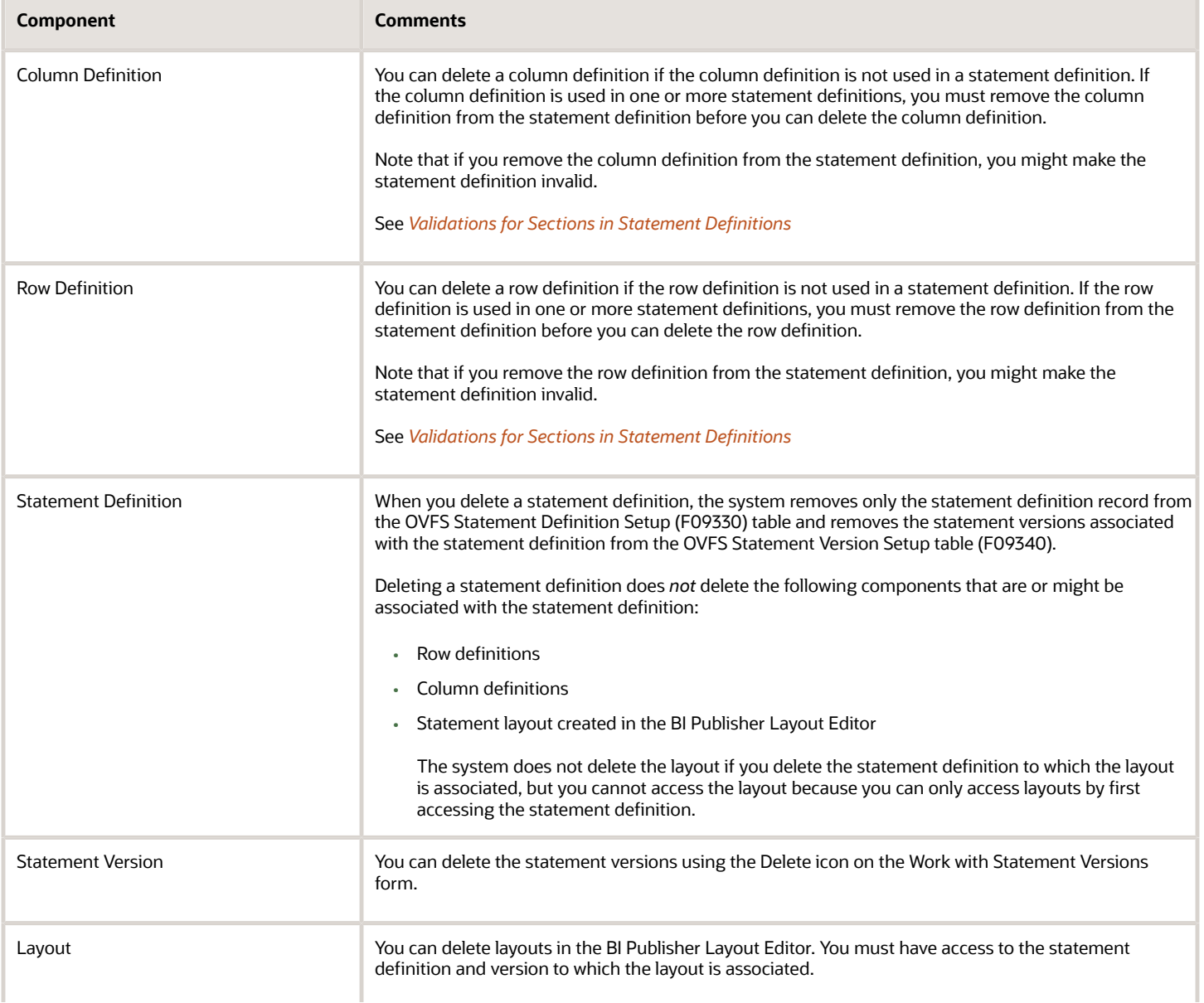

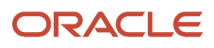

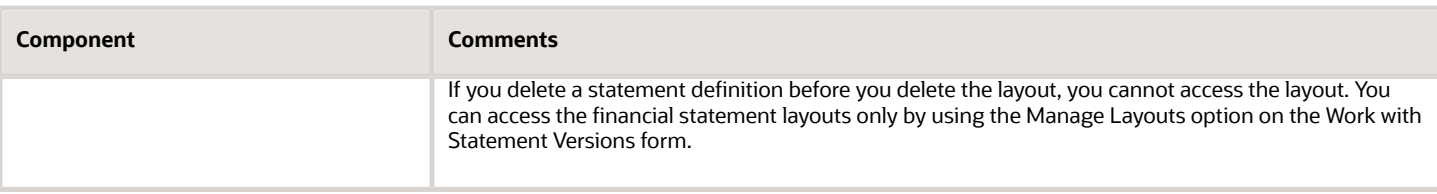

## Working with E1 Pages

The One View Financial Statements feature includes delivered E1 pages. The delivered E1 pages provide a portal with links to the OVFS programs. The E1 pages can be customized to suit your needs.

## Working with One View Watchlists

You can set up a personal One View watchlist so that you receive notifications about the financial statements that you submit.

See *[JD Edwards EnterpriseOne Applications One View Watchlists Implemenation Guide](olink:EOAWL107)*

# <span id="page-121-0"></span>Generating the Statement Validation Report (Release 9.2 Update)

This section provides an overview of the Statement Validation (R09330) report and discusses how to generate the Statement Validation report.

## Understanding the Statement Validation Report

If you make changes to row, column, or statement definitions, your changes might cause the statement definitions in your system to become invalid. For example, if the OVFS constant for row definitions is set to enable changes and you change a row definition that is used in a statement definition, you might make a change that makes the row definition ineligible to be included in the section in which it is used in the report definition. Likewise, if you export OVFS components from an environment, such as your test environment, and then import it into another environment, such as your production environment, you might import OVFS components that will cause errors when you attempt to generate a statement in the new environment. Oracle recommends that you generate the Statement Validation report if you import OVFS components into an environment.

You can run the Statement Validation program to validate one or more statement definitions. You specify which statement definitions to validate by using data selection in the batch program.

The report reads the records in the OVFS Statement Definition Setup table (F09330) and generates a PDF file with the validation results. The PDF file contains the following columns and values:

• Statement Definition Name

Error messages appear in this column.

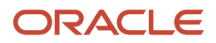

#### • Statement Definition Description

• Created By

The user ID of the person who created the statement definition.

• Validation

If the statement definition passed the validations, then this column contains the term *Passed* in this column. If the statement definition failed, then this column contains the text *Failed - View Work Center for more detailed information*.

The validations that the Statement Validation report performs are similar to the validations that the system performs when you create statement definitions. The following list describes the validations performed in the Statement Validation program:

- Each section description must be unique.
- Each row definition can be used once only in a section.
- Each column definition can be used once only in a section.
- The text value, numeric value, and subtotal row definitions cannot have associated columns in the section.
- Types of row definitions in a section:
	- ∘ If a section includes a data with grouping elements row definition, then the following validations are performed:
		- **-** All row definitions in the section must be data with grouping elements.
		- **-** All row definitions must use the same grouping elements and have same settings for the Enable Level of Detail Rollup and Include GLG AAI Item Number check boxes.

The values for the Enable Level of Detail Rollup and Include GLG AAI Item Number check boxes must be the same in the F09310 and F09330 tables. If the values are not the same, then the system changes the value in the F09330 table to match the F09310 table, and then continues with the validation process.

- **-** All row definitions must have at least one column definition and must use the same column definitions for all row definitions in the section.
- If a section includes a data without grouping elements row definition, then the following validations are performed:
	- **-** All row definitions in the section must be data without grouping elements.
	- **-** All row definitions must have at least one column definition and must use the same column definitions for all row definitions in the section.
- If a section includes a subtotal row definition, then the following validations are performed:
	- **-** No other row definitions are included in the section.

A section with a subtotal row definition can include only one row definition.

- **-** The Section From and Section Thru fields must be populated, and the value in the Section Thru field must be greater than the value in the Section From field.
- **-** At least one data or subtotal row definition must be included in the range of values in the Section From and Section Thru fields.
- If the section includes a text or numeric row definition, no data or subtotal row definitions can be included in the section.

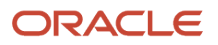

# Running the Statement Validation Report

Select One View Financial Statements Setup (G0916), Statement Validations.

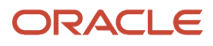

# **13 Using Export and Import Functionality in OVFS**

# <span id="page-124-0"></span>Understanding Export and Import Functionality

The One View Financial Statements (OVFS) feature provides an import and export function that enables you to export components from an environment to a .zip file (zip file), and then import the components of the zip file to a new location. You can use the import and export function to transfer OVFS components from one location to another or to create back-up files.

When you export components, the system creates a zip file that includes the components. When you import the files to a new location, the import process writes the records for the component type (row definition, column definition, and so on) to the appropriate tables in the new environment. The zip file also includes a readme.txt file that lists the contents of the zip file so that you can review the contents prior to importing the components.

You can use the import and export functionality for these OVFS components:

- Row definitions
- Column definitions
- Statement definitions

When you export statement definition records, the system also includes in the zip file the related records, such as the row and column definitions associated with the statement definition. If the statement definition has associated statement versions or layouts, those components are also included in the export file.

If your financial statement components have associated data selection, the system includes the data selection in the export file.

**Note:** Oracle recommends that you run the Statement Validation program (R09330) before you export statement definitions that you will import into another environment. The Statement Validation program generates a report that helps you identify statement definitions that do not pass required validations so that you can fix the errors before importing the statement definitions into a new environment. See *[Generating the Statement Validation Report](#page-121-0) [\(Release 9.2 Update\)](#page-121-0)*.

# Exporting OVFS Records

This section provides an overview of the OVFS export function, lists the forms used to export OVFS records, and discusses how to create OVFS export files.

### Understanding the OVFS Export Function

You can use the OVFS export function to create a zip file that contains the components for the type of records that you choose to export. The system also writes a readme.txt file to the zip file. The readme.txt file lists the components

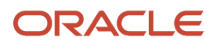

included in the zip file. The zip file contains the OVFS table data, queries, BIP data model, and BIP layouts for the components, if they exist, for the statement definition.

You process each component type separately. For example, if you want to export row definitions and column definitions, you must use the export function from the Row Definitions program (P09310) to export row definitions to a zip file, and use the export function from the Column Definitions program (P09320) to export column definitions to a different zip file. You can include multiple row definitions or column definitions in an export file. You can include only one statement definition in an export file.

When the system creates the zip file for the OVFS components, it names the file using four sections in the name, with underscores (\_) between each segment of the name. You can rename the zip file when you save it.

This list describes the sections and section names in the zip file that the system creates:

**1.** OVFS

The characters *OVFS* are hard-coded.

**2.** Environment name

The system reads the name of the environment from which the export file is created and uses it as the second section of the zip file name.

**3.** Component name

This part of the file name differs based on the OVFS components included in the file. If the export file contains row definitions, then this part of the file name is ROW. If the export file contains column definitions, then this part of the file name is COL. If the export file contains a statement definition, then this part of the file name is STM.

**4.** YYYYMMDDHHMMSS

The last section of the zip file name is the timestamp. The formatting of the timestamp is hard-coded; it does not use the system date formatting.

The timestamp includes 4 digits for the year followed by 2 digits each for the month, day, hour, minutes, the seconds.

For example, a zip file named OVFS\_prod\_ROW\_20170329083522.zip means that the export file is created from the OVFS feature, the financial statement components are from an environment named *prod*, the file includes row definitions, and the file was generated on March 29, 2017 at 8 hours, 35 minutes, and 22 seconds.

If the export of files is successful, the system enables you to save the zip file. You can rename the file and specify the location to which to save the zip file. The message that the system displays to prompt you to save differs based on the browser that you use. If the export was not successful, the system displays an error message.

#### Contents of the Export Zip File for Row and Column Definitions

When you export row definitions or column definitions, the zip file includes these files:

• An .xml file for the row definition or column definition table.

<span id="page-125-0"></span>The .xml file includes the records that the system will write to the row or column definition table in the new location. For example, if you create an export file for column definitions, the export file includes an .xml file named F09320.xml. The F09320.xml file lists each column definition that you included in the export and the values that the system will write to the F09320 table that exists in the new location.

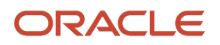

• An .xml file for the data selection associated with the row or column definitions.

<span id="page-126-0"></span>The .xml file named F952471.xml includes the data selection for each row or column definition in the export file. If no data selection is associated with any row or column definition in the export file, then the system does not include the P952471.xml file in the export file.

• A readme.txt file that lists each of the row or column definitions that you exported along with the values for each of the fields in the F09310 (row definitions) or F09320 (column definitions) table.

#### Contents of Export File for Statement Definitions

When you create an export file for statement definitions, the system includes all of the components associated with the statement definition. For example, the system includes all of the row and column definitions in the statement definition; the statement versions and layouts, if any, associated with the statement definition; and the data selection associated with the exported components.

This list describes the components included in the export file for statement definitions:

• XML files for each of the financial statement components associated with a the statement definition.

Statement definitions have associated row definitions, and if applicable for the row definition type, they also have associated column definitions. Along with the F09330.xml file that includes the statement definition information, the export file includes an F09310.xml file of all of the row definitions associated with the statement definition and an F09320.xml file of the column definitions associated with the statement definition. If the statement definition has associated statement versions, the export file also include an F09340.xml file.

• An .xml file for the data selection associated with the row and column definitions, and with the statement version.

The .xml file named F952471.xml includes the data selection for each row and column definition, and each statement version in the export file. If no data selection is associated with any row or column definition or any statement versions, then the system does not include the P952471.xml file in the export file.

The data model.

If the statement definition that you export has an associated data model, the data model is included in the export file with an .xdmz file extension. The system creates data models when you add layouts to versions. If you did not add a layout to a version, then no data model exists and the export file does not include the .xdmz file.

• The layout.

If layouts exist for the statement definition, the layouts are included in the export file with file extensions of .xdoz and .xdmz.

• Readme.txt

The readme.txt file includes a list of all of the components in the zip file.

### Forms Used to Create OVFS Export Files

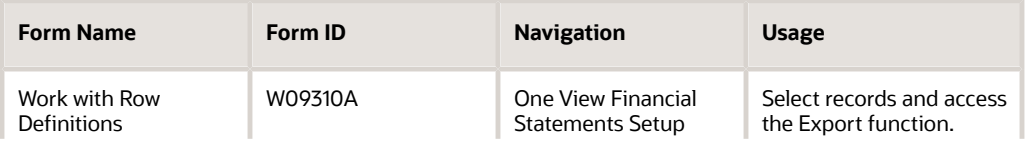

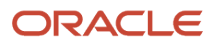

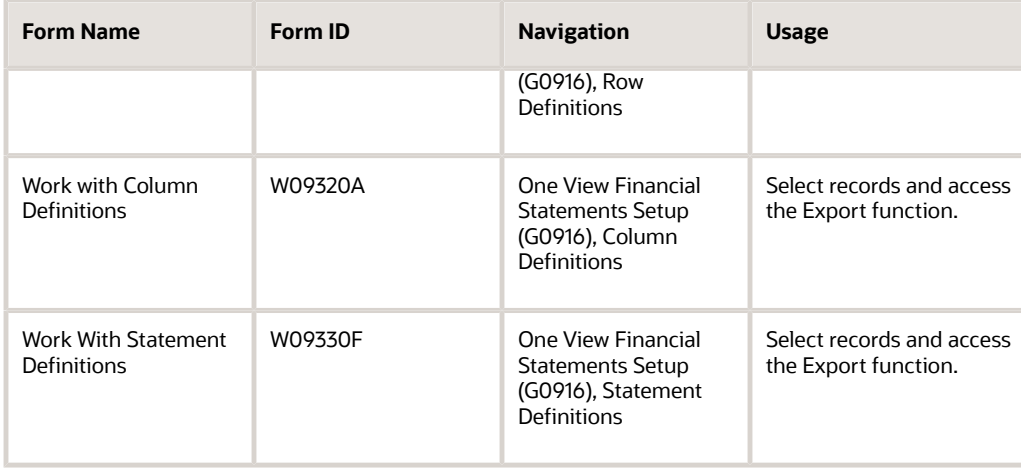

# Creating OVFS Export Files

To create an OVFS export file, complete the following steps:

- **1.** Access the Work with form for the component type that you want to export.
- **2.** Select the records to export.
- **3.** Select Export from the Row menu.
- **4.** Save the .zip file.

# Importing OVFS Records (Release 9.2 Update)

This section provides an overview of the OVFS import function, lists the forms used to import OVFS records, and discusses how to import OVFS records.

# Understanding the OVFS Import Function

You can use the OVFS import function to upload data that was created in another environment and then downloaded to a zip file. To import the OVFS components from the zip file, access the import function for the component type you are working with. For example, if you are importing row definitions, use the import function available in the Row Definitions program.

When you export OVFS components to a zip file, the system creates a readme.txt file in the zip file. Oracle recommends that you review the readme.txt file before you begin the import process.

If all of the components in the zip file are new to the import environment, the system downloads them when you click the Load button and does not notify you of the names of the components that were downloaded. During the import process, the system does *not* display the names of new components; it displays only the names of components that have corresponding components in the import environment. The system determines which components in the zip file have corresponding components in the import environment by comparing the key fields of the components.

If the zip file contains only corresponding components, or a mix of new and corresponding components, the system displays the Import Option form, which allows you to select how to download the components. The Import Option form lists only the corresponding components. You must use the readme.txt file to identify the new components.

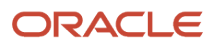

The Import Options form lists the row, column, and statement definitions; the statement versions; and the BI Publisher Layout Editor files that are in the zip file and that have corresponding records in the import environment. Not all components will exist in all zip files. The contents of the zip files are different for the different components that you can export from one environment and import to another. For example, if you are importing records created using the export function for row definitions, the Import Options form lists only row definition records that exist in both the zip file and the import environment. New components might also be available for download, but the Import Options form does not list new components.

You can import selected files from the zip file, or you can import all of them. If you select an option to import the corresponding components, the system replaces the existing component record in the import environment.

#### See *[Contents of the Export Zip File for Row and Column Definitions](#page-125-0)* and*[Contents of Export File for Statement Definitions](#page-126-0)*.

The Import Options form includes the following buttons:

• Cancel

Use this option to stop the import and exit the form.

• Replace

Use this option to import without reviewing each replacement record. If you want to review each replacement record, use the Prompt option instead of the Replace option.

When you use this option, the system will also import the new components, if any exist in the zip file.

• Prompt

Use this option to have the system prompt you to confirm each replacement record before it imports and overwrites existing records. When you select this option, the system opens the Verify Update form so that you can confirm the import or skip the record.

When you use the Prompt option, new records are automatically inserted into the appropriate tables. The system prompts you to confirm whether to insert a record for only those records that will overwrite an existing record.

• Skip

Use this action to have the system perform only additions. When you use this option, the system does not overwrite any existing data and does not prompt you to confirm or skip records.

You must have write permissions for the location to which you import the files. For example, records for layouts are written to the BI Publisher server. If you do not have permissions to write to that server, you cannot import layout records.

You must also have permissions to work with the financial statement components that you want to import. For example, if you do not have permissions to create statement definitions, then you cannot insert new statement definition records.

### Forms Used to Import OVFS Component Files

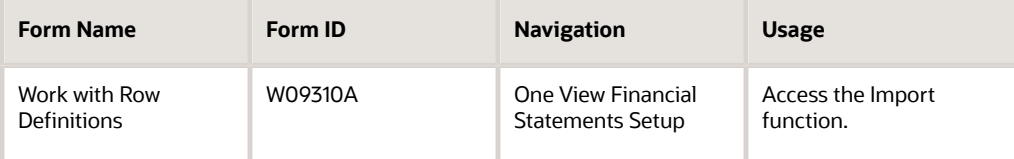

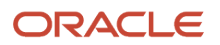

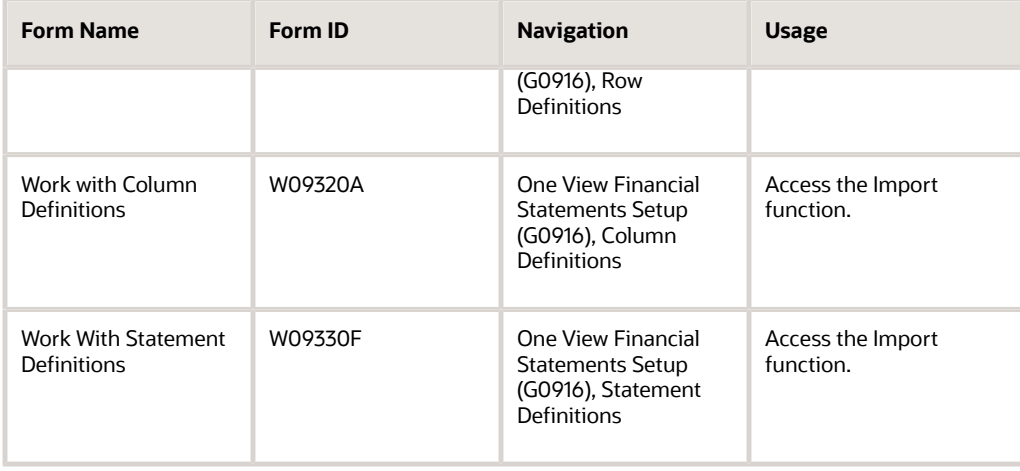

## Importing OVFS Component Files

To import OVFS component files:

**1.** Copy the export zip file to a location that you can access.

If the export file is on a medium that enables you to import directly from that medium, you can skip this step.

**2.** Access the Import Option form for the file type that you need to import.

For example, if you are importing files for row definitions, access the Row Definitions program and then the Import function in the Row Definitions program.

**3.** When prompted, select the file to import and then click the Load button.

If all or some of the components that you are importing have corresponding records in the import environment, the system displays the Import Options form and lists the replacement components in the form.

If all components are new, the system does not display the Import Options form and automatically imports all of the components.

- **4.** If the system displays the Import Options form, review the list of records and then select one of these options:
	- Cancel

Do not import records and exit the form.

◦ Replace

Import all records listed on the Import Options form.

The system overwrites any existing records in the database that have the same values in the record key as the records being imported, and inserts records for all new components.

◦ Prompt

The system displays the Verify Update form so that you can accept or reject individual replacement files. When you select this option, the system automatically inserts all new components.

◦ Skip

Import new records and do not replace existing records.

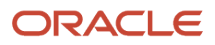

# **14 Appendix A - OVFS Balance Sheet Statement Case Study**

# <span id="page-130-0"></span>Understanding How to Use Delivered Content with the Balance Sheet Case Study

The One View Financial Statement components described in this case study were delivered with the software. Before you can use the delivered statements, you must import them into your system. You can download the One\_View\_Financial\_Statements.zip file from the Oracle Software Delivery Cloud. The .zip file contains all of the delivered statements, including the data selection and layouts. You can also access the .zip file from the Update Center.

If you are working with sample records for the accounts, business units, and other data that does not include the same sample records used in this case study, you might need to change the data selection to retrieve appropriate records.

#### See *[Delivered Financial Statements](#page-15-0)*.

If the delivered OVFS components were loaded into your environment and you have permissions to work with the components, you can generate your own copy of this statement. To generate and view the statement:

- **1.** Select One View Financial Statements Versions from the One View Financial Statements menu (G0915).
- **2.** Enter **BALSHTBYBU** in the Statement Definition Name field and then click Find.
- **3.** Select the **SAMPLE0001** line in the grid, and then select Run Statement from the Row menu.
- **4.** On the Select Statement Layout and Format form:
	- **a.** Select **Balance Sheet by Business Unit** from the list in the Layout Name field.
	- **b.** Select **Portable Document Format** from the list in the Output Format field.
	- **c.** Click Submit.
- **5.** On the Work with Statement Versions form, select Submitted Statements from the Form menu.
- **6.** On the Work with Submitted One View Financial Statements form, select the financial statement you generated, and then select View Statement from the Row menu.

**Note:** If the delivered components are in your environment, you cannot create additional components in the environment using the same names. The steps in the case study instruct you to name the components that you create for the case study with your initials followed by the name of the component that was delivered.

#### **Note:** *[Delivered Financial Statements](#page-242-0)*

**CAUTION:** Oracle recommends that you retain a copy of the delivered OVFS components before you make any changes to the components in your test or production environment. You can use the export function provided in the OVFS feature to create a .zip file that includes the delivered components. If needed, you could restore the original delivered components from the .zip file. See *[Using Export and Import Functionality in OVFS](#page-124-0)*

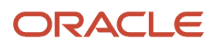

# Understanding the Balance Sheet Case Study

This case study walks you through the steps to set up and generate a balance sheet statement by business unit using the One View Financial Statements (OVFS) feature. It is intended to help you gain a deeper understanding of how to use the functionality to generate the financial statement outcomes that you desire. You should be familiar with the One View Financial Statements feature before beginning this case study.

In this case study, you will create a simple balance sheet statement. When you set up this financial statement, you will set up a row definition to obtain account balances from your asset, liability, and shareholder equity accounts. You will also set up columns definitions to include current period, prior period, and current year account balances. The balance sheet by business unit financial statement in this case study also includes columns for calculated amounts to show the change in account balances from the previous period and year to the current period and year. You will set up the columns for calculated amounts in Oracle's BI Publisher Layout Editor (Layout Editor).

You will create the column and row definitions, and then create a statement definition, statement version, and statement layout. You will then run the statement to confirm that the statement results are what you expected.

The following images show the Balance Sheet Statement that you will create in this case study. Your results might be slightly different, depending on the data in the system that you use and on the placement and formatting of components:

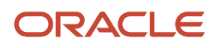

<span id="page-132-0"></span>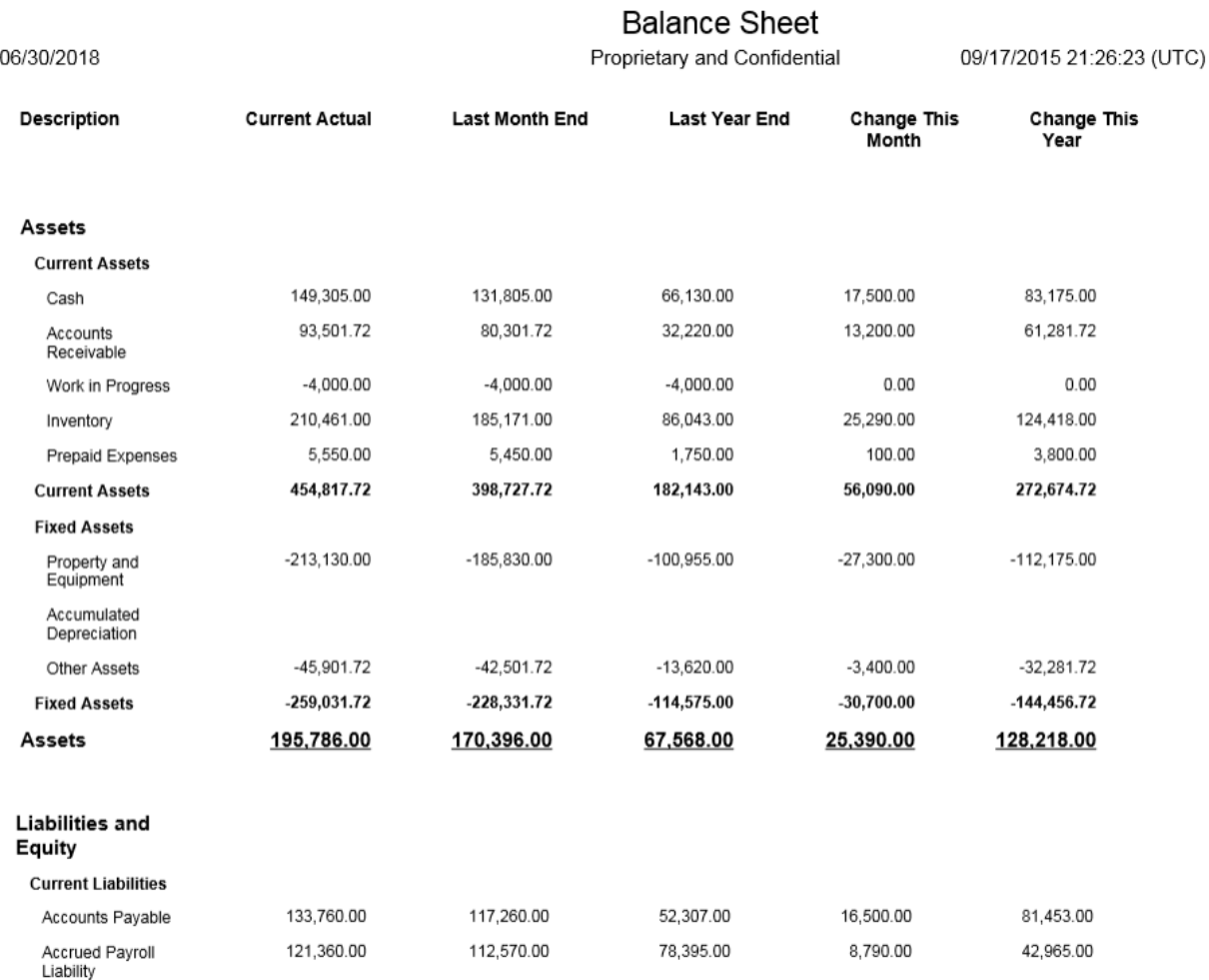

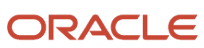

#### 125

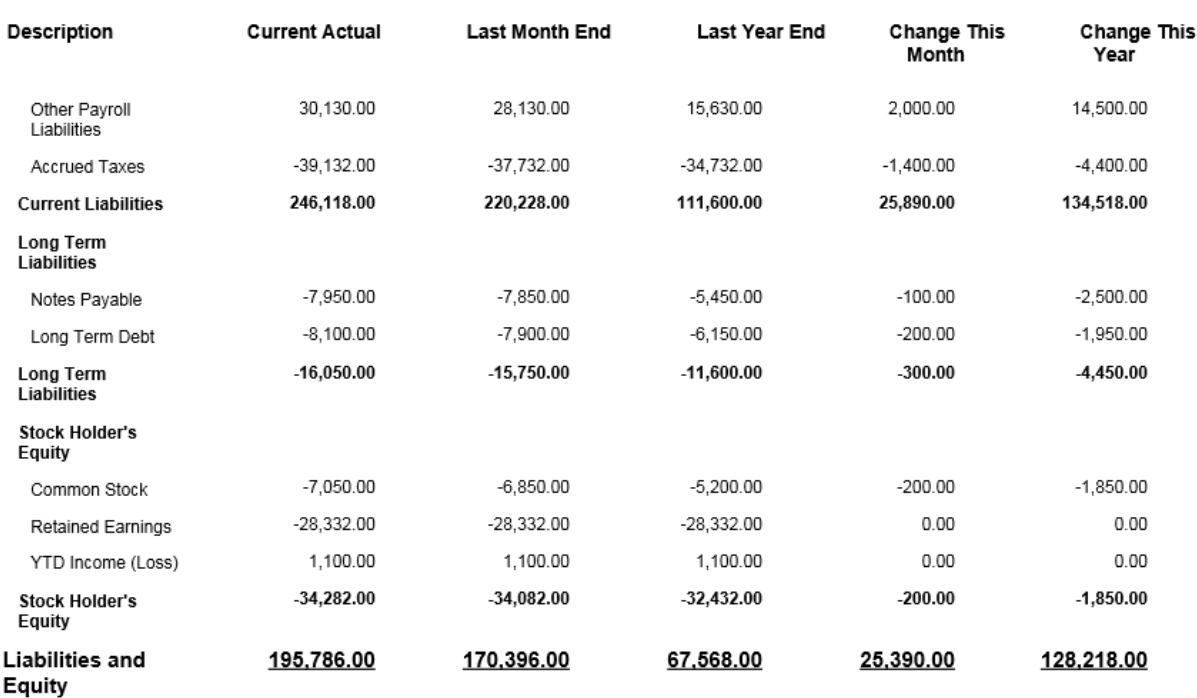

# Planning Your Balance Sheet Statement

Before you can setup the OVFS components for a balance sheet statement, you need to know which account balances to include in the statement output, the time frame that you are reporting on, and other factors that determine how the OVFS process generates the financial statement output.

When planning a financial statement, start your analysis by determining how and where you want to view the accounts. In the image labeled *[#unique\\_203/unique\\_203\\_Connect\\_42\\_BGBDJIHI](#page-132-0)*, the accounts are listed along the left side, which tells you that they are set up at the row level. The accounts listed are balance sheet accounts including assets, liabilities, and shareholder equity, which means that your data selection must encompass your asset, liability, and shareholder equity. In the sample data provided in the JD Edwards EnterpriseOne system, accounts in the range 1000-4999 are the asset, liability, and shareholder equity.

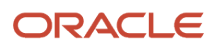

You must also consider the time frame of the account balances to retrieve. In the sample statement, you have columns for current actual, last month end, last year end; and columns for the change for this month and this year. You will set up columns to return the account balances for those time frames.

Other factors that you can view in the sample statement output that you need to consider as you set up the OVFS components include the following:

• The statement includes the description of the accounts, not the account numbers.

You will need to set up the row definition to return descriptions.

• Because this is a balance sheet statement, the output includes a line for year to date income or loss.

You will need to set up the statement version to return the net income or loss. You also need to assure that the data selection for the data with grouping element row definitions includes all accounts with GLG2 AAI through GLG5 AAI.

• The accounts are rolled up to level of detail 5 with totals and subtotals in the statement output.

You will need to set up the parameters in the OVFS components to roll up the account balances to level of detail 5.

• The columns for the change for this month and this year include values that are not stored in the JD Edwards EnterpriseOne tables; they are calculated amounts.

You will need to set up the calculated columns in the Layout Editor.

• The account balances for the liabilities are displayed as positive numbers though the JD Edwards EnterpriseOne system stores the account balances for liabilities as negative numbers.

You will reverse the sign of the liability account balances when you set up your layout to have them appear as positive numbers in the statement output.

• You will generate the balance sheet statement for Business Unit 174 for the period ending June, 2018.

Because you want all account balances from the same business unit and for the same period, you will set up that data selection and parameters in the statement version that you run.

Now that you have determined what to include in your balance sheet statement, you can make more detailed decisions about the accounts, time frame, and summarization levels that the statement will include. The decisions that you need to make before you begin setting up your statement include these factors:

• What row definitions do I need to set up to return the accounts that I want to view?

See *[What Row Definitions Do I Need to Set Up?](#page-135-0)*

• What column definitions do I need to set up to return the account balances that I want to view?

See *[Which Accounts Balances Will Columns Include?](#page-136-0)*

• What do I need to specify in the statement definition and the statement version?

See *[Which Elements Do I Need to Specify in the Statement Definition and Versions?](#page-137-0)*

• What do I need to set up in the BI Publisher Layout Editor?

See *[What Elements Do I Set Up in the BI Publisher Layout Editor?](#page-137-1)*

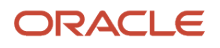

# What Row Definitions Do I Need to Set Up?

In your initial analysis of the statement output that you want to generate, you determined that the account balances that you need to retrieve should be set up at the row level. You want to show the account balances for the range of your asset, liability, and shareholder equity accounts.

In the balance sheet statement, you also want to:

• Show account descriptions instead of account numbers.

<span id="page-135-0"></span>To retrieve descriptions, you must select the Return Description check box in the row definition.

• List accounts in the statement in the order that they're listed in the model chart of accounts.

To enable sequencing by the object account, you must select the Enable Level of Detail Rollup check box in the row definition.

• Roll up account balances by level of detail.

To enable this feature, you must elect the Enable Level of Detail Rollup check box in the row definition. In addition to providing subtotals by the level of detail, you can use the detail levels to format the account balances and descriptions when you set up the layout in the Layout Editor.

Show the liability account balances with the sign reversed.

To display account balances with the sign reversed from the way the accounts are stored in the JD Edwards EnterpriseOne table, you can either select the Reverse Sign check box in the row definition or you can reverse the sign using a calculation in the layout. Because you need to reverse the sign of only some of the account balances that you retrieve, you would need to set up at least two row definitions; one with the sign reversed for the liability accounts, and one without the sign reversed for the asset accounts. In this case study, you decide to set up one row definition for the entire range of account balances you want to retrieve, and then use a calculation in the Layout Editor to reverse the sign of the liability account balances.

• Format the text in the statement using bolded text for some account levels, using different font sizes for different account levels, and underlining totals.

This table describes the attributes of the row definitions that you need to set up for your balance sheet statement:

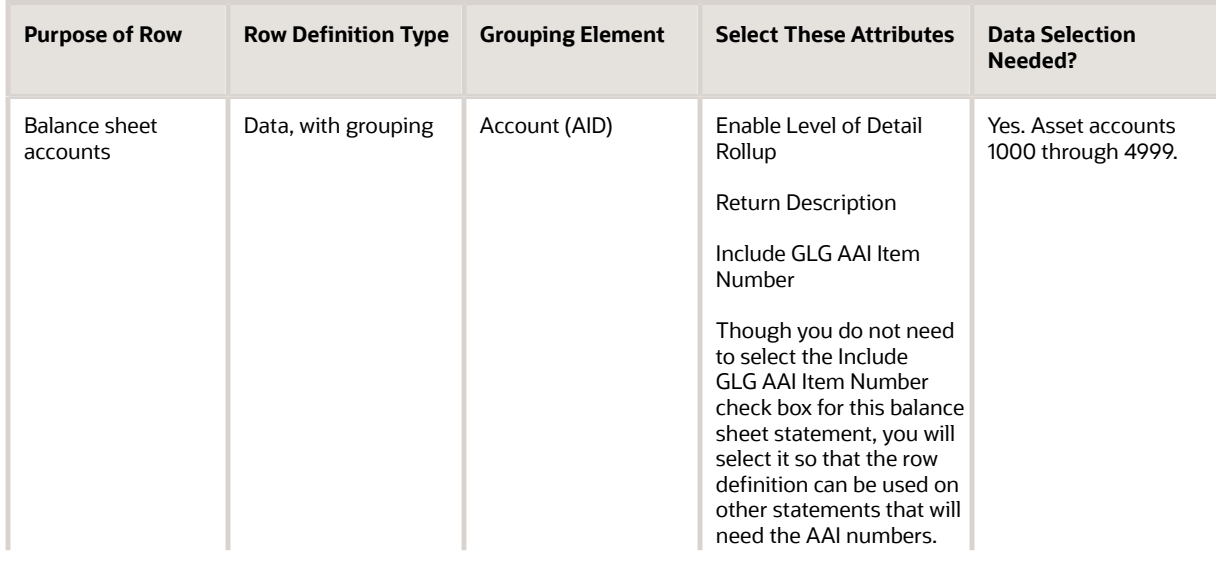

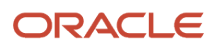

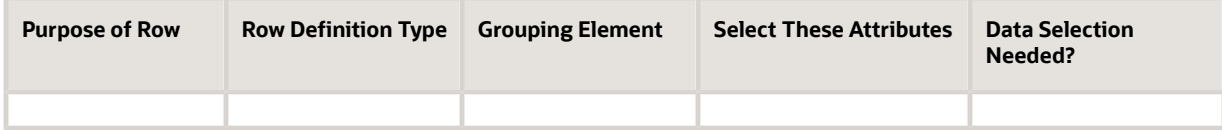

**Note:** *[Creating Row Definitions](#page-48-0)*. *[Balance Sheet Case Study: Set Up the Row Definition](#page-138-0)*.

### Which Accounts Balances Will Columns Include?

You determined that you want columns in your statement to include account balances for these time periods:

- <span id="page-136-0"></span>• Current
- Last month end
- Last year end

You also want to include columns to show the change in amounts from the last month end to this month, and from last year end to the current period. Because the JD Edwards EnterpriseOne system does not store these balances, you must set up columns in the Layout Editor that will calculate the amounts.

You have already determined that your row definitions will include data selection over the account ranges that you want to include in the statement. You also decided when you began your analysis that you will set up data selection for the company and business unit at the statement version level so that the data selection will apply to all rows and columns on the statement. So, you do not need to set up data selection for your column definitions.

You will analyze the column setup for the calculated-amount columns when you create your layout. See *[Balance Sheet](#page-155-0) [Case Study: Add Calculated Columns to the Layout](#page-155-0)*

To set up the column definitions to include the account balances that you want to include, you must specify the balance type of each column definition, whether to offset the period or year, and the ledger type for the column definitions.

To create the column definitions in the Column Definitions program (P09320) that will generate the balance sheet statement in this case study, you need to set up column definitions with the following attributes:

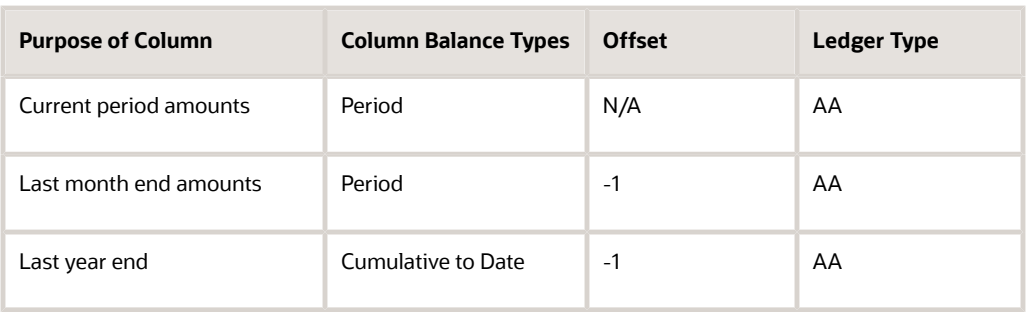

**Note:** *[Creating Column Definitions](#page-36-0)*. *[Balance Sheet Case Study: Set Up Column Definitions](#page-137-2)*.

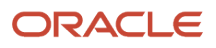

### <span id="page-137-0"></span>Which Elements Do I Need to Specify in the Statement Definition and Versions?

The statement definition for the balance sheet statement must include the row definition that you create for the statement and the three column definitions that you create. No other parameters are set up in the statement definition.

You will set up a statement version to use to generate the data sample that the process passes to the Layout Editor. You use the sample data when you set up your layout so that you can preview how the statement will look when you generate the balance sheet statement.

You already determined that you will set up data selection for the business unit in the version. You also determined that you need to include the net income or loss on the statement, and that you need to roll up the levels of detail to level 5.

<span id="page-137-1"></span>**Note:** *[Creating Statement Definitions](#page-76-0)*. *[Creating Versions](#page-90-0)*. *[Balance Sheet Case Study: Set Up the Statement Definition](#page-140-0)*. *[Balance Sheet Case Study: Create a Layout Version and Extract the Data Sample](#page-141-0)*.

### What Elements Do I Set Up in the BI Publisher Layout Editor?

You set up elements such as the statement title and date; headers and footers; and calculated-amount columns in the BI Publisher Layout Editor (Layout Editor). You can also apply formatting to the statement elements in the Layout Editor. You will work with the Layout Editor after you set up row, column, and statement definitions.

<span id="page-137-2"></span>**Note:** *[Creating Layouts in the BI Publisher Layout Editor](#page-102-0)*. *[Balance Sheet Case Study: Set Up the Statement Layout in](#page-142-0) [the BI Publisher Layout Editor](#page-142-0)*. *[Balance Sheet Case Study: Add Calculated Columns to the Layout](#page-155-0)*.

# Balance Sheet Case Study: Set Up Column Definitions

Tutorial (Release 9.2 Update): *[Click here to view a recording of this feature.](https://apexapps.oracle.com/pls/apex/f?p=44785:24:3029451156931:PRODUCT::24:P24_CONTENT_ID,P24_PROD_SECTION_GRP_ID,P24_PREV_PAGE:12759,6506,24)*

To create the column definitions for the balance sheet statement, you set up column definitions that the system will use in conjunction with row definition and the data selection to retrieve account balances.

According to the plan that you developed, you need to create column definitions to retrieve account balances from the actual account (AA) ledger for the current period, last month end, and last year end. You determined that you will not set up data selection for the columns.

You also want the statement output to include columns for the change for this month and this year. Because those account balances are not stored in the JD Edwards EnterpriseOne tables, you will need to set up those columns and calculations in the Layout Editor to add those columns to your statement output.

Enter **AA** (actual amounts) for the ledger type for all column definitions, and use the information in the following table to set up your OVFS column definitions:

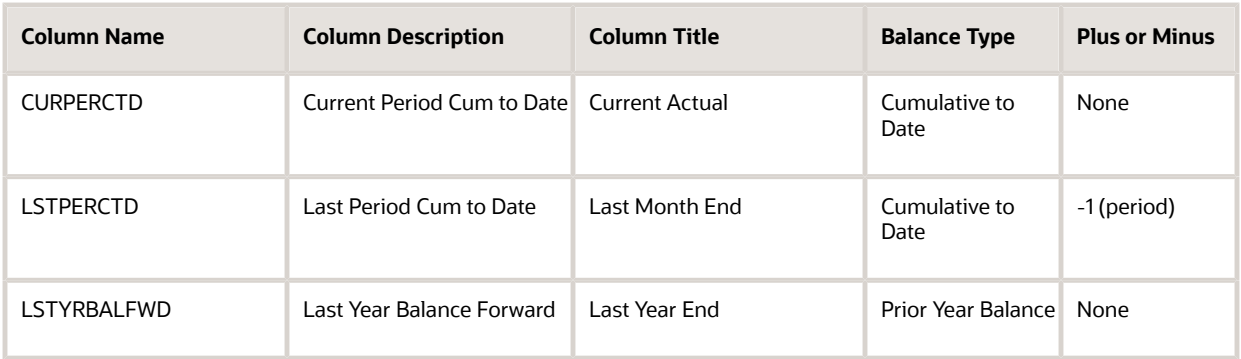

# Balance Sheet Case Study Task: Set Up Column Definitions

In this task, you will set up the three column definitions needed for the Balance Sheet by Business Unit financial statement.

**Note:** This task describes the detailed steps to set up the first column definition only. You can follow the steps to enter the remaining column definitions by substituting the values from the above table for the remaining column definitions. Remember to begin the name of the column definition with your initials so that you do not receive duplicate records errors.

To create the first column definition, complete the following steps:

- **1.** From the One View Financial Statements Setup menu (G0916), select Column Definitions.
- **2.** Click **Add** on the Work with Column Definitions form.
- **3.** On the Revise Column Definitions form, complete the following actions:
	- **a.** Enter **(initials) CURPERCTD** in the Column Definition Name field.

You can enter the text in upper or lower case. The system will convert the text to all upper case letters.

- **b.** Enter **Current Period Cum to Date** in the Column Definition Description field.
- **c.** Select **Active** in the Definition Status field.
- **d.** Enter **This Month** in the Column Definition Title field.
- **e.** Select **Cumulative to Date** from the Balance Type field list.
- <span id="page-138-0"></span>**f.** Enter **AA** in the Ledger Type field.
- **4.** Retain the default values in the Fiscal Year Plus or Minus, Period Plus or Minus, and Definition Status fields.
	- If you are entering the Last Period Cum to Date column information, enter **-1** in the Period Plus or Minus field.
- **5.** Click **OK** on the Revise Column Definition form.

Using the values in the table, repeat Steps 1-5 to set up the remaining column definitions.

After you have finished entering all of the column definitions and saved each record, click **Cancel** on the Revise Column Definition form.

# Balance Sheet Case Study: Set Up the Row Definition

Tutorial (Release 9.2 Update): *[Click here to view a recording of this feature.](https://apexapps.oracle.com/pls/apex/f?p=44785:24:9027965828115:PRODUCT::24:P24_CONTENT_ID,P24_PROD_SECTION_GRP_ID,P24_PREV_PAGE:12757,6506,24)*

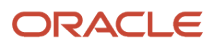

To create the row definition for the balance sheet statement, you set up a row definition that the system will use in conjunction with column definitions and data selection to retrieve account balances.

According to the plan that you developed, you need to create one row definition to retrieve asset, liability, and shareholder equity account balances. You also want to:

- Provide subtotals by level of detail.
- Include account descriptions on the statement output.
- Provide the amount of the year-to-date income or loss.

To achieve those results, you use the information in the following table to set up your row definition:

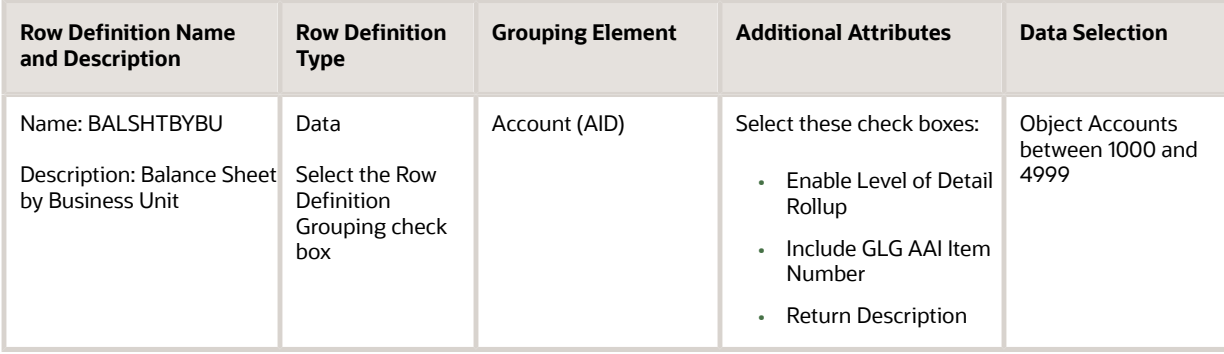

### Balance Sheet Case Study Task: Create Data Row Definitions

In this task, you will set up a row definition.

**Note:** Remember to begin the name of the row definition with your initials so that you do not receive duplicate records errors.

To set up the Balance Sheet by Business Unit row definition:

- **1.** From the One View Financial Statements Setup menu (G0916), select Row Definitions.
- **2.** Click **Add** on the Work with Row Definitions form.
- **3.** In the header area of the Revise Row Definition form, complete these actions:
	- **a.** Enter **(initials) BALSHTBYBU** in the Row Definition Name field.

You can enter the name in upper or lower case; the system converts lower case to upper case when you exit the field.

- **b.** Enter **Balance Sheet by Business Unit** in the Row Definition Description field.
- **c.** Select **Data** from the Row Definition Type list.

The system automatically selects the **Row Definition Grouping** check box.

Do not deselect the check box.

**d.** Leave the Reverse Sign check box unselected.

Because you are creating one row to include both assets and liabilities, you will not reverse the sign for the row. You will reverse the sign for the liability account balances in the Layout Editor.

**e.** Select **Active** in the Definition Status field.

- **4.** In the Grouping Elements section of the Review Row Definitions form, complete the following actions:
	- **a.** Enter **AID** in the Grouping Element field.
	- **b.** Select the **Return Description** check box.

Selecting the Return Description check box will cause the process to retrieve the account descriptions. **c.** Select the **Enable Level of Detail Rollup** check box and the **Include GLG AAI Item Number** check box.

Selecting the Enable Level of Detail Rollup check box enables you to roll up account balances to the level you specify in the statement version that you run. It also enables you to use the level of detail to sequence and format accounts in the Layout Editor.

The returned values for the Include GLG AAI Item Number check box is not needed for this balance sheet statement, but you select it to make the values available if the row definition is used in another statement definition.

Note: You must exit the row before the system enables the check boxes.

- **5.** On the Revise Row Definitions form, click **Data Selection.**
- **6.** On the Revise Row Data Selection form, click the **+** (plus sign) for the Obj Acct (Object Account) field.

The system adds the Obj Acct field to the Query Manager tab.

- **7.** On the Query Manager tab, select **between** from the comparison type list.
- **8.** In the first values field, enter **1000**.
- **9.** In the second values field, enter **4999**.
- **10.** Click **Save** on the Query Manager tab.
- **11.** Click **Close** on the Revise Row Data Selection form.
- **12.** Click **OK** on the Revise Row Definition form.
- **13.** Click **Cancel** on the Revise Row Definition form.

# <span id="page-140-0"></span>Balance Sheet Case Study: Set Up the Statement **Definition**

Tutorial (Release 9.2 Update): *[Click here to view a recording of this feature.](https://apexapps.oracle.com/pls/apex/f?p=44785:24:3832686616391:PRODUCT::24:P24_CONTENT_ID,P24_PROD_SECTION_GRP_ID,P24_PREV_PAGE:12760,6506,24)*

You set up the statement definition to establish the relationship between the row definition and column definitions and how they will be used in the final statement that you generate.

Use the information in the following table to set up your statement definition:

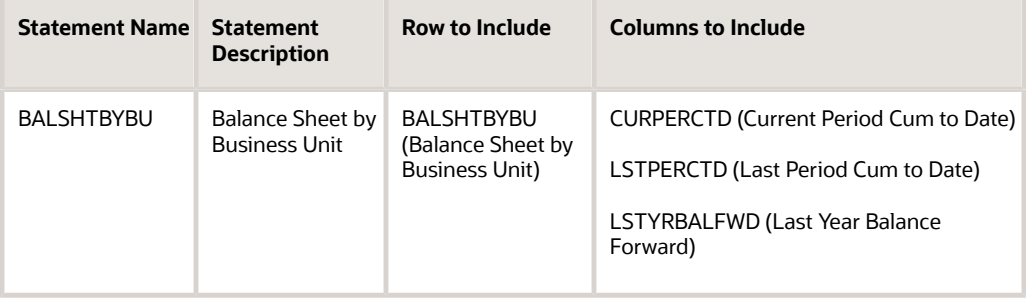

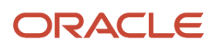

# Balance Sheet Case Study Task: Set Up the Statement Definition

**Note:** Remember to begin the name of the statement definition with your initials so that you do not receive duplicate record errors.

To set up the statement definition, complete the following steps:

- **1.** From the One View Financial Statements Setup menu (G0916), select Statement Definitions.
- **2.** Enter **(initials) BALSHTBYBU** in the Statement Definition Name field.
- **3.** Enter **Balance Sheet by Business Unit** in the Statement Definition Description field.
- **4.** Select **Active** in the Definition Status field.
- **5.** Enter **(initials) BALSHTBYBU** (Balance Sheet by Business Unit) in the Row Definition Name field, or use the Search functionality to search for and select the row definition.
- **6.** Enter **(initials) CURPERCTD** (Current Period Cum to Date) in the Column Definition Name 1 field, or use the Search functionality to search for and select the column definition.
- **7.** Enter **(initials) LSTPERCTD** (Last Period Cum to Date) in the Column Definition Name 2 field, or use the Search functionality to search for and select the column definition.
- **8.** Enter **(initials) LSTYRBALFWD** (Last Year Balance Forward) in the Column Definition Name 3 field, or use the Search functionality to search for and select the column definition.
- **9.** Change the name of the section to **Assets and Liabilities**.
- <span id="page-141-0"></span>**10.** Click **OK** on the Revise Statement Definitions form.

# Balance Sheet Case Study: Create a Layout Version and Extract the Data Sample

Now that you have the statement definition set up, you can extract the data sample that you will use to design your balance sheet statement layout. You must have a statement version set up before you can extract the data sample, so you will create the statement version that you will use for the layout as you perform the steps to generate the data sample.

Use the information in the following table to set up your layout version:

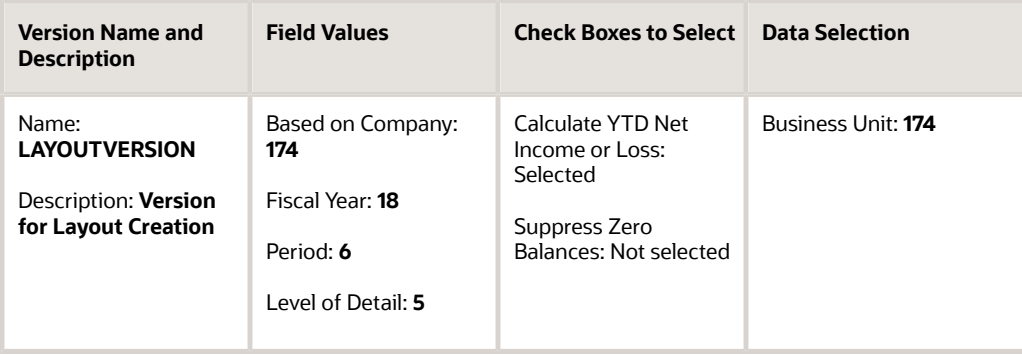

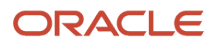

## Balance Sheet Case Study Task: Create a Layout Version and Extract the Data Sample

To create a layout version and extract the data sample, complete the following steps:

- **1.** Access the Work with Statement Definitions form.
- **2.** On the Work with Statement Definitions form, locate the *(initials) BALSHTBYBU* statement definition.
- **3.** Select the *(initials) BALSHTBYBU* statement definition, and then select Manage Layouts from the Row menu.
- **4.** On the Manage Layouts-Revise Layout Version form, select **Add Version** from the Form menu.
- **5.** On the Revise Statement Version form, enter **LAYOUTVERSION** in the Statement Version Name field.
- **6.** Enter **Version for Layout Creation** in the Statement Version Description field.
- **7.** Enter **174** in the Based on Company field.
- **8.** Enter **18** in the Fiscal Year field and **6** in the Period Number field.
- **9.** Enter **5** in the Account Level of Detail field.
- **10.** Select the **Calculate YTD Net Income or Loss** check box.
- **11.** Select the **Suppress Zero Balances** check box.
- **12.** Click the **Data Selection** button on the menu bar.
- **13.** On the Revise Statement Version Data Selection form, click the plus symbol (**+**) for the Business Unit field to add Business Unit as a data selection criterion.
- **14.** On the Query Manager panel, enter **174** for the business unit value.
- **15.** Click **Save** on the Query Manager panel.
- **16.** Click **Close** on the Revise Statement Version Data Selection form.
- **17.** Click **Continue** on the Manage Layouts- Revise Layout Version form.
- **18.** On the Report Definition panel on the Revise Statement Definitions form, click the **Create Layout** icon to generate the data sample and access the BI Publisher Layout Editor.
- **19.** On the Create Layout window of the Layout Editor, select the **Table** template.

**Note:** Steps for working in the BI Publisher Layout Editor are in the next section of this case study. See *[Balance Sheet](#page-142-0) [Case Study: Set Up the Statement Layout in the BI Publisher Layout Editor](#page-142-0)*. If you do not immediately continue with the next case study task, you will need to follow the steps in this task to access the BI Publisher Layout Editor.

**CAUTION:** If you need to exit the BI Publisher Layout Editor, do not click the Sign Out icon or you will log out of the server. Instead, click the **Close** icon (the X in the upper right corner of the window) to exit the window.

# Balance Sheet Case Study: Set Up the Statement Layout in the BI Publisher Layout Editor

You now have all of the OVFS elements that you need to design the layout for your balance sheet statement in the Layout Editor. In this part of the case study, you will:

- <span id="page-142-0"></span>• Add OVFS components and elements to the layout.
- Replace default text and format the statement header.
- Remove BI Publisher totalling.
- Sequence accounts.

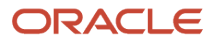

- Hide a column on the layout.
- Remove grid lines.
- Format the account description text.
- Format the account balances.

After you complete all of the tasks in this section, your layout will look like the following image:

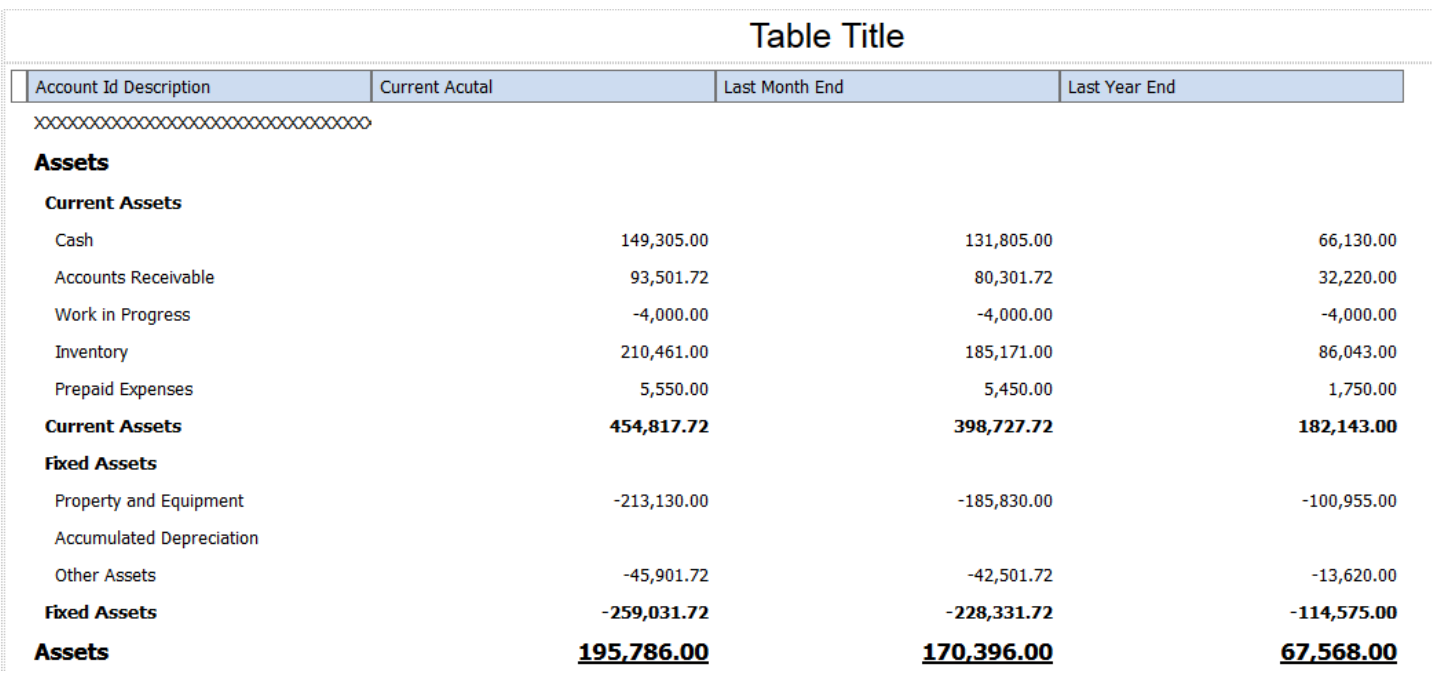

# Balance Sheet Case Study Task: Accessing an Existing Layout

You can access an existing layout that was created for the One View Financial Statements feature only by using the Manage Layout option on the Work with Statement Definition form.

To access an existing layout:

- **1.** Access the Work with Statement Definitions form.
- **2.** Enter the name of the statement definition for which you set up the existing layout, and click **Find**. For example, enter **(initials) BALSHTBYBU**.
- **3.** Select the statement definition name in the grid, and then select **Manage Layouts** from the Row menu.
- **4.** Select a version in the Layout Version field, and then click **Continue**.
- **5.** On the Layout tab, click the **Edit Layout** icon.
- **6.** In the BI Publisher window, locate the layout that you want to access and click Edit.
# Balance Sheet Case Study Task: Add OVFS Components and Elements to the Layout

To move OVFS components and elements into the table grid of the layout, complete the following steps:

- **1.** Navigate to the Rowset section in the Balance Sheet by Business section and drag-and-drop the following list items into the table grid:
	- Account ID Description
	- Current Actual
	- Last Month End
	- Last Year End
- **2.** In the System section, locate the Time list item and drag-and-drop it in the header area.
- **3.** In the Report Variables section, locate the Period Ending Date and drag-and-drop it in the header.
- **4.** Click the **Save** icon to save your layout.
- **5.** On the Save Layout form, enter **Balance Sheet by Business Unit** in the Layout name field, and then click **Save**.

**CAUTION:** If you need to exit the BI Publisher Layout Editor, do not click the Sign Out icon or you will log out of the server. Instead, click the **Close** icon (the X in the upper right corner of the window) to exit the window.

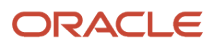

# **Report Title**

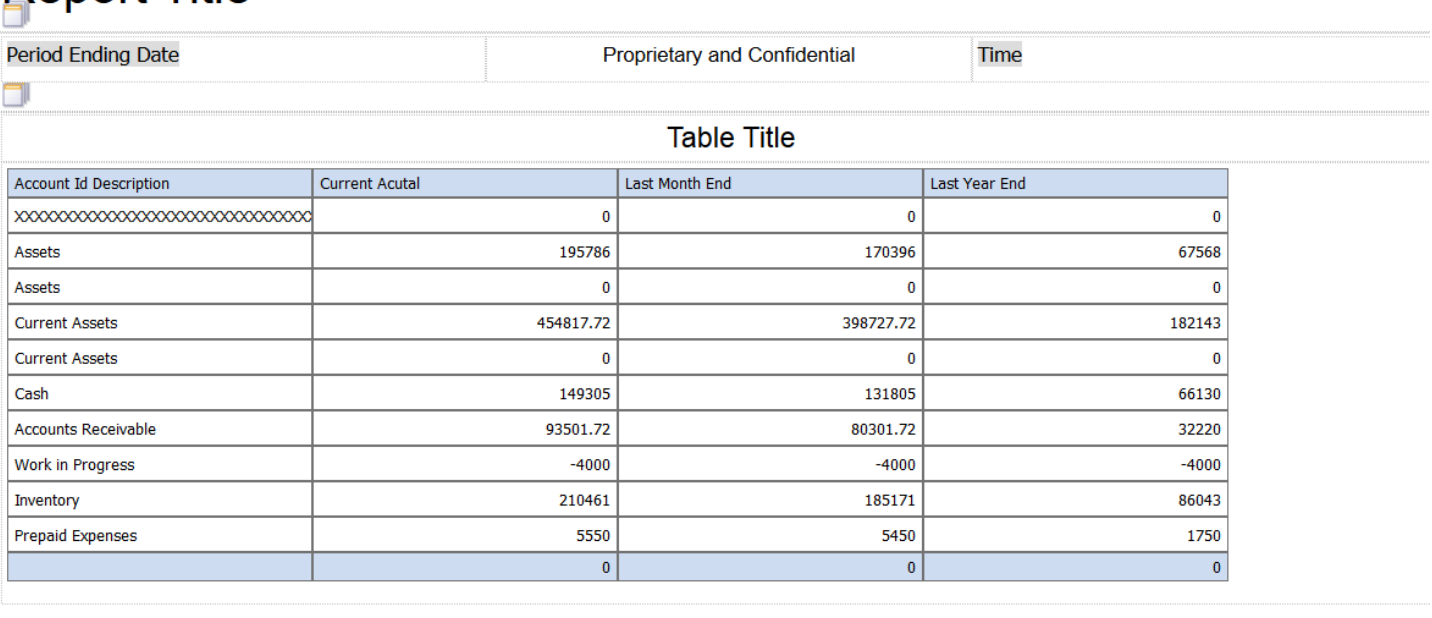

# Balance Sheet Case Study Task: Replace Default Text and Format the Statement Header

**Note:** You can access an existing layout that was created for the One View Financial Statements feature only by using the Manage Layout option on the Work with Statement Definition form. If you exited the Layout Editor after you completed the last set of steps and need to re-access an existing layout, see *[Balance Sheet Case Study Task: Accessing](#page-143-0) [an Existing Layout](#page-143-0)*.

To replace the default text in the statement header and format the new text:

- **1.** Double-click on the heading named *Report Title*.
- **2.** Enter **Balance Sheet**.
- **3.** Click the **Align to Center** icon on the Text tab to center the title.
- **4.** Click the **Save** icon to save your layout.

# Balance Sheet Case Study Task: Remove the Layout Editor Totals from the Grid

<span id="page-146-0"></span>**Note:** You can access an existing layout that was created for the One View Financial Statements feature only by using the Manage Layout option on the Work with Statement Definition form. If you exited the Layout Editor after you completed the last set of steps and need to re-access an existing layout, see *[Balance Sheet Case Study Task: Accessing](#page-143-0) [an Existing Layout](#page-143-0)*.

The Layout Editor totals the values in the columns that you place in the table grid. However, you selected the Enable Level of Detail Rollup check box when you set up your row definition, so the OVFS process generated subtotals and totals based on the level of detail. You will remove the totals generated in the Layout Editor and retain the totals generated by the OVFS process.

To remove BI Publisher Layout Editor totals from the grid, complete the following steps:

- **1.** Select the table in the layout.
- **2.** In the Show section of the Table tab, select the table icon that does *not* have the bottom line highlighted.
- **3.** Click the **Save** icon to save your layout.

**CAUTION:** If you need to exit the BI Publisher Layout Editor, do not click the Sign Out icon or you will log out of the server. Instead, click the **Close** icon (the X in the upper right corner of the window) to exit the window.

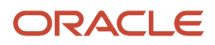

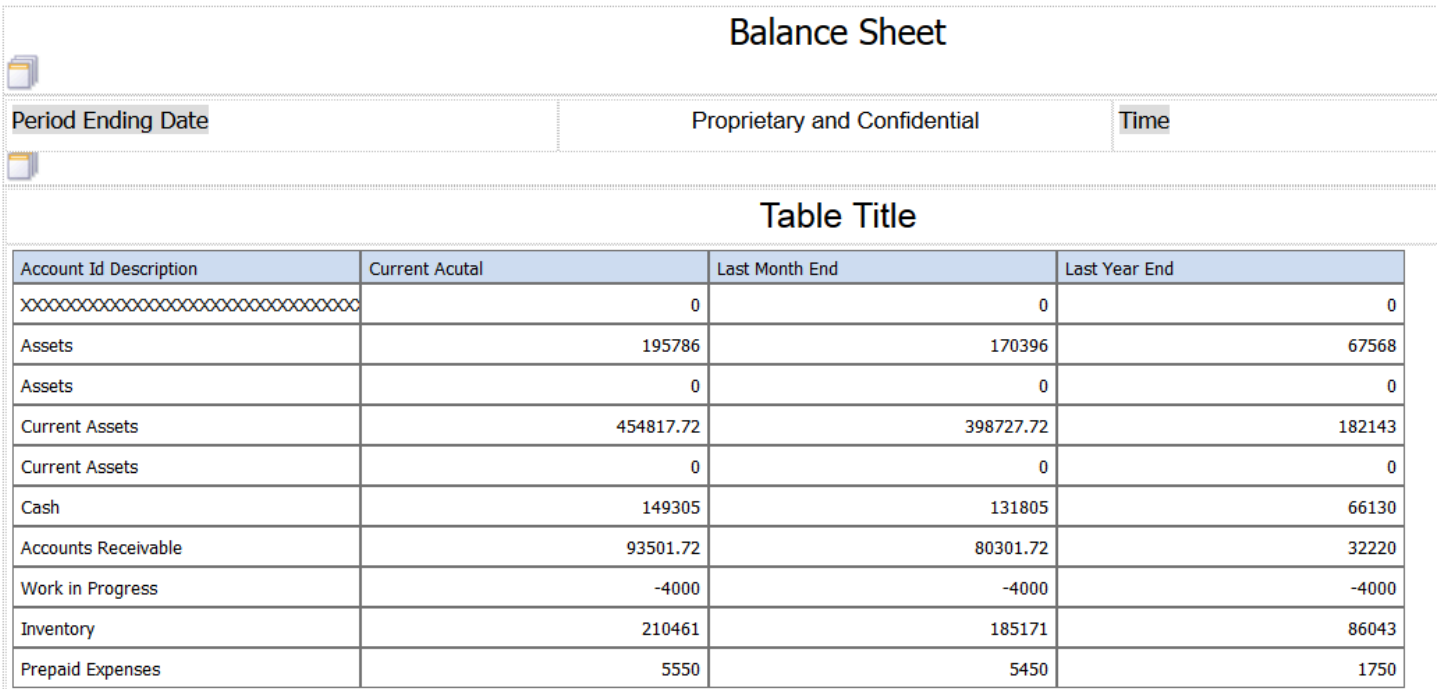

# Balance Sheet Case Study Task: Sequence Accounts

**Note:** You can access an existing layout that was created for the One View Financial Statements feature only by using the Manage Layout option on the Work with Statement Definition form. If you exited the Layout Editor after you completed the last set of steps and need to re-access an existing layout, see *[Balance Sheet Case Study Task: Accessing](#page-143-0) [an Existing Layout](#page-143-0)*.

The account descriptions as initially provided in the Account ID Description column are sorted by the Account ID because that is the grouping element that you selected for your row. You need to display the descriptions and account balances by the object account descriptions.

Because you selected the Enable Level of Detail Rollup option in the row definition that you set up, the Rowset section includes the Lod Sequence element. This element enables you to sort the account balances by the level of detail in your chart of accounts.

In this task, you will sequence the accounts and then remove the grid line from the column.

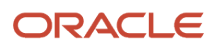

To sequence the account descriptions and corresponding account balances, complete the following steps:

**1.** Locate the Lod Sequence element in the Rowset section and drag-and-drop it into your layout.

The placement of the list item in the layout is not important, but placing it before the Account ID Description column will make it easier to work with the Lod Sequence element.

- **2.** Select the Lod Sequence column and then click the **Ascending Order** icon on the Column tab of the layout window.
- **3.** Click the **Save** icon to save your layout.

To remove grid lines:

**1.** Select the column or columns from which to remove the grid lines.

You can select multiple columns and apply the change to all of the selected elements.

**2.** In the Appearance section of the Properties tab, click in the field next to any of the border options.

For example, click in the field next to the Border Bottom field.

Instead of using the option on the Properties tab, you can also use the Set Borders option on the Table tab.

- **3.** Select the **Use same value for all sides** check box.
- **4.** Select **None** from the Style list and then click **OK**.

You will work with the column headers in a different task in this case study.

**5.** Click the **Save** icon to save your layout.

**CAUTION:** If you need to exit the BI Publisher Layout Editor, do not click the Sign Out icon or you will log out of the server. Instead, click the **Close** icon (the X in the upper right corner of the window) to exit the window.

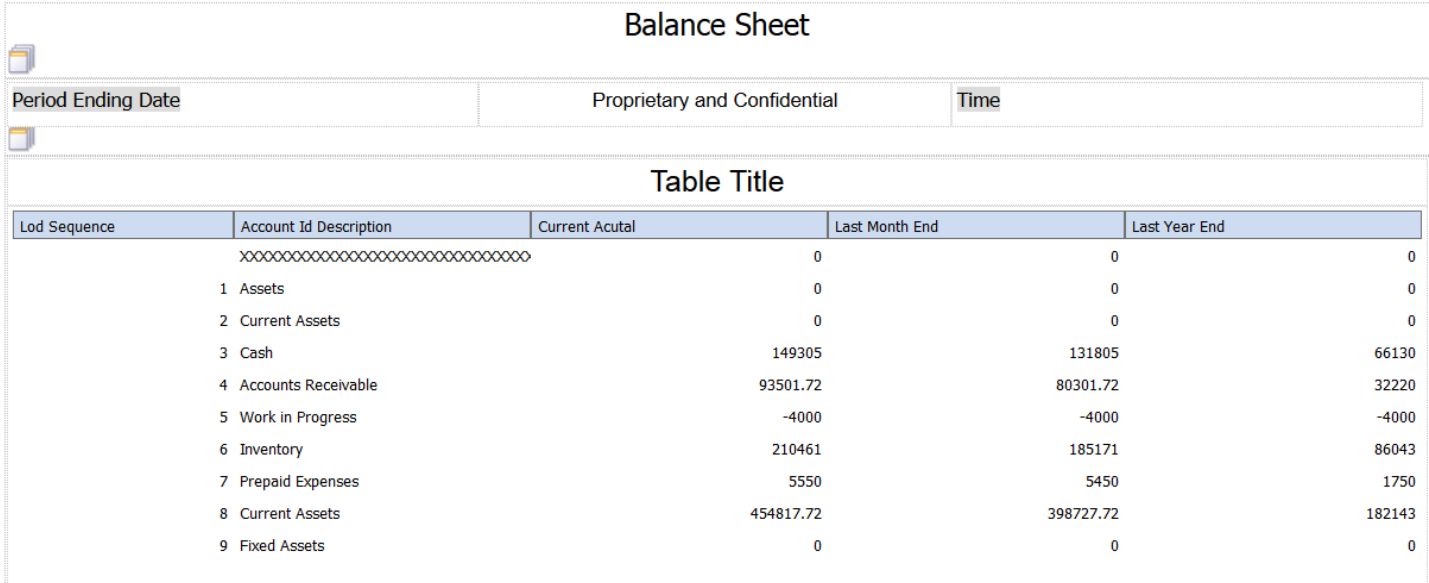

# Balance Sheet Case Study Task: Hide a Column in the Layout

**Note:** You can access an existing layout that was created for the One View Financial Statements feature only by using the Manage Layout option on the Work with Statement Definition form. If you exited the Layout Editor after you completed the last set of steps and need to re-access an existing layout, see *[Balance Sheet Case Study Task: Accessing](#page-143-0) [an Existing Layout](#page-143-0)*.

You placed the LOD Sequence element in your grid so that you could use it to sequence your accounts. However, you do not want that element to be visible on your statement output. You can apply formatting to hide the column from view.

To hide a column in the layout, complete the following steps:

- **1.** Select the column heading in the grid.
- **2.** On the Properties tab in the Misc section, enter **0** in the Label field to make the field smaller.

You can enter any single character in the Label field.

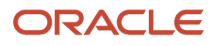

- **3.** Set the background and text colors to white:
	- **a.** In the Appearance section of the Properties tab, click the field for the Background Color.
	- **b.** On the Color Picker window, select the box for White and then click **OK**.

**Note:** Do not select the white box that has an X in the box. The white color is not used in the statement output if you select that box.

- **c.** In the Font section of the Properties tab, click the field for the Color field.
- **d.** On the Color Picker window, select the box for White and then click **OK**.

**Note:** Do not select the white box that has an X in the box. The white color is not used in the statement output if you select that box.

- **4.** Select the cells in the column and repeat Steps 2-5.
- **5.** Change the width of the column so that it does not take up much space in the table grid:
	- **a.** Select the cells in the columns.

You must select the table cells, not the table header or footer.

**b.** In the Appearance section of the Properties tab, click the field for Width, and enter **10**.

Leave the default measurement of px (pixel).

**6.** Click the **Save** icon to save your layout.

**CAUTION:** If you need to exit the BI Publisher Layout Editor, do not click the Sign Out icon or you will log out of the server. Instead, click the **Close** icon (the X in the upper right corner of the window) to exit the window.

**Accounts Receivable** 

**Work in Progress** 

**Prepaid Expenses** 

**Current Assets** 

**Fixed Assets** 

Inventory

80301.72

 $-4000$ 

185171

398727.72

5450

 $\Omega$ 

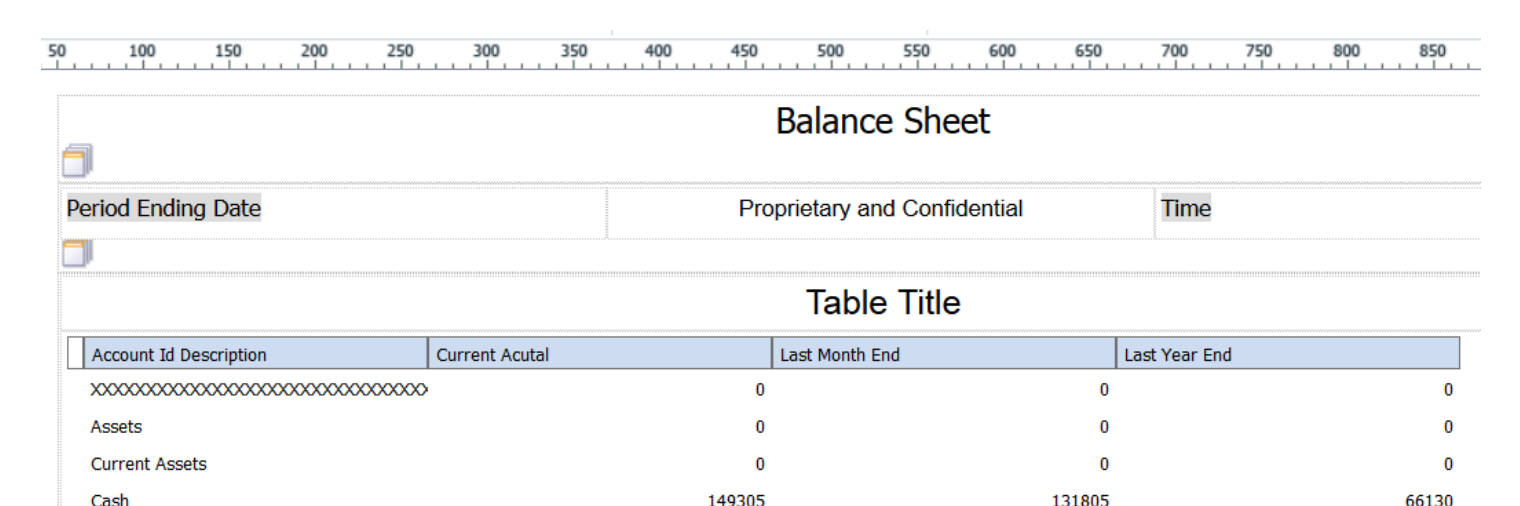

93501.72

 $-4000$ 

210461

454817.72

5550

 $\Omega$ 

# Balance Sheet Case Study Task: Format the Account Descriptions Text

**Note:** You can access an existing layout that was created for the One View Financial Statements feature only by using the Manage Layout option on the Work with Statement Definition form. If you exited the Layout Editor after you completed the last set of steps and need to re-access an existing layout, see *[Balance Sheet Case Study Task: Accessing](#page-143-0) [an Existing Layout](#page-143-0)*.

When you set up your row definition, you selected the Enable Level of Detail Rollup check box. In the statement version that you ran, you also specified detail level 5 for the rollup. Because you enabled the level of detail, you can use the levels as a basis for formatting the account descriptions and balances.

**Note:** The Description column has a row of Xs along the top of the column cells, and the account balance columns have a 0 (zero) at the top of the column cells. These values indicate that the Description column is a string value and the account balances column are numeric values. The Xs and 0s do not print on the statement output, so there is no need to hide or format the values.

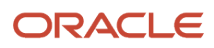

32220

 $-4000$ 

86043

1750

 $\theta$ 

182143

To format the account descriptions text, complete the following steps:

**1.** Select the entire table to display the Table tab, and then click100 in the **Rows to Display** section of the tab.

Changing the number of rows to display is an optional step, but making the change enables you to view all of the accounts descriptions and balances.

- **2.** Select the Description column and select Highlight from the Conditional Formatting section on the Column tab.
- **3.** In the Highlight window, apply formatting for account descriptions at level of detail 3:
	- **a.** Select **Account Level of Detail** under the Rowset heading from the Data Field list.
	- **b.** Enter **3** in the Value field.
	- **c.** Select **10pt** from the Size list.
	- **d.** Click the **Bold** icon.
	- **e.** Click **OK**.

All account descriptions for level of detail 3 appear in the table grid with the formatting that you applied.

- **4.** In the Highlight window, apply formatting for account descriptions at level of detail 4:
	- **a.** Select **Account Level of Detail** under the Rowset heading from the Data Field list.
	- **b.** Enter **4** in the Value field.
	- **c.** Enter **6** for the Text Indent value.
	- **d.** Click the **Bold** icon.
	- **e.** Click **OK**.

All account descriptions for level of detail 4 appear in the table grid with the formatting that you applied.

- **5.** In the Highlight window, apply formatting for account descriptions at level of detail 5:
	- **a.** Select **Account Level of Detail** under the Rowset heading from the Data Field list.
	- **b.** Enter **5** in the Value field.
	- **c.** Enter **12** for the Text Indent value.
	- **d.** Click **OK**.

All account descriptions for level of detail 5 appear in the table grid with the formatting that you applied.

**6.** Click the **Save** icon to save your layout.

**CAUTION:** If you need to exit the BI Publisher Layout Editor, do not click the Sign Out icon or you will log out of the server. Instead, click the **Close** icon (the X in the upper right corner of the window) to exit the window.

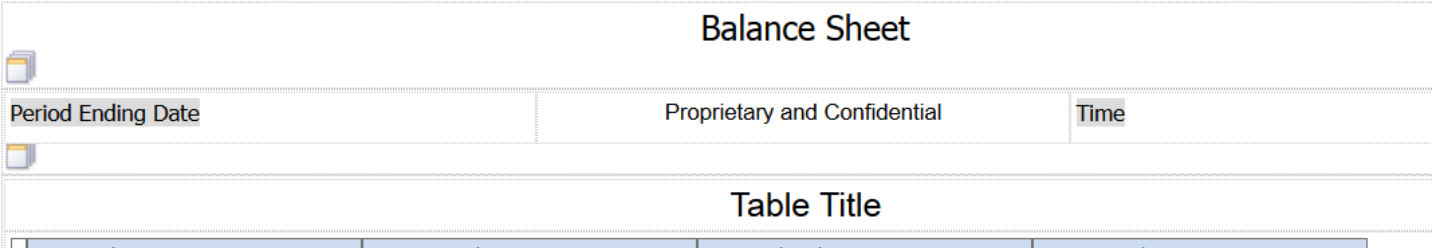

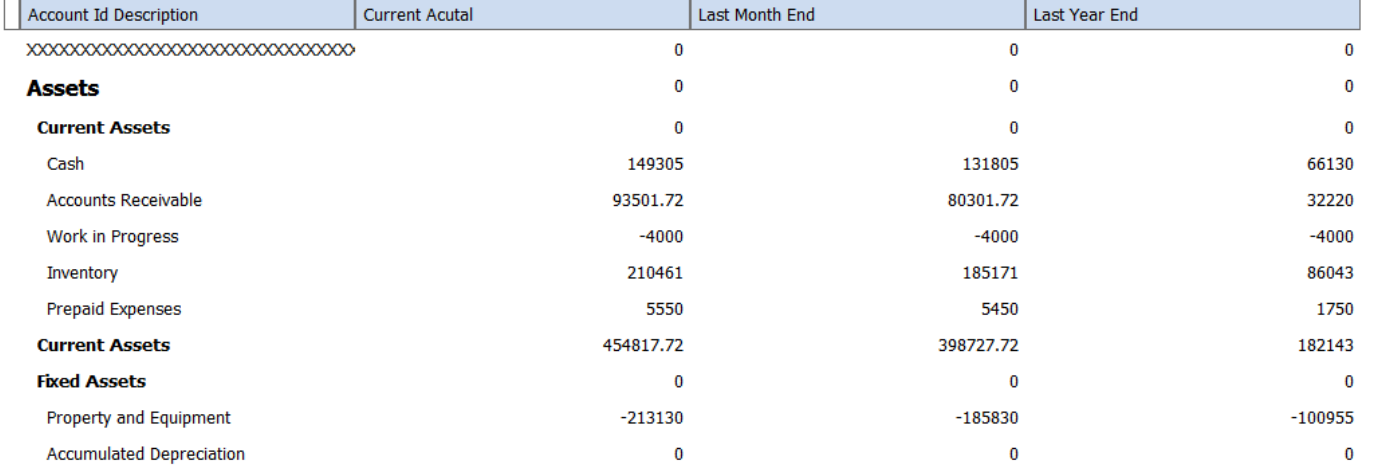

### Balance Sheet Case Study Task: Format Account Balances Columns

<span id="page-153-0"></span>**Note:** You can access an existing layout that was created for the One View Financial Statements feature only by using the Manage Layout option on the Work with Statement Definition form. If you exited the Layout Editor after you completed the last set of steps and need to re-access an existing layout, see *[Balance Sheet Case Study Task: Accessing](#page-143-0) [an Existing Layout](#page-143-0)*.

You can format the appearance of the account balances in columns by applying column masks, which apply decimal places to the amount, and by applying other formatting.

To hide zero account balances, complete the following steps:

**1.** Select the column, and then select Highlight from the Conditional Formatting section on the Column tab.

- **2.** In the Highlight window, perform the following steps:
	- Enter **0** in the Value field.
	- Click in the Color field, and then select the box for white on the Color Picker window.
	- Click in the Background Color field, and then select the box for white on the Color Picker window.

**Note:** Do not select the white box that has an X in the box. The white color is not used in the statement output if you select that box.

- **3.** Repeat Steps 1 and 2 for each column with account balances.
- **4.** Change the size and appearance of the balances in columns to match the font used in the account description:
	- **a.** Select the cells in the column, and then select Highlight from the Conditional Formatting section of the Column tab.
	- **b.** Select **Account Level of Detail** under the Rowset heading from the Data Field list.
	- **c.** Enter **3** in the Value field.
	- **d.** Select **10pt** from the Size list.
	- **e.** Click the **Bold** icon.
	- **f.** Click the **Underline** icon.
	- **g.** Click **OK**.
	- **h.** Select **Account Level of Detail** under the Rowset heading from the Data Field list.
	- **i.** Enter **4** in the Value field.
	- **j.** Click the **Bold** icon.
	- **k.** Click **OK**.
	- **l.** Repeat Steps 2-11 to format the account balances in the other columns.

To apply column masks, complete the following steps:

**1.** Highlight the column cells to which to apply the mask.

For example, select the cells in the Current Actuals column to apply a mask to the account balances in the Current Actuals column.

- **2.** Open the Properties tab in the Data Source panel.
- **3.** Click in the Formatting Mask field in the Data Formatting section.
- **4.** Select the mask for the column selected.

For example, select the **Current Actuals Mask** if you selected the Current Actuals column.

- **5.** Repeat Steps 1-4 for each column of account balances.
- **6.** Click the **Save** icon to save your layout.

**CAUTION:** If you need to exit the BI Publisher Layout Editor, do not click the Sign Out icon or you will log out of the server. Instead, click the **Close** icon (the X in the upper right corner of the window) to exit the window.

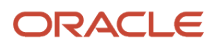

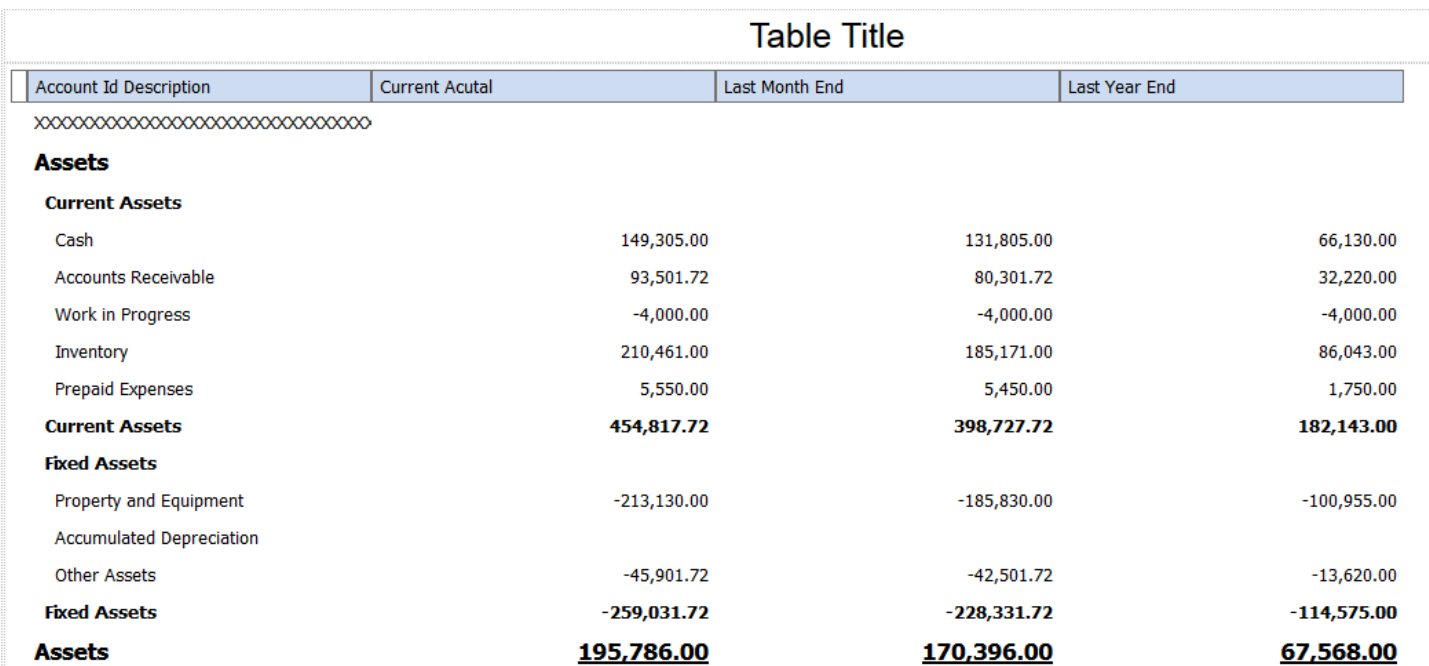

# Balance Sheet Case Study: Add Calculated Columns to the Layout

When you planned your balance sheet statement, you decided that you want to see the change in account balances between last month and this month, and between last year end and this month. Because the JD Edwards EnterpriseOne tables do not store those values, you must set up columns in the BI Publisher Layout Editor to calculate the differences.

To calculate the change between last month and this month, you need to subtract last month's account balances from this month's account balances. To calculate the change in account balances between last year end and this month, you need to subtract last year end's account balances from this month's account balances.

Before you add the new calculation columns, you will make the width of the existing columns narrower to provide room in the layout for the new columns.

In this part of the case study, you will:

- Change the width of columns.
- Add calculated columns to the layout.

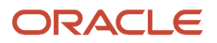

• Rename and format the calculation columns.

#### After you complete all of the steps in this task, your statement layout should look like the following image:

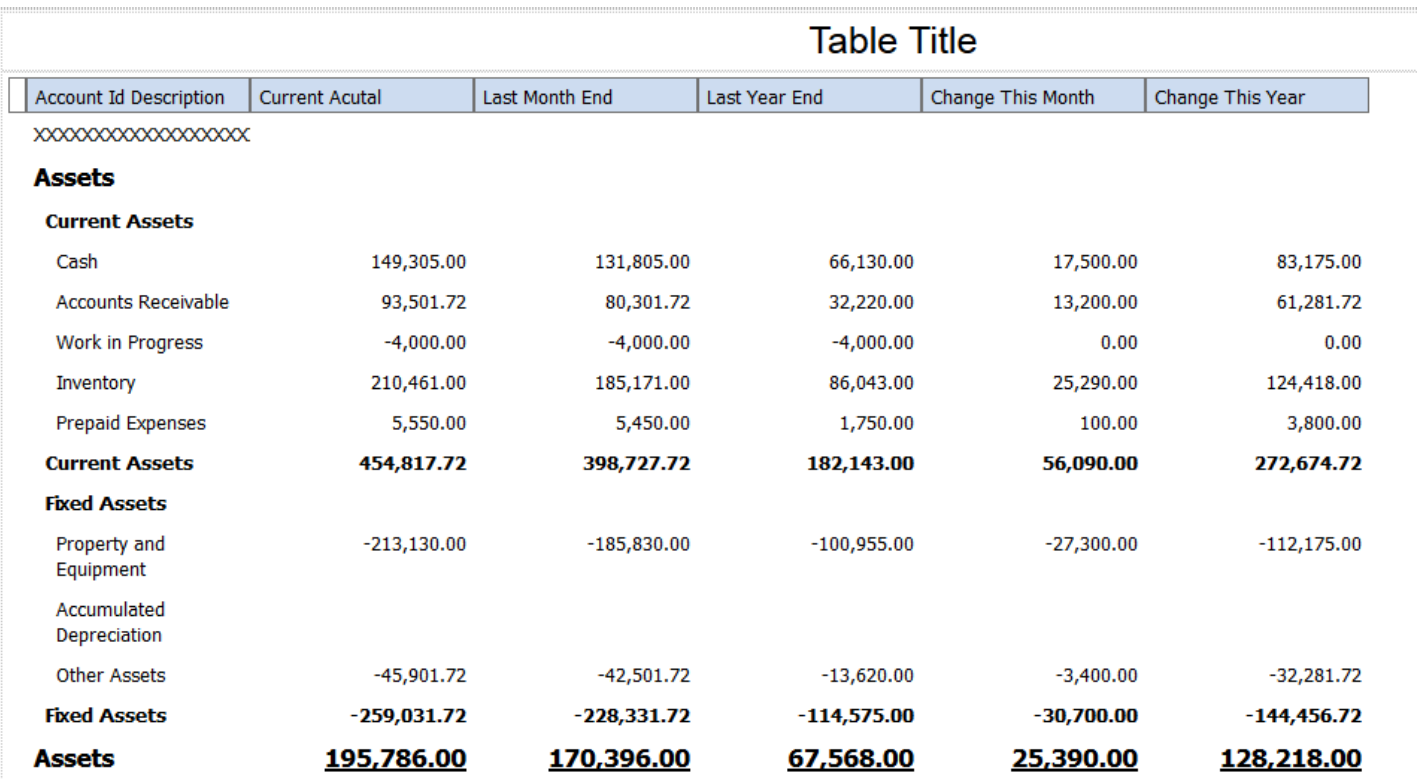

# Balance Sheet Case Study Task: Change the Width of Columns

**Note:** You can access an existing layout that was created for the One View Financial Statements feature only by using the Manage Layout option on the Work with Statement Definition form. If you exited the Layout Editor after you completed the last set of steps and need to re-access an existing layout, see *[Balance Sheet Case Study Task: Accessing](#page-143-0) [an Existing Layout](#page-143-0)*.

To change the width of columns in the layout, complete the following steps:

**1.** Select the column or columns for which you want to change the width.

<span id="page-156-0"></span>In this case study, select all of the columns except the hidden Lod Sequence column.

- **2.** In the Appearance section of the Properties tab, enter **120** in the Width field.
- **3.** Click the **Save** icon to save your layout.

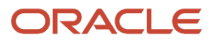

**CAUTION:** If you need to exit the BI Publisher Layout Editor, do not click the Sign Out icon or you will log out of the server. Instead, click the **Close** icon (the X in the upper right corner of the window) to exit the window.

After you complete the steps in this task, your statement layout should look like the following image:

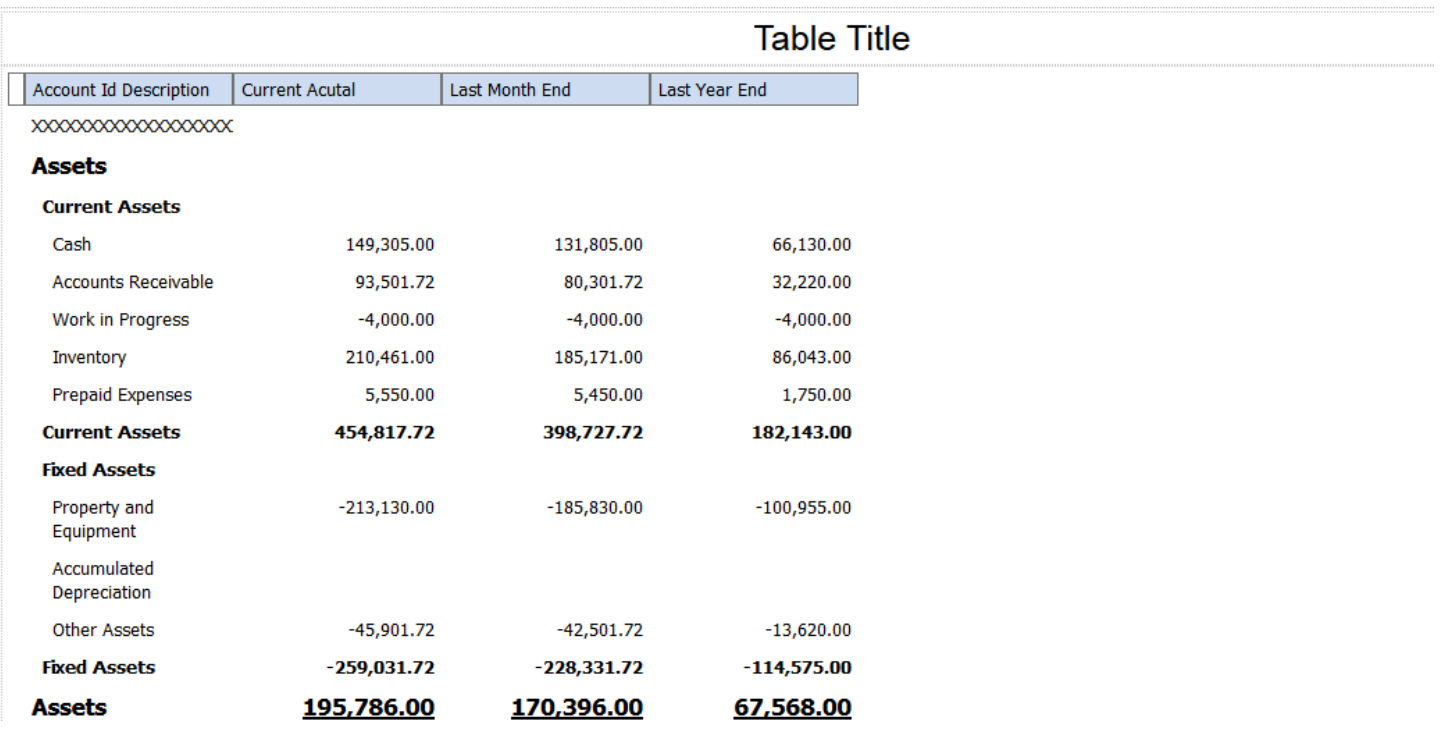

### Balance Sheet Case Study Task: Add Calculated Columns to the Layout

**Note:** You can access an existing layout that was created for the One View Financial Statements feature only by using the Manage Layout option on the Work with Statement Definition form. If you exited the Layout Editor after you completed the last set of steps and need to re-access an existing layout, see *[Balance Sheet Case Study Task: Accessing](#page-143-0) [an Existing Layout](#page-143-0)*.

To add the calculated columns, complete the following steps:

**1.** Place the Current Assets column in the grid to the right of the Last Year End column.

You placed the Current Assets column in the layout in another task. You will not change that column. Instead, you place another copy of the column in the layout so that you can perform a calculation on the column.

- **2.** Select the cells in the column, and then click the **Define Custom Formula** icon in the Formula section of the Column tab.
- **3.** In the Function window, select **Subtraction**.
- **4.** Select the **Subtrahend** option.
- **5.** Select **Last Month End** from the list for the Field option, and then click OK.
- **6.** Place another copy of the Current Assets column in the grid.
- **7.** Select the cells in the column, and then click the **Define Custom Formula** icon in the Formula section of the Column tab.
- **8.** In the Function window, select **Subtraction**.
- **9.** Select the **Subtrahend** option.
- **10.** Select **Last Year End** from the list for the Field option, and then click OK.
- **11.** Click the **Save** icon to save your layout.

**CAUTION:** If you need to exit the BI Publisher Layout Editor, do not click the Sign Out icon or you will log out of the server. Instead, click the **Close** icon (the X in the upper right corner of the window) to exit the window.

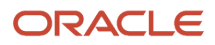

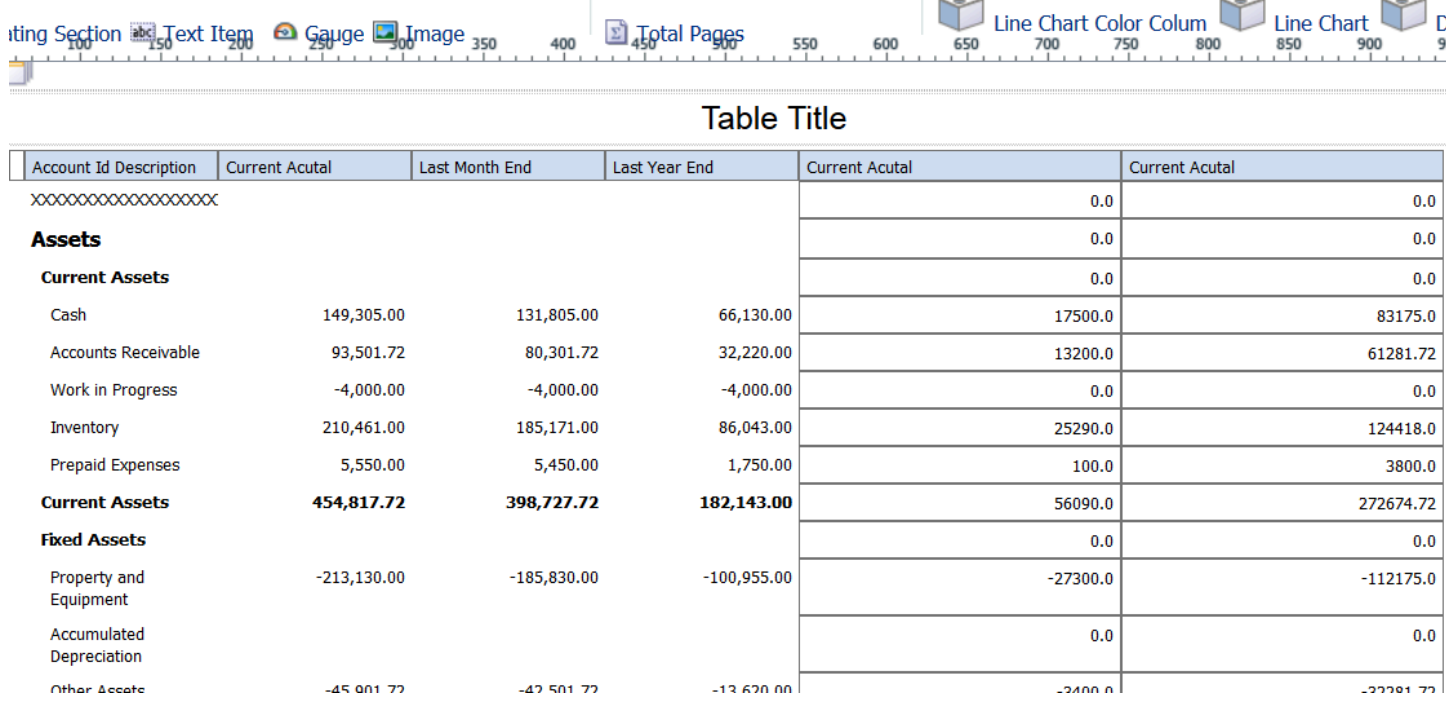

# Balance Sheet Case Study Task: Format the Calculation Columns

**Note:** You can access an existing layout that was created for the One View Financial Statements feature only by using the Manage Layout option on the Work with Statement Definition form. If you exited the Layout Editor after you completed the last set of steps and need to re-access an existing layout, see *[Balance Sheet Case Study Task: Accessing](#page-143-0) [an Existing Layout](#page-143-0)*.

To rename the calculation columns:

- **1.** Double-click in the header of the first calculation column added.
- **2.** Enter **Change This Month.**
- **3.** Double-click in the header of the second calculation column added.
- **4.** Enter **Change This Year.**
- **5.** Click the **Save** icon to save your layout.

To make the headers and balances in the calculation columns look the same as the columns you already formatted:

**1.** Remove the totals provided by the Layout Editor.

See *[Balance Sheet Case Study Task: Remove the Layout Editor Totals from the Grid](#page-146-0)*.

- **2.** Remove grid lines.
- **3.** Change the column widths to 120 pixels.

See *[Balance Sheet Case Study Task: Change the Width of Columns](#page-156-0)*.

**4.** Apply the column masks and format the account balances.

See *[Balance Sheet Case Study Task: Format Account Balances Columns](#page-153-0)*.

**5.** Click the **Save** icon to save your layout.

**CAUTION:** If you need to exit the BI Publisher Layout Editor, do not click the Sign Out icon or you will log out of the server. Instead, click the **Close** icon (the X in the upper right corner of the window) to exit the window.

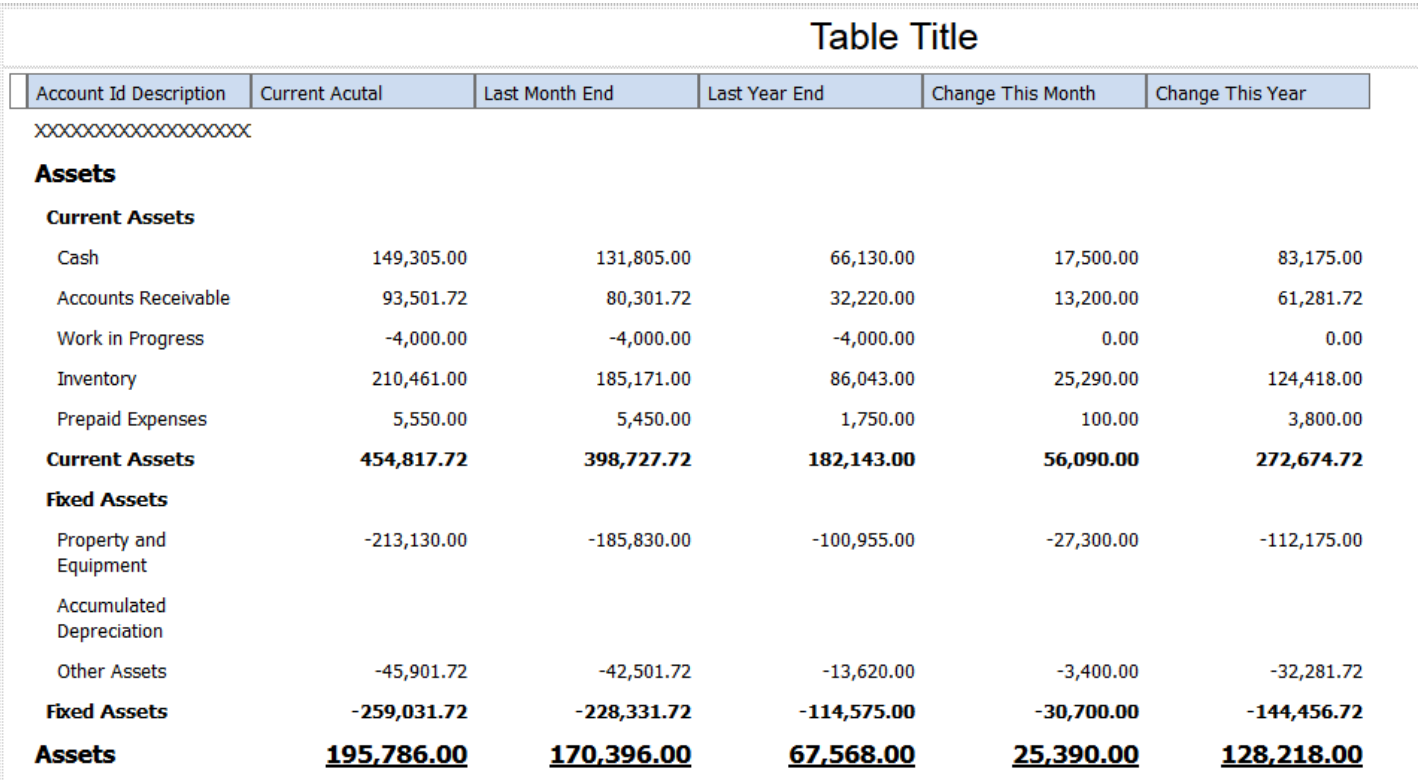

# Balance Sheet Case Study: Reverse the Sign of Account Balances by Using a Calculation

When you created your row definition, you did not select the Reverse Sign check box because you do not want to reverse the sign for all of the accounts in your data selection. You want to reverse the sign of only the liability accounts.

You can reverse the sign of the liability accounts in the layout by applying a calculation to the account balances. Because you want to apply the calculation to only some of the accounts in your balance sheet, you must first complete the steps to:

- Create a copy of the table that you have created and paste the copy into the layout to create a second table.
- Filter the results in each of the tables so the one shows only asset accounts and the other shows only liability accounts.

You set up the Current Actual, Last Month End, and Last Year end column definitions to retrieve account balances from the JD Edwards EnterpriseOne tables. These columns do not have calculations applied to them, so you can use a simple formula to reverse the sign of the account balances in those columns.

You set up the Change This Month and Change This Year columns in the Layout Editor as calculated columns. Because you have already applied a calculation to the account balances in those columns, you must create a nested function to use both the subtraction formula that you already set up, and to use a multiplication formula to reverse the account balance sign.

In this section of the case study, you will:

- Copy the layout table to create a second table.
- Filter the table results.
- Reverse the sign of OVFS account balances columns.
- Reverse the sign of calculation columns using a nested formula.

# Balance Sheet Case Study Task: Copy the Layout Table to Create a Second Table

**Note:** You can access an existing layout that was created for the One View Financial Statements feature only by using the Manage Layout option on the Work with Statement Definition form. If you exited the Layout Editor after you completed the last set of steps and need to re-access an existing layout, see *[Balance Sheet Case Study Task: Accessing](#page-143-0) [an Existing Layout](#page-143-0)*.

To copy the layout table and create a second table in the layout, complete the following steps:

- **1.** Select the table in the layout.
- **2.** Click the **Copy** icon on the toolbar.
- **3.** Place your cursor below the original table and above the page footer, and then click the **Paste** icon.
- **4.** Click the **Save** icon to save your layout.

**CAUTION:** If you need to exit the BI Publisher Layout Editor, do not click the Sign Out icon or you will log out of the server. Instead, click the **Close** icon (the X in the upper right corner of the window) to exit the window.

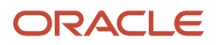

#### After you complete the steps in this task, your statement layout should look like the following image:

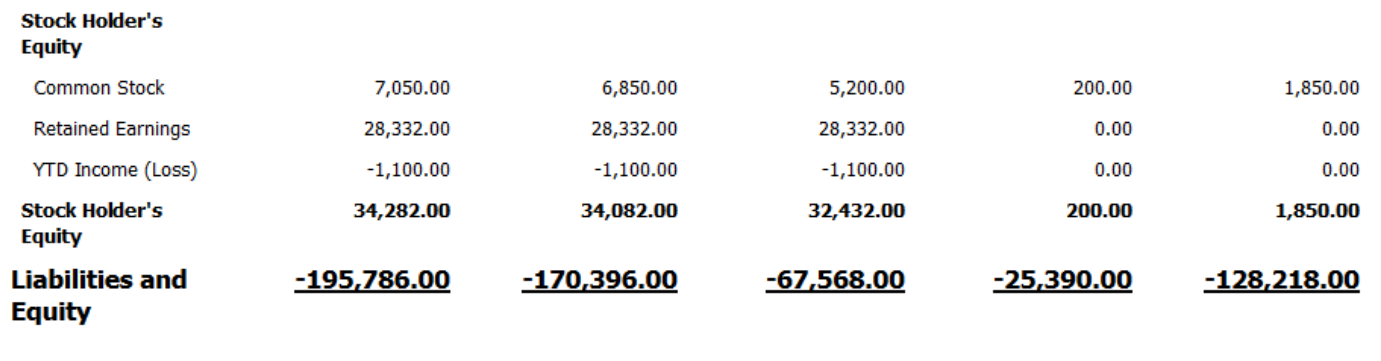

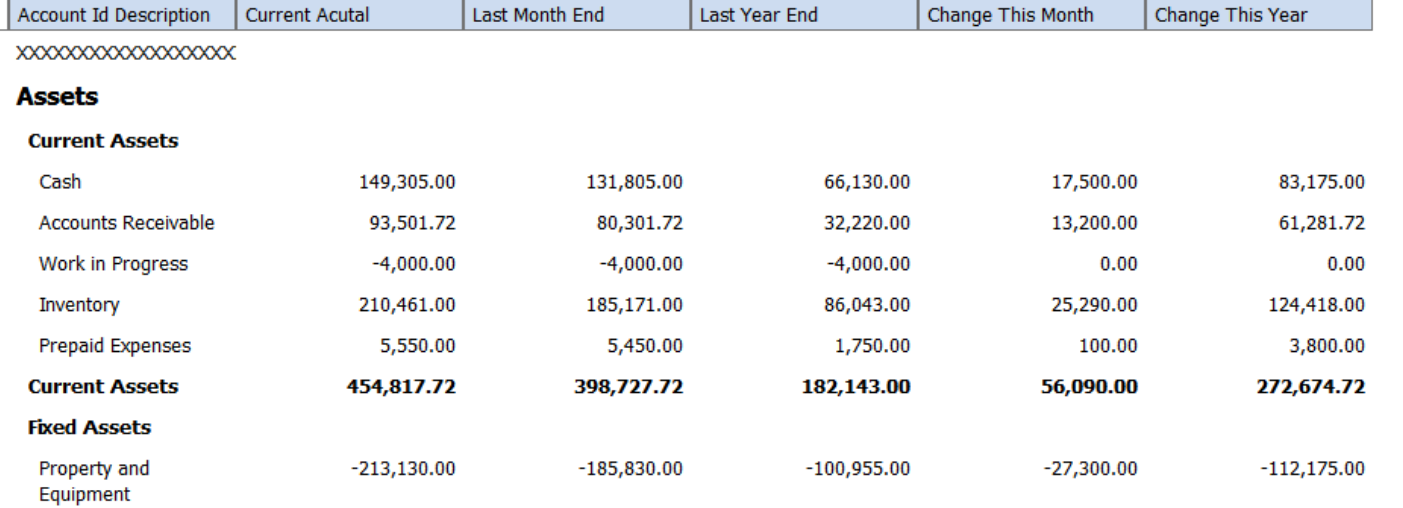

# Balance Sheet Case Study Task: Filter the Table Results

**Note:** You can access an existing layout that was created for the One View Financial Statements feature only by using the Manage Layout option on the Work with Statement Definition form. If you exited the Layout Editor after you completed the last set of steps and need to re-access an existing layout, see *[Balance Sheet Case Study Task: Accessing](#page-143-0) [an Existing Layout](#page-143-0)*.

To filter the tables to show only a specified range of accounts, complete the following steps:

- **1.** Select the original table.
- **2.** Select **Filter** on the Table tab.

ORACLE

 $\sqrt{2}$ 

- **3.** On the Filter form, select **Object Account** form the list for the Data Field.
- **4.** Select **is between** from the list for the Operator field.
- **5.** Enter **1000** in the first Value field, and enter **3999** in the second Value field.
- **6.** Click **OK** on the Filter form.
- **7.** Select the second table, and then repeat Steps 2-6, substituting the values **4000** and **4999** for the Values fields.
- **8.** Click the **Save** icon to save your layout.

**CAUTION:** If you need to exit the BI Publisher Layout Editor, do not click the Sign Out icon or you will log out of the server. Instead, click the **Close** icon (the X in the upper right corner of the window) to exit the window.

After you complete the steps in this task, your statement layout should look like the following images:

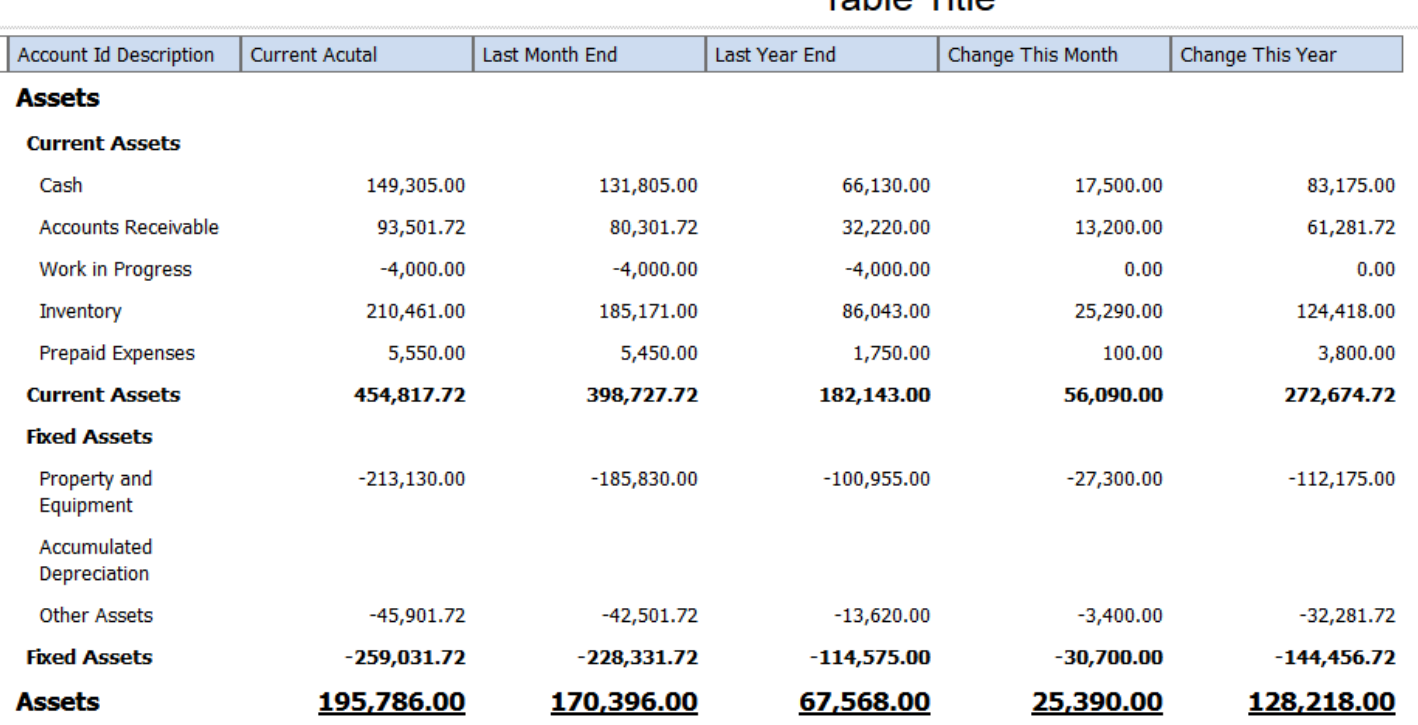

Tahle Title

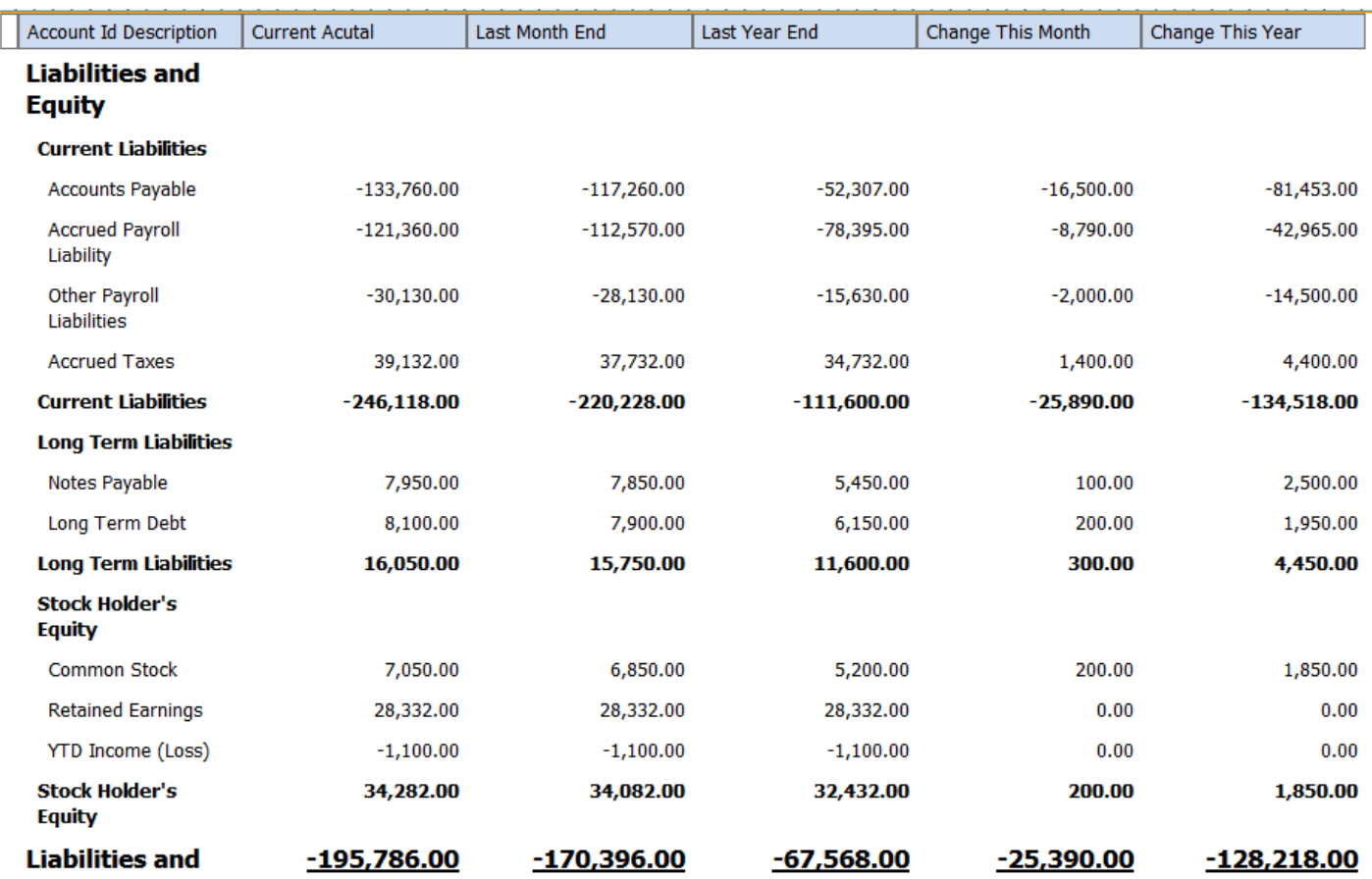

### Balance Sheet Case Study Task: Reverse the Sign of OVFS Account Balances Columns

**Note:** You can access an existing layout that was created for the One View Financial Statements feature only by using the Manage Layout option on the Work with Statement Definition form. If you exited the Layout Editor after you completed the last set of steps and need to re-access an existing layout, see *[Balance Sheet Case Study Task: Accessing](#page-143-0) [an Existing Layout](#page-143-0)*.

To reverse the sign of account balances, complete the following steps for the Current Actual, Month End, and Last Year End columns:

**1.** Select a column in the second table.

For example, select **Current Actual**.

- **2.** Click the **Define Custom Formula** icon in the Formula section of the Column tab.
- **3.** On the Function window, select **Multiplication**.
- **4.** In the Function: Multiplication section, select the **Multiplier** option.
- **5.** In the Parameter: Multiplier section, select the **Constant Value** option.
- **6.** Enter **-1** in the Value field, and then click **OK**.
- **7.** Click the **Save** icon to save your layout.

**CAUTION:** If you need to exit the BI Publisher Layout Editor, do not click the Sign Out icon or you will log out of the server. Instead, click the **Close** icon (the X in the upper right corner of the window) to exit the window.

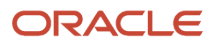

#### **Liabilities and Equity**

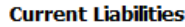

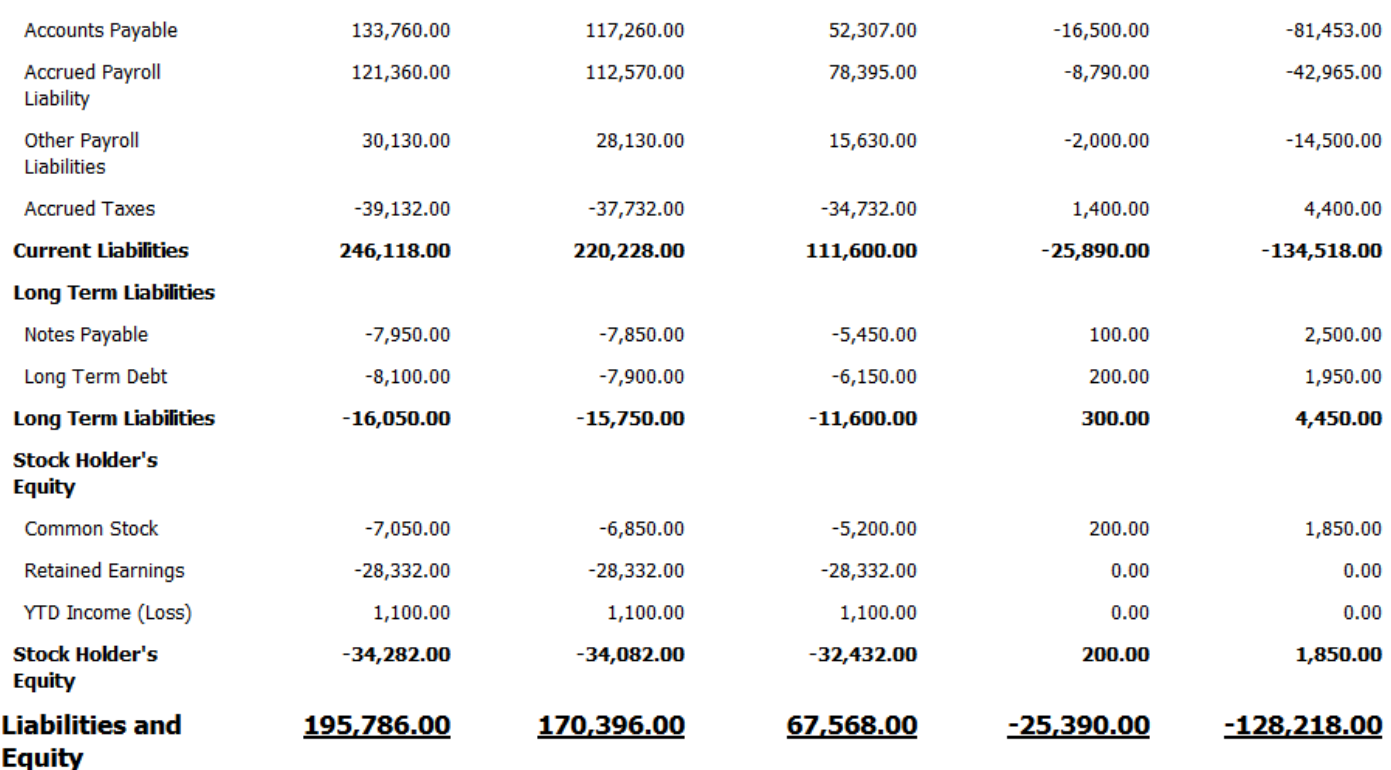

# Balance Sheet Case Study Task: Reverse the Sign of Calculated Columns Using a Nested Formula

In the *Balance Sheet Case Study Task: Add Calculated Columns to the Layout* task, you set up a calculated column to provide the difference between the current balance and the last month end balance, and you set up a calculated column to provide the difference between the current balance and the last year ending balance. In a subsequent task, you named the columns Change This Month and Change This Year.

When you set up the calculated columns, you applied a formula for subtraction. You now need to apply the reverse sign to those calculated columns, which you accomplish by applying a multiplication formula to the columns.

For the calculated columns to return accurate results, you need to apply the reverse sign (multiplication formula) to the column balances before you subtract balances to get the changes in the balances. You can accomplish this by modifying the existing subtraction formula to include a nested function for the multiplication.

**Note:** You can access an existing layout that was created for the One View Financial Statements feature only by using the Manage Layout option on the Work with Statement Definition form. If you exited the Layout Editor after you completed the last set of steps and need to re-access an existing layout, see *[Balance Sheet Case Study Task: Accessing](#page-143-0) [an Existing Layout](#page-143-0)*.

To create a nested formula to reverse the sign of calculated columns, complete the following steps for the Change This Month column:

- **1.** Select the **Change This Month** column in the liabilities section.
- **2.** Click the **Define Custom Formula** icon in the Formula section of the Column tab.
- **3.** Select **Subtraction** form the Basic Match section.
- **4.** In the Function: Subtraction section, select the **Minuend** option.
- **5.** In the Parameter: Minuend section, select the **Nested Function** option, and then click the **Edit** button next to the Nested Function option.

The system opens a second Function window.

- **6.** In the new Function window, select **Multiplication** from the Basic Math list.
- **7.** In the Function: Multiplication section, select the **Multiplier** option.
- **8.** In the Parameter: Multiplier section, select the **Constant Value** option.

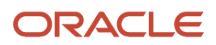

**9.** Enter **-1** in the Constant Value field, and then click **OK**.

The system closes the second Function window and returns you to the first Function window.

The Minuend field in the original Function window now has the value *multiplication(CurrentActual.'-1')*.

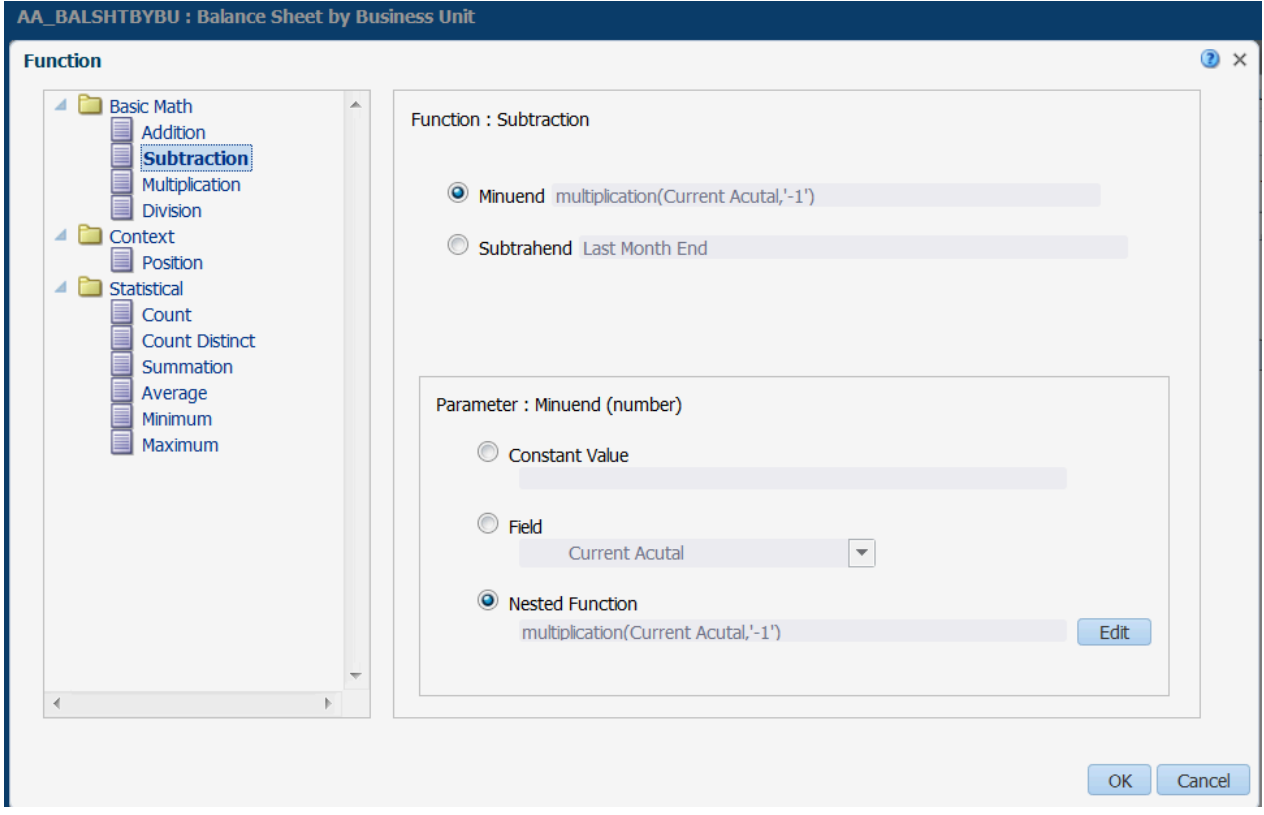

- **10.** In the Function: Subtraction section, select **Subtrahend**.
- **11.** In the Parameter: Subtrahend section, select the **Nested Function** option, and then click the **Edit** button next to the Nested Function option.

The system opens a second Function window.

- **12.** In the new Function window, select **Multiplication** from the Basic Math list.
- **13.** In the Function: Multiplication section, select the **Multiplicand** option.
- **14.** In the Parameter: Multiplicand section, select the **Field** option, and then select **Last Month End** from the list.
- **15.** In the Function : Multiplication section, select the **Multiplier** option.
- **16.** In the Parameter: Multiplier section, select the **Constant Value** option.

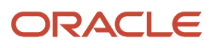

**17.** Enter **-1** in the Constant Value field, and then click **OK**.

The system closes the second Function window and returns you to the first Function window.

The Subtrahend field in the original Function window now has the value *multiplication(Last Month End.'-1')*

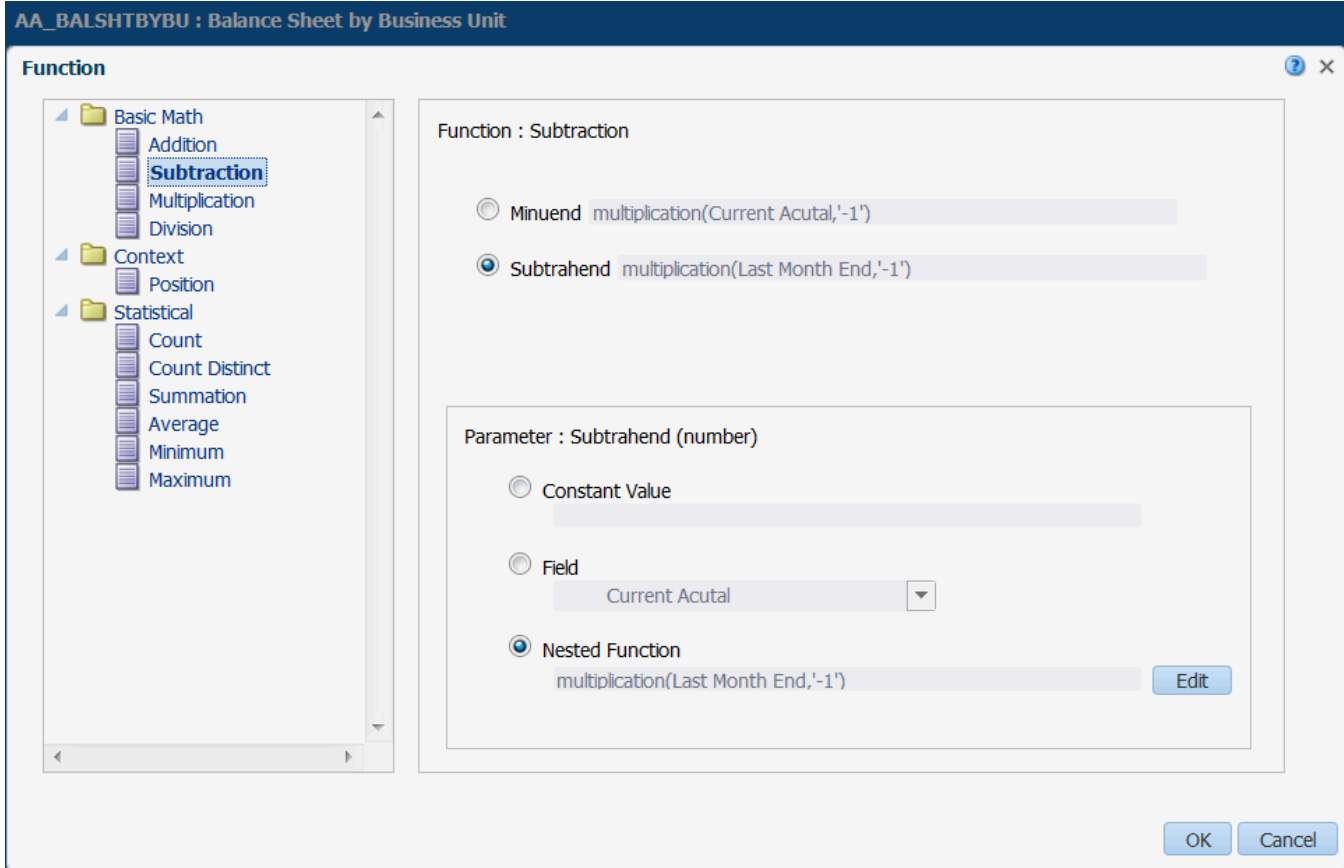

- **18.** Click **OK** on the Function window.
- **19.** Click the **Save** icon to save your layout.
- **20.** Repeat Steps 1-18 for the Change This Year column, substituting these values:
	- In Step 1, select the **Change This Year** column.
	- In Step 13, select **Last Year End.**

**CAUTION:** If you need to exit the BI Publisher Layout Editor, do not click the Sign Out icon or you will log out of the server. Instead, click the **Close** icon (the X in the upper right corner of the window) to exit the window.

After you complete the steps in this task, your statement layout should look like the following image:

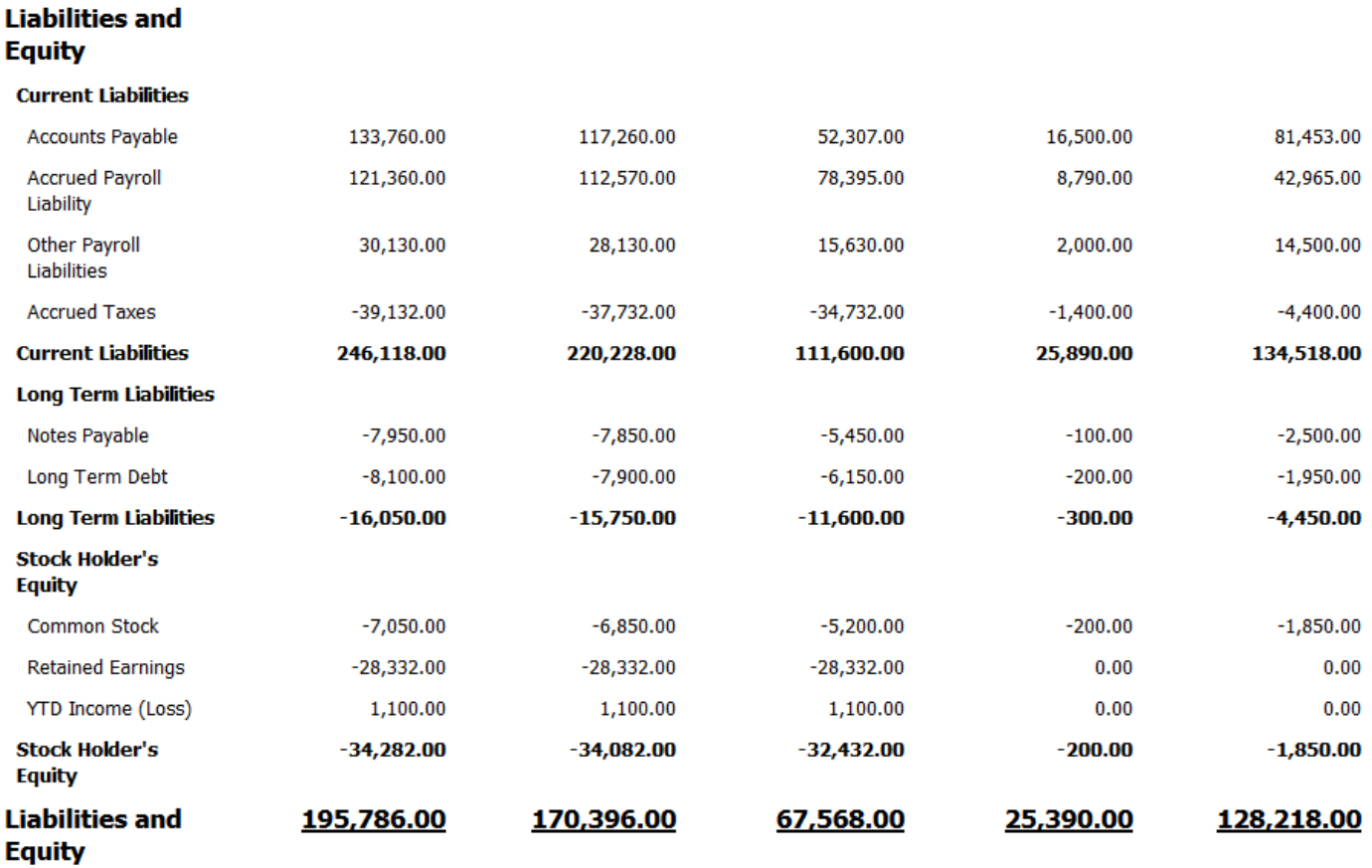

# Balance Sheet Case Study: Preview and Modify Your Balance Sheet Statement

Before you finalize your statement layout, you will preview the statement, note changes that you want to make in the layout, and then make the noted changes.

# Balance Sheet Case Study Task: Preview the Report

**Note:** You can access an existing layout that was created for the One View Financial Statements feature only by using the Manage Layout option on the Work with Statement Definition form. If you exited the Layout Editor after you completed the last set of steps and need to re-access an existing layout, see *[Balance Sheet Case Study Task: Accessing](#page-143-0) [an Existing Layout](#page-143-0)*.

At any time while you work in the BI Publisher Layout Editor, you can preview what your statement will look like in various formats. For example, you can preview the statement in a PDF format or in an interactive viewer.

To preview the balance sheet statement in a PDF format:

- **1.** Select **PDF** from the preview drop-down list. The list is not labeled. The icon is to the left of the Insert tab on the toolbar. Depending on your browser settings, the PDF version of the report appears in a new window or in a new tab.
- **2.** Scroll through the statement to review the contents and formatting. Note the following changes that you will make: Move the column titles to the statement header area so that they repeat on every page.
- **3.** Exit the preview by closing the tab or the window.

# Balance Sheet Case Study Task: Create Column Titles in the Statement Header

**Note:** You can access an existing layout that was created for the One View Financial Statements feature only by using the Manage Layout option on the Work with Statement Definition form. If you exited the Layout Editor after you completed the last set of steps and need to re-access an existing layout, see *[Balance Sheet Case Study Task: Accessing](#page-143-0) [an Existing Layout](#page-143-0)*.

The column titles in the table grid do not print on each page of the balance sheet statement that you generate. To include column titles on each page, you must set up the column titles in the header area of the layout. You also want to replace the standard text provided in the layout with text that describes your statement.

In this task, you will create and format column titles in the statement header. You will hide the column headers in the table grid in the next task.

To create and format column titles in the header:

- **1.** Select the cell that includes the text Table Title, and then press Delete.
- **2.** Select a grid cell in the header area.
- **3.** If the grid cell is empty and in the position in which you want the column titles, skip to Step 5; otherwise, continue with Step 4.
- **4.** Click the **Add a Row above** or **Add a Row below** icon in the Insert section of the Layout Grid Cell tab.
- **5.** Select the **Text Item** option from the Insert tab.
- **6.** Double-click in the text item cell, and enter **Description**.
- **7.** Format the text using the options in the Font section on the Text tab:
	- Select **Tahoma**.

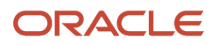

- Change the font size to **10pt**.
- Click the **Bold** icon.
- **8.** Add the following text in the Text Item cell:
	- **a. Current Actual**
	- **b. Last Month End**
	- **c. Change This Month**
	- **d. Change This Year**
- **9.** Using your space bar, center each title you entered over the appropriate column.
- **10.** Click the **Save** icon to save your layout.

**CAUTION:** If you need to exit the BI Publisher Layout Editor, do not click the Sign Out icon or you will log out of the server. Instead, click the **Close** icon (the X in the upper right corner of the window) to exit the window.

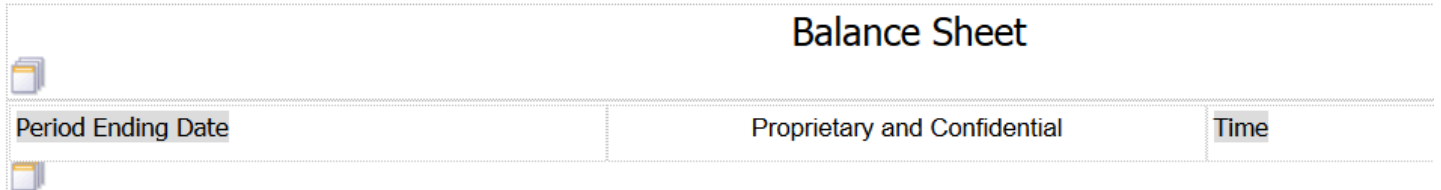

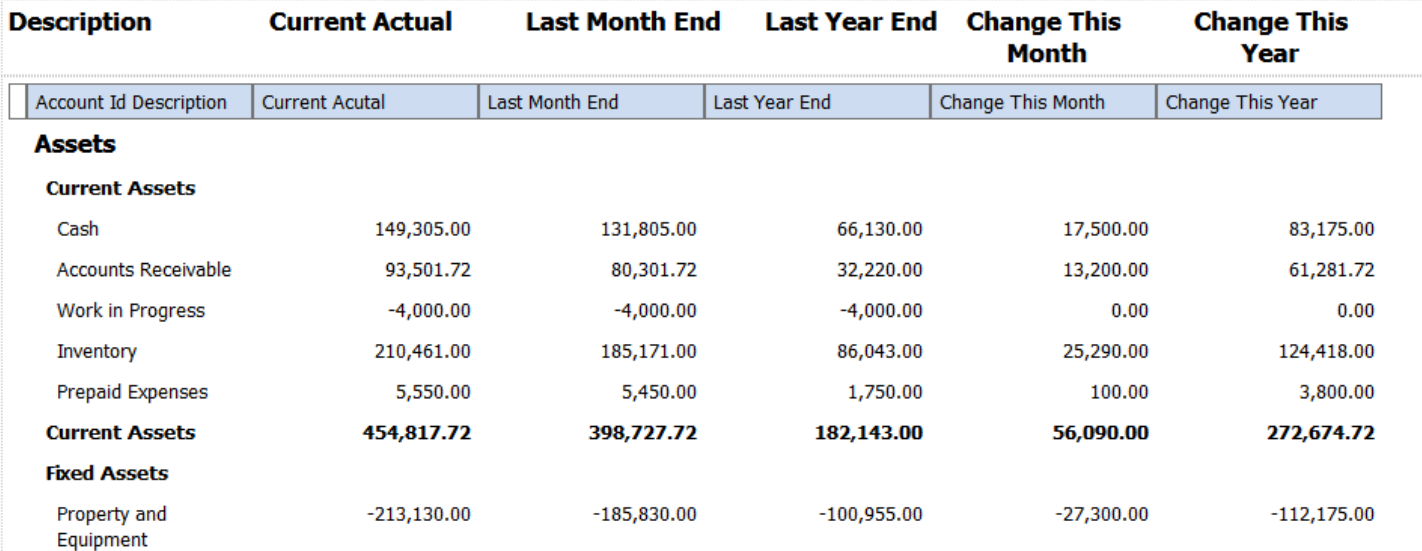

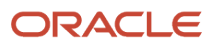

# Balance Sheet Case Study Task: Hide the Column Titles in the Layout Tables

To hide column titles in the layout tables:

- **1.** Select all of the column titles in the Assets table.
- **2.** Set the background and text colors to white:
	- **a.** In the Appearance section of the Properties tab, click the field for the Background Color.
	- **b.** On the Color Picker window, select the box for White and then click **OK**.

**Note:** Do not select the white box that has an X in the box. The white color is not used in the statement output if you select that box.

- **c.** In the Font section of the Properties tab, click the field for the Color field.
- **d.** On the Color Picker window, select the box for White and then click **OK**.

**Note:** Do not select the white box that has an X in the box. The white color is not used in the statement output if you select that box.

- **3.** Remove the grid lines.
	- **a.** Select the column or columns from which to remove the grid lines.

You can select multiple columns and apply the change to all of the selected elements.

**b.** In the Appearance section of the Properties tab, click in the field next to any of the border options.

For example, click in the field next to the Border Bottom field.

Instead of using the option on the Properties tab, you can also use the Set Borders option on the Table tab.

- **c.** Select the **Use same value for all sides** check box.
- **d.** Select **None** from the Style list and then click **OK**.

You will work with the column headers in a different task in this case study.

- **e.** Click the **Save** icon to save your layout.
- **4.** Click the **Save** icon to save your layout.
- **5.** Complete Steps 1-4, substituting the Liabilities table in Step 1.

**CAUTION:** If you need to exit the BI Publisher Layout Editor, do not click the Sign Out icon or you will log out of the server. Instead, click the **Close** icon (the X in the upper right corner of the window) to exit the window.

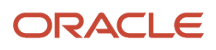

#### $50$   $100$   $150$   $200$   $250$   $300$  $350$  $\frac{400}{1}$  $^{450}$  $500$  $550$  $500$  $550$  $700$   $750$   $800$  $\mathbf{r}$  $\overline{1}$  $\mathbf{r}$

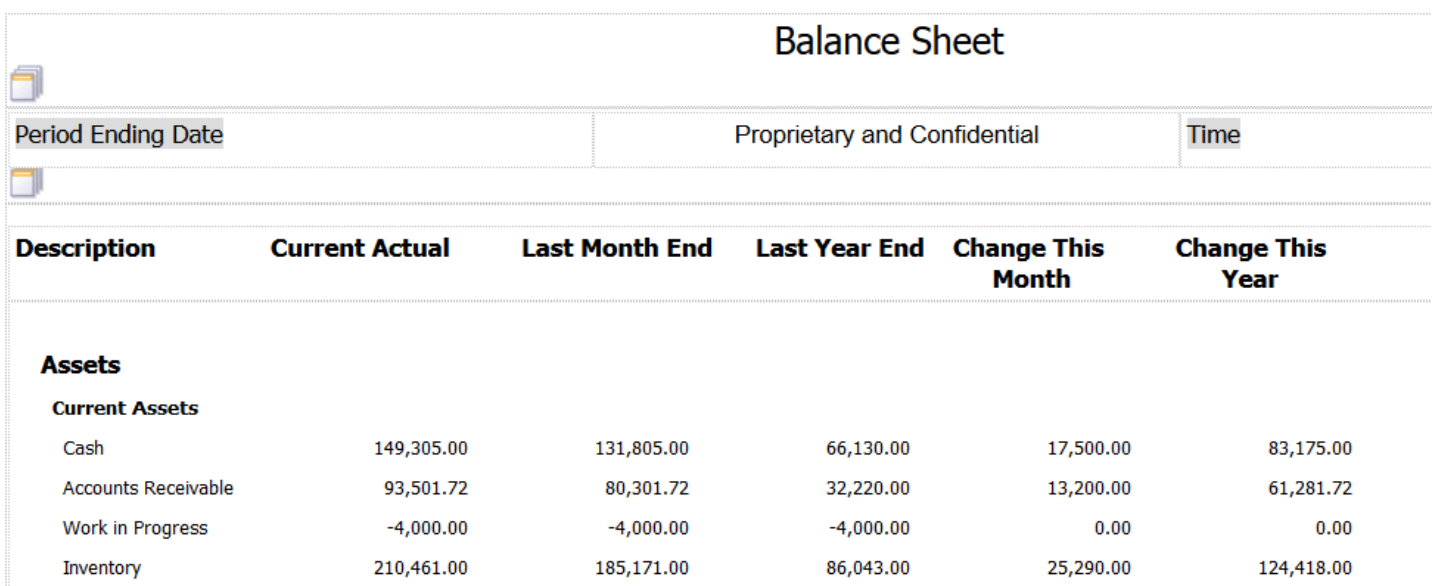

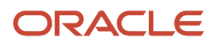

#### **Liabilities and Equity**

 $\mathbf{r}$ 

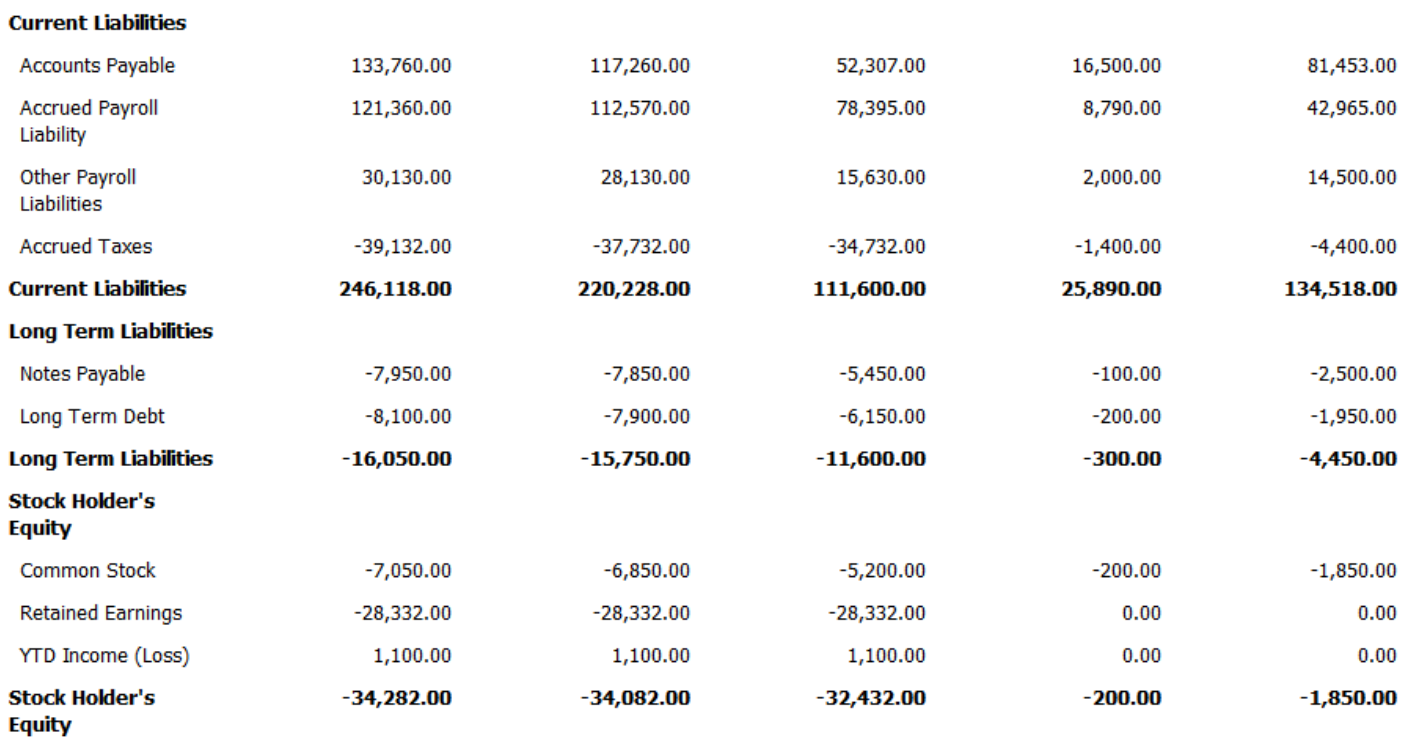

# Balance Sheet Case Study: Generate and Review the Balance Sheet Statement

Now that your layout is complete, you can generate the statement. In a previous task, you created a statement version to use for setting up the layout. In this section of the case study, you will set up a statement version to include the entire range of data selection that you need in your completed balance sheet statement, and then you will generate the balance sheet statement and review the statement output.

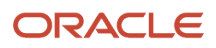

# Balance Sheet Case Study Task: Set Up Statement Version for the Final Statement

To set up the statement version:

- **1.** From the One View Financial Statement Setup menu (G0916), select **Statement Versions**.
- **2.** On the Work with Statement Versions form, enter the name of your statement definition in the Statement Definition Name in the header area, and then click **Add**.
	- For example, enter **(initials) BALSHTBYBU**.
- **3.** On the Revise Statement Version form, complete the following steps:
	- Enter **(initials) SAMPLE0001** in the Statement Version Name field.
	- Enter **Balance Sheet by Business Unit for Business Unit 174** in the Statement Version Description field.
	- Enter **174** in the Based on Company field.
	- Enter **18** in the Fiscal year field.
	- Enter **6** in the Period Number field.
	- Enter **5** in the Account Level of Detail field.
	- Select the **Calculate YTD Net Income or Loss** check box.
	- Select the **Suppress Zero Balances** check box.
	- Select **Balance Sheet by Business Unit** in the Layout Name field.
	- Select **Portable Document Format** in the Output Format field.
- **4.** Complete the following steps to add data selection to the version:
	- Click the **Data Selection** button on the menu bar.
	- On the Revise Statement Version Data Selection form, click the plus symbol (**+**) for the Business Unit field to add Business Unit as a data selection criterion.
	- Enter **174** in the value field (the field is unlabeled.)
	- Click **Save** on the Query Manager tab.
	- Click **Close** on the Revise Statement Version Data Selection form.
- **5.** Click **OK** on the Revise Statement Version form.
- **6.** Click **Cancel** on the Revise Statement Version form to close the form.

# Balance Sheet Case Study Task: Generate and Review the Balance Sheet Statement

To generate the balance sheet statement:

- **1.** From the One View Financial Statements menu (G0915), select One View Financial Statements Versions.
- **2.** On the Work with Statement Versions form, enter the name of your statement definition in the Statement Definition Name in the header area, and then click **Find**. For example, enter **(initials) BALSHTBYBU**.
- **3.** Select the **(initials) SAMPLE0001** row in the grid, and select **Run Statement** from the Row menu.
- **4.** On the Select Statement Layout and Format form, verify that the value in the Layout Name field is Balance Sheet by Business Unit and the value in the Output Format field is Portable Document Format, and then click **Submit**.
- **5.** On the Work with Statement Versions form, select **Submitted Statements** from the Form menu.
- **6.** On the Work with Submitted One View Financial Statements form, select the statement and then select **View Statement** from the Row men.

The system opens your generated statement in a PDF format.

**7.** Review the statement.

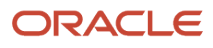

# **15 Appendix B - OVFS Consolidated Income Statement Case Study (Release 9.2 Update)**

# Understanding How to Use Delivered Content with the Consolidated Income Statement Case Study

The One View Financial Statement (OVFS) components described in this case study were delivered with the software. Before you can use the delivered statements, you must import them into your system. You can download the One\_View\_Financial\_Statements.zip file from the Oracle Software Delivery Cloud or from the Update Center. The .zip file contains all of the delivered statements, including the data selection and layouts.

#### See *[Delivered Financial Statements](#page-15-0)*.

If you are working with sample records for the accounts, business units, and other data that does not include the same sample records used in this case study, you might need to change the data selection to retrieve appropriate records.

If the delivered OVFS components were loaded into your environment and you have permissions to work with the components, you can generate your own copy of this statement. To generate and view the statement:

- **1.** Select One View Financial Statements Versions from the One View Financial Statements menu (G0915).
- **2.** Enter **CONSINCMSTMT** in the Statement Definition Name field and then click Find.
- **3.** Select the **SAMPLE0001** line in the grid, and then select Run Statement from the Row menu.
- **4.** On the Select Statement Layout and Format form:
	- **a.** Select **Consolidated Income Statement** from the list in the Layout Name field.
	- **b.** Select **Portable Document Format** from the list in the Output Format field.
	- **c.** Click Submit.
- **5.** On the Work with Statement Versions form, select **Submitted Statements** from the Form menu.
- **6.** On the Work with Submitted One View Financial Statements form, select the financial statement you generated, and then select **View Statement** from the Row menu.

**Note:** If the delivered components are in your environment, you cannot create additional components in the environment using the same names. The steps in the case study instruct you to name the components that you create for the case study with your initials followed by the name of the component that was delivered.

**CAUTION:** Oracle recommends that you retain a copy of the delivered OVFS components before you make any changes to the components in your test or production environment. You can use the export function provided in the OVFS feature to create a .zip file that includes the delivered components. If needed, you could restore the original delivered components from the .zip file. See *[Using Export and Import Functionality in OVFS](#page-124-0)*

### ORACLE

# Understanding the Consolidated Income Statement Case **Study**

This case study walks you through the steps to set up and generate a consolidated income statement using the One View Financial Statements (OVFS) feature. It is intended to help you gain a deeper understanding of how to use the functionality to generate the financial statement outcomes that you desire. You should be familiar with the One View Financial Statements feature before beginning this case study.

A consolidated statement includes the account balances for a range of companies or business units. For example, you might need a consolidated income statement to show the revenue and expenses for all business units in a company.

When you set up the consolidated income statement, you will set up row definitions to obtain account balances and descriptions for your revenue and expense accounts. You will also set up a subtotal row definition that you will use to provide interim totals within your income statement for categories such as the gross margin and operating expenses. Each of the row definitions will be a section in the report, such as revenue, direct costs, gross margin, and so on.

You will set up column definitions to show current and prior period account balances, and year-to-date and prior year-to-date account balances. You will also set up columns in the BI Publisher Layout Editor (Layout Editor) to show calculated amounts, such as the percent of revenue and the change in the amounts from the last year to the current year.

After you create the column and row definitions, and create the statement definition, you will create a statement version and layout. You will then run the statement to confirm that the results are what you expected.

The following images show the Consolidated Income Statement that you will create in this case study. Your results might be slightly different, depending on the data in the system that you use and on the placement and formatting of components:

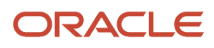
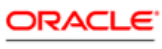

JD EDWARDS<br>ENTERPRISEONE

#### **Consolidated Income Statement**

For the Period Ending: 06/30/2018

09/21/2015 21:10:35 (UTC)

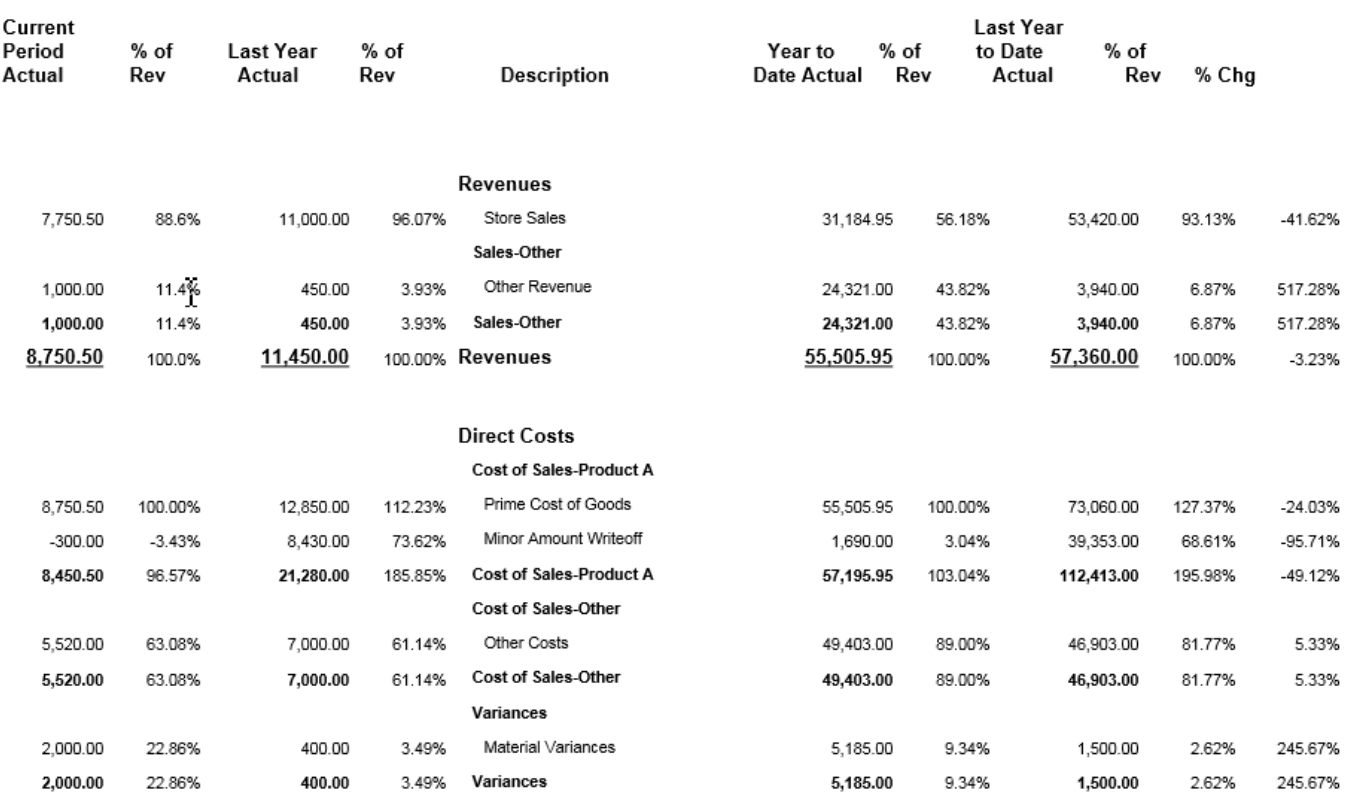

Consolidated Income Statement

Confidential

Page 1 of 4

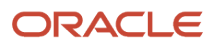

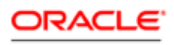

JD EDWARDS<br>ENTERPRISEONE

**Consolidated Income Statement** 

09/21/2015 21:10:35 (UTC)

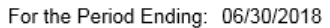

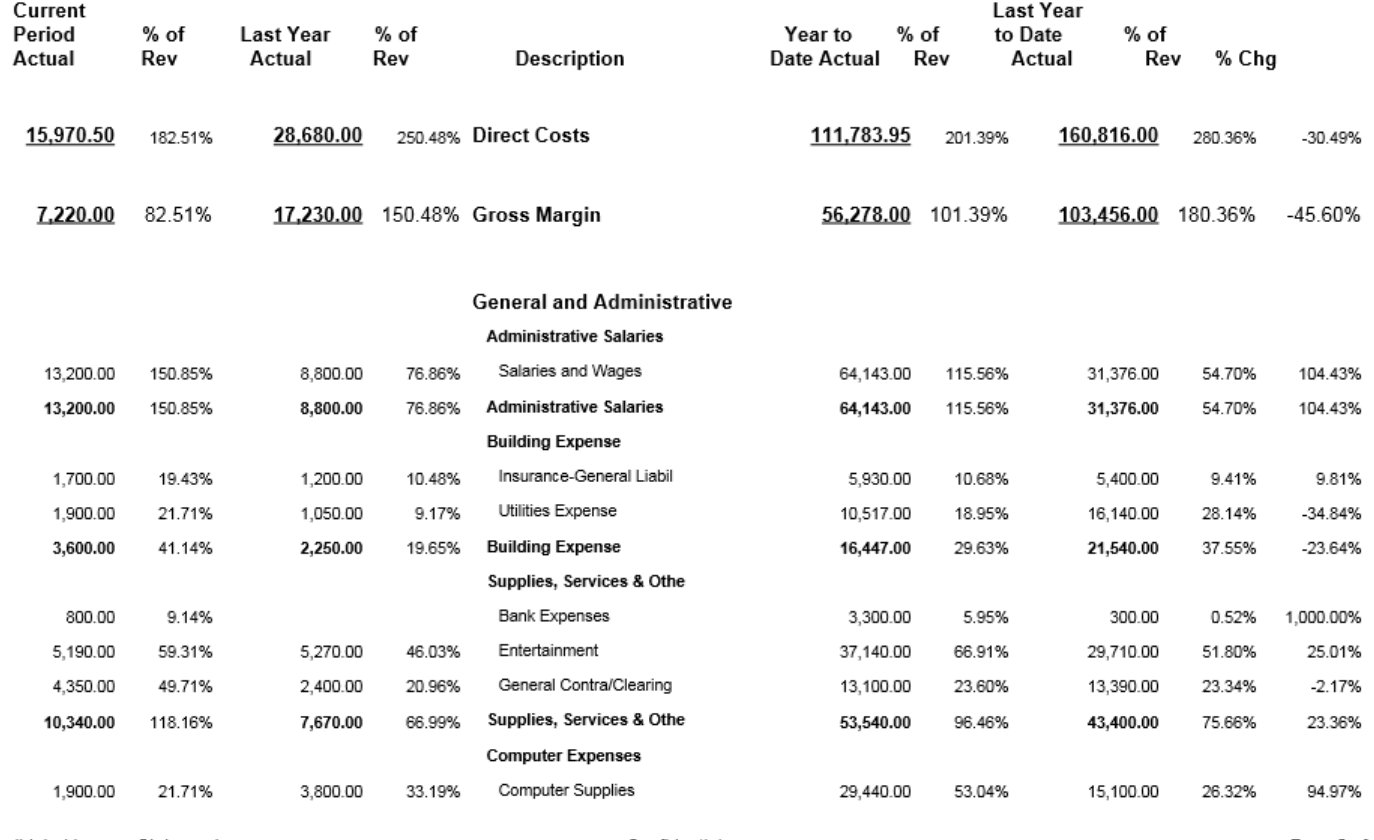

Consolidated Income Statement

Confidential

Page 2 of 4

#### **ORACLE**

JD EDWARDS<br>ENTERPRISEONE

#### **Consolidated Income Statement**

For the Period Ending: 06/30/2018

09/21/2015 21:10:35 (UTC)

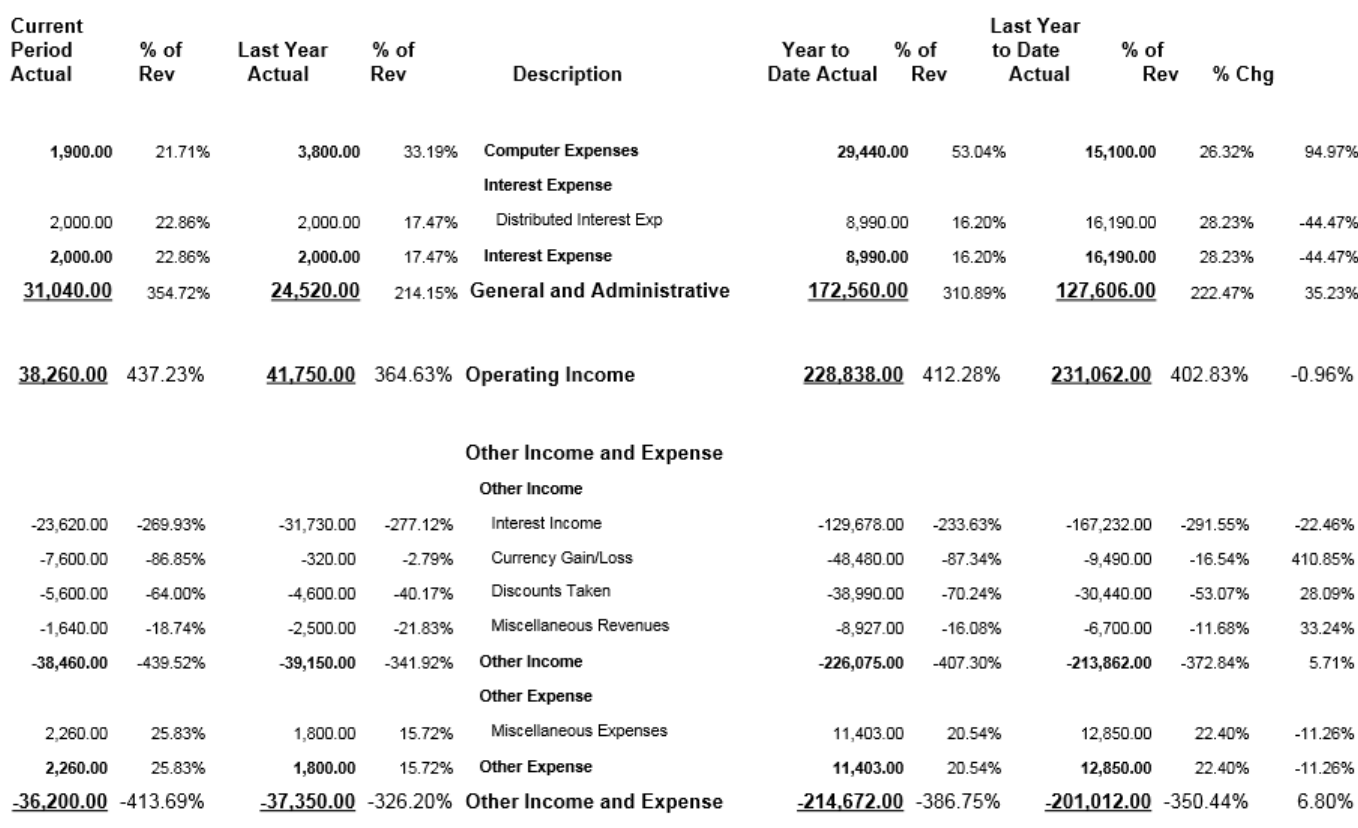

Consolidated Income Statement

Confidential

Page 3 of 4

**Last Year** 

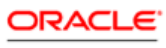

**JD EDWARDS ENTERPRISEONE** 

Current

#### **Consolidated Income Statement**

09/21/2015 21:10:35 (UTC)

For the Period Ending: 06/30/2018

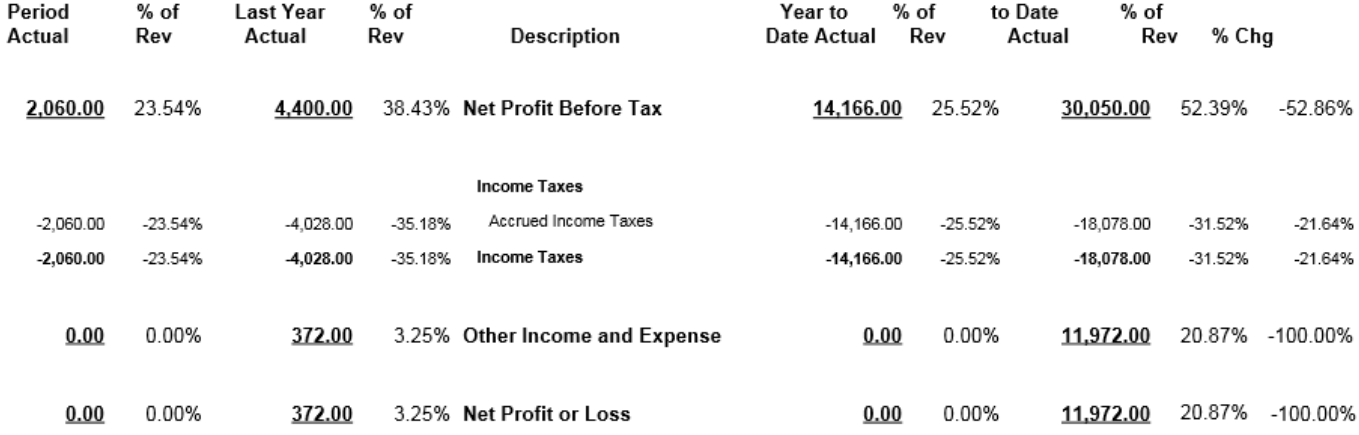

Consolidated Income Statement

Confidential

Page 4 of 4

# Planning Your Consolidated Income Statement

Before you can setup the OVFS components for the consolidated income statement, you need to determine which account balances the statement will include, and how you will retrieve those balances from the JD Edwards EnterpriseOne tables. For account balances that do not reside in the JD Edwards EnterpriseOne tables, you need to

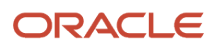

determine the calculations that you will need to set up that use the account balances that you retrieve from the JD Edwards EnterpriseOne tables.

When planning a financial statement, start your analysis by determining how and where you want to view the accounts. In the images of the Consolidated Income Statement provided in figures B-1 through B-4 above, the accounts are grouped in sections, and the descriptions of the accounts are listed through the middle of the report. Because the sections include account balances, you know that the accounts are set up at the row level.

Next, consider the way the accounts are grouped into sections. You identify the following sections for your income statement:

- Revenue
- Direct Costs
- Gross Margin
- General and Administrative Costs
- Operating Income
- Other Income and Expenses
- Net Profit Before Tax
- Income Taxes
- Income and Expenses
- Net Income or Loss

Some of the sections contain account balances from the Account Balances (F0902) table, such as the Revenue and Direct Costs sections. Some sections have amounts that are subtotals of amounts in other sections or are calculated amounts, such as the Gross Margin and Operating Income sections. You will need to set up row definitions with data selection to obtain the correct account balances for each section that includes balances from the F0902 table, and will need to set up a subtotal row definition that you can use in multiple sections in the statement definition to provide the interim totals in the statement output.

Some of the columns in the sample of the Consolidated Income Statement include account balances that you can retrieve from the F0902 table. Those columns are the Current Month Actual, Last Year Actual, Year to Date Actual, and Last Year-to-Date Actual. You can set up column definitions within the OVFS feature to return the balances for those accounts. Other columns in the sample statement are calculated amounts, such as the percentage of revenue. You will need to set up columns in the Layout Editor to calculate those amounts.

Other factors that you can view in the sample statement output that you need to consider as you set up the OVFS components include the following:

- The income statement that you want to generate is a consolidated statement, so you need to use OBJ (object account) in the grouping element of the row definitions that will retrieve account balances.
- The statement includes the description of the accounts, not the account numbers. You will need to set up the row definitions to return descriptions.
- The accounts are rolled up to level of detail 6 with totals and subtotals in the statement output. You will need to set up the parameters in the OVFS components to roll up the account balances to level of detail 6.
- The account balances for revenue are displayed as positive numbers, though the JD Edwards EnterpriseOne system stores the account balances for revenue as negative numbers. You will reverse the sign of the revenue account balances by selecting the Reverse Sign check box in the row definition for revenue.

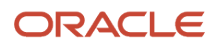

• The percent of revenue calculated columns are based on the total revenue.

To use the total revenue in a calculation, you must have an OVFS component that contains only the total revenue, so you will set up a row definition to obtain that total. You will then be able to divide the total revenue by the account balances for each section.

Now that you've analyzed the statement output that you want to generate, you need to answer the following questions:

- What column definitions do I need to set up?
- What row definitions do I need to set up?
- Which elements do I need to specify in the statement definition and versions?
- What do I need to set up in the BI Publisher Layout Editor?

#### What Columns Definitions Will I Need to Set Up?

You determined that you want columns in your statement to include account balances for these time periods:

- Current period
- Last year current period
- Year-to-date
- Last year-to-date

You will set up the columns with calculated amounts in the Layout Editor.

You do not need to set up data selection for your column definitions because you will include data selection over the account ranges that you want to include in the statement when you set up row definitions.

You will analyze the column setup for the calculated-amount columns when you create your layout. See *[Consolidated](#page-211-0) [Income Statement Case Study Task: Add the Percent of Revenue Columns](#page-211-0)*and *[Consolidated Income Statement Case](#page-214-0) [Study Task: Add the Percent of Change Calculated Column](#page-214-0)*.

To set up the column definitions to include the account balances that you want to include, you must specify the balance type of each column definition, whether to offset the period or year, and the ledger type for the column definitions.

To create the column definitions that will generate the report output for the consolidated income statement in this case study, you need to set up column definitions with these attributes:

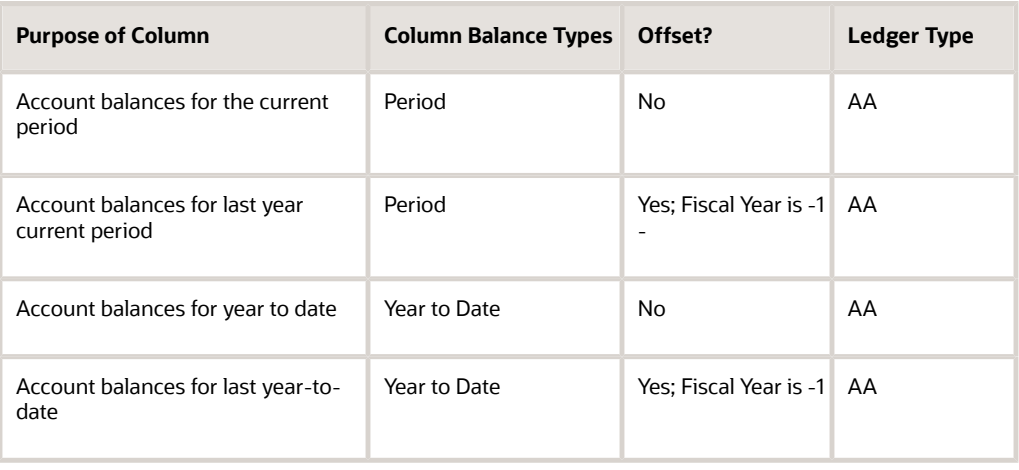

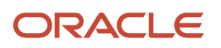

**Note:** *[Creating Column Definitions](#page-36-0)*. *[Consolidated Income Statement Case Study: Set Up Column Definitions](#page-188-0)*.

### What Rows Definitions Do I Need to Set Up?

In your initial analysis of the statement output that you want to generate, you determined that the account balances that you need to retrieve should be set up at the row level. You want to show the account balances for your revenue and expense accounts.

In the consolidated income statement, you also want to:

• Show account descriptions instead of account numbers.

To retrieve descriptions, you must select the Return Description check box in the row definition.

• List accounts in the statement in the order that they're listed in the model chart of accounts.

To enable sequencing by the object account, you must select the Enable Level of Detail Rollup check box in the row definition.

• Roll up account balances by level of detail.

To enable this feature, you must select the Enable Level of Detail Rollup check box in the row definition. In addition to providing subtotals by the level of detail, you can use the detail levels to format the account balances and descriptions when you set up the layout in the Layout Editor.

• Show the revenue account balances with the sign reversed.

To display account balances with the sign reversed from the way the accounts are stored in the JD Edwards EnterpriseOne tables, you can either select the Reverse Sign check box in the row definition or you can reverse the sign using a calculation in the layout. In this case study, you will select the Reverse Sign check box in the row definition.

This table describes the attributes of the row definitions that you need to set up for your consolidated income statement:

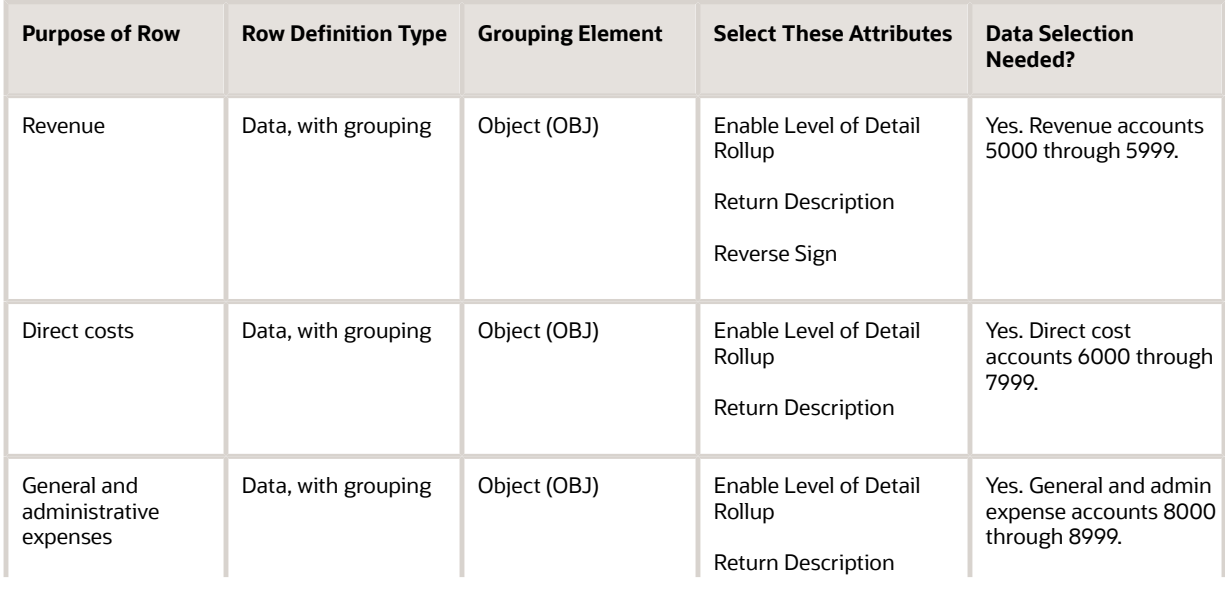

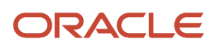

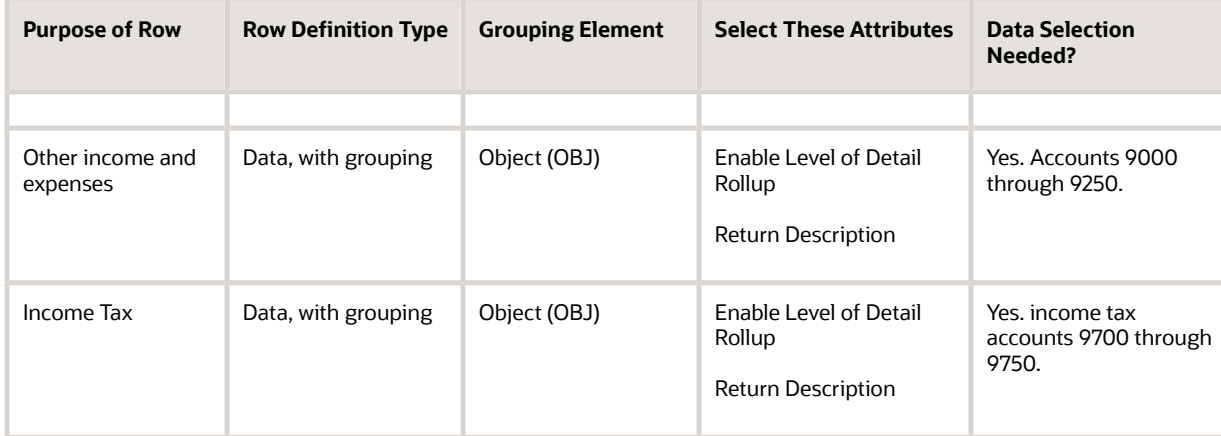

In addition to the row definitions listed in the table above, you also need report sections for the following subtotal and total lines. You can set up one subtotal-type row definition and then use it for all of the subtotal and total lines.

• Total Revenue

When you set up this subtotal line in the statement definition, you will enter the values to total the revenue accounts.

• Gross Margin

The gross margin is revenue plus the cost of goods sold. When you set up this subtotal line in the statement definition, you will enter the values to total the Revenue (which are a negative value) and the Direct Costs sections.

• Operating Income

Operating income is the net income, not including financial activities or taxes. When you set up this subtotal line in the statement definition, you will enter values to total the Revenue, Direct Costs, and General and Admin (Administration) Expenses sections.

• Net Profit before Tax

Net profit before tax is the amount of revenue in excess of costs before taxes are added to the equation. When you set up this subtotal line in the statement definition, you will enter values to total the Revenue, Direct Costs, General and Admin Expenses, and Other Income and Expense sections.

• Other Income and Expenses

Other income and expenses includes the Revenue, Direct Costs, General and Admin Expenses, and Other Income and Expense, and Income Tax sections. When you set up this subtotal line in the statement definition, you will enter values to total those sections.

• Net Profit or Loss

Net income or loss is the total of net revenue, the cost of goods sold, administrative expenses, and taxes. When you set up this subtotal line in the statement definition, you will enter values to total the Revenue, Direct Costs, General and Admin Expenses, Other Income and Expense, and Income Taxes sections.

**Note:** *[Creating Row Definitions](#page-48-0)*. *[Consolidated Income Statement Case Study: Set Up Row Definitions](#page-190-0)*.

## Which Elements Do I Need to Specify in the Statement Definition and Versions?

The statement definition for the consolidated income statement must include the row definitions that you created for the statement and the four column definitions that you created. When you add subtotal lines to the statement definition, you will specify which sections in the statement definition to include in the subtotals. No other parameters are set up in the statement definition.

You will set up a layout version to use to generate the data sample that the process passes to the Layout Editor. You use the sample data when you set up your layout so that you can preview how the statement will look when you generate the Consolidated Income Statement.

**Note:** *[Creating Statement Definitions](#page-76-0)*. *[Creating Versions](#page-90-0)*. *[Consolidated Income Statement Case Study: Set Up the](#page-194-0) [Statement Definition](#page-194-0)*. *[Consolidated Income Statement Case Study: Create a Layout Version and Extract the Data](#page-199-0) [Sample](#page-199-0)*.

## What Elements Do I Set Up in the BI Publisher Layout Editor?

You set up elements such as the statement title and date; headers and footers; and calculated-amount columns in the BI Publisher Layout Editor (Layout Editor). You can also apply formatting to the statement elements in the Layout Editor. You will work with the Layout Editor after you set up row, column, and statement definitions.

**Note:** *[Consolidated Income Statement Case Study: Set Up Layout Sections](#page-200-0)*. *[Consolidated Income Statement Case](#page-217-0) [Study: Format the Columns in the Layout Tables](#page-217-0)*. *[Consolidated Income Statement Case Study: Modify Layout and](#page-224-0) [Column Headers](#page-224-0)*.

# <span id="page-188-0"></span>Consolidated Income Statement Case Study: Set Up Column Definitions

#### Tutorial (Release 9.2 Update): *[Click here to view a recording of this feature.](https://apexapps.oracle.com/pls/apex/f?p=44785:24:9110063092956:PRODUCT::24:P24_CONTENT_ID,P24_PROD_SECTION_GRP_ID,P24_PREV_PAGE:12759,6506,24)*

To create the column definitions for the consolidated income statement, you set up column definitions that the system will use in conjunction with row definition and the data selection to retrieve account balances.

According to the plan that you developed, you need to create column definitions to retrieve account balances from the actual account (AA) ledger for the current period, last year current period, year to date, and last year-to-date. You determined that you will not set up data selection for the columns.

You also want the statement output to include columns for the percent of revenue and the percent of change in account balances. Because those account balances are not stored in the JD Edwards EnterpriseOne tables, you will need to set up those columns and calculations in the Layout Editor to add those columns to your statement output.

Enter **AA** (actual amounts) for the ledger type for all column definitions, and use the information in the following table to set up your OVFS column definitions:

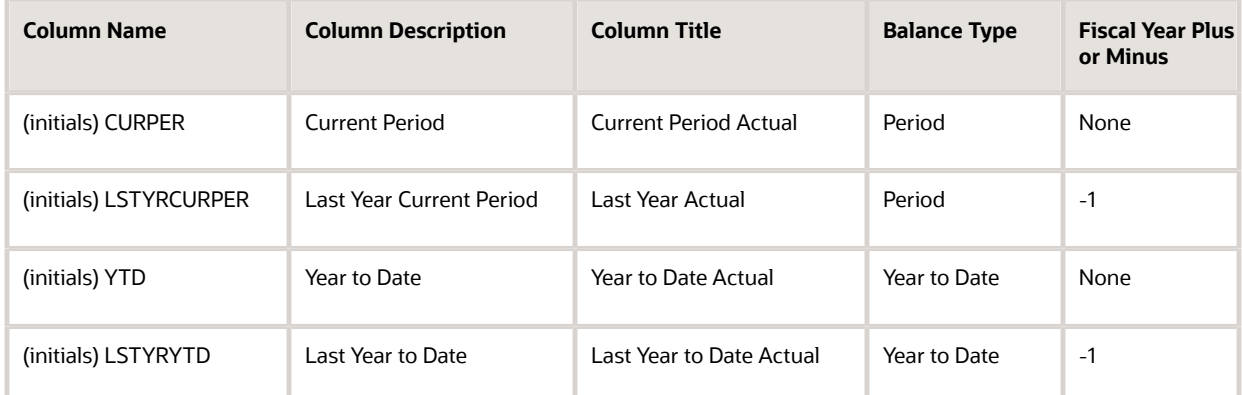

#### Consolidated Income Statement Case Study Task: Set Up the Column Definitions

In this task, you will set up the four column definitions needed for the Consolidated Income Statement financial statement.

**Note:** This task describes the detailed steps to set up the first column definition only. You can follow the steps to enter the remaining column definitions by substituting the values from the above table for the remaining column definitions. Begin the name of the column definition with your initials so that you do not receive duplicate records errors.

To set up the column definitions, complete the following steps:

- **1.** From the One View Financial Statements Setup menu (G0916), select **Column Definitions**.
- **2.** Click **Add** on the Work with Column Definitions form.
- **3.** On the Revise Column Definitions form, complete the following actions:
	- **a.** Enter **(initials) CURPER** in the Column Definition Name field.

You can enter the text in upper or lower case. The system will convert the text to all upper case letters.

- **b.** Enter **Current Period** in the Column Definition Description field.
- **c.** Enter **Current Period Actual** in the Column Definition Title field.
- **d.** Select **Period** from the Balance Type field list.
- **e.** Enter **AA** in the Ledger Type field.
- **4.** Enter values in the Fiscal Year Plus or Minus or Period Plus or Minus as indicated in the table at the beginning of this section.
- **5.** Change the Definition Status to **Active**.
- **6.** Click **OK** on the Revise Column Definition form.

Using the values in the table at the beginning of this section, repeat Steps 1-6 to set up the remaining column definitions.

After you have finished entering all of the column definitions, click **Cancel** on the Revise Column Definition form.

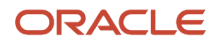

After you complete the steps in this section, you will have the following column definitions set up:

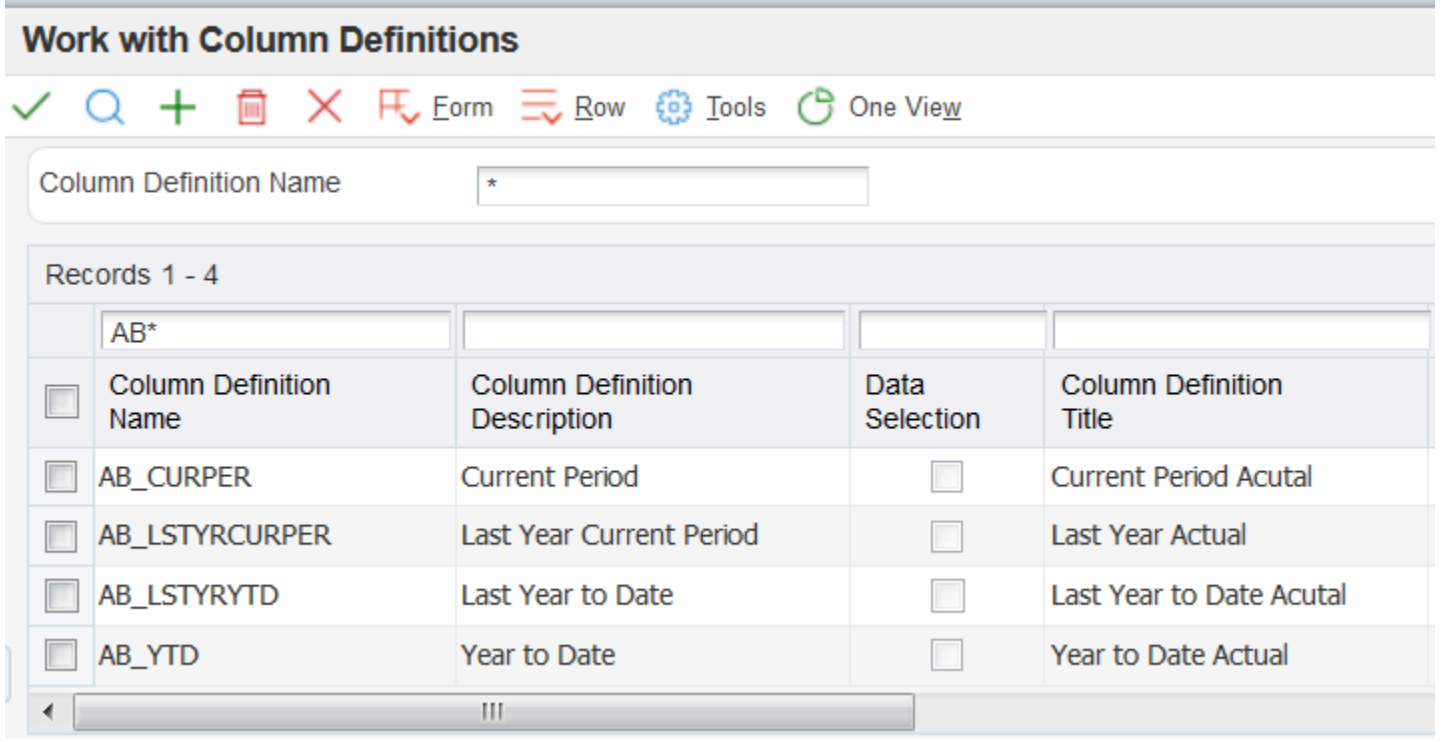

## <span id="page-190-0"></span>Consolidated Income Statement Case Study: Set Up Row **Definitions**

Tutorial (Release 9.2 Update): *[Click here to view a recording of this feature.](https://apexapps.oracle.com/pls/apex/f?p=44785:24:9110063092956:PRODUCT::24:P24_CONTENT_ID,P24_PROD_SECTION_GRP_ID,P24_PREV_PAGE:12757,6506,24)*

To create the row definitions for the consolidated income statement, you set up row definitions that the system will use in conjunction with column definitions and data selection to retrieve account balances.

According to the plan that you developed, you need to create row definitions to retrieve account balances for your revenue and expense accounts. You also want to:

- Provide subtotals for specific sections in the statement.
- Include account descriptions on the statement output.

To achieve those results, you use the information in the following table to set up your row definitions:

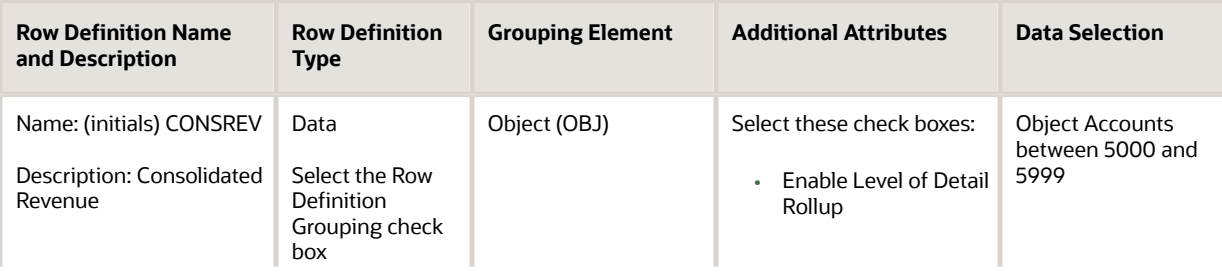

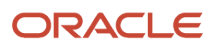

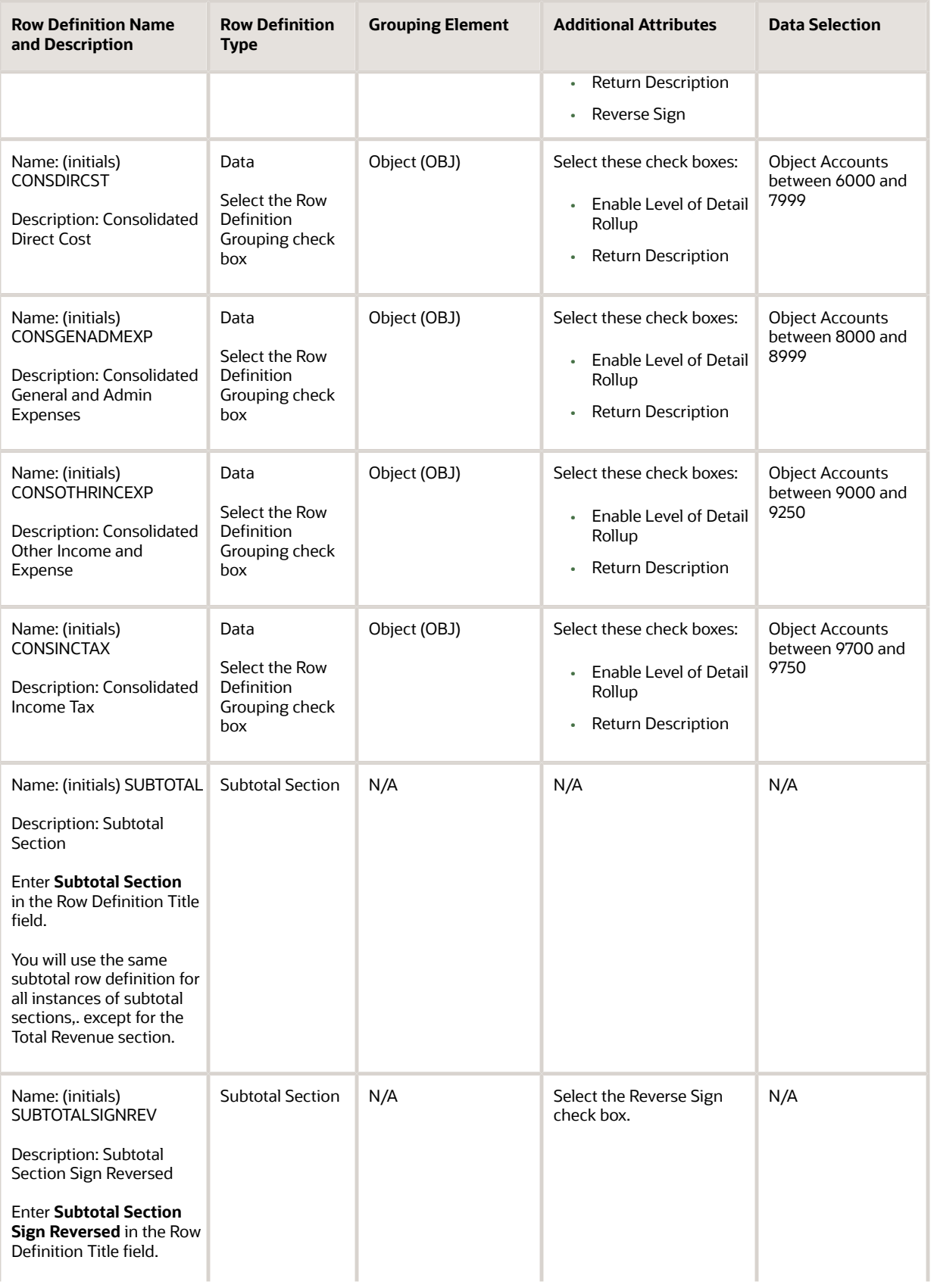

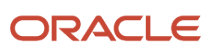

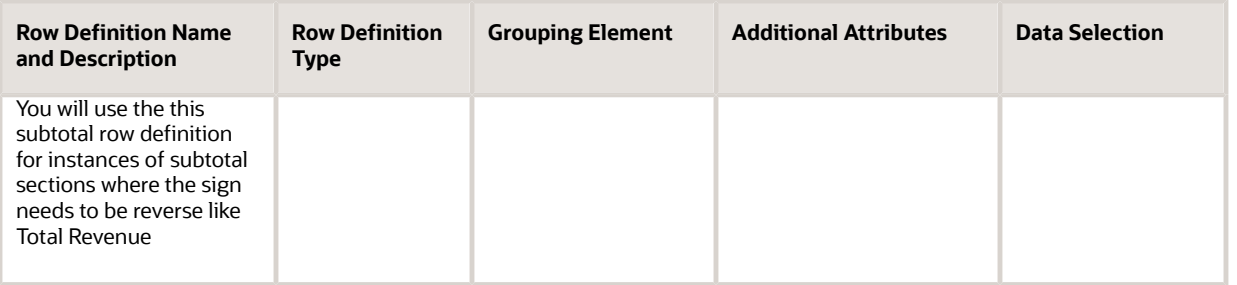

#### Consolidated Income Statement Case Study Task: Create Row Definitions and Add Data Selection

In this task, you will set up row definitions and add data selection to the row definitions.

**Note:** This task describes the detailed steps to set up the first row definition only. You can follow the steps to enter the remaining row definitions by substituting the values from the table at the beginning of this section for the remaining row definitions. Remember to begin the name of the row definition with your initials so that you do not receive duplicate record errors.

To set up row definitions:

- **1.** From the One View Financial Statements Setup menu (G0916), select Row Definitions.
- **2.** Click **Add** on the Work with Row Definitions form.
- **3.** In the header area of the Revise Row Definition form, complete these actions:
	- **a.** Enter **(initials) CONSREV** in the Row Definition Name field.

You can enter the name in upper or lower case; the system converts lower case to upper case when you exit the field.

- **b.** Enter **Consolidated Revenue** in the Row Definition Description field.
- **c.** Select **Data** from the Row Definition Type list.

The system automatically selects the **Row Definition Grouping** check box.

Do not deselect the check box.

**d.** Select the Reverse Sign check box for the (initials) CONSREV only.

The system will reverse the sign of the balances for the columns associated with this row.

**e.** Select **Active** in the Definition Status field.

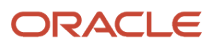

- **4.** In the Grouping Elements section of the Review Row Definitions form, complete the following actions:
	- **a.** Enter **OBJ** in the Grouping Element field.
	- **b.** Select the **Return Description** check box.

Selecting the Return Description check box will cause the process to retrieve the account descriptions.

**c.** Select the **Enable Level of Detail Rollup** check box.

Selecting the Enable Level of Detail Rollup check box enables you to roll up account balances to the level you specify in the statement version that you run. It also enables you to use the level of detail to sequence and format accounts in the Layout Editor.

Note: You must exit the grid row before the system enables the check boxes.

- **5.** Click the **Data Selection** option on the menu bar.
- **6.** On the Revise Row Data Selection form, click the **+** (plus sign) for the Obj Acct (Object Account) field.

The system adds the Obj Acct field to the Query Manager tab.

- **7.** On the Query Manager tab, select **between** from the comparison type list.
- **8.** In the first values field, enter **5000**.
- **9.** In the second values field, enter **5999**.
- **10.** Click **Save** on the Query Manager tab.
- **11.** Click **Cancel** on the Revise Row Data Selection form.
- **12.** Click **OK** on the Revise Row Definition form.

Using the values in the table at the beginning of this section, repeat Steps 3-12 to set up the remaining row definitions. Note that some of the fields on the Revise Row Definition form are not applicable to the subtotal row definition.

After you have entered all of the row definitions, click **Cancel** on the Revise Row Definition form.

After you complete the steps in this section, you will have the following row definitions set up:

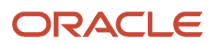

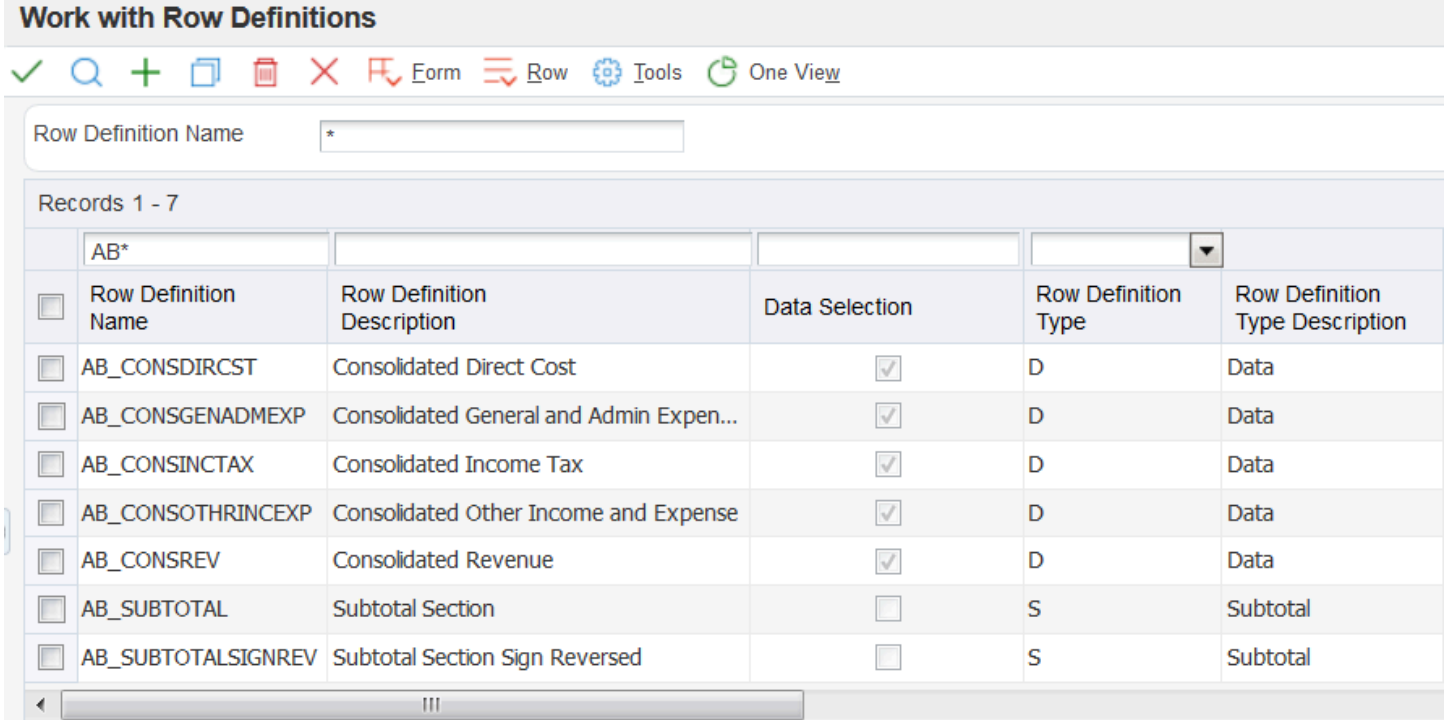

## <span id="page-194-0"></span>Consolidated Income Statement Case Study: Set Up the Statement Definition

Tutorial (Release 9.2 Update): *[Click here to view a recording of this feature.](https://apexapps.oracle.com/pls/apex/f?p=44785:24:9110063092956:PRODUCT::24:P24_CONTENT_ID,P24_PROD_SECTION_GRP_ID,P24_PREV_PAGE:12760,6506,24)*

You set up the statement definition to establish the relationship between the row definitions and column definitions and how they will be used in the final statement that you generate.

In this consolidated income statement, each row definition that you place in the statement definition is in a separate section. The system automatically numbers the lines and the sections when you exit a line on the statement definition.

Name the statement definition **(initials) CONSINCMSTMT**, and enter **Consolidated Income Statement** in the Statement Definition Description field.

Use the information in the following table to add your row and columns definitions to the statement definition:

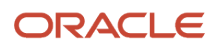

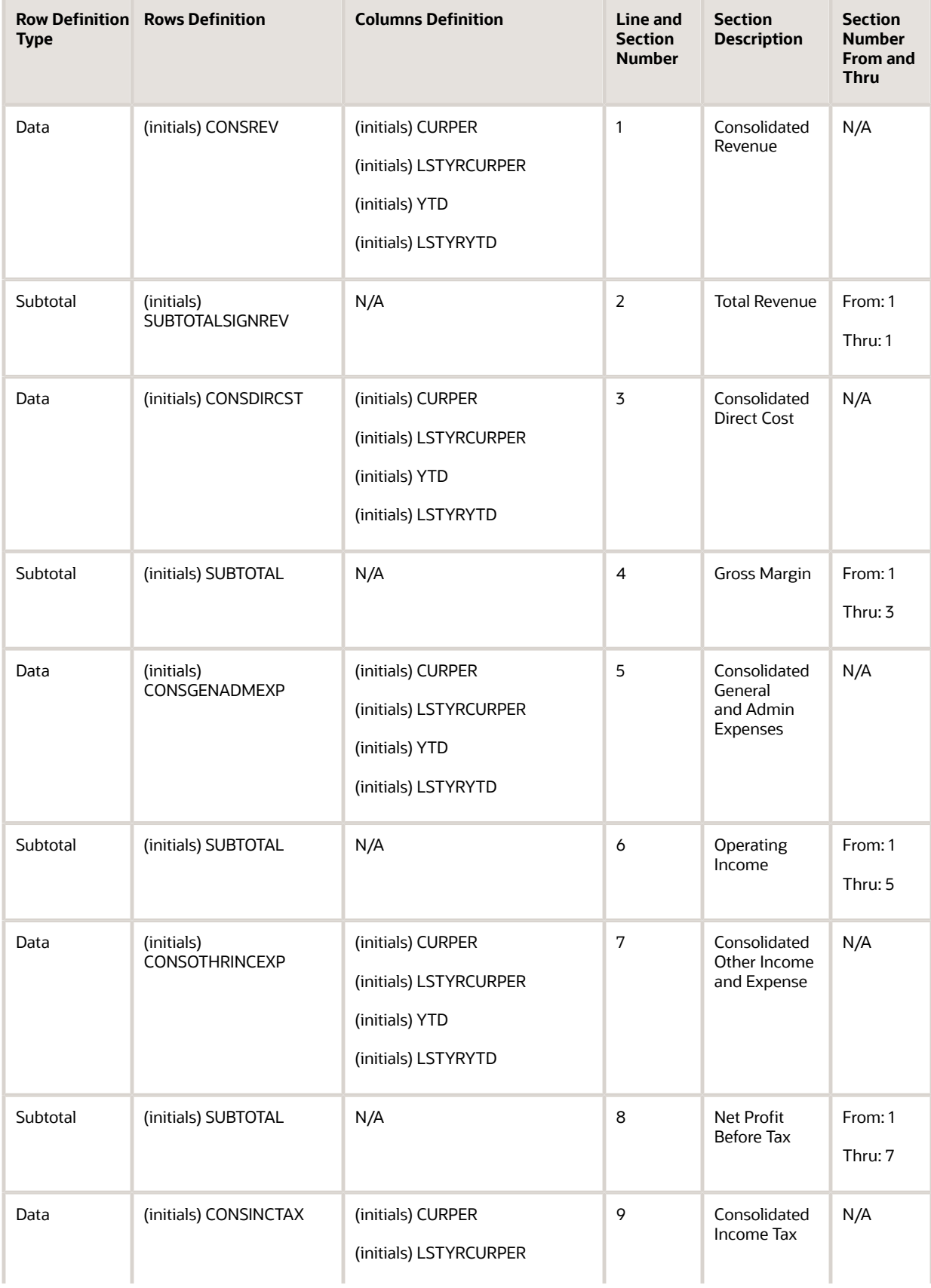

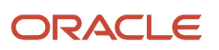

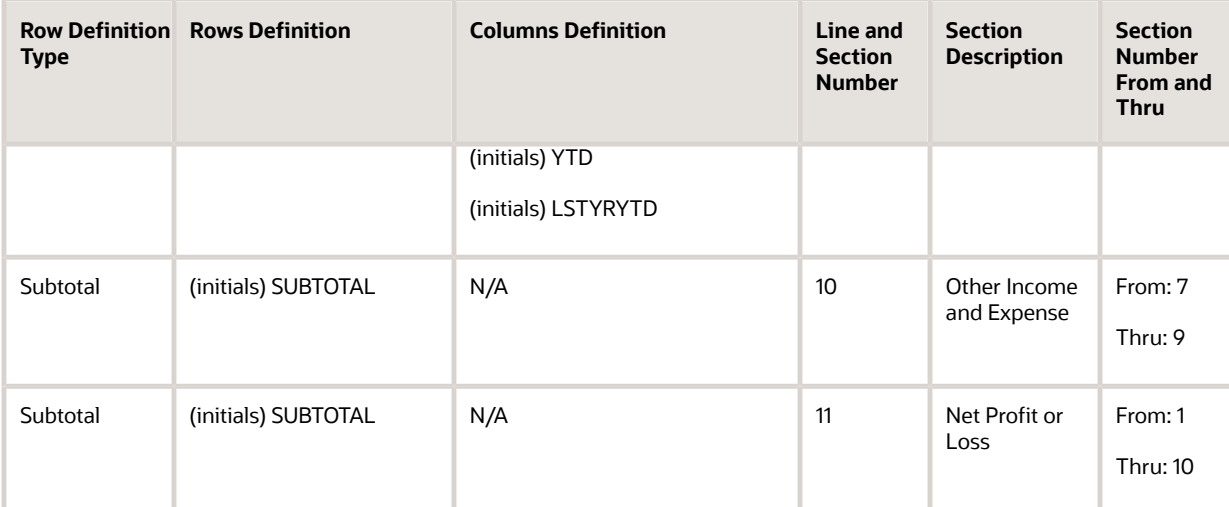

#### Consolidated Income Statement Case Study Task: Create the Statement Definition

In this task, you will enter the first data row definition, and then enter the first subtotal row definition. Then, using the values in the table at the beginning of this section, you will enter the remaining data and subtotal row definitions.

**Note:** Remember to begin the name of the statement definition with your initials so that you do not receive duplicate records errors.

To create the statement definition:

- **1.** From the One View Financial Statements Setup menu (G0916), select Statement Definitions.
- **2.** Enter **(initials) CONSINCMSTMT** in the Statement Definition Name field.
- **3.** Enter **Consolidated Income Statement** in the Statement Definition Description field.
- **4.** Select **Active** in the Definition Status field.
- **5.** Enter **4** in the Number of Columns field to display four columns instead of 25.
- **6.** Enter **(initials) CONSREV** (Consolidated Revenue) in the Row Definition Name field, or use the Search functionality to search for and select the row definition.
- **7.** Enter **(initials) CURPER** (Current Period) in the Column Definition Name 1 field, or use the Search functionality to search for and select the column definition.
- **8.** Enter **(initials) LSTYRCURPER** (Last Year Current Period) in the Column Definition Name 2 field, or use the Search functionality to search for and select the column definition.
- **9.** Enter **(initials) YTD** (Year to Date) in the Column Definition Name 3 field, or use the Search functionality to search for and select the column definition.
- **10.** Enter **(initials) LSTYRYTD** (Last Year to Date) in the Column Definition Name 4 field, or use the Search functionality to search for and select the column definition.
- **11.** Enter the first Subtotal row definition:
	- **a.** Click in the next Row Definition Name field, and enter **(initials) SUBTOTALSIGNREV**.

**Note:** Use (initials) SUBTOTALSIGNREV for the Total Revenue subtotal only. Use (initials) SUBTOTAL for all other subtotal lines.

**b.** Enter **1** in the Section Number From field, and enter **1** in the Section Number Thru field.

**c.** Enter **Total Revenue** in the Section Description field.

**12.** Enter the remaining lines for the statement definition:

To enter a line for a data row definition, use the values in the table at the beginning of this section and repeat Steps 6-10.

**Hint:** You can add the Data row definition in the Row Definition Name field, and then tab or click out of the line to have the system add the columns that you entered for the previous data row definition. The system will assign the next line number and section number in the sequence, and will use the row definition name as the section description.

You cannot use this shortcut for Subtotal row definitions because you must complete the Section Number From and Section Number Thru fields before you exit the line.

To enter a line for a subtotal row definition, use the values in the table at the beginning of this section and repeat Step 11. Be sure to use (initials) SUBTOTALSIGNREV for the Total Revenue subtotal row, and use (initials) SUBTOTAL for all other subtotal lines.

**13.** After you enter all of the lines on the statement definition, click **OK** on the Revise Statement Definitions form to save the record.

After you complete the steps in this section, you will have the following records in the Revise Statement Definition form:

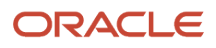

#### **Revise Statement Definitions**

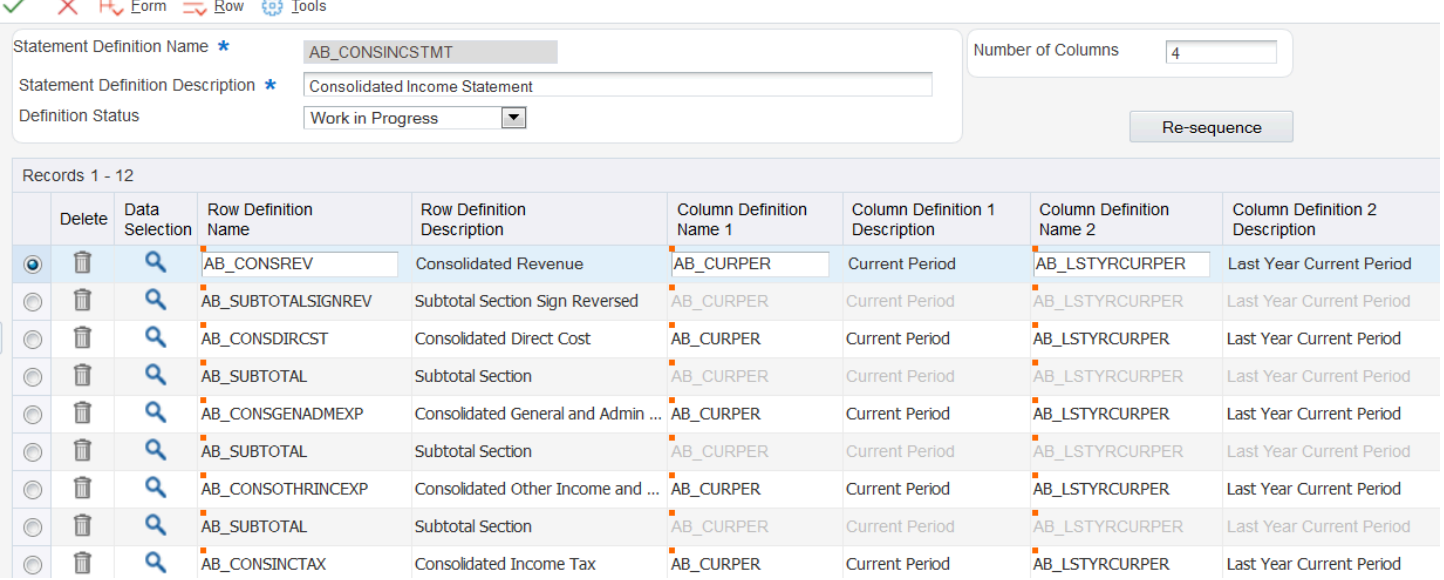

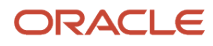

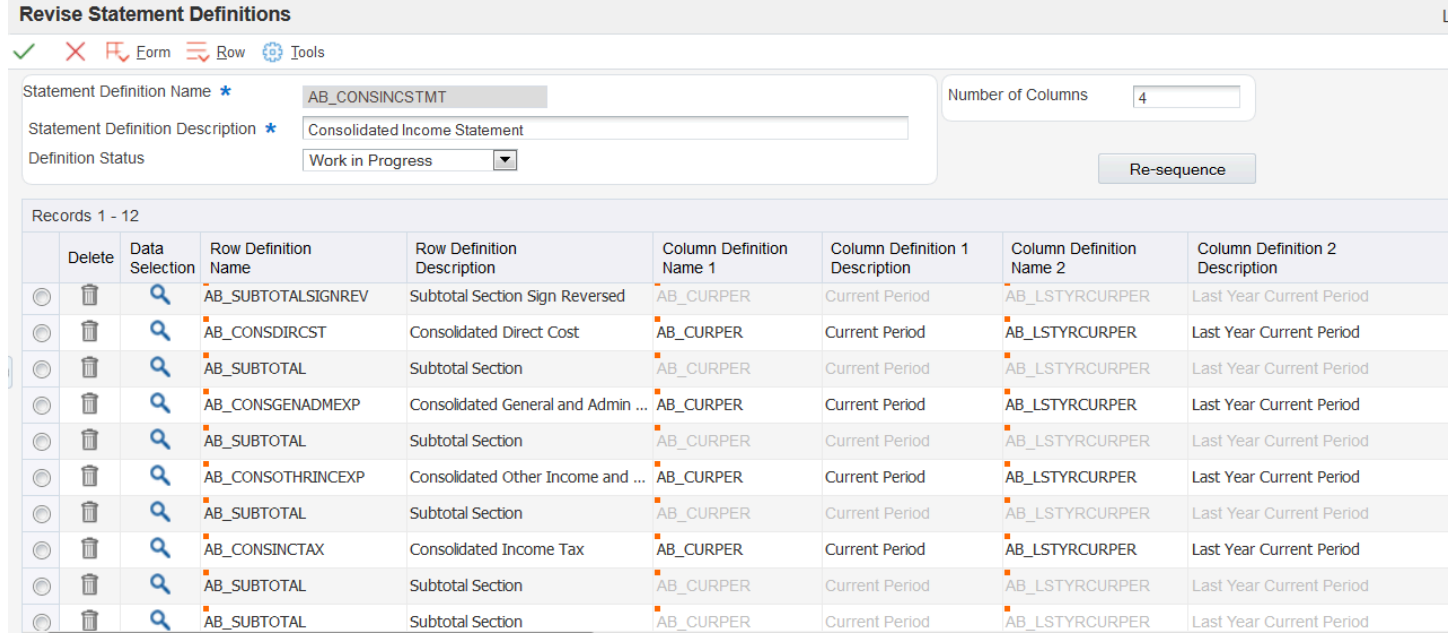

## <span id="page-199-0"></span>Consolidated Income Statement Case Study: Create a Layout Version and Extract the Data Sample

Now that you have the statement definition set up, you can define the data sample that you will use to design your consolidated income statement layout. You must have a statement version set up before the system extracts the data sample, so you will create the statement version that you will use for the layout so that you can design the statement layout using the data sample.

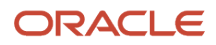

### Consolidated Income Statement Case Study Task: Create a Layout Version and Extract the Data Sample

To create a layout version and extract the data sample, complete the following steps:

- <span id="page-200-1"></span>**1.** Access the Work with Statement Definitions form.
- **2.** On the Work with Statement Definitions form, locate the *(initials) CONSINCMSTMT* statement definition.
- **3.** Select the *(initials) CONSINCMSTMT* statement definition, and then select Manage Layouts from the Row menu.
- **4.** On the Manage Layouts- Revise Layout Version form, select Add Version from the Form menu.
- **5.** On the Revise Statement Version form, enter **(initials) LAYOUTVERSION** in the Statement Version Name field.
- **6.** Enter **Version to Create Layouts** in the Statement Version Description field.
- **7.** Enter **174** in the Based on Company field.
- **8.** Enter **18** in the Fiscal Year field and **6** in the Period Number field.
- **9.** Enter **189** in the Based on Business Unit field.
- **10.** Enter **6** in the Account Level of Detail field.
- **11.** Select the **Suppress Zero Balances** check box.
- **12.** Click the **Data Selection** button on the menu bar.
- **13.** On the Revise Statement Version Data Selection form, click the plus symbol (**+**) for the Business Unit field to add Business Unit as a data selection criterion.
- **14.** On the Query Manager panel, enter **175** for the business unit value. You set up the data selection for one business unit only so that the system extracts a limited amount of data. When you set up data selection in the version that you will use to generate the Consolidated Income Statement, you will include all of the business units that you want to report on.
- **15.** Click **Save** on the Query Manager panel.
- **16.** Click **Close** on the Revise Statement Version Data Selection form.
- **17.** Click **OK** on the Revise Statement Version form.
- **18.** Click **Continue** on the Manage Layouts- Revise Layout Version form.
- **19.** On the Report Definition panel on the Revise Statement Definitions form, click the **Create Layout** icon to generate the data sample and access the BI Publisher Layout Editor.
- **20.** On the Create Layout window of the Layout Editor, select the **Table** template.

**Note:** Steps for working in the BI Publisher Layout Editor are in the next section of this case study. See *[Consolidated](#page-200-0) [Income Statement Case Study: Set Up Layout Sections](#page-200-0)*.

**CAUTION:** If you need to exit the BI Publisher Layout Editor, do not click the Sign Out icon or you will log out of the server. Instead, click the **Close** icon (the X in the upper right corner of the window) to exit the window.

# Consolidated Income Statement Case Study: Set Up Layout Sections

<span id="page-200-0"></span>**Note:** This section of the case study provides the steps to set up the Revenue section of the layout. Refer to section *[Consolidated Income Statement Case Study: Add Additional Sections to the Layout](#page-228-0)* for information about setting up the other sections of the layout.

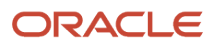

You now have all of the OVFS elements that you need to design the layout for your consolidated income statement in the Layout Editor. In this part of the case study, you will complete the tasks to add OVFS components to set up the Revenue section in the layout, and you will set up calculated columns.

The case study tasks in this section are written for the Revenue section. After you complete the tasks in this section, you will continue to sections that describe the tasks for formatting the layouts.

**Note:** Some steps in the tasks are required for the Revenue section, but are not required for other sections in the layout. The tasks include notes where a step is not performed for sections other than the Revenue section.

In this section of the case study, you will:

- Review the data model.
- Add OVFS components and elements to the layout.
- Remove BI Publisher totalling.
- Change column widths.
- Sequence accounts.
- Remove grid lines.
- Hide a column in the layout.
- Add the percent of revenue calculated columns.
- Add the percent of change calculated column.

After you complete the tasks in this section, your layout will look like the following image:

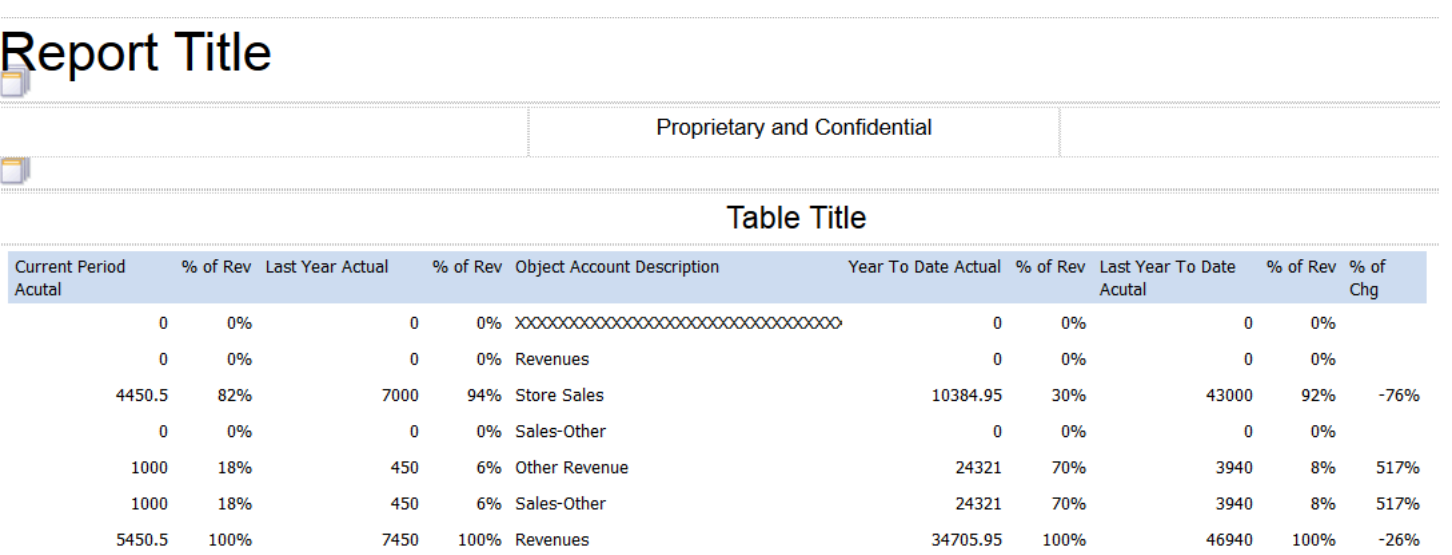

## Consolidated Income Statement Case Study Task: Accessing an Existing Layout (Optional)

You can access an existing layout that was created for the One View Financial Statements feature only by using the Manage Layout option on the Work with Statement Definition form.

To access an existing layout:

- <span id="page-202-0"></span>**1.** Access the Work with Statement Definitions form.
- **2.** Enter the name of the statement definition for which you set up the existing layout, and click **Find**.

#### For example, enter **(initials) CONSINCMSTMT**.

- **3.** Select the statement definition name in the grid, and then select **Manage Layouts** from the Row menu.
- **4.** Select a version in the Layout Version field, and then click **Continue**.
- **5.** On the Layout tab, click the **Edit Layout** icon.
- **6.** In the BI Publisher window, locate the layout that you want to access and click **Edit**.

#### Consolidated Income Statement Case Study Task: Review the Data Model

When you generate the data sample, the system creates a data model that you can view in the Report Definition panel in the Report Definition program, or in the Layout Editor. In this task, you will review the sections of the data model in the Layout Editor.

The Layout Editor displays a panel on the left side of the screen. If you view a layout that has already been saved, the panel is named using the statement definition name and the layout name. Otherwise, the panel name is the name of the statement definition followed by *Untitled*.

To review the data model sections:

**1.** Access the layout.

You can access a saved layout using the steps in the *[Consolidated Income Statement Case Study Task:](#page-202-0) [Accessing an Existing Layout \(Optional\)](#page-202-0)* section.

If you have saved a version, but have not saved a layout, complete steps 1-3 in section *[Consolidated Income](#page-202-0) [Statement Case Study Task: Accessing an Existing Layout \(Optional\)](#page-202-0)*, and then click Create Layout on the Report Definition panel on the Revise Statement Definitions form, and then select the Table template on the Create Layout window of the Layout Editor.

If you have not yet saved a version or layout, complete steps 1-4, and then 17-19 in the *[Consolidated Income](#page-200-1) [Statement Case Study Task: Create a Layout Version and Extract the Data Sample](#page-200-1)*section.

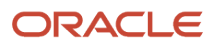

**2.** Review the following sections in the Sections folder on the Data Source tab of the panel:

◦ System

The System section lists information about the system in which the data model is generated, such as the environment and the time. You can use these elements in your layout.

◦ Reportvariables (report variables)

The report variables section lists the parameters of the version that you used to generate the data model. You can include the parameters in the layout.

◦ <*Statement Definition Section Name*>

The panel includes a folder and sub-folders for each section that you created in the statement definition. You can use the element in the folders in your layout. For example, the Consolidated Revenue folder includes folders for Columnmasks (column masks) and Rowsets (row sets). When using the elements in your layout, be sure to use the elements for the associated statement definition section. For example, if you use the Object Account Description from the Consolidated Revenue folder, be sure to use the columns from the Consolidated Revenue folder when you create the layout section for the consolidated revenue.

◦ Reportdefinitionforbip (report definition for bip)

The report definition for BIP section includes the elements for the row definitions and column definitions that the system passed to the Layout Editor. You can use the elements in the report definition.

**3.** Review the list of elements in the Components folder of the panel.

The Components folder lists the components that you can use in the layout, such as a table, chart, or image. **4.** Review the following sections on the Properties tab of the panel:

◦ Font

The Font section includes formatting options for text.

◦ Appearance

The Appearance section includes formatting options for the layout elements, such as grid lines for tables.

Other sections appear on the Properties tab based on the element that you select in the layout. Because you will not use any other sections on the Properties tab, they are not discussed in this case study.

**Note:** *[OVFS Components in the Data Model](#page-102-0)*.

## Consolidated Income Statement Case Study Task: Add OVFS Components and Elements

To move OVFS components and elements for the Revenue section into the table grid of the layout, complete the following steps:

- **1.** Navigate to the Rowset section in the Consolidated Revenue folder in the Data Source panel and drag-and-drop the following list items into the table grid:
	- Current Period Actual
	- Last Year Actual
	- Object Account Description

The sections for the Gross Margin, Operating Income, Net Profit Before Tax, Other Income and Expenses, and Net Profit or Loss are based on a subtotal row definition. Instead of using the Object Account Description in the layout section, use the Section Description for each of these sections.

- Year to Date Actual
- Last Year to Date Actual
- **2.** Click the **Save** icon to save your layout.
- **3.** Complete this step if you have not previously saved and named your layout.

On the Save Layout form, enter **Consolidated Income Statement** in the Layout name field, and then click **Save**.

**CAUTION:** If you need to exit the BI Publisher Layout Editor, do not click the Sign Out icon or you will log out of the server. Instead, click the **Close** icon (the X in the upper right corner of the window) to exit the window.

After you complete the steps in this task for the Revenue section, your statement layout should look like the following image:

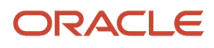

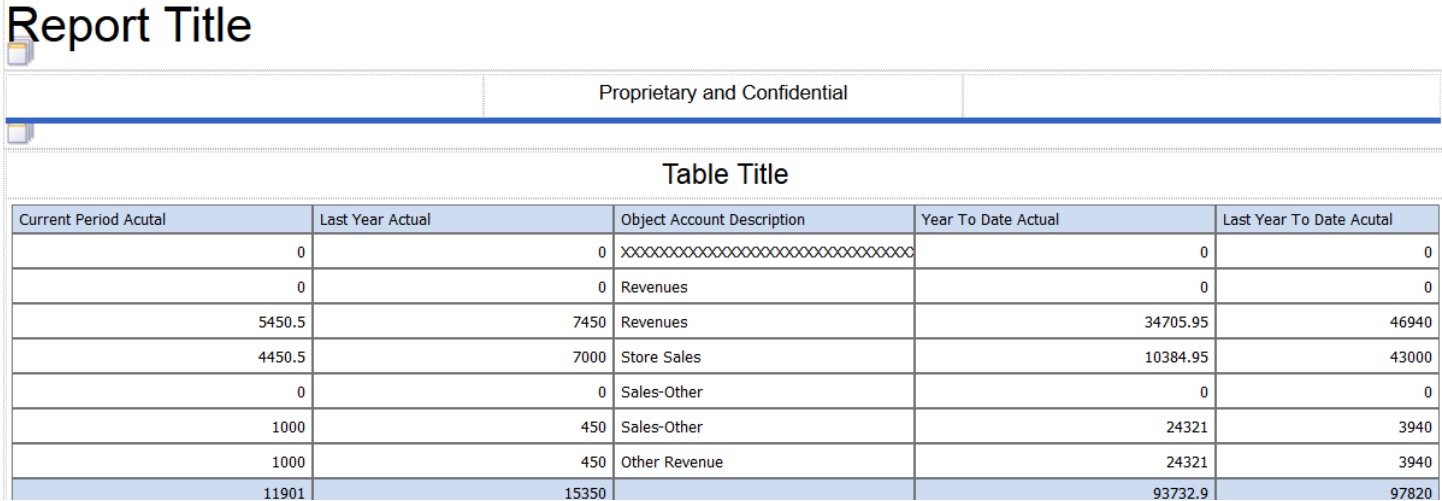

#### Consolidated Income Statement Case Study Task: Remove BI Publisher Layout Editor Totals from the Grid

**Note:** You can access an existing layout that was created for the One View Financial Statements feature only by using the Manage Layout option on the Work with Statement Definition form. If you exited the Layout Editor after you completed the last set of steps and need to re-access an existing layout, see *[Consolidated Income Statement Case](#page-202-0) [Study Task: Accessing an Existing Layout \(Optional\)](#page-202-0)*.

The Layout Editor totals the values in the columns that you place in the table grid. However, you selected the Enable Level of Detail Rollup check box when you set up your row definition, so the OVFS process generated subtotals and totals based on the level of detail. Additionally, you included subtotal sections in your report definition to generate subtotals. You will remove the totals generated in the Layout Editor and retain the totals generated by the OVFS process.

To remove BI Publisher Layout Editor totals from the grid, complete the following steps:

- **1.** Select the table in the layout.
- **2.** In the Show section of the Table tab, select the table icon that does *not* have the bottom line highlighted.
- **3.** Click the **Save** icon to save your layout.

**CAUTION:** If you need to exit the BI Publisher Layout Editor, do not click the Sign Out icon or you will log out of the server. Instead, click the **Close** icon (the X in the upper right corner of the window) to exit the window.

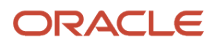

## Consolidated Income Statement Case Study Task: Change the Width of Columns

You need to make room in the layout table for more columns, so you will change the width of the columns currently in the layout.

To change the width of columns in the layout, complete the following steps:

- **1.** Select the column or columns for which you want to change the width.
- **2.** In the Appearance section of the Properties tab, click in the Width field and enter **100** for the numeric columns, and enter **200** Object Account Description column.
- **3.** Click the **Save** icon to save your layout.

**CAUTION:** If you need to exit the BI Publisher Layout Editor, do not click the Sign Out icon or you will log out of the server. Instead, click the **Close** icon (the X in the upper right corner of the window) to exit the window.

After you complete the steps in this section, your layout will look like the following image:

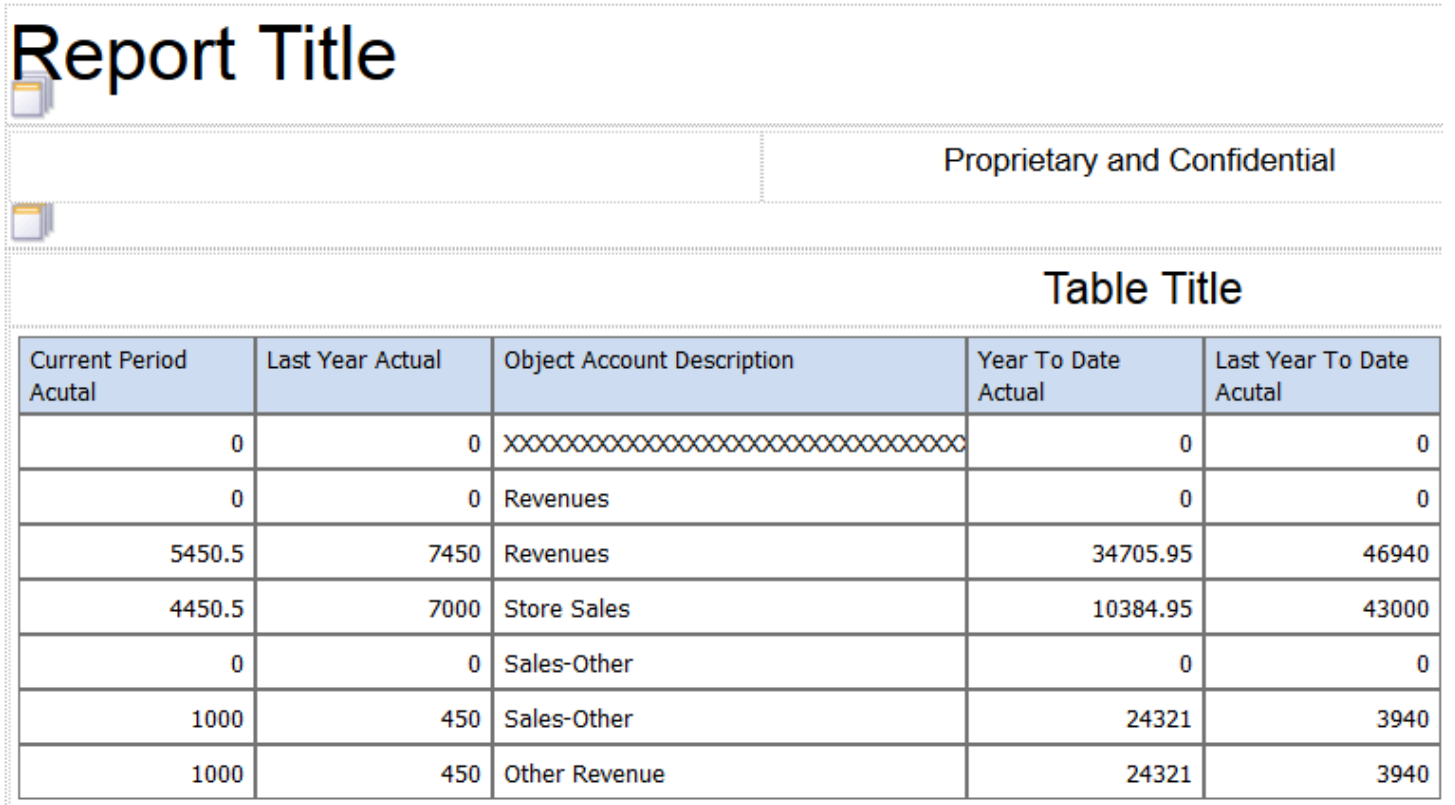

## Consolidated Income Statement Case Study Task: Sequence **Accounts**

**Note:** You sequence accounts for only the Revenue, Direct Costs, General and Admin Expenses, Other Income and Expenses, and Income Tax sections in your layout.

**Note:** You can access an existing layout that was created for the One View Financial Statements feature only by using the Manage Layout option on the Work with Statement Definition form. If you exited the Layout Editor after you completed the last set of steps and need to re-access an existing layout, see *[Consolidated Income Statement Case](#page-202-0) [Study Task: Accessing an Existing Layout \(Optional\)](#page-202-0)*.

The account descriptions as initially provided in the Object Account Description column are sorted by the object account number. You need to display the descriptions by the level of detail.

Because you selected the Enable Level of Detail Rollup option in the row definition that you set up, the Rowset section includes the Lod Sequence element. This element enables you to sort the account balances by the level of detail in your chart of accounts.

To sequence the description and corresponding account balances, complete the following steps:

**1.** Locate the Lod Sequence element in the Rowset section for the Revenue section and drag-and-drop it into your layout.

The placement of the list item in the layout is not important, but placing it at the far left side of the table will make it easier to account for the space that it uses in the table when you later format the columns.

- **2.** Select the Lod Sequence column and then click the **Ascending Order** icon on the Column tab of the layout window.
- **3.** Click the **Save** icon to save your layout.

**CAUTION:** If you need to exit the BI Publisher Layout Editor, do not click the Sign Out icon or you will log out of the server. Instead, click the **Close** icon (the X in the upper right corner of the window) to exit the window.

After you complete the steps in this task, your statement layout should look like the following image:

## **Report Title**

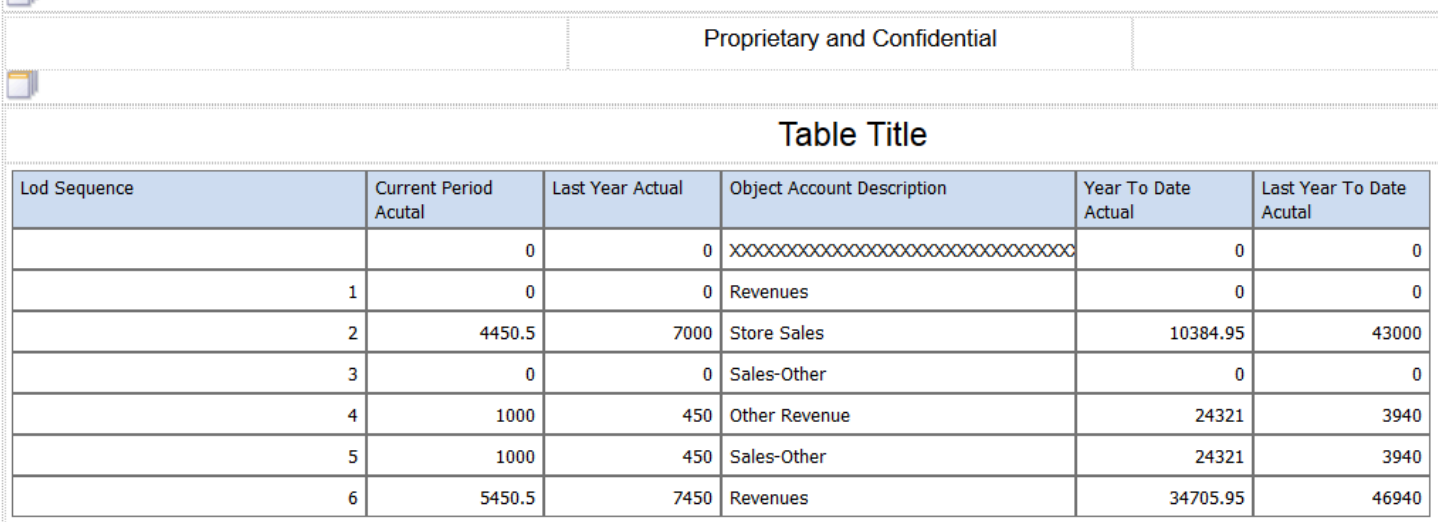

#### <span id="page-208-0"></span>Consolidated Income Statement Case Study Task: Remove Grid Lines

You can remove the grid lines in the layout table at any point while working in your layout.

To remove grid lines:

**1.** Select the column or columns from which to remove the grid lines.

You can select multiple columns and apply the change to all of the selected elements.

**2.** In the Appearance section of the Properties tab, click in the field next to any of the border options.

For example, click in the field next to the Border Bottom field.

Instead of using the option on the Properties tab, you can also use the Set Borders option on the Table tab.

- **3.** Select the **Use same value for all sides** check box.
- **4.** Select **None** from the Style list and then click **OK**.
- **5.** Click the **Save** icon to save your layout.

After you complete the steps in this section, your layout will look like the following image:

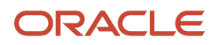

# **Report Title**

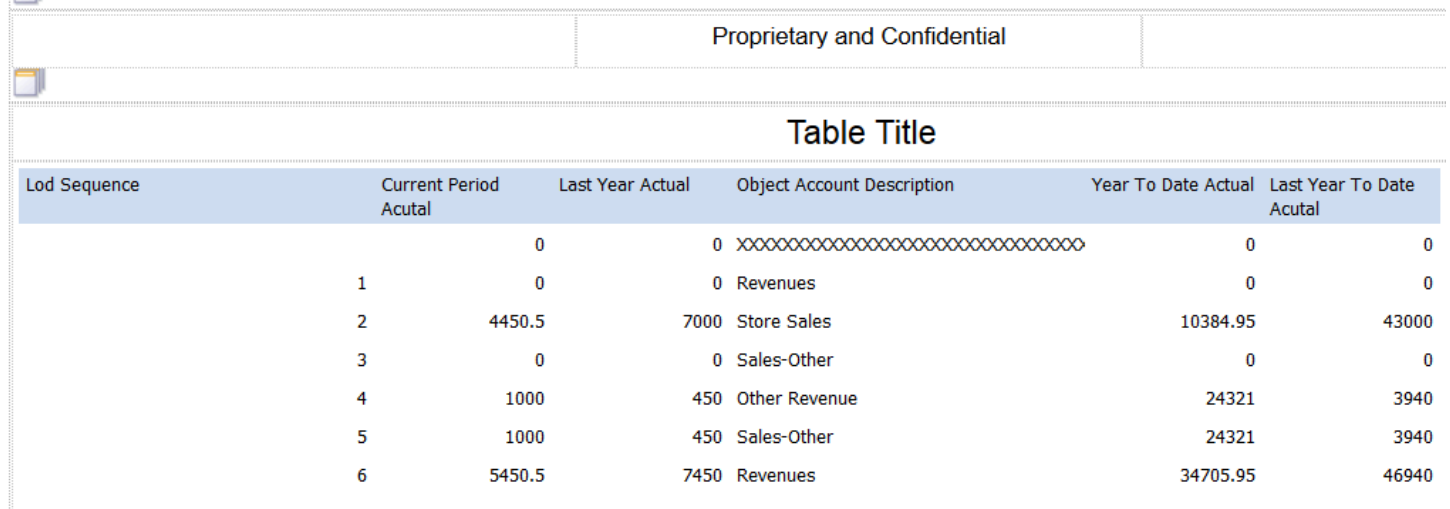

**CAUTION:** If you need to exit the BI Publisher Layout Editor, do not click the Sign Out icon or you will log out of the server. Instead, click the **Close** icon (the X in the upper right corner of the window) to exit the window.

## Consolidated Income Statement Case Study Task: Hide a Column in the Layout

You placed the LOD Sequence element in your grid so that you could use it to sequence your accounts. However, you do not want that element to be visible on your statement output. You can apply formatting to hide the column from view.

To hide a column in the layout, complete the following steps:

**1.** Select the column heading in the grid.

For this section of the case study, select the Lod Sequence column heading.

**2.** Enter **0** in the Label field in the Misc section on the Properties tab.

You change the value in this field to a single character so that the header text does not take up much room in the layout.

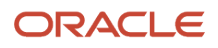

- **3.** Set the background and text colors to white:
	- **a.** In the Appearance section of the Properties tab, click the field for the Background Color.
	- **b.** On the Color Picker window, select the box for White and then click **OK**.

**Note:** Do not select the white box that has an X in the box. The white color is not used in the statement output if you select that box.

- **c.** In the Font section of the Properties tab, click the field for the Color field.
- **d.** On the Color Picker window, select the box for White and then click **OK**.

**Note:** Do not select the white box that has an X in the box. The white color is not used in the statement output if you select that box.

- **4.** Select the cells in the column and repeat Step 3.
- **5.** Change the width of the column so that it does not take up much space in the table grid:
	- **a.** Select the cells in the columns.

You must select the table cells, not the table header or footer.

**b.** In the Appearance section of the Properties tab, click the field for Width, and enter **2**.

Leave the default measurement of px (pixel).

**6.** Click the **Save** icon to save your layout.

**CAUTION:** If you need to exit the BI Publisher Layout Editor, do not click the Sign Out icon or you will log out of the server. Instead, click the **Close** icon (the X in the upper right corner of the window) to exit the window.

After you complete the steps in this section, your layout should look like the following image:

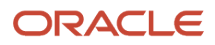

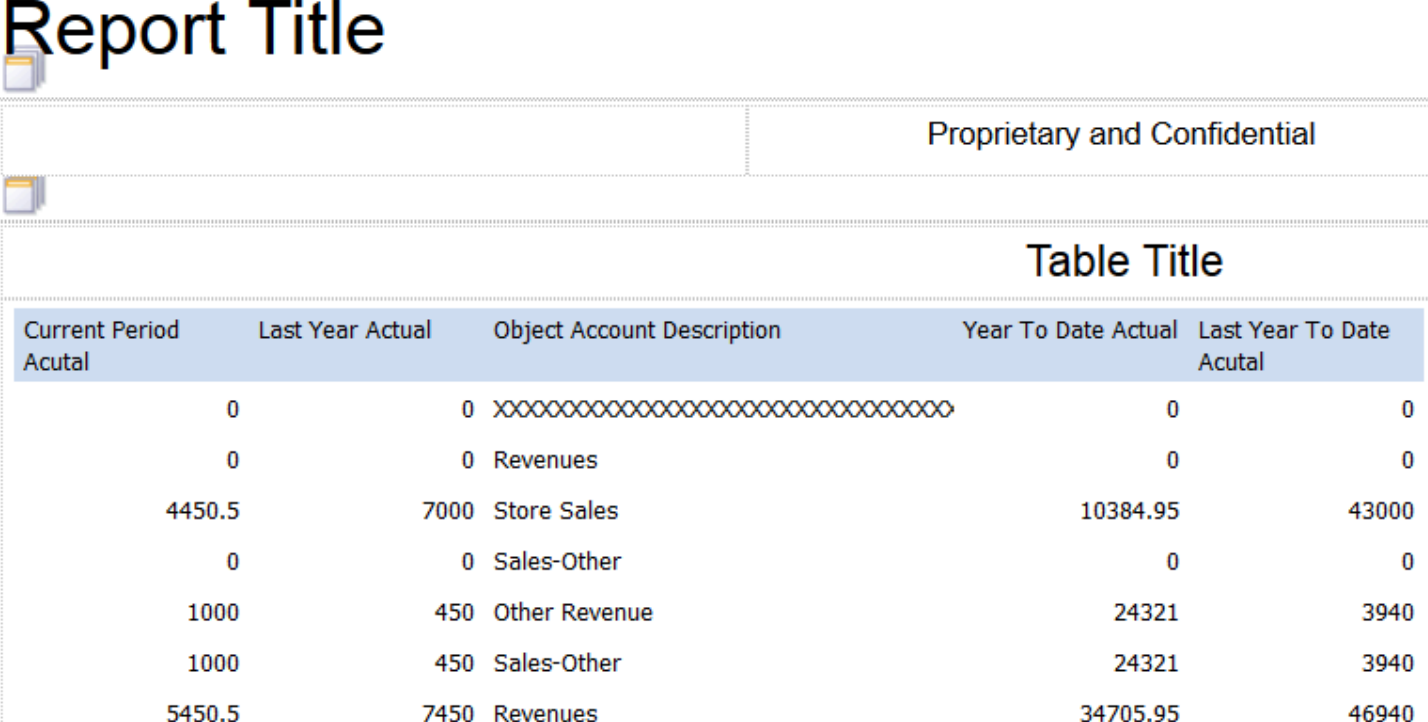

### Consolidated Income Statement Case Study Task: Add the Percent of Revenue Columns

<span id="page-211-0"></span>**Note:** You can access an existing layout that was created for the One View Financial Statements feature only by using the Manage Layout option on the Work with Statement Definition form. If you exited the Layout Editor after you completed the last set of steps and need to re-access an existing layout, see *[Consolidated Income Statement Case](#page-202-0) [Study Task: Accessing an Existing Layout \(Optional\)](#page-202-0)*.

**Note:** Use the steps in this section when setting up the Revenue, Direct Costs, General and Admin Expenses, Other Income and Expenses, and Income Tax sections. Use the steps in *[Consolidated Income Statement Case Study Task:](#page-236-0) [Add the Percent of Revenue Columns in Subtotal Sections](#page-236-0)* when setting up the Gross Margin, Operating Income, Net Profit Before Tax, Other Income and Expense, and Net Profit or Loss layout sections.

When you planned your consolidated income statement, you decided that you want to see the percent of total revenue for the account balances retrieved. You also want to include a column that shows the percent of change from last year to date to current year to date. Because the JD Edwards EnterpriseOne tables do not store those values, you must set up columns in the BI Publisher Layout Editor to calculate the values.

To create the calculated columns for the percent of revenue, you need to divide the balances in the Current Period Actual, Last Year Actual, Year to Date Actual, and Last Year to Date Actual columns by the total revenue. You created a section in the statement definition for Total Revenue, so you have the total revenue account balances to work with in the layout editor, even though you do not have a separate section on the statement layout for total revenue.

Financial statements often show revenue balances with the sign reversed. You already reversed the sign for revenue accounts in both the Consolidated Revenue and Total Revenue sections when you selected the Reverse Sign check box for the row definitions.

To add the percent of revenue columns for the Revenue section, complete the following steps:

**1.** Locate the <column name> for the section that you are working with in the Revenue section of the Data Model.

For example, on the Data Source tab, scroll to the Revenue section and select Current Period Actual from the Rowset subsection.

**2.** Drag-and-drop the column in the grid, placing it to the right of the existing <column name>.

You placed the <column name> in the layout in another task. You will not change that column. Instead, you place another copy of the column in the layout so that you can perform a calculation on the new column to get the percent of total revenue.

- **3.** Double-click in the column title area and change the title of the column to **% of Rev**.
- **4.** Select the cells in the column, and then click the **Define Custom Formula** icon in the Formula section of the Column tab.
- **5.** In the Function window, select **Division**.

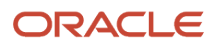

#### **6.** Complete the following steps:

- **a.** In the Function: Division section, select the **Divisor** option.
- **b.** In the Parameter: Divisor section, select the **Field** option.
- **c.** In the Field list, scroll to and select the <column name> value from the *Total Revenue* section of the list.
- **d.** Click **OK** on the Function window.

Your formula for the Current Period Actual column in the Revenue section should look like the following image:

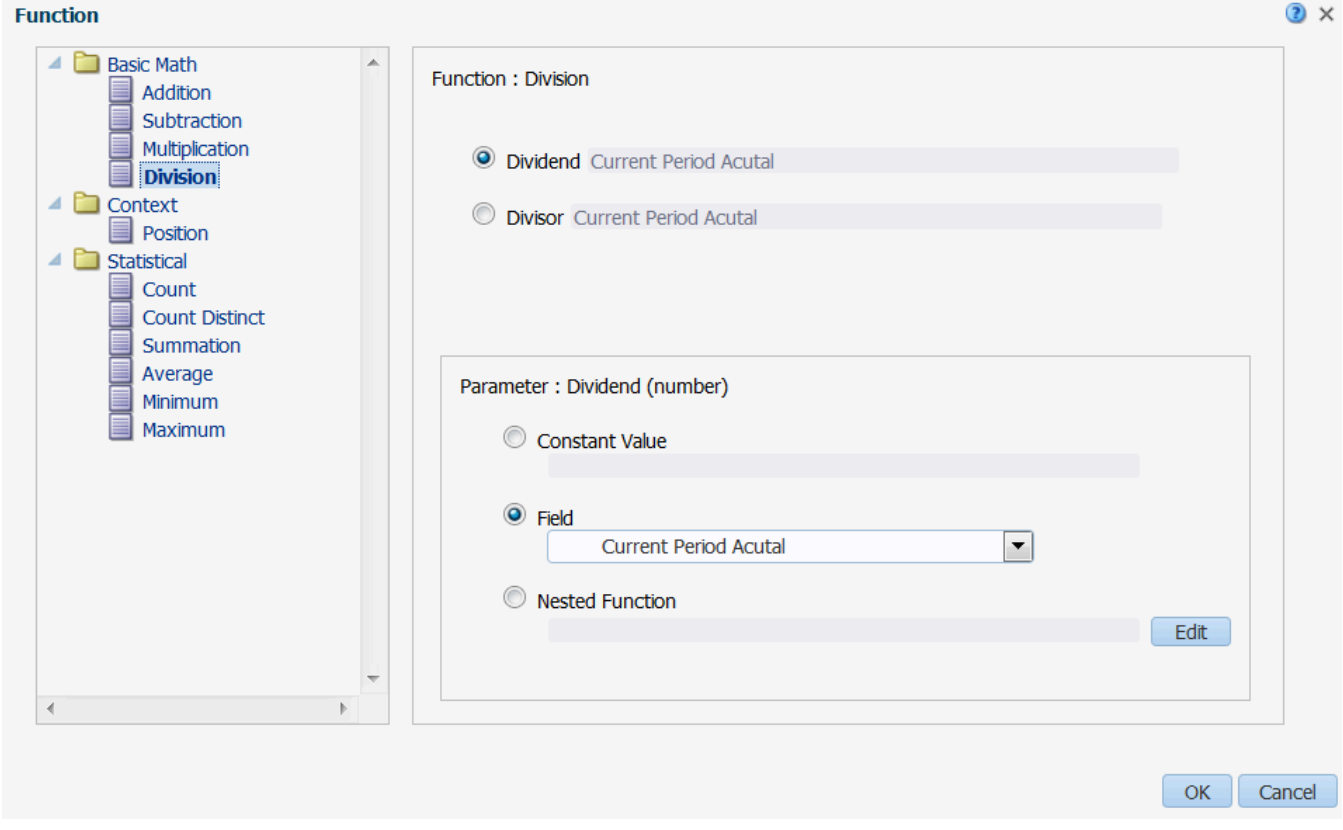

- **7.** Click the Arrow for the Data Formatting option on the Column tab, and then select **Percent**.
- **8.** Change the column width to **50**. You access the Appearance section on the Properties tab to change the width of the column.
- **9.** Click the **Save** icon to save your layout.
- **10.** Repeat Steps 1-9 to add the percent of revenue columns for the Last Year Actual, Year to Date Actual, and Last Year to Date columns.

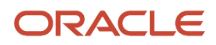

Substitute the Last Year Actual, Year to Date Actual, and Last Year to Date columns for the Current Period Actual column in Step 1, placing the column to the right of the column for which you are setting up the calculated column.

**11.** After you have added the percent of revenue column for the Current Period Actual, Last Year Actual, Year to Date Actual, and Last Year to Date columns, remove the grid lines.

See *[Consolidated Income Statement Case Study Task: Remove Grid Lines](#page-208-0)*.

**CAUTION:** If you need to exit the BI Publisher Layout Editor, do not click the Sign Out icon or you will log out of the server. Instead, click the **Close** icon (the X in the upper right corner of the window) to exit the window.

After you complete the steps in this task, your statement layout should look like the following image:

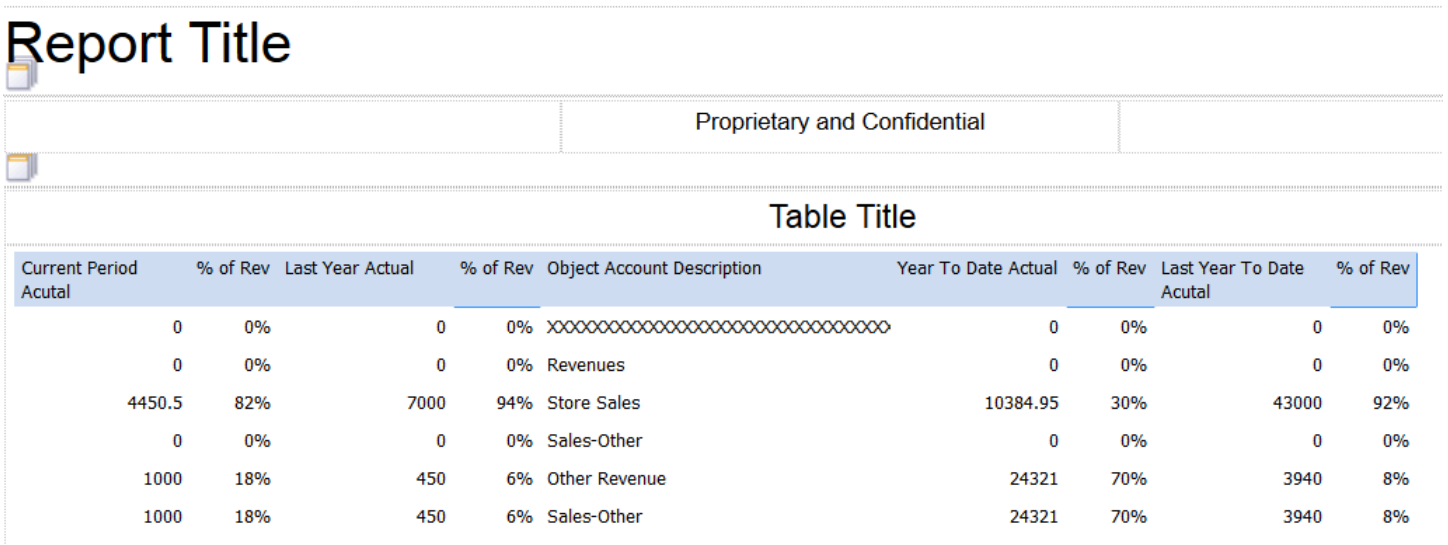

Consolidated Income Statement Case Study Task: Add the Percent of Change Calculated Column

<span id="page-214-0"></span>**Note:** You can access an existing layout that was created for the One View Financial Statements feature only by using the Manage Layout option on the Work with Statement Definition form. If you exited the Layout Editor after you completed the last set of steps and need to re-access an existing layout, see *[Consolidated Income Statement Case](#page-202-0) [Study Task: Accessing an Existing Layout \(Optional\)](#page-202-0)*.

When you planned your consolidated income statement, you decided that you want to reverse the sign of the revenue accounts so that the output shows revenue balances as a positive value instead of in the negative values in which the revenue balances are stored in the EnterpriseOne tables.

The steps in this section describe one set of steps to create a formula to achieve the desired results. In your production environment, you might choose to use a different set of steps to create the formula.

To add the percent of change calculated columns for the Revenue section:

- **1.** Locate the Last Year to Date Actual column in the Revenue section of the Data Model.
- **2.** Place a copy of the Last Year to Date Actual column in the far right-side of your layout.
- **3.** Change the column name to **% of Chg**.
- **4.** Select the cells in the column, and then click the **Define Custom Formula** icon in the Formula section of the Column tab.
- **5.** In the Function window, select **Division**.
- **6.** In the Function: Division section, select the **Dividend** option.
- **7.** In the Parameter: Dividend section, select the **Nested Function** option, and then click the **Edit** button next to the Nested Function option.

The system opens a second Function window.

- **8.** On the second Function window, select **Subtraction** from the Basic Math section.
- **9.** Select the **Minuend** field, and in the Parameter: Minuend section, select **Year to Date Actual** from the appropriate section in the list for the Field option.
- **10.** Click **OK** on the Function form.

The system closes the second Function window and returns you to the first Function window.

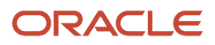
#### **11.** Click **OK** on the Function window.

After you complete the steps for the percent of change column, your formula should look like the following image:

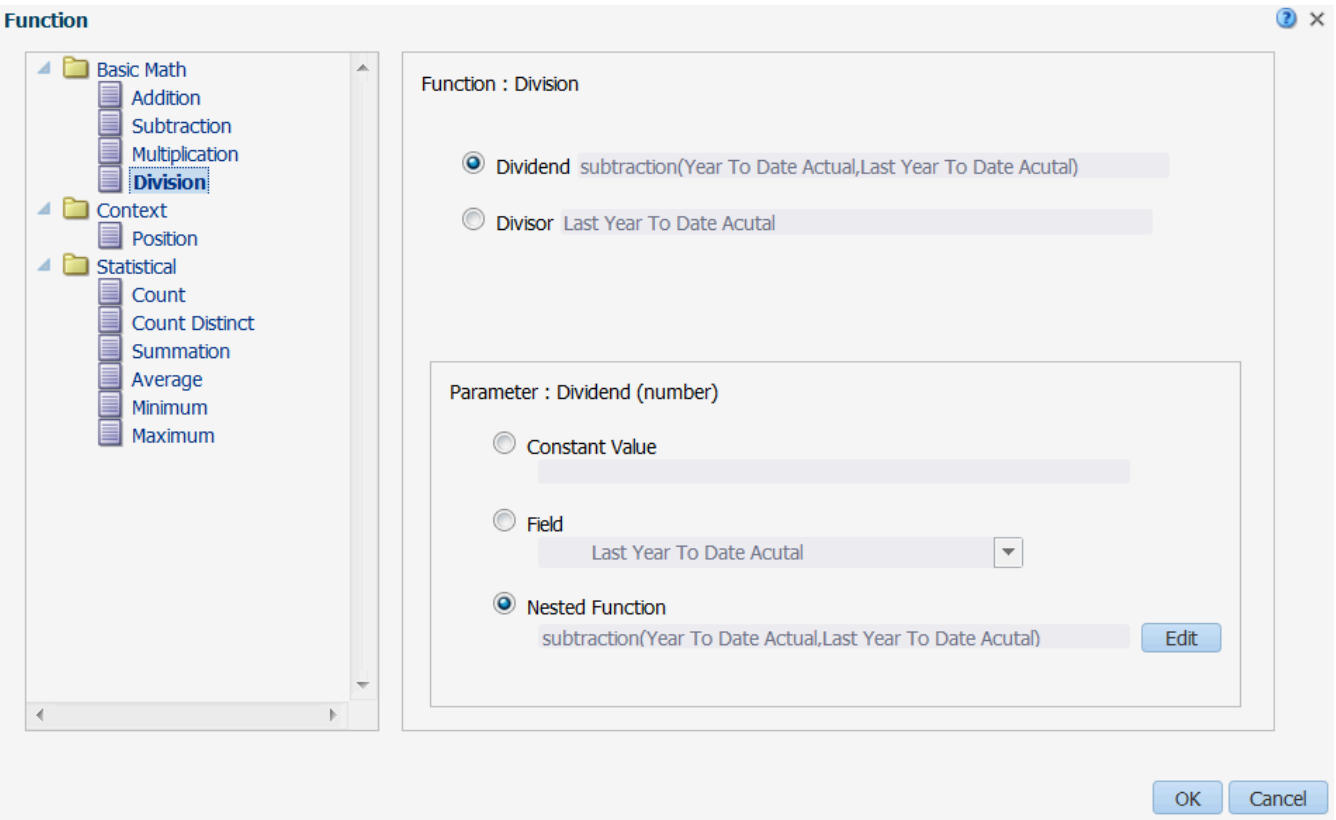

- **12.** Click the Arrow for the Data Formatting option on the Column tab, and then select **Percent**.
- **13.** Change the column width to **50**.

You access the Appearance section on the Properties tab to change the width of the column.

- **14.** Remove the grid lines.
- **15.** Click the **Save** icon to save your layout.

After you complete the steps in this section, you layout will look like the following image:

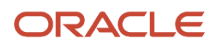

# **Report Title**

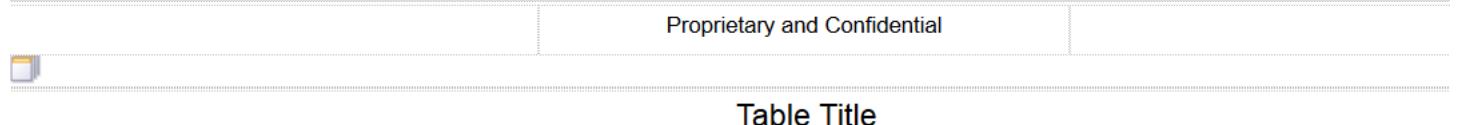

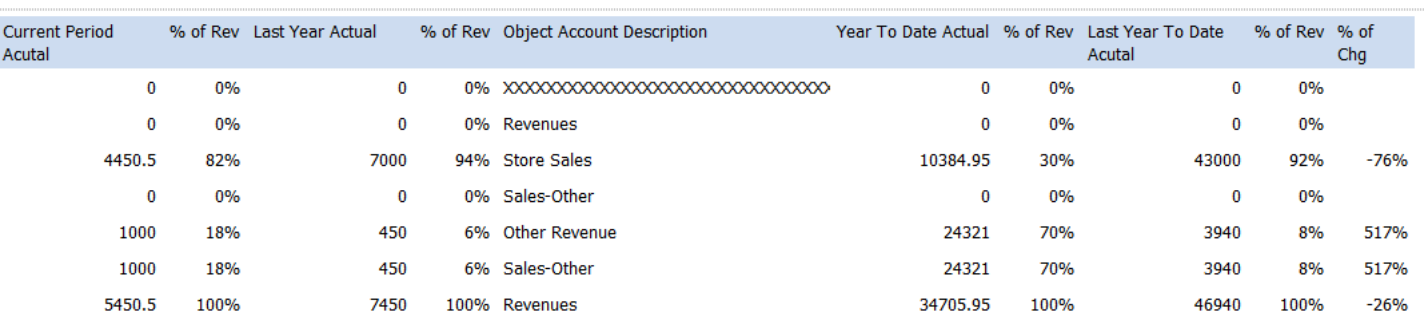

**CAUTION:** If you need to exit the BI Publisher Layout Editor, do not click the Sign Out icon or you will log out of the server. Instead, click the **Close** icon (the X in the upper right corner of the window) to exit the window.

## <span id="page-217-0"></span>Consolidated Income Statement Case Study: Format the Columns in the Layout Tables

You can apply formatting to the columns and other elements in your layout at any time you choose. In this case study, the formatting is grouped together for ease of use.

## Consolidated Income Statement Case Study Task: Format the Object Account Descriptions Text

<span id="page-217-1"></span>**Note:** You can access an existing layout that was created for the One View Financial Statements feature only by using the Manage Layout option on the Work with Statement Definition form. If you exited the Layout Editor after you completed the last set of steps and need to re-access an existing layout, see *[Consolidated Income Statement Case](#page-202-0) [Study Task: Accessing an Existing Layout \(Optional\)](#page-202-0)*.

When you set up your row definition, you selected the Enable Level of Detail Rollup check box. In the statement version that you ran, you also specified detail level 6 for the rollup. Because you enabled the level of detail, you can use the

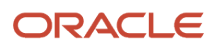

levels as a basis for formatting the account descriptions and balances. The steps in this section have you format levels of detail 4, 5, and 6. You could also format levels 7 and 8 by specifying an indentation level for them.

**Note:** The Description column has a row of Xs along the top of the column cells, and the account balance columns have a 0 (zero) at the top of the column cells. These values indicate that the Description column is a string value and the account balances column are numeric values. The Xs and 0s do not print on the statement output, so there is no need to hide or format the values.

To format the descriptions text, complete the following steps:

- **1.** Select the Object Account Description column and select Highlight from the Conditional Formatting section on the Column tab.
- **2.** In the Highlight window, apply formatting for account descriptions at level of detail 4:
	- **a.** Select **Account Level of Detail** under the Rowset heading from the Revenue section of the Data Field list.

In the Highlight window, you must select the Account Level of Detail for the section you are working with.

- **b.** Enter **4** in the Value field.
- **c.** Click the **Bold** icon.
- **d.** Select **10pt** in the Size field.
- **e.** Click **OK**.

All account descriptions for level of detail 4 appear in the table grid with the formatting that you applied.

- **3.** In the Highlight window, apply formatting for account descriptions at level of detail 5:
	- **a.** Select **Account Level of Detail** under the Rowset heading from the Revenue section of the Data Field list.
	- **b.** Enter **5** in the Value field.
	- **c.** Click the **Bold** icon.
	- **d.** Enter **6** for the Text Indent value.
	- **e.** Click **OK**.

All account descriptions for level of detail 5 appear in the table grid with the formatting that you applied.

- **4.** In the Highlight window, apply formatting for account descriptions at level of detail 6:
	- **a.** Select **Account Level of Detail** under the Rowset heading from the Revenue section of the Data Field list.
	- **b.** Enter **6** in the Value field.
	- **c.** Enter **12** for the Text Indent value.
	- **d.** Click **OK**.

All account descriptions for level of detail 6 appear in the table grid with the formatting that you applied.

**5.** Click the **Save** icon to save your layout.

**CAUTION:** If you need to exit the BI Publisher Layout Editor, do not click the Sign Out icon or you will log out of the server. Instead, click the **Close** icon (the X in the upper right corner of the window) to exit the window.

After you complete the steps in this task, your statement layout should look like the following image:

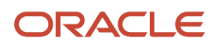

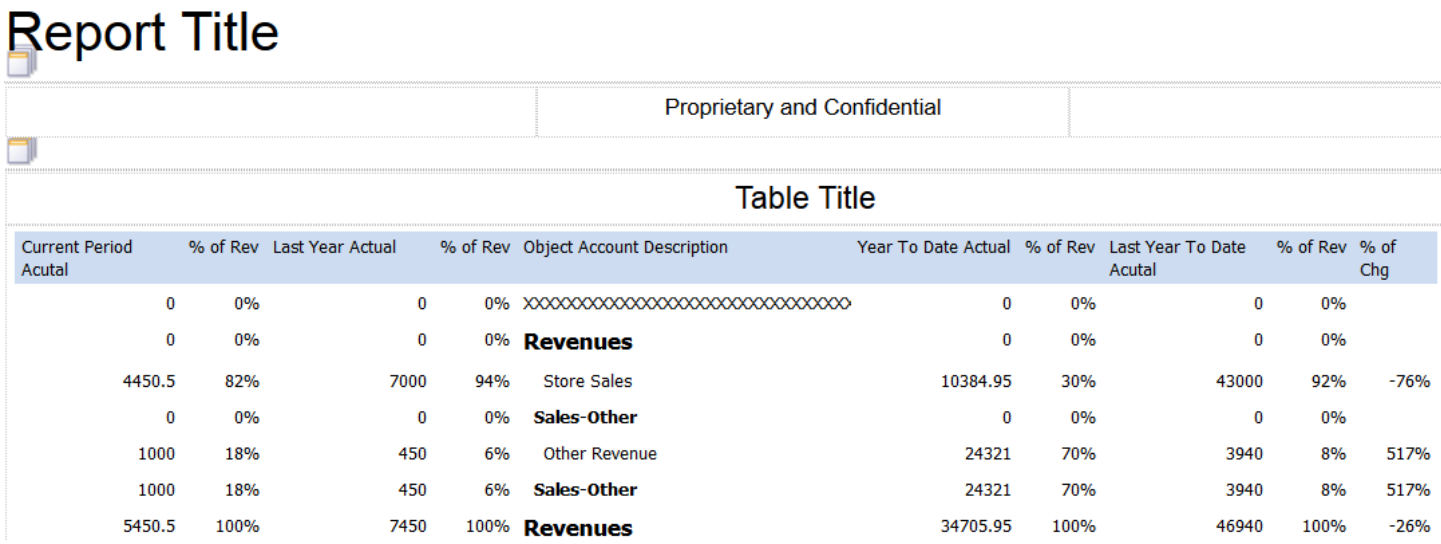

### Consolidated Income Statement Case Study Task: Format Account Balances Columns

<span id="page-219-0"></span>**Note:** You can access an existing layout that was created for the One View Financial Statements feature only by using the Manage Layout option on the Work with Statement Definition form. If you exited the Layout Editor after you completed the last set of steps and need to re-access an existing layout, see *[Consolidated Income Statement Case](#page-202-0) [Study Task: Accessing an Existing Layout \(Optional\)](#page-202-0)*.

You can format the appearance of the account balances in columns by applying column masks. You can perform other formatting tasks, such as hiding zero balances and making values appear in a bold text, for all columns with numeric values.

When you set up your row definition, you selected the Enable Level of Detail Rollup check box. In the statement version that you ran, you also specified detail level 6 for the rollup. Because you enabled the level of detail, you can use the levels as a basis for formatting the account descriptions and balances.

You must format each column separately because you must use the Account Level of Detail under the appropriate section name when you work in the Highlight window of the Conditional Formatting feature.

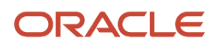

**Note:** The Description column has a row of Xs along the top of the column cells, and the account balance columns have a 0 (zero) at the top of the column cells. These values indicate that the Description column is a string value and the account balances column are numeric values. The Xs and 0s do not print on the statement output, so there is no need to hide or format the values.

In this section, you will complete the following tasks for all numeric columns, except the percent of revenue and percent of change columns:

- Hide zero balances.
- Apply column masks.
- Format account balances to match descriptions.

#### Consolidated Income Statement Task: Hide Zero Balances

To hide zero account balances, complete the following steps:

- **1.** Select the column, and then select Highlight from the Conditional Formatting section on the Column tab.
- **2.** In the Highlight window, perform the following steps:
	- Enter **0** in the Value field.
	- Click in the Color field, select the box for white on the Color Picker window, and then click OK.
	- Click in the Background Color field, select the box for white on the Color Picker window, and then click OK.

**Note:** Do not select the white box that has an X in the box. The white color is not used in the statement output if you select that box.

- **3.** Repeat Steps 1 and 2 for each column, including the percent of revenue and the percent of changes columns.
- **4.** Click the **Save** icon to save your layout.

**CAUTION:** If you need to exit the BI Publisher Layout Editor, do not click the Sign Out icon or you will log out of the server. Instead, click the **Close** icon (the X in the upper right corner of the window) to exit the window.

After you complete the steps in this section, your layout will look like the following image:

# **Report Title**

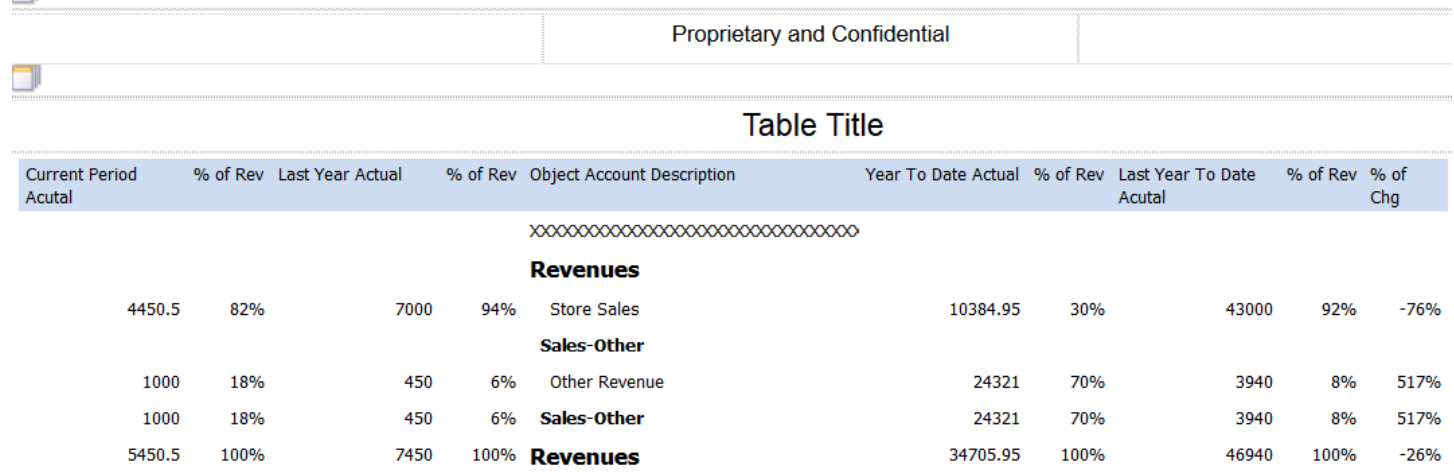

### Consolidated Income Statement Case Study Task: Apply Column Masks

Apply column masks to the Current Period Actuals, Last Year Current Period Actuals, Year to Date Actual, and Last Year to Date Actual columns to format the decimal places in the account balances.

To apply column masks, complete the following steps:

**1.** Highlight the column cells to which to apply the mask.

For example, select the cells in the Current Period Actuals column to apply a mask to the account balances in the Current Period Actuals column.

- **2.** Open the Properties tab.
- **3.** Click in the Formatting Mask field in the Data Formatting section.
- **4.** Select the mask for the column selected.

For example, select the **Current Period Actuals Mask** if you selected the Current Actuals column. Be sure to select the column mask for the column from the section that you are formatting. For example, if you are formatting the Revenue section, select the Current Period Actuals Mask from the Revenue section.

**5.** Repeat Steps 1-4 for each column.

**CAUTION:** If you need to exit the BI Publisher Layout Editor, do not click the Sign Out icon or you will log out of the server. Instead, click the **Close** icon (the X in the upper right corner of the window) to exit the window.

After you complete the steps in this task, your statement layout should look like the following image:

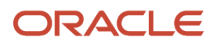

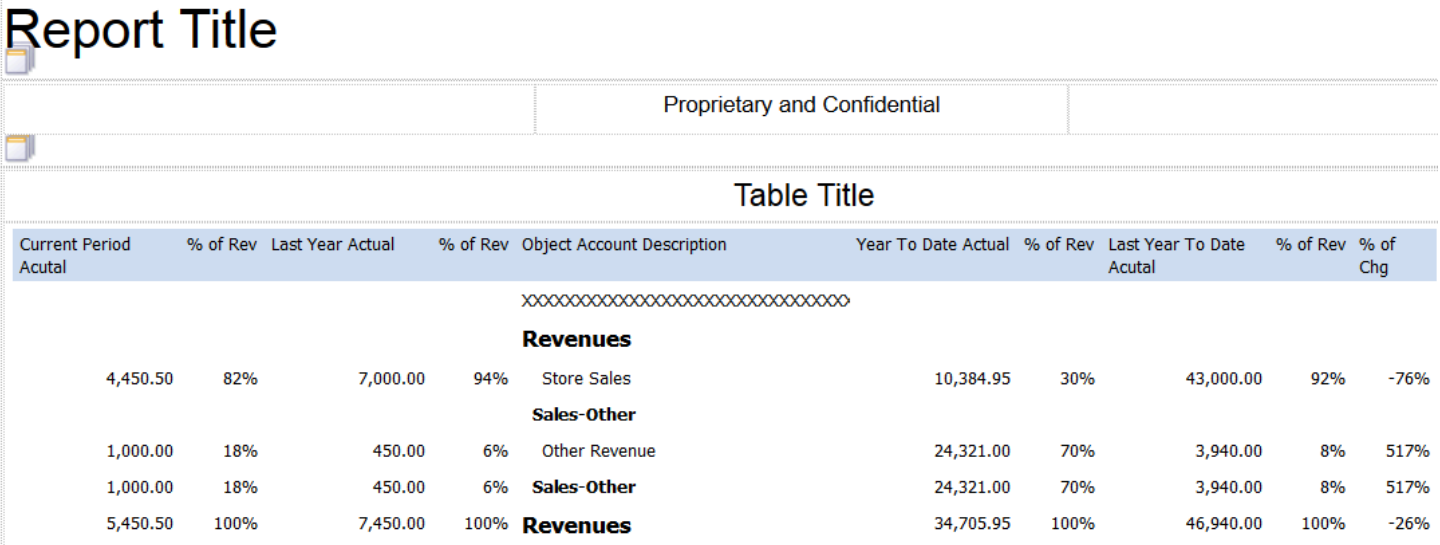

#### Consolidated Income Statement Case Study Task: Format Numeric Columns

Now that you have all of your columns in the layout for the first section, format the account balances to match the formatting in the Description column. In addition to the formatting that you applied to the Description column, you will add an underline to the totals of the account balances.

Complete the following steps for all of the numeric columns in the section.

To format the account balances, complete the following steps:

**1.** Select the account balance column and select Highlight from the Conditional Formatting section on the Column tab.

For example, select the column balances for the Current Period Actuals column.

- **2.** In the Highlight window, apply formatting for account balances at level of detail 4:
	- **a.** Select **Account Level of Detail** under the Rowset heading from the appropriate section of the Data Field list.

In the Highlight window, you must select the Account Level of Detail for the section you are working with. For example, when you are formatting the account balances in the Revenue section of your layout, you must select Account Level of Detail from that section in the list for the Data Field.

- **b.** Enter **4** in the Value field.
- **c.** Click the **Bold** and the **Underline** icons.
- **d.** Select **10pt** in the Size field.
- **e.** Click **OK**.

All account balances for level of detail 4 appear in the table grid with the formatting that you applied.

- **3.** In the Highlight window, apply formatting for account balances at level of detail 5:
	- **a.** Select **Account Level of Detail** under the Rowset heading from the appropriate section of the Data Field list.
	- **b.** Enter **5** in the Value field.
	- **c.** Click the **Bold** icon.
	- **d.** Click **OK**.

All account balances for level of detail 5 appear in the table grid with the formatting that you applied.

**CAUTION:** If you need to exit the BI Publisher Layout Editor, do not click the Sign Out icon or you will log out of the server. Instead, click the **Close** icon (the X in the upper right corner of the window) to exit the window.

After you complete the steps in this task, your statement layout should look like the following image:

## **Report Title**

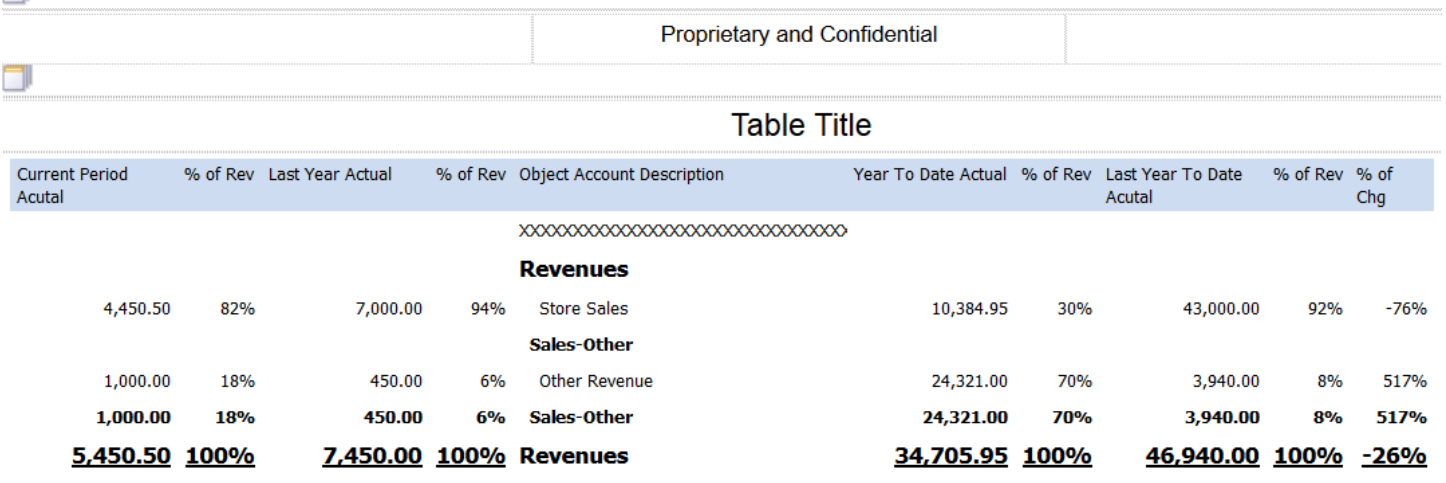

## Consolidated Income Statement Case Study: Modify Layout and Column Headers

**Note:** You add column headers to the header area once only. You removed the column headings from the grid area for each section in the statement layout.

You currently have the column headings for each column within the layout table. Text that is within the layout table prints on only the page on which the table prints. You want the column heading names to print on every page, so you must add the text in the header area of the statement layout and delete it from the layout table. After you add the column names in the header, you will remove the column names from the layout table.

You also want to change the text in the statement title, add the data stamp, and format footers.

In this task, you will:

- Add, delete, and format header elements.
- Remove column headers.

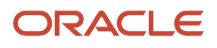

## Consolidated Income Statement Case Study Task: Add, Delete, and Format Headers Elements

**Note:** You can access an existing layout that was created for the One View Financial Statements feature only by using the Manage Layout option on the Work with Statement Definition form. If you exited the Layout Editor after you completed the last set of steps and need to re-access an existing layout, see *[Consolidated Income Statement Case](#page-202-0) [Study Task: Accessing an Existing Layout \(Optional\)](#page-202-0)*.

To replace the default text in the statement header and format the new text:

- **1.** Double-click on the heading named *Report Title*.
- **2.** Enter **Consolidated Income Statement**.
- **3.** Click the **Align to Center** icon on the Text tab to center the title.
- **4.** From the list in the Font area, select **16pt**.

To add the date stamp:

- **1.** In the System section on the Data Source panel, locate the Time list item and drag-and-drop it in the header area.
- **2.** In the Report Variables section, locate the Period Ending Date and drag-and-drop it below the header.
- **3.** Select the Period Ending Date element that you just placed in the header, and then click the **Align to Center** icon on the Text tab to center the period ending date.

To create and format column titles in the header:

- **1.** Select a grid cell in the header area.
- **2.** If the grid cell is empty and in the position in which you want the column titles, skip to Step 4; otherwise, continue with Step 3.
- **3.** Click the **Add a Row above** or **Add a Row below** icon in the Insert section of the Layout Grid Cell tab.
- **4.** Select the **Text Item** option from the Insert tab.
- **5.** Double-click in the text item cell, and enter **Current Period Actual**.
- **6.** Format the text using the options in the Font section on the Text tab:
	- Select **Tahoma**.
	- Change the font size to **10pt**.
	- Click the **Bold** icon.
- **7.** Add the following text in the Text Item cell:

**Note:** To have the text center properly, you might need to add a hard-return to put some of the text on a second line.

- **a. % Rev Actual**
- **b. Last Year Current Period Actual**
- **c. % Rev**
- **d. Description**
- **e. Year to Date Actual**
- **f. % Rev**
- **g. Last Year to Date Actual**
- **h. % Rev**
- **i. % Chg**
- **8.** Using your space bar, center each title you entered over the appropriate column.

a

You will need to preview the results to assure that the output has the titles in the correct positions. Centering the titles in the layout might not result in the titles being centered in the output.

#### See *[Consolidated Income Statement Case Study: Preview the Statement](#page-239-0)*.

**9.** Click the **Save** icon to save your layout.

**CAUTION:** If you need to exit the BI Publisher Layout Editor, do not click the Sign Out icon or you will log out of the server. Instead, click the **Close** icon (the X in the upper right corner of the window) to exit the window.

After you complete the steps in this section, your layout should look like the following image:

### **Consolidated Income Statement**

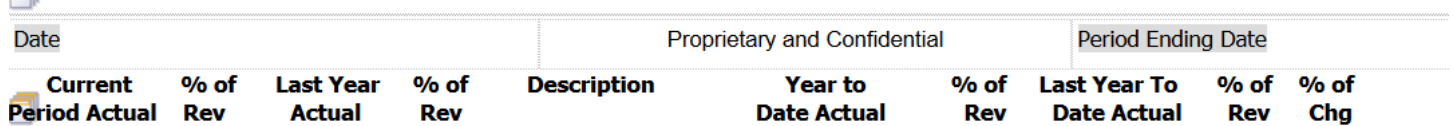

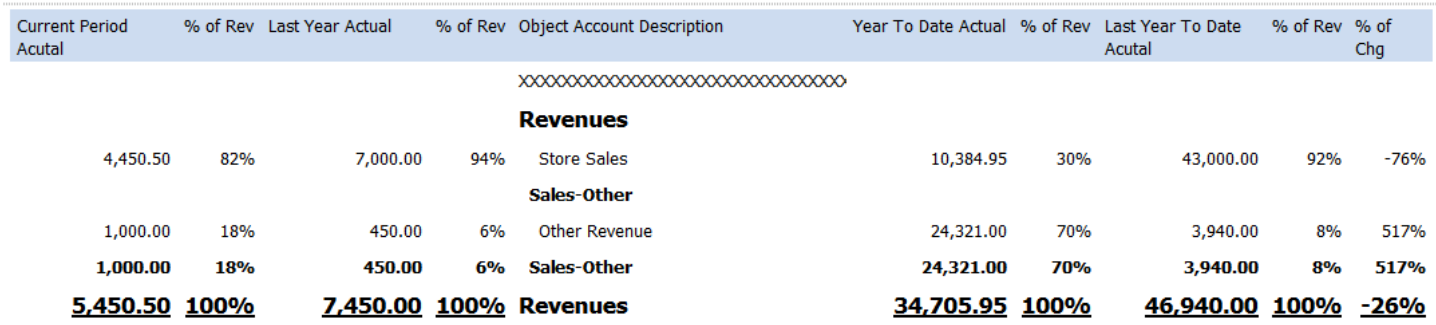

### Consolidated Income Statement Case Study Task: Remove Column Headings from the Layout Table

<span id="page-226-0"></span>**Note:** You can access an existing layout that was created for the One View Financial Statements feature only by using the Manage Layout option on the Work with Statement Definition form. If you exited the Layout Editor after you completed the last set of steps and need to re-access an existing layout, see *[Consolidated Income Statement Case](#page-202-0) [Study Task: Accessing an Existing Layout \(Optional\)](#page-202-0)*.

#### To remove column headings:

- **1.** Select the **Table Title** text and press **Delete**.
- **2.** Hide the column headings:
	- **a.** Select all of the headings, and then select the Background Color icon from the Table Column Header tab.
	- **b.** On the Color Picker window, select the box for White, and then click **OK**.

**Note:** Do not select the white box that has an X in the box. The white color is not used in the statement output if you select that box.

**c.** Select all headings, and then press **Delete**.

**CAUTION:** If you need to exit the BI Publisher Layout Editor, do not click the Sign Out icon or you will log out of the server. Instead, click the **Close** icon (the X in the upper right corner of the window) to exit the window.

After you complete the steps in this section, your layout should look like the following image:

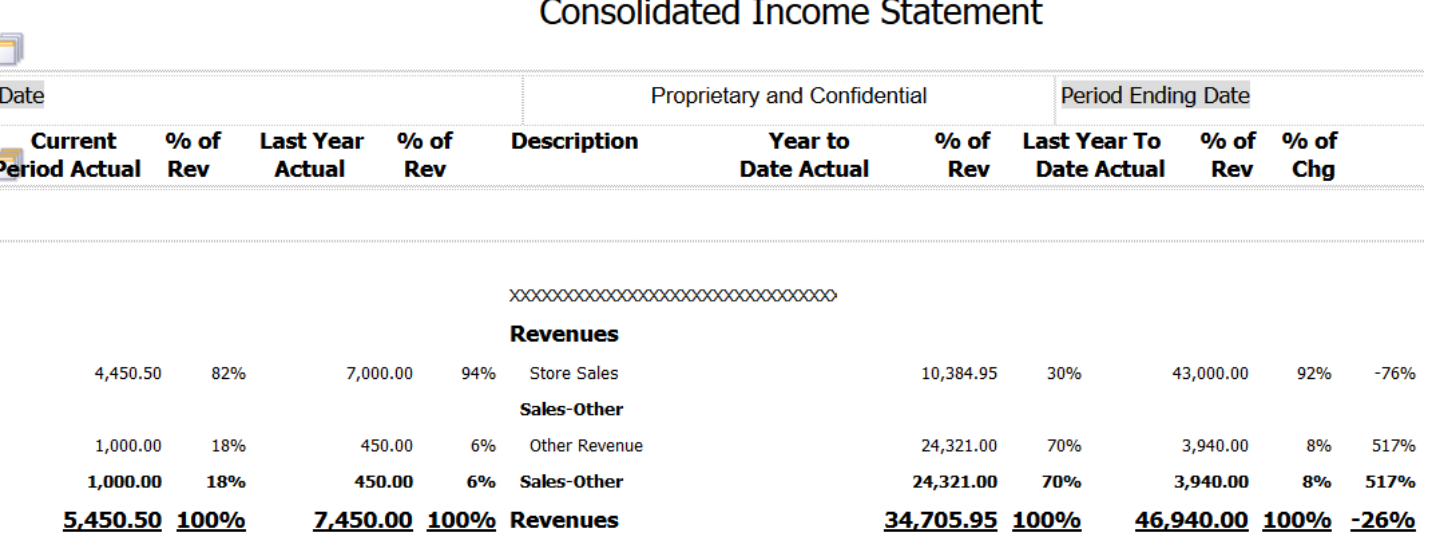

#### $\mathbf{1}$   $\mathbf{1}$   $\mathbf{1}$   $\mathbf{1}$ سي ال

# Consolidated Income Statement Case Study: Add Additional Sections to the Layout

If you have completed the steps in the *[Consolidated Income Statement Case Study: Set Up Layout Sections](#page-200-0)* and *[Consolidated Income Statement Case Study: Format the Columns in the Layout Tables](#page-217-0)* sections, you have completed the setup for the Revenue section of your statement. You now need to set up the remaining sections of your income statement.

The steps described in the *[Consolidated Income Statement Case Study: Set Up Layout Sections](#page-200-0)* and *[Consolidated](#page-217-0) [Income Statement Case Study: Format the Columns in the Layout Tables](#page-217-0)* sections described how to set up a section that includes a data type row definition. You will follow those steps, except the steps for reversing the sign in a column, for the other sections that contain a data type row definition.

The steps to set up a layout section that contains a subtotal type row definition are slightly different. You will use the list of tasks in the *[Consolidated Income Statement: List of Tasks for Subtotal Sections](#page-235-0)* section to set up those sections.

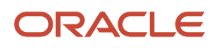

The following list describes the sections that you need to set up after you set up the Revenue section, and describes which set of steps to follow to set up the layout section:

• Direct Costs section

Place this section immediately following the Revenue section in your layout. This section is similar to the Revenue section. Use the steps listed in the *[Consolidated Income Statement: List of Tasks for Non-Subtotal](#page-235-1) [Sections](#page-235-1)* to create this layout section.

The following image shows the Direct Costs section in the layout:

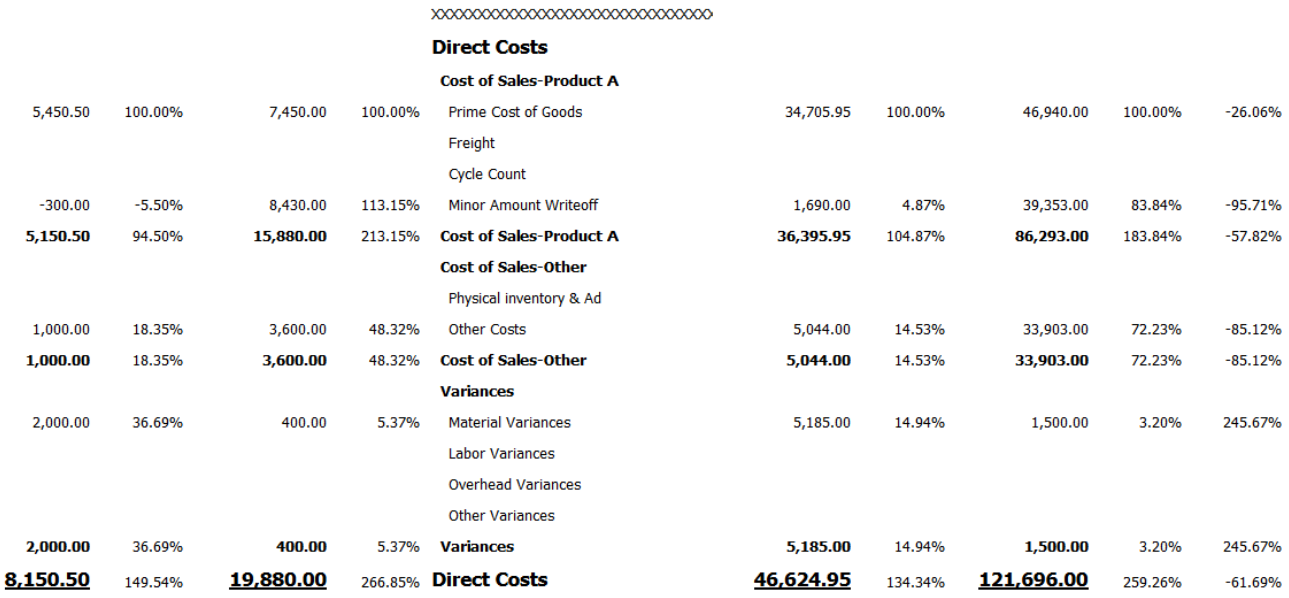

• Gross Margin section

Place the Gross Margin section immediately following the Direct Costs section. The Gross Margin section is based on a subtotal row definition. The One View Financial Statements process generated the subtotal amounts for the Current Period Actual, Last Year Current Period Actual, Year to Date Actual, and Last Year to Date Actual columns, but you must set up the Percent of Revenue and Percent Change columns in the layout.

Use the steps listed in the *[Consolidated Income Statement: List of Tasks for Subtotal Sections](#page-235-0)* section to create this layout section.

The following image shows the Gross Margin section in the layout:

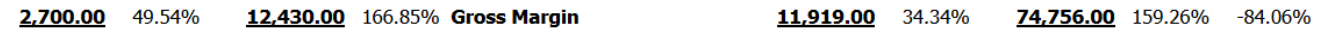

• General and Administrative Costs section

Place the General and Administrative Costs section immediately following the Gross Margin section. The General and Administrative Costs section is similar to the Revenue and Direct Costs sections. Use the steps

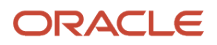

listed in the *[Consolidated Income Statement: List of Tasks for Non-Subtotal Sections](#page-235-1)* to create this layout section.

The following image shows the first part of the General and Administrative section in the Consolidated Income Statement layout:

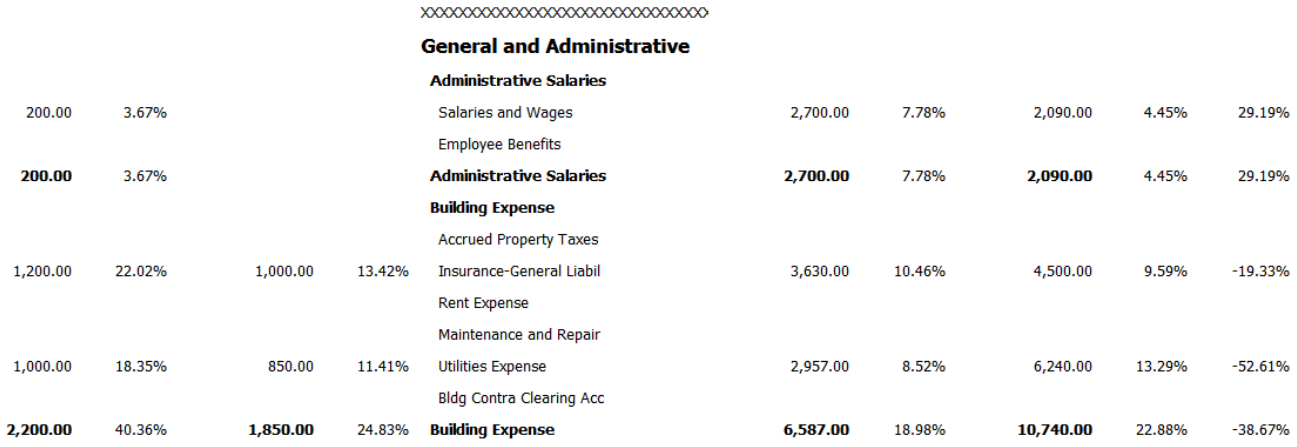

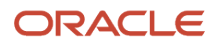

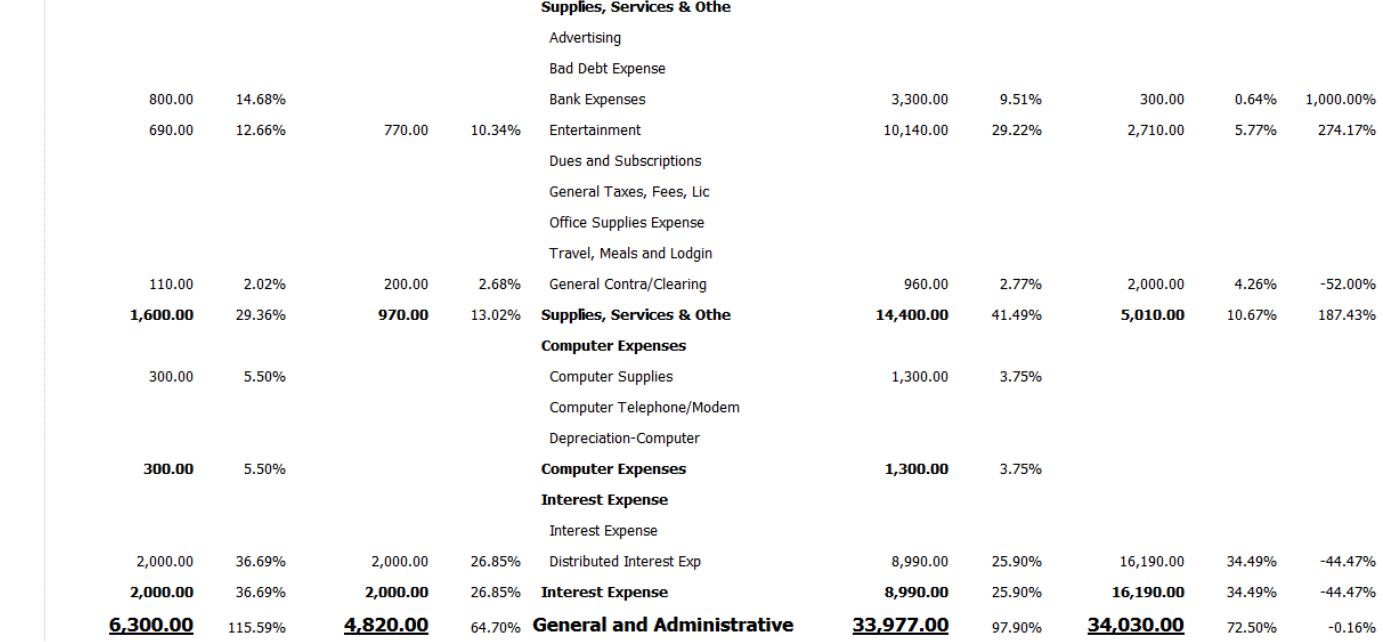

• Operating Income section

Place the Operating Income statement immediately after the General and Administrative section. The Operating Income section is based on a subtotal section in the statement definition. Use the steps listed in the *[Consolidated Income Statement: List of Tasks for Subtotal Sections](#page-235-0)* section to create this layout section.

The following image shows the Operating Income section in the Consolidated Income Statement layout:

9,000.00 165.12% 17,250.00 231.54% Operating Income 45,896.00 132.24% 108,786.00 231.76% -57.81%

#### • Other Income and Expense section

Place the Other Income and Expense section immediately after the Operating Income section. The Other Income and Expense section is similar to the Revenue section. Use the steps listed in the *[Consolidated Income](#page-235-1) [Statement: List of Tasks for Non-Subtotal Sections](#page-235-1)* to create this layout section.

The following image shows the Other Income and Expense section in the Consolidated Income Statement layout:

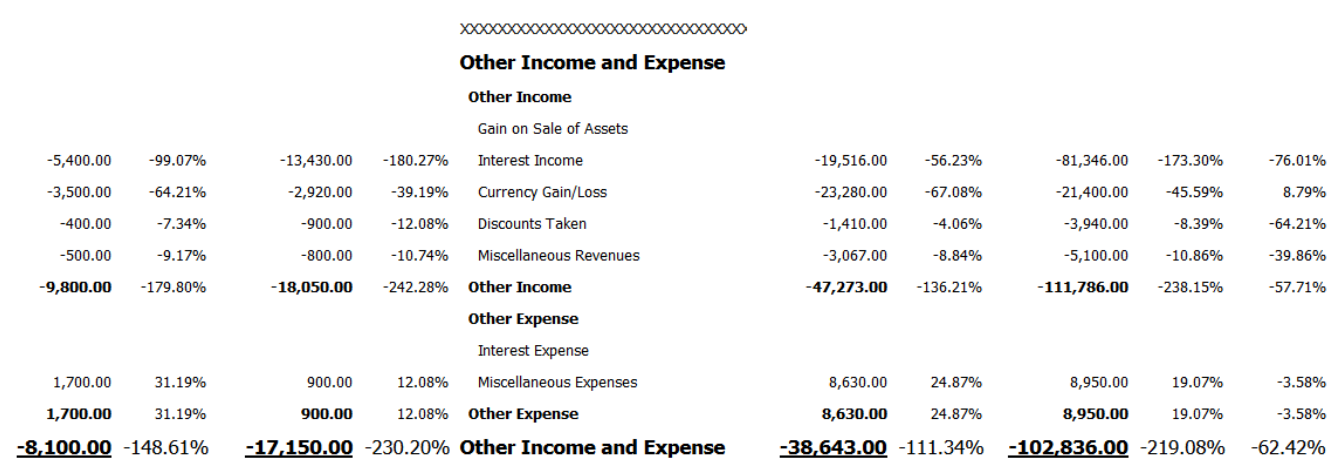

• Net Profit Before Tax section

Place this section directly after the Other Income and Expense section. The Net Profit Before Tax section is based on a subtotal section in the statement definition. Use the steps listed in the *[Consolidated Income](#page-235-0) [Statement: List of Tasks for Subtotal Sections](#page-235-0)* section to create this layout section.

The following image shows the Net Profit Before Tax section in the Consolidated Income Statement layout:

900.00 16.51%

1.34% Net Profit Before Tax 100.00

7,253.00 20.90% 5,950.00 12.68% 21.90%

#### • Income Taxes section

Place the Income Taxes section immediately after the Net Profit Before Tax section. The Income Taxes section is similar to the Revenue section. Use the steps listed in the *[Consolidated Income Statement: List of Tasks for Non-](#page-235-1)[Subtotal Sections](#page-235-1)* to create this layout section.

The following image shows the Income Taxes section in the Consolidated Income Statement layout:

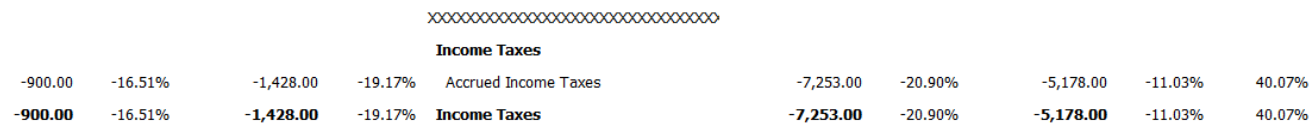

• Other Income and Expense section

The Other Income and Expense section is based on a subtotal section in the statement definition. Use the steps listed in the *[Consolidated Income Statement: List of Tasks for Subtotal Sections](#page-235-0)* section to create this layout section.

The following image shows the Other Income and Expense section in the Consolidated Income Statement layout:

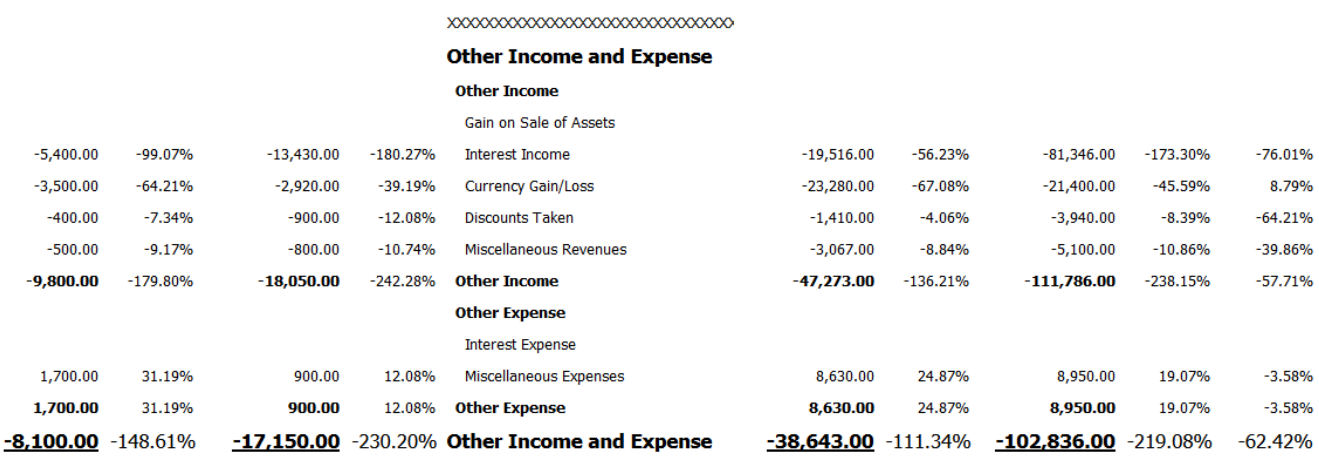

#### • Net Profit or Loss section

The Net Profit or Loss section is based on a subtotal section in the statement definition. Use the steps listed in the *[Consolidated Income Statement: List of Tasks for Subtotal Sections](#page-235-0)* section to create this layout section. The following image shows the Net Profit or Loss section in the Consolidated Income Statement layout:

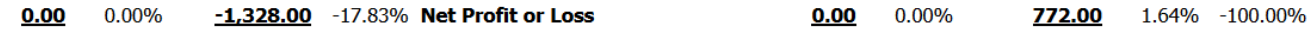

**Note:** You created a section named Total Revenue in your statement definition. You use that section in the calculation for the percent of revenue. You do not create a layout section in the Layout Editor for the total revenue.

## <span id="page-235-1"></span>Consolidated Income Statement: List of Tasks for Non-Subtotal **Sections**

Use this list to identify the tasks to complete for the Direct Costs, General and Administrative Costs, Other Income and Expenses, and Income Tax sections of your consolidated income statement.

- **1.** *[Consolidated Income Statement Case Study Task: Add a New Section in the Layout](#page-236-0)*.
- **2.** *[Consolidated Income Statement Case Study Task: Add OVFS Components and Elements](#page-204-0)*.
- **3.** *[Consolidated Income Statement Case Study Task: Remove BI Publisher Layout Editor Totals from the Grid](#page-205-0)*.
- **4.** *[Consolidated Income Statement Case Study Task: Change the Width of Columns](#page-206-0)*.
- **5.** *[Consolidated Income Statement Case Study Task: Sequence Accounts](#page-207-0)*.
- **6.** *[Consolidated Income Statement Case Study Task: Remove Grid Lines](#page-208-0)*.
- **7.** *[Consolidated Income Statement Case Study Task: Hide a Column in the Layout](#page-209-0)*.
- **8.** *[Consolidated Income Statement Case Study Task: Add the Percent of Revenue Columns](#page-211-0)*.
- **9.** *[Consolidated Income Statement Case Study Task: Add the Percent of Change Calculated Column](#page-214-0)*.
- **10.** *[Consolidated Income Statement Case Study Task: Format the Object Account Descriptions Text](#page-217-1)*.
- **11.** *[Consolidated Income Statement Case Study Task: Format Account Balances Columns](#page-219-0)*.
- **12.** *[Consolidated Income Statement Case Study Task: Remove Column Headings from the Layout Table](#page-226-0)*.

### <span id="page-235-0"></span>Consolidated Income Statement: List of Tasks for Subtotal **Sections**

Use this list to identify the tasks to complete for the Gross Margin, Operating Income, Net Profit Before Tax, Other Income and Expense, and Net Profit or Loss sections of your consolidated income statement.

- **1.** *[Consolidated Income Statement Case Study Task: Add a New Section in the Layout](#page-236-0)*.
- **2.** *[Consolidated Income Statement Case Study Task: Add OVFS Components and Elements](#page-204-0)*.
- **3.** *[Consolidated Income Statement Case Study Task: Remove BI Publisher Layout Editor Totals from the Grid](#page-205-0)*.
- **4.** *[Consolidated Income Statement Case Study Task: Change the Width of Columns](#page-206-0)*.
- **5.** *[Consolidated Income Statement Case Study Task: Add the Percent of Revenue Columns in Subtotal Sections](#page-236-1)*.
- **6.** *[Consolidated Income Statement Case Study Task: Add the Percent Change Column for Subtotal Sections](#page-238-0)*.
- **7.** *[Consolidated Income Statement Case Study Task: Remove Grid Lines](#page-208-0)*.
- **8.** *[Consolidated Income Statement Case Study Task: Format the Object Account Descriptions Text](#page-217-1)*.
- **9.** *[Consolidated Income Statement Case Study Task: Format Account Balances Columns](#page-219-0)*.

<span id="page-236-0"></span>**10.** *[Consolidated Income Statement Case Study Task: Remove Column Headings from the Layout Table](#page-226-0)*.

## Consolidated Income Statement Case Study Task: Add a New Section in the Layout

**Note:** You can access an existing layout that was created for the One View Financial Statements feature only by using the Manage Layout option on the Work with Statement Definition form. If you exited the Layout Editor after you completed the last set of steps and need to re-access an existing layout, see *[Consolidated Income Statement Case](#page-202-0) [Study Task: Accessing an Existing Layout \(Optional\)](#page-202-0)*.

Before you can create additional sections in your layout, you must add a layout table to the layout. You will place a layout table in the layout for each section that you need to add to the consolidated income statement layout.

To add a new section in the layout, place your cursor below the existing layout table and above the page footer, and then select Data Table from the Insert Tab.

## Consolidated Income Statement Case Study Task: Add the Percent of Revenue Columns in Subtotal Sections

<span id="page-236-1"></span>**Note:** Use the steps in this section to set up the Percent Change column for the Gross Margin, Operating Income, Net Profit Before Tax, Other Income and Expenses, and Net Profit or Loss layout sections. To set up the Percent of Change column for the Revenue, Direct Costs, General and Admin Expenses, and Other Income and Expenses sections, see *[Consolidated Income Statement Case Study Task: Add the Percent of Revenue Columns](#page-211-0)*.

Complete the steps in this section after you have completed the first three steps in *[Consolidated Income Statement: List](#page-235-0) [of Tasks for Subtotal Sections](#page-235-0)*.

**1.** Place a copy of the Current Period Actual column in the grid to the right of the existing Current Period Actual column.

You placed the Current Period Actual column in the layout in another task. You will not change that column. Instead, you place another copy of the column in the layout so that you can perform a calculation on the column.

**Note:** As you add columns to your layout, you will need to change the width of columns so that the new columns fit within the table. See *[Consolidated Income Statement Case Study Task: Change the Width of](#page-206-0) [Columns](#page-206-0)*.

- **2.** Change the title of the column to**% of Rev**.
- **3.** Select the cells in the column, and then click the **Define Custom Formula** icon in the Formula section of the Column tab.
- **4.** In the Function window, select **Division**.
- **5.** In the Function: Division section, select **Divisor**.
- **6.** In the Divisor: Parameters section, select the **Field** option and select **Current Period Actual** from the *Total Revenue* section of the list.
- **7.** Click **OK** on the Function form.

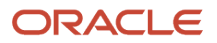

Your formula for the Percent of Rev column should look like the following image:

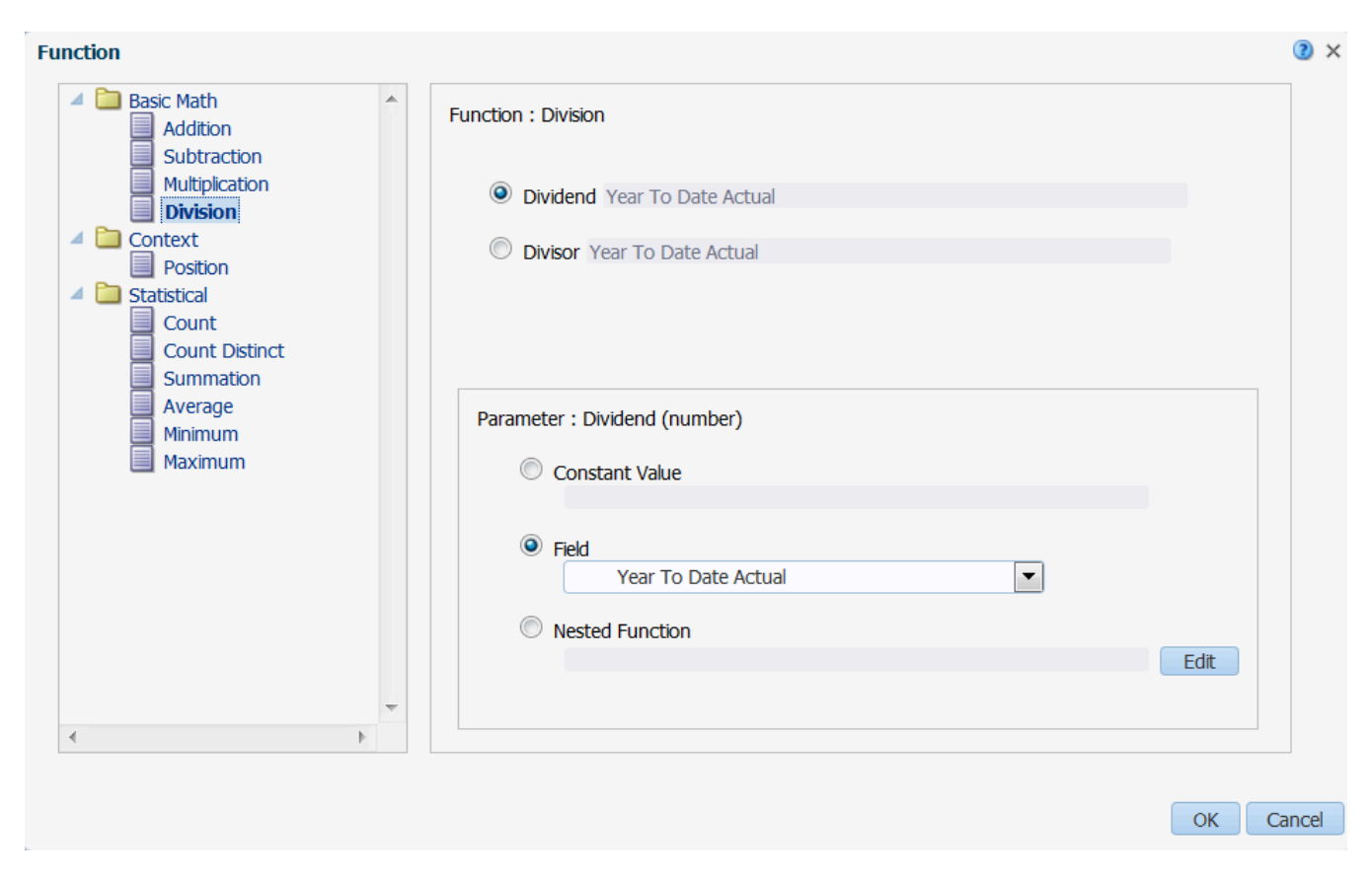

- **8.** On the Column tab, select Data Formatting and then Percent.
- **9.** Change the column width to 50.
- **10.** Click **Save** to save your layout.
- **11.** Complete Steps 1-15 to add percent of revenue sections for the Last Year Current Period Actual, Year to Date Actual, and Last Year to Date Actual columns. Change the width of the columns as needed to make room for the additional columns.

**CAUTION:** If you need to exit the BI Publisher Layout Editor, do not click the Sign Out icon or you will log out of the server. Instead, click the **Close** icon (the X in the upper right corner of the window) to exit the window.

## Consolidated Income Statement Case Study Task: Add the Percent Change Column for Subtotal Sections

<span id="page-238-0"></span>**Note:** You can access an existing layout that was created for the One View Financial Statements feature only by using the Manage Layout option on the Work with Statement Definition form. If you exited the Layout Editor after you completed the last set of steps and need to re-access an existing layout, see *[Consolidated Income Statement Case](#page-202-0) [Study Task: Accessing an Existing Layout \(Optional\)](#page-202-0)*.

**Note:** Use the steps in this section to set up the Percent of Change column for the Gross Margin, Operating Income, Net Profit Before Tax, Other Income and Expenses, and Net Profit or Loss layout sections. To set up the Percent of Change column for the Revenue, Direct Costs, General and Admin Expenses, and Other Income and Expenses sections, see *[Consolidated Income Statement Case Study Task: Add the Percent of Revenue Columns](#page-211-0)*.

To add the percent change column:

**1.** From the Gross Margin section of the Data Source, drag-and-drop a copy of the Last Year to Date Actual column in the far right-side of your layout.

When using these steps to set up the percent of change column for the Operating Income, Net Profit Before Tax, Other Income and Expenses, and the Net Profit or Loss sections, be sure to select the Last Year to Date column from the corresponding section in the data model.

- **2.** Change the column name to **% Chg**.
- **3.** Select the cells in the column, and then click the **Define Custom Formula** icon in the Formula section of the Column tab.
- **4.** In the Function window, select **Division**.
- **5.** In the Function: Division section, select the **Dividend** option.
- **6.** In the Parameter: Dividend section, select the **Nested Function** option, and then click the **Edit** button next to the Nested Function option.

The system opens a second Function window.

- **7.** On the second Function window, select **Subtraction** from the Basic Math section.
- **8.** In the Function: Subtraction section, select the **Minuend** field.
- **9.** In the Parameter: Minuend section, select **Year to Date Actual** from the Gross Margin section in the list for the Field option.

When working with the Operating Income, Net Profit Before Tax, Other Income and Expenses, and the Net Profit or Loss sections, be sure to select Year to Date Actual from the corresponding section in the Field list.

**10.** Click **OK** on the Function form.

The system closes the second Function window and returns you to the first Function window.

**11.** Click **OK** on the Function form.

The system closes the second Function window and returns you to the original Function window.

- **12.** Click **OK** on the Function window.
- **13.** Click **Save**.

**CAUTION:** If you need to exit the BI Publisher Layout Editor, do not click the Sign Out icon or you will log out of the server. Instead, click the **Close** icon (the X in the upper right corner of the window) to exit the window.

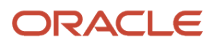

# <span id="page-239-0"></span>Consolidated Income Statement Case Study: Preview the Statement

Before you finalize your statement layout, you will preview the statement.

## Consolidated Income Statement Case Study Task: Preview the Statement

**Note:** You can access an existing layout that was created for the One View Financial Statements feature only by using the Manage Layout option on the Work with Statement Definition form. If you exited the Layout Editor after you completed the last set of steps and need to re-access an existing layout, see *[Consolidated Income Statement Case](#page-202-0) [Study Task: Accessing an Existing Layout \(Optional\)](#page-202-0)*.

At any time while you work in the BI Publisher Layout Editor, you can preview what your statement will look like in various formats. For example, you can preview the statement in a PDF format or in an interactive viewer.

To preview the Consolidated Income Statement in a PDF format:

**1.** Select **PDF** from the preview drop-down list.

The list is not labeled. The icon is to the left of the Insert tab on the tool bar.

Depending on your browser settings, the PDF version of the report appears in a new window or in a new tab.

- **2.** Scroll through the statement to review the contents and formatting.
- **3.** Exit the preview by closing the tab or the window.

# Consolidated Income Statement Case Study: Generate the Statement

Now that your layout is complete, you can generate the statement. In a previous task, you created a statement version to use for setting up the layout. In this section of the case study, you will set up a statement version to include the entire range of data selection that you need in your completed consolidated income statement, and then you will generate the statement and review the statement output.

## Consolidated Income Statement Case Study: Set Up Statement Version for the Final Statement

To set up the statement version:

- **1.** From the One View Financial Statement Setup menu (G0916), select **Statement Versions**.
- **2.** On the Work with Statement Versions form, enter the name of your statement definition in the Statement Definition Name in the header area, and then click **Add**.

#### For example, enter **(initials) CONSINCSTMT**.

- **3.** On the Revise Statement Version form, complete the following steps:
	- Enter **SAMPLE0001** in the Statement Version Name field.
	- Enter **Income Statement for Company 174** in the Statement Version Description field.
	- Enter **174** in the Based on Company field.
	- Enter **18** in the Fiscal year field.
	- Enter **6** in the Period Number field.
	- Enter **189** in the Based on Business Unit field.
	- Enter **6** in the Account Level of Detail field.
	- Select the **Suppress Zero Balances** check box.
	- Select **Consolidated Income Statement** in the Layout Name field.
	- Select **Portable Document Format** in the Output Format field.
- **4.** Complete the following steps to add data selection to the version:
	- Click the **Data Selection** button on the menu bar.
	- On the Revise Statement Version Data Selection form, click the plus symbol (**+**) for the Company field to add Company as a data selection criterion.
	- Enter **174** in the value field (the field is unlabeled.)
	- Click the plus symbol (**+**) for the BU Ty (Business Unit Type) field to add Business Unit Type as a data selection criterion.

You might need to scroll to the far right of the list of fields to locate the BU Ty field.

- Enter **IS** in the value field (the field is unlabeled.)
- Click **Save** on the Query Manager tab.
- Click **Close** on the Revise Statement Version Data Selection form.
- **5.** Click **OK** on the Revise Statement Version form.

## Consolidated Income Statement Case Study Task: Generate and Review the Consolidated Income Statement

To generate the consolidated income statement:

- **1.** From the One View Financial Statements menu (G0915), select One View Financial Statements Versions.
- **2.** On the Work with Statement Versions form, enter the name of your statement definition in the Statement Definition Name in the header area, and then click **Find**.

For example, enter **(initials) CONSINCSTMT**.

- **3.** Select the **SAMPLE0001** row in the grid, and select **Run Statement** from the Row menu.
- **4.** On the Select Statement Layout and Format form, verify that the value in the Layout Name field is **(initials) Consolidated Income Statement** and the value in the Output Format field is **Portable Document Format**, and then click **Submit**.
- **5.** On the Work with Statement Versions form, select **Submitted Statements** from the Form menu.

**6.** On the Work with Submitted One View Financial Statements form, select the statement and then select **View Statement** from the Row men.

The system opens your generated statement in a PDF format.

**7.** Review the statement.

# **16 Balance Sheet by Business Unit Statement Definition**

This appendix describes the One View Financial Statements (OVFS) components that were delivered with the software. You can view the components in the software if your System Administrator loaded them into your environment and if you have permissions to work with the components.

To locate the delivered components, search for records with the value Content in category code 5 in the program for the component. For example, to locate the delivered statement definitions, open the Statement Definitions program (P09330), enter **Content** in the Financial Statement Cat Code 5 field in the Query By Example (QBE) line, and then click Find.

**Note:** The case studies provided in this guide describe the steps required to set up the components described in this appendix. You do not need to perform the steps described in the case studies to view the delivered components; they are already set up as described in this appendix. See Also: *[OVFS Balance Sheet Statement Case Study](#page-130-0)* and *[OVFS](#page-178-0) [Consolidated Income Statement Case Study \(Release 9.2 Update\)](#page-178-0)*.

The BALSHTBYBU delivered statement definition enables you to generate a simple balance sheet statement by business unit. BALSHTBYBU is the name of the statement definition; the description is Balance Sheet by Business Unit.

The BALSHTBYBU statement definition includes these components:

- Column definitions
	- Current Period Cum to Date (CURPERCTD)
	- Last Period Cum to Date (LSTPERCTD)
	- Last Year Balance Forward (LSTYRBALFWD)

See *[Column Definitions for the Balance Sheet by Business Unit Statement Definition](#page-246-0)*.

• Row definition

Balance Sheet by Business Unit (BALSHTBYBU)

See *[Row Definition for the Balance Sheet by Business Unit Statement Definition](#page-246-1)*.

- Versions
	- Version for Layout Creation (LAYOUTVERSION)
	- Balance Sheet for Business Unit 174 (SAMPLE001)
	- Balance Sheet for Business Unit for174 and 274 (SAMPLE002)

See *[Statement Versions for the Balance Sheet by Business Unit Statement Definition](#page-247-0)*.

Although layouts are not OVFS components, the following layouts for the Balance Sheet by Business Unit statement definition are delivered with the OVFS components.

• Balance Sheet by Business Unit

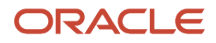

• Balance Sheet by Business Unit Multiple Business Units

You can use the layouts with any of the versions that are set up for the Balance Sheet by Business Unit statement definition.

The following images show the generated statement for the delivered Balance Sheet by Business Unit statement.

#### ORACLE<sup>®</sup> JD EDWARDS<br>ENTERPRISEONE

### **Balance Sheet**

09/22/2015 22:20:26 (UTC)

For the Period Ending: 06/30/2018

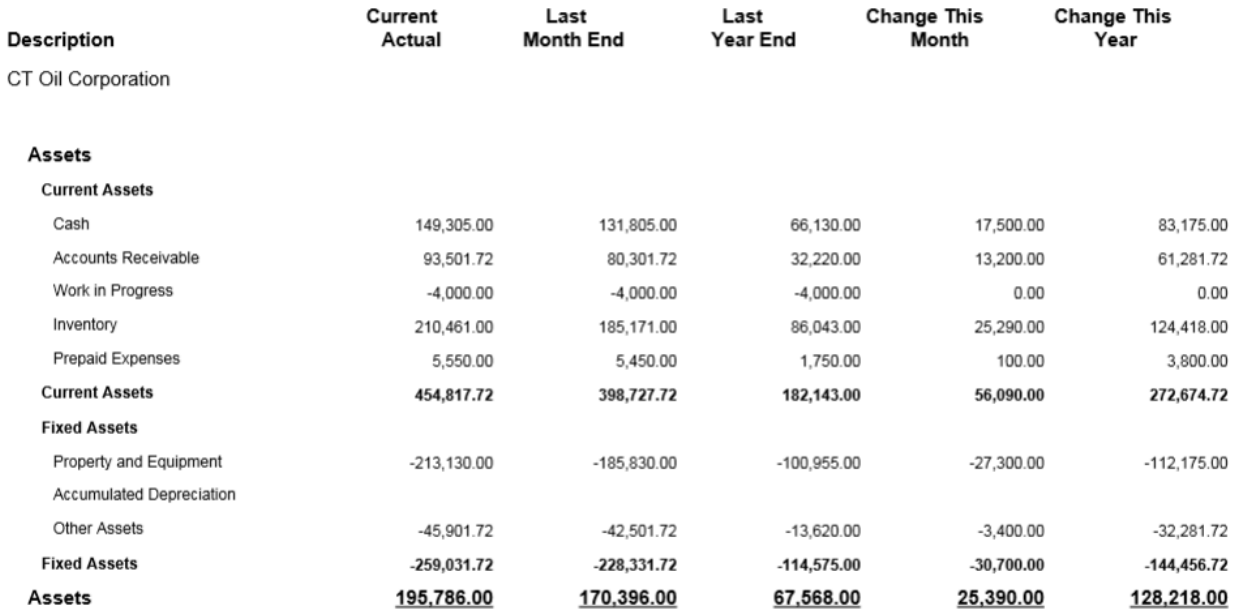

#### **Liabilities and Equity**

**Current Liabilities** 

Balance Sheet by Business Unit

Confidential

Page 1 of 2

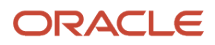

#### **ORACLE**

JD EDWARDS<br>ENTERPRISEONE

### **Balance Sheet**

09/22/2015 22:20:26 (UTC)

For the Period Ending: 06/30/2018

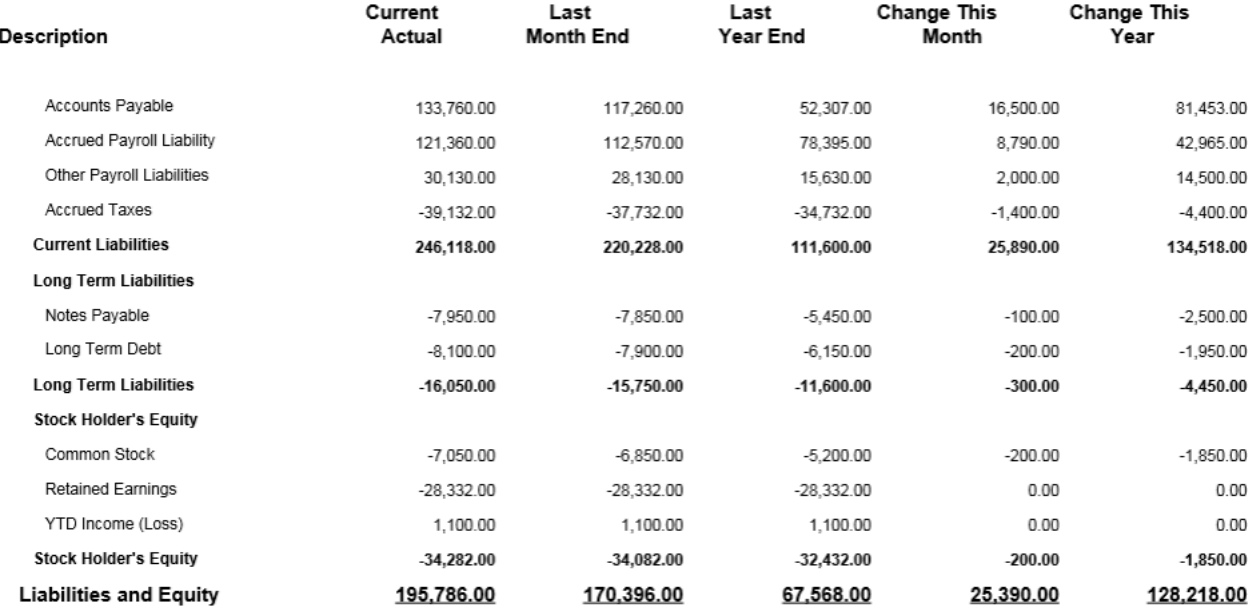

Balance Sheet by Business Unit

Confidential

Page 2 of 2

# <span id="page-246-0"></span>Column Definitions for the Balance Sheet by Business Unit Statement Definition

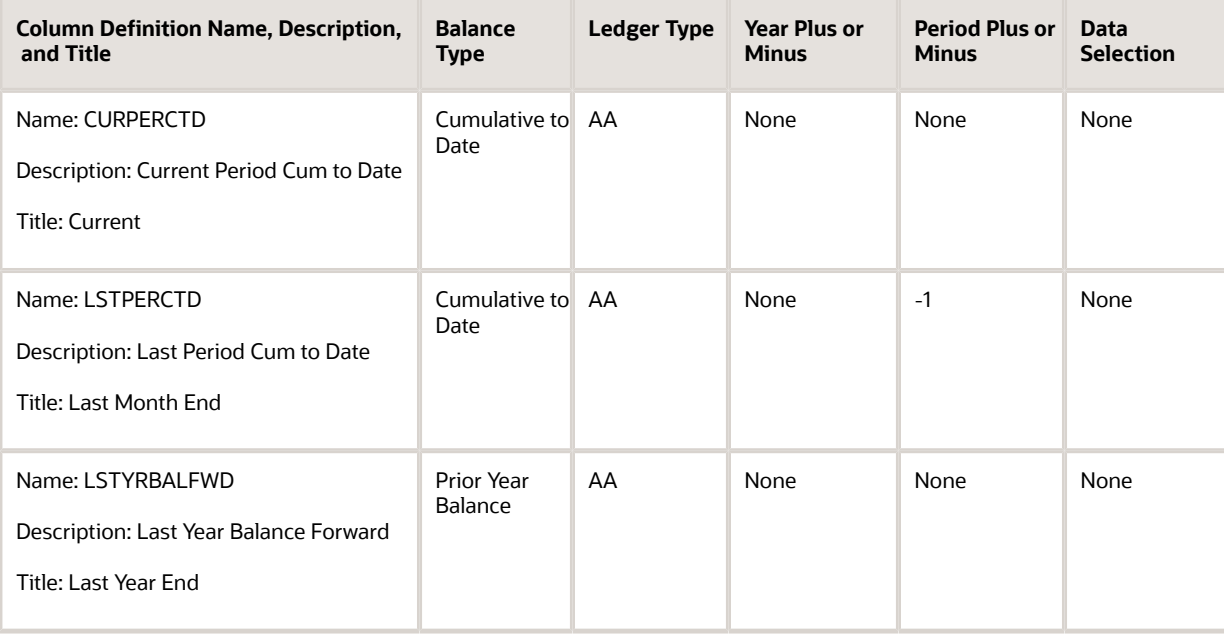

# <span id="page-246-1"></span>Row Definition for the Balance Sheet by Business Unit Statement Definition

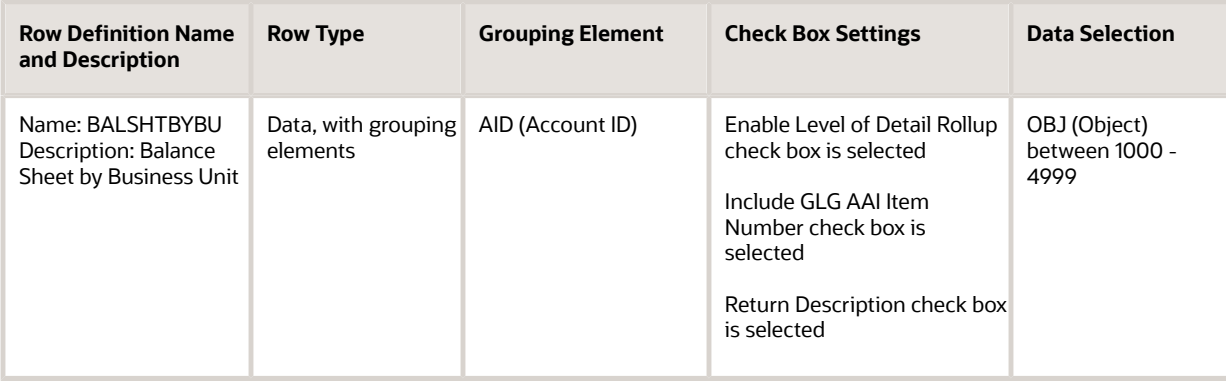

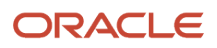

## <span id="page-247-0"></span>Statement Versions for the Balance Sheet by Business Unit Statement Definition

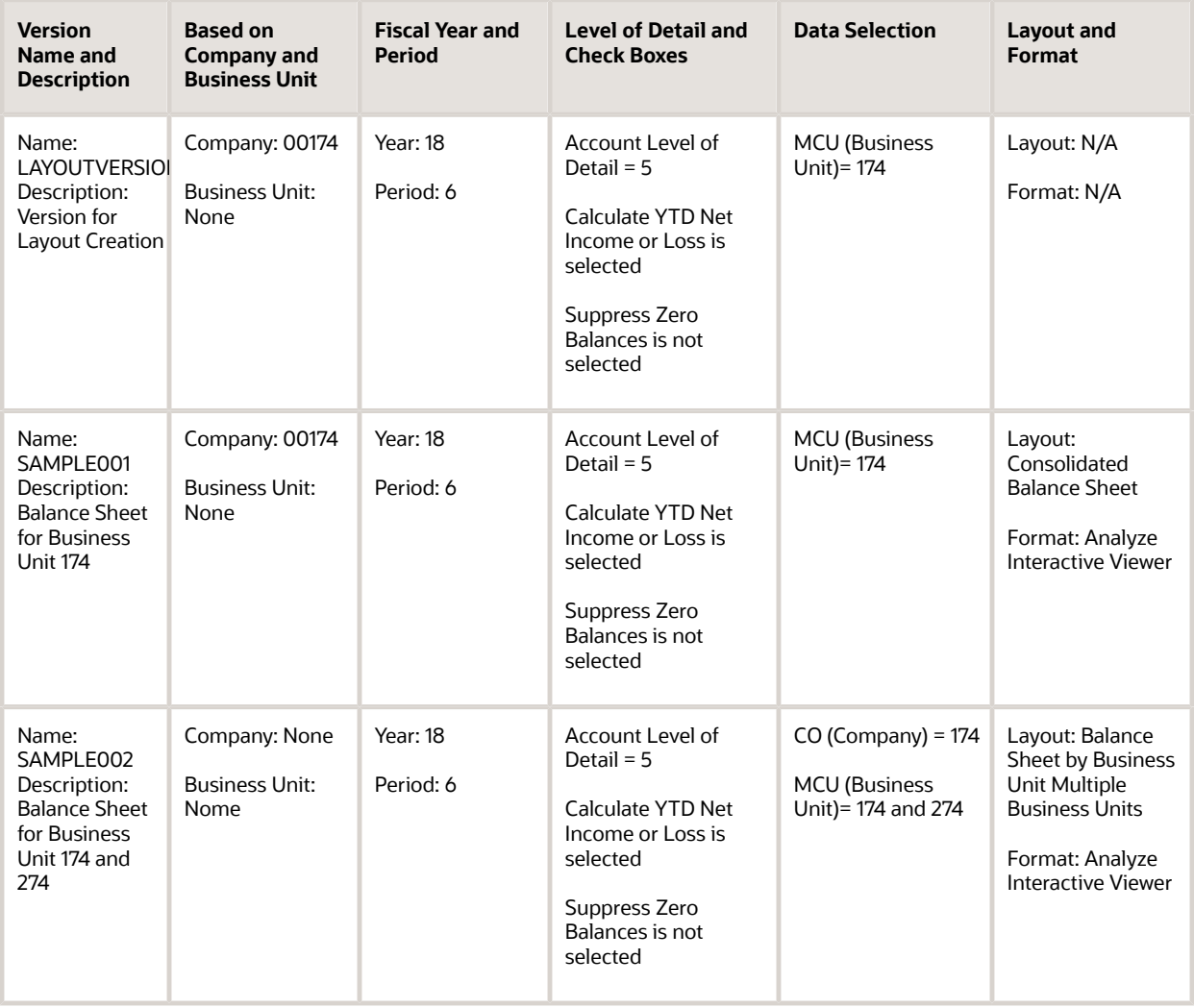

# **17 Consolidated Balance Sheet Statement Definition**

The CONSBALSHT delivered statement definition enables you to generate a consolidated balance sheet statement. CONSBALSHT is the name of the statement definition; the description is Consolidated Balance Sheet.

The CONSBALSHT statement definition includes these components:

- Column definitions
	- Current Period Cum to Date (CURPERCTD)
	- Last Period Cum to Date (LSTPERCTD)
	- Last Year Balance Forward (LSTYRBALFWD)

See *[Column Definitions for the Consolidated Balance Sheet Statement Definition](#page-251-0)*.

• Row definition

Consolidated Balance Sheet (CONSBALSHT)

See *[Row Definition for the Consolidated Balance Sheet Statement Definition](#page-251-1)*

• Section

The Consolidated Balance Sheet statement definition contains one section that is named Assets and Liabilities.

- Versions
	- Version for Layout Creation (LAYOUTVERSION)
	- Balance Sheet for Company 00174 (SAMPLE001)

See *[Statement Versions for the Balance Sheet by Business Unit Statement Definition](#page-247-0)*.

• Layout

The Consolidated Balance Sheet layout is associated with the Balance Sheet for Business Unit 174 statement version for the Balance Sheet by Business Unit statement definition.

See *[Statement Versions for the Consolidated Balance Sheet Statement Definition](#page-252-0)*.

Although layouts are not OVFS components, the Consolidated Balance Sheet layout for the Consolidated Balance Sheet statement definition is delivered with the OVFS components.

The following images show the generated statement for the delivered Consolidated Balance Sheet statement.

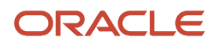

#### ORACLE<sup>®</sup> JD EDWARDS<br>ENTERPRISEONE

### **Consolidated Balance Sheet**

09/22/2015 22:28:34 (UTC)

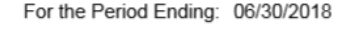

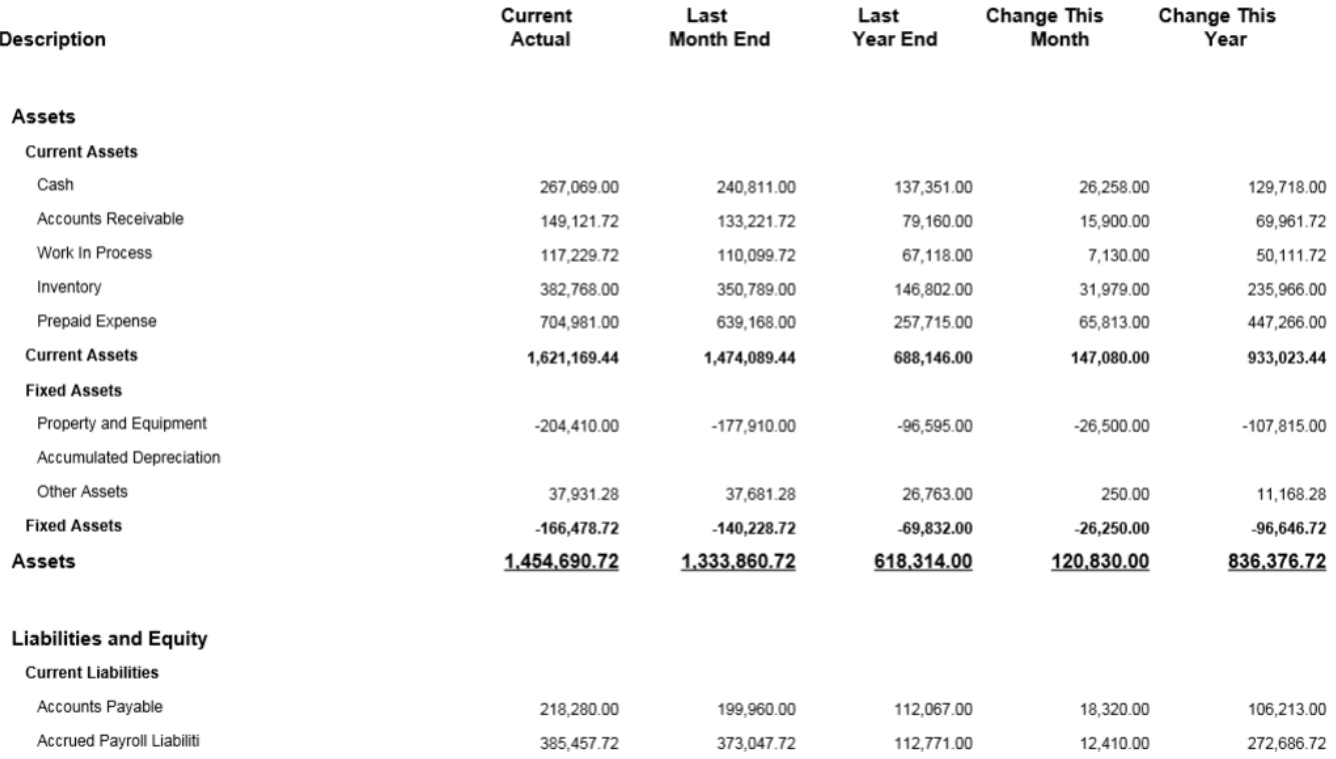

#### **ORACLE** JD EDWARDS<br>ENTERPRISEONE

### **Consolidated Balance Sheet**

For the Period Ending: 06/30/2018

09/22/2015 22:28:34 (UTC)

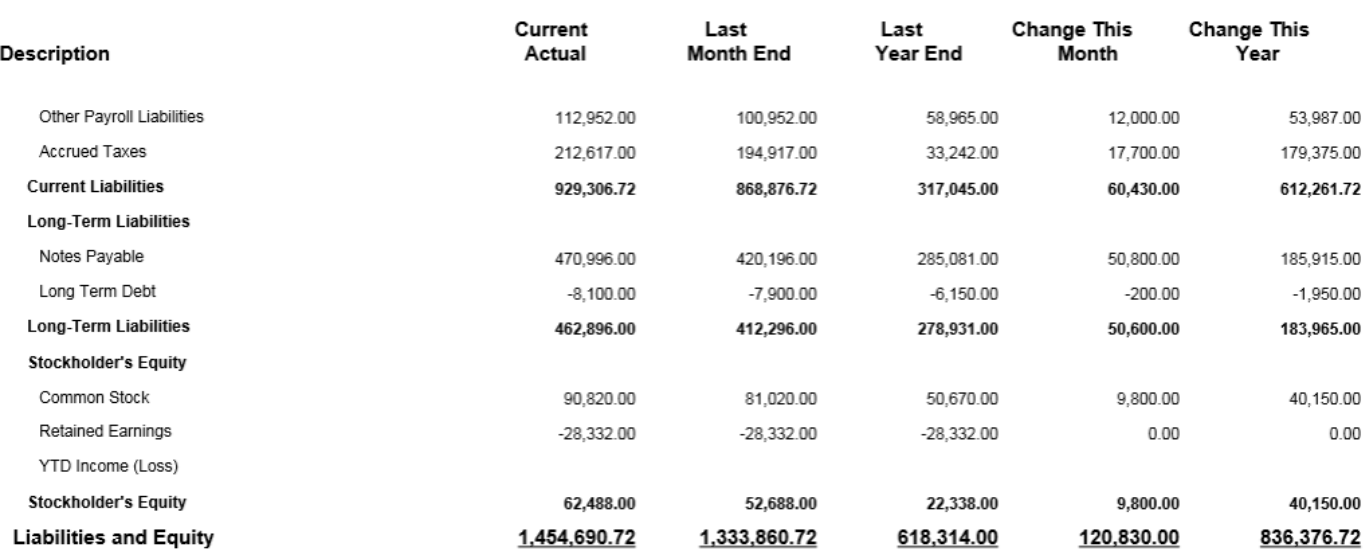

Consolidated Balance Sheet

Confidential

Page 2 of 2

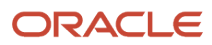

# <span id="page-251-0"></span>Column Definitions for the Consolidated Balance Sheet Statement Definition

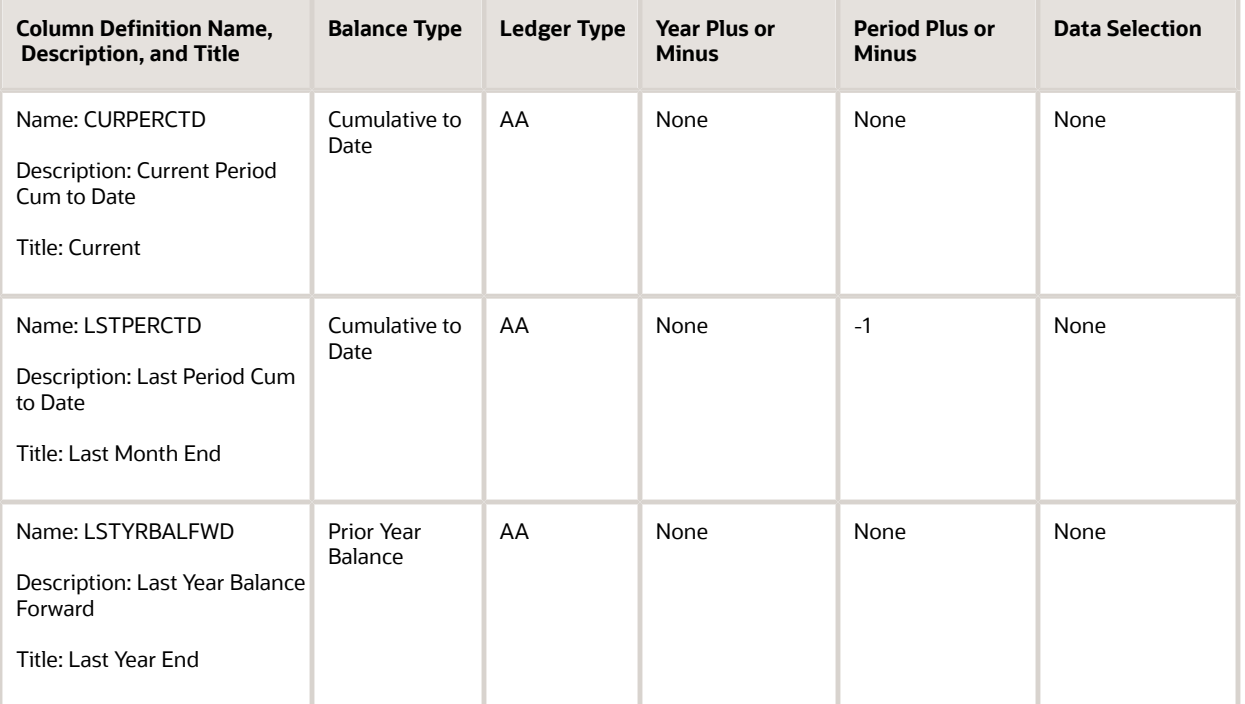

# <span id="page-251-1"></span>Row Definition for the Consolidated Balance Sheet Statement Definition

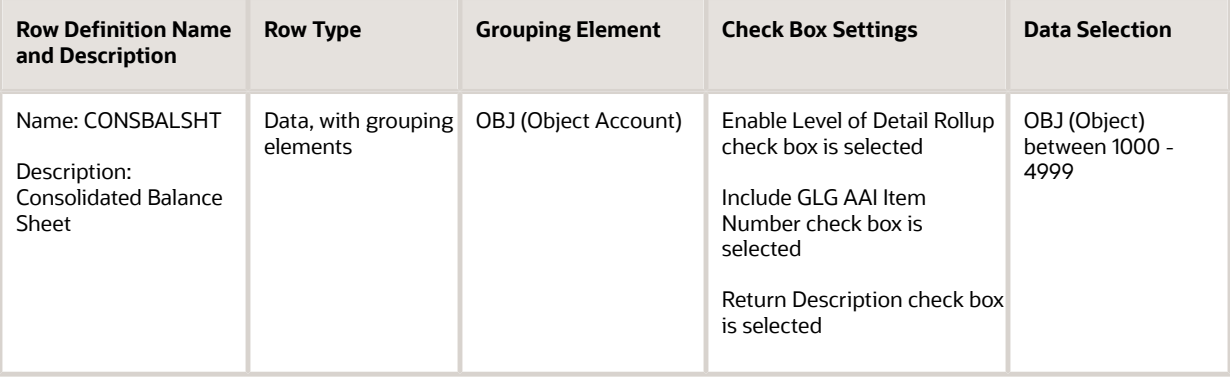

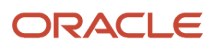
## Statement Versions for the Consolidated Balance Sheet Statement Definition

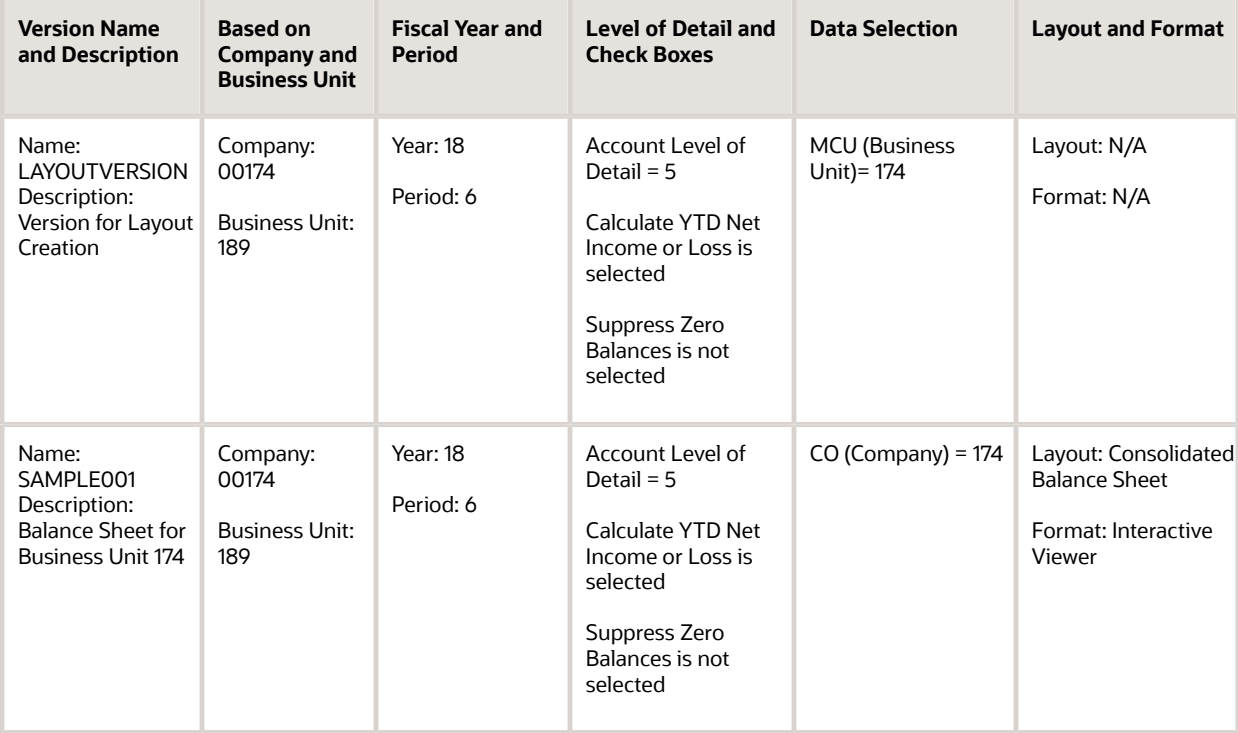

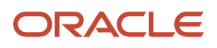

# **18 Income Statement by Business Unit Statement Definition (Release 9.2 Update)**

The INCSTMTBYBU delivered statement definition enables you to generate a statement by business unit. INCSTMTBYBU is the name of the statement definition; the description is Income Statement by Business Unit.

The INCSTMTBYBU statement definition includes these components:

- Column definitions
	- Current Period (CURPER)
	- Last Year Current Period (LSTYRCURPER)
	- Year to Date (YTD)
	- Last Year to Date (LSTYRYTD)

#### See *[Columns for Income Statement by Business Unit](#page-261-0)*.

- Row definitions
	- Revenue by Account (REVBYACCT)
	- Direct Cost by Account (DIRCSTBYACCT)
	- General and Admin Expenses by Account (GENADMEXPBYACCT)
	- Other Income and Expense by Account (OTHRINCEXPBYACCT)
	- Income Tax by Account (INCTAXBYACCT)
	- Subtotal Section (SUBTOTAL)
	- Subtotal Section Sign Reversed (SUBTOTALSIGNREV)

See *[Row Definition for Income Statement by Business Unit Statement Definition](#page-261-1)*.

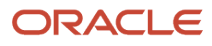

#### • Sections

You create sections on the statement definition to group row definitions.

- Revenue
- Total Revenue
- Direct Cost
- Gross Margin
- General and Administrative Expenses
- Operating Income
- Other Income and Expense
- Net Profit before Tax
- Income Tax
- Other Income and Expense
- Net Profit or Loss
- Versions
	- Version for Layout Creation (LAYOUTVERSION)
	- Income Statement for Business Unit 175 (SAMPLE001)

See *[Statement Versions for the Income Statement by Business Unit Statement Definition](#page-264-0)*.

The following images show the generated Income Statement by Business Unit delivered statement:

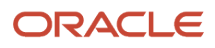

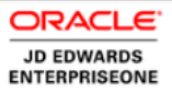

### **Income Statement**

09/22/2015 22:56:00 (UTC)

For the Period Ending: 06/30/2018

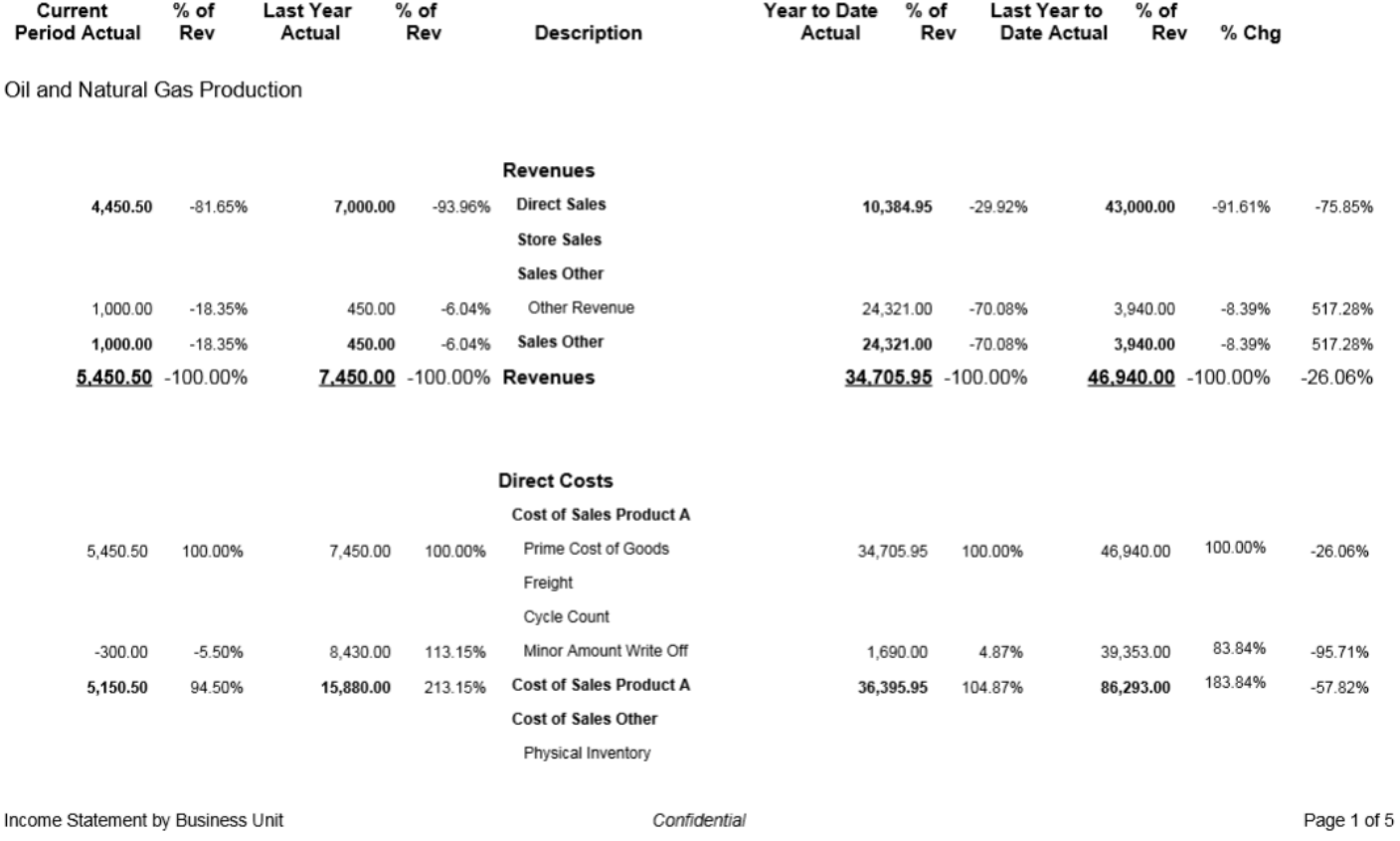

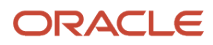

09/22/2015 22:56:00 (UTC)

#### **ORACLE**

JD EDWARDS<br>ENTERPRISEONE

 $\overline{a}$ 

### **Income Statement**

For the Period Ending: 06/30/2018

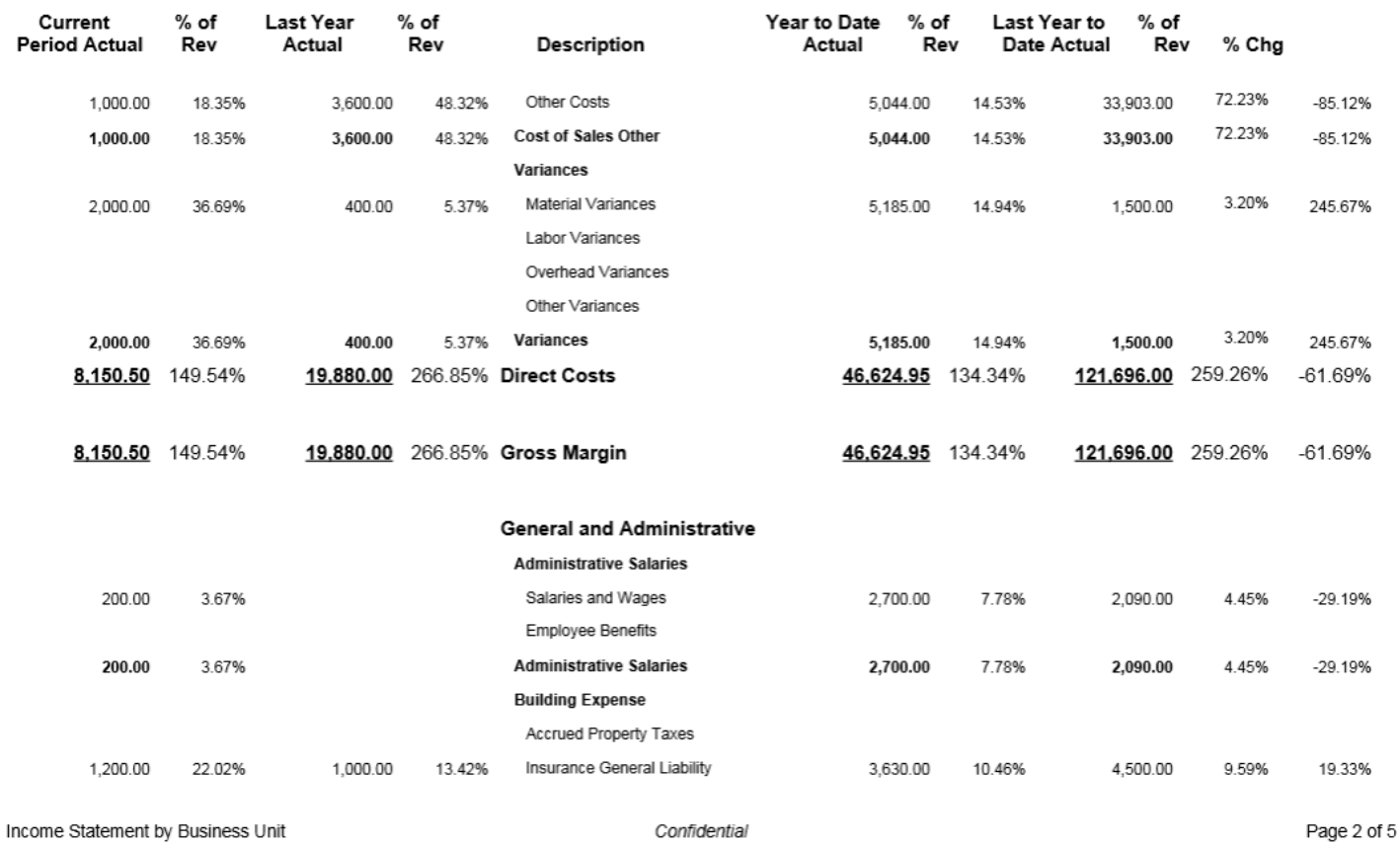

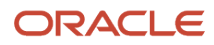

JD EDWARDS<br>ENTERPRISEONE

### **Income Statement**

09/22/2015 22:56:00 (UTC)

For the Period Ending: 06/30/2018

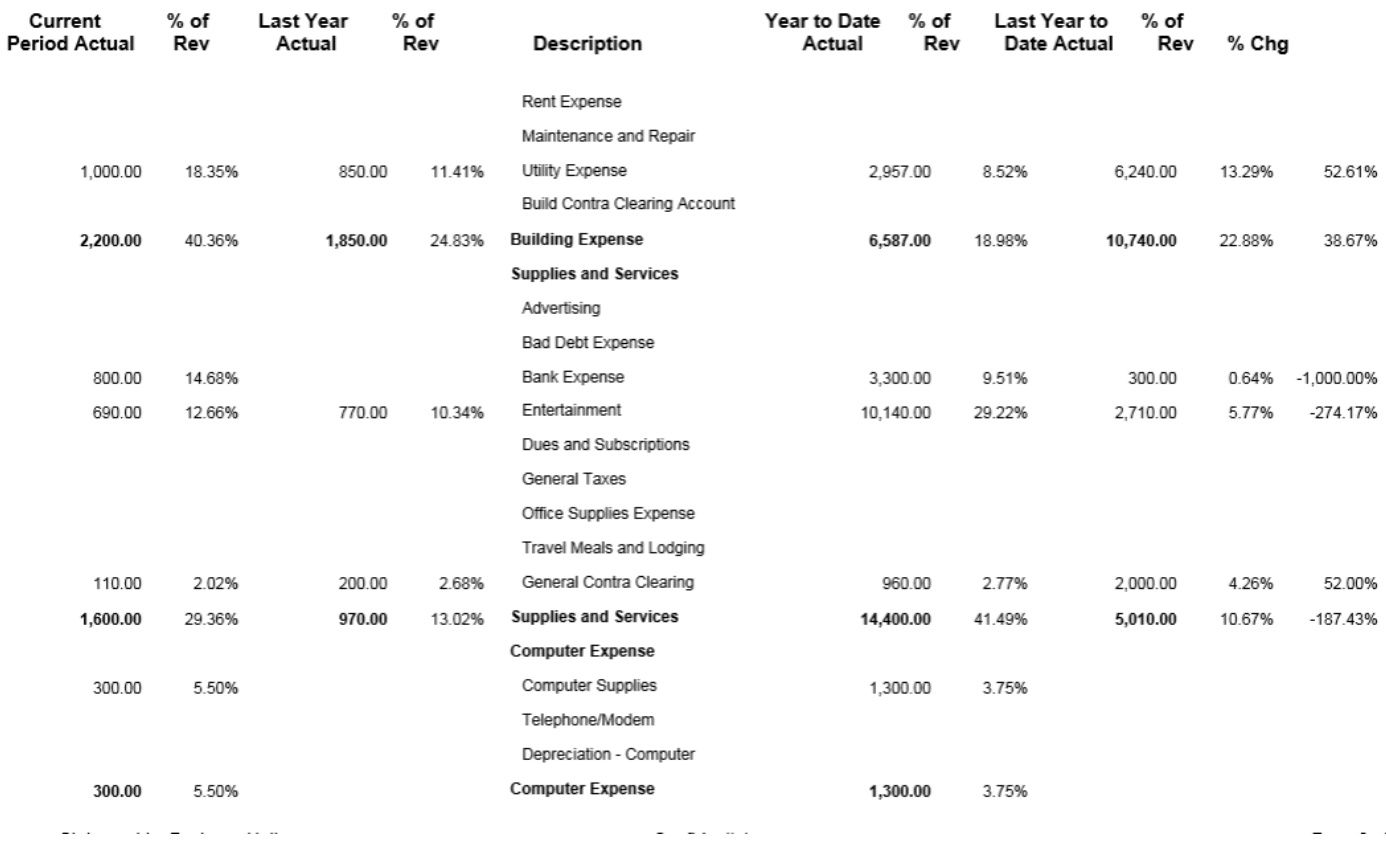

JD EDWARDS<br>ENTERPRISEONE

### **Income Statement**

For the Period Ending: 06/30/2018

09/22/2015 22:56:00 (UTC)

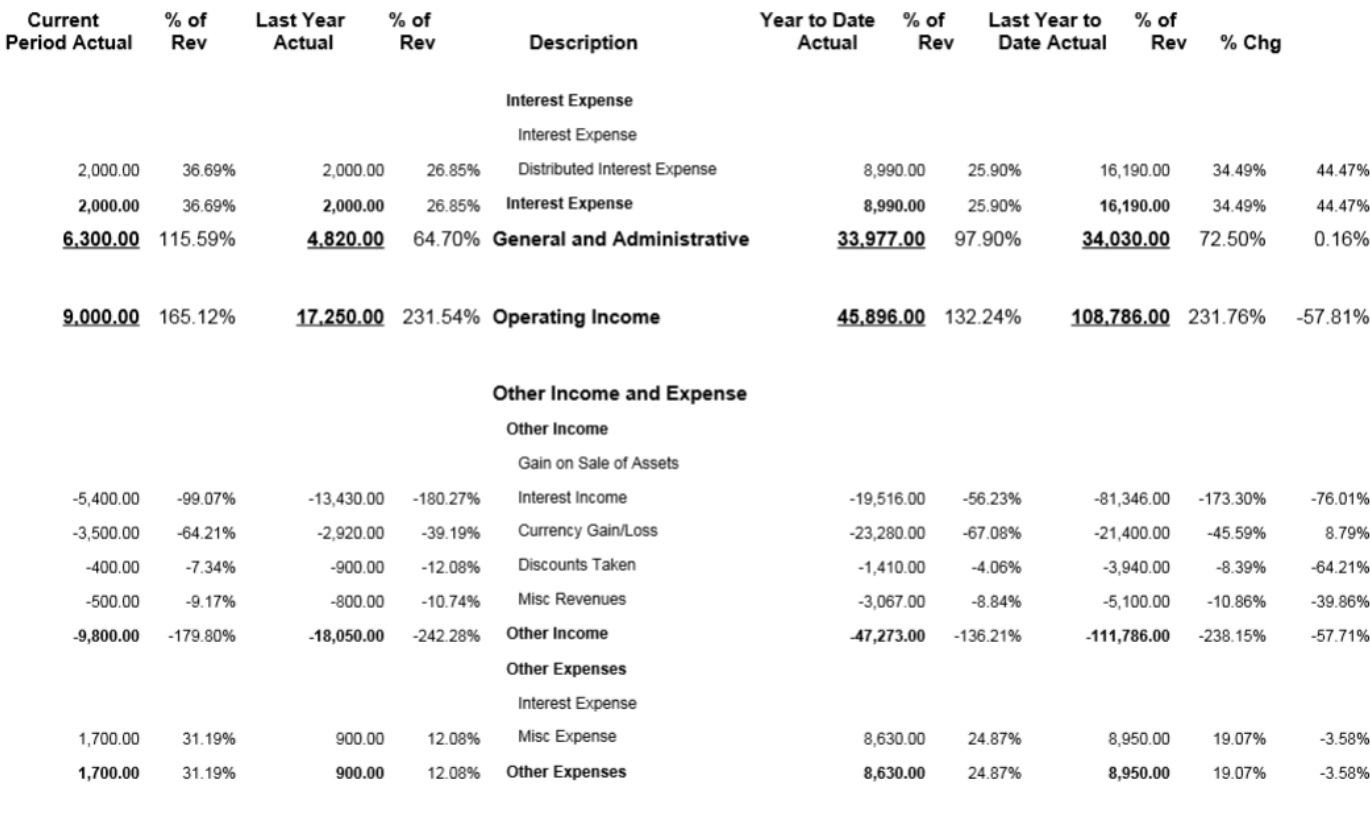

Income Statement by Business Unit

Confidential

Page 4 of 5

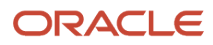

JD EDWARDS<br>ENTERPRISEONE

### **Income Statement**

09/22/2015 22:56:00 (UTC)

For the Period Ending: 06/30/2018

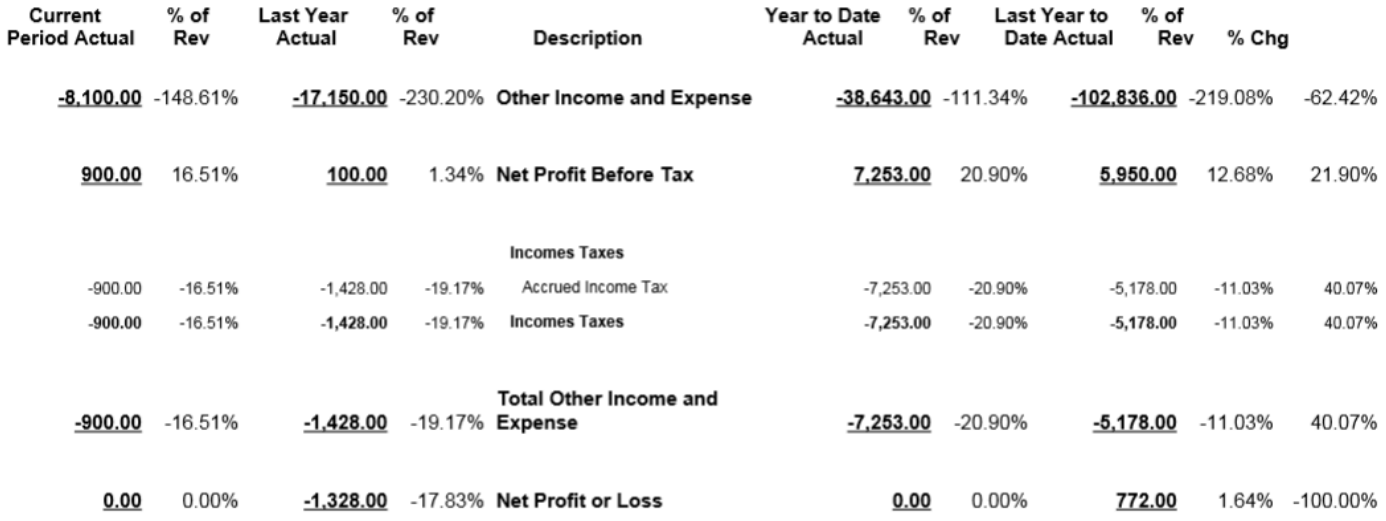

Income Statement by Business Unit

Confidential

Page 5 of 5

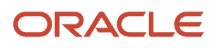

# <span id="page-261-0"></span>Columns for Income Statement by Business Unit

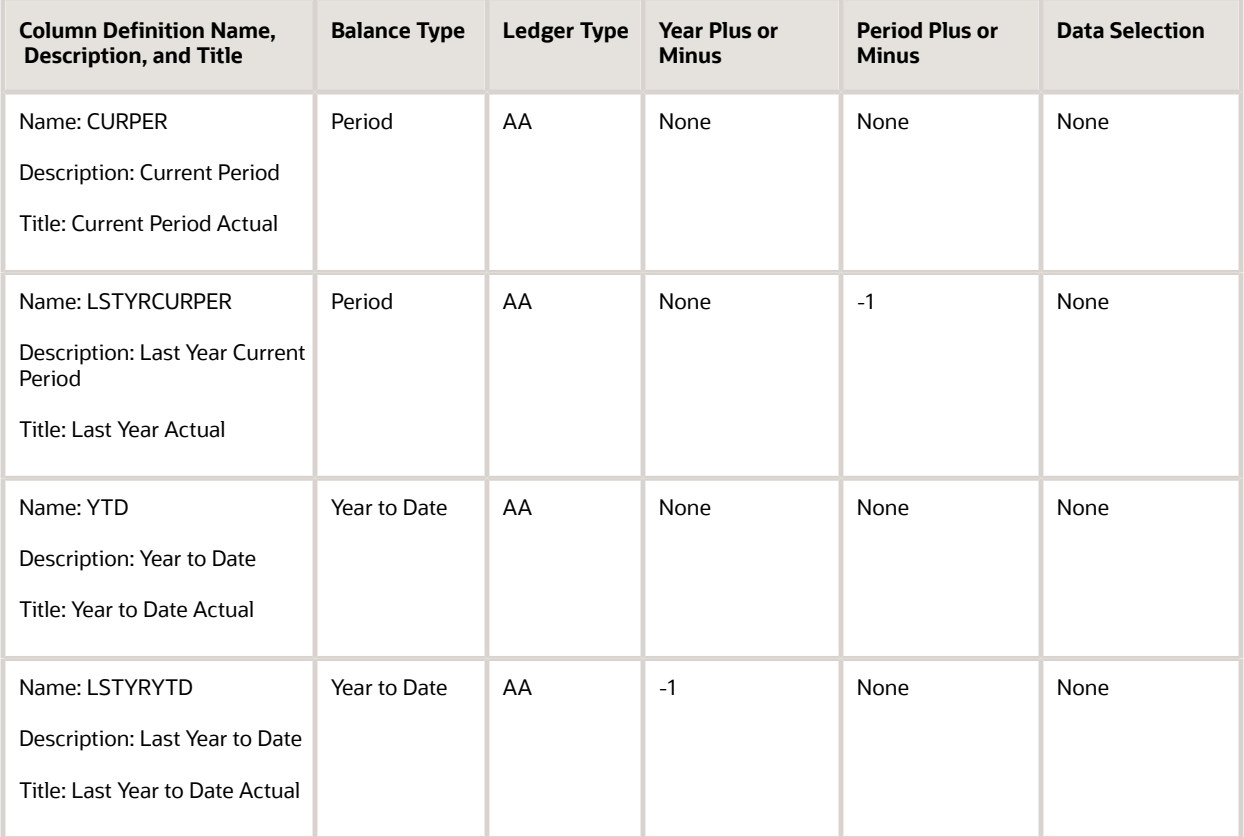

## <span id="page-261-1"></span>Row Definition for Income Statement by Business Unit Statement Definition

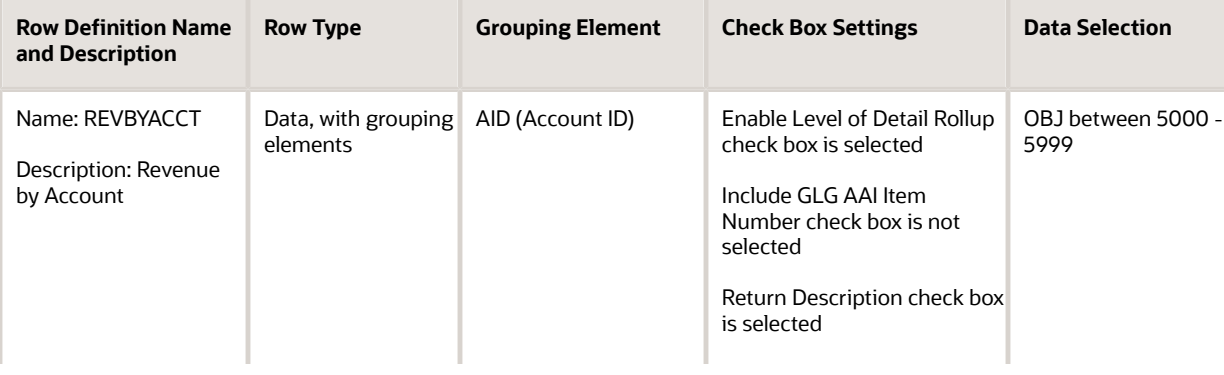

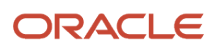

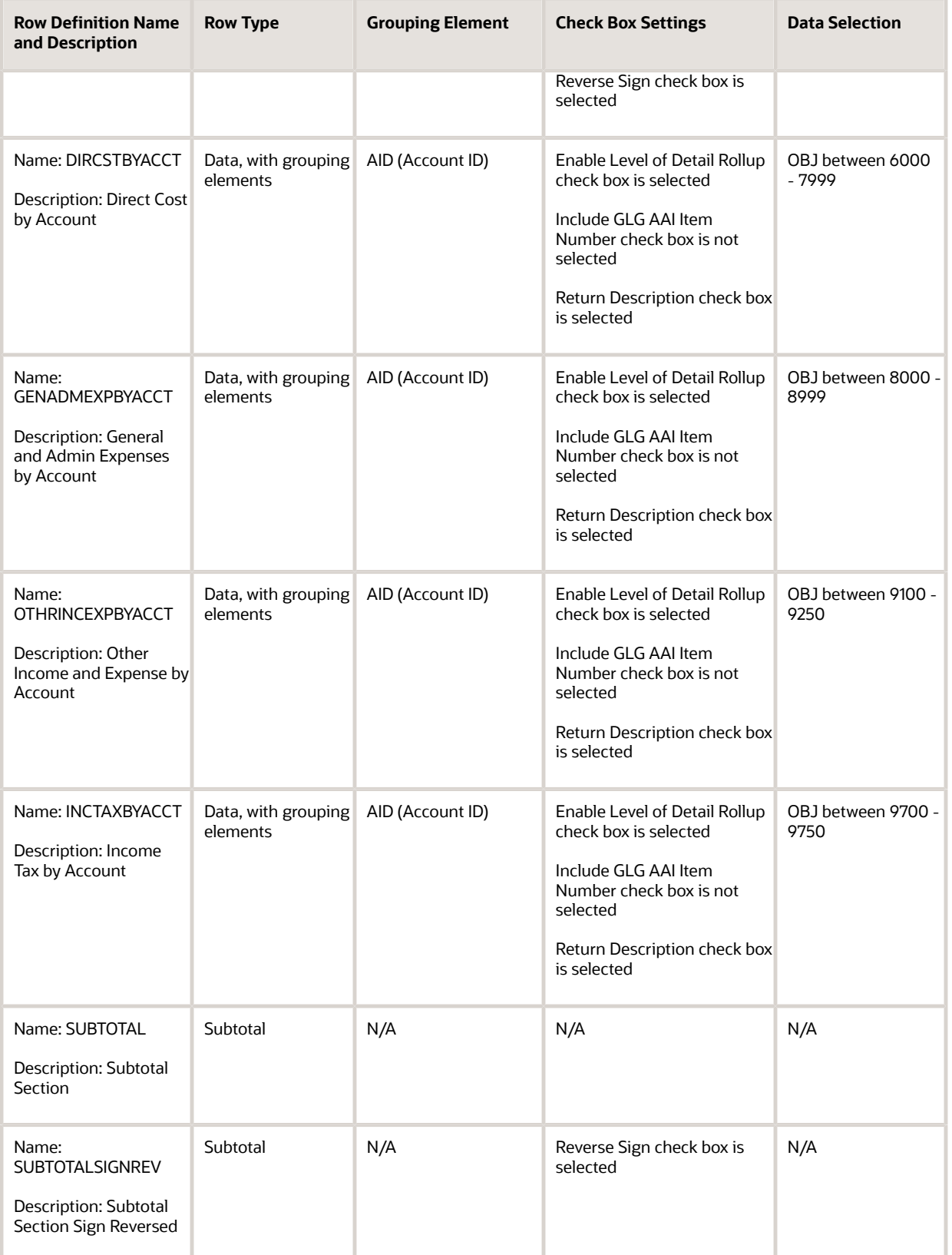

## Sections for the Income Statement by Business Unit Statement Definition

As you place row definitions on a statement definition, you can group the row definitions into sections. This table describes the row definitions in each section in the delivered Income Statement by Business Unit statement definition.

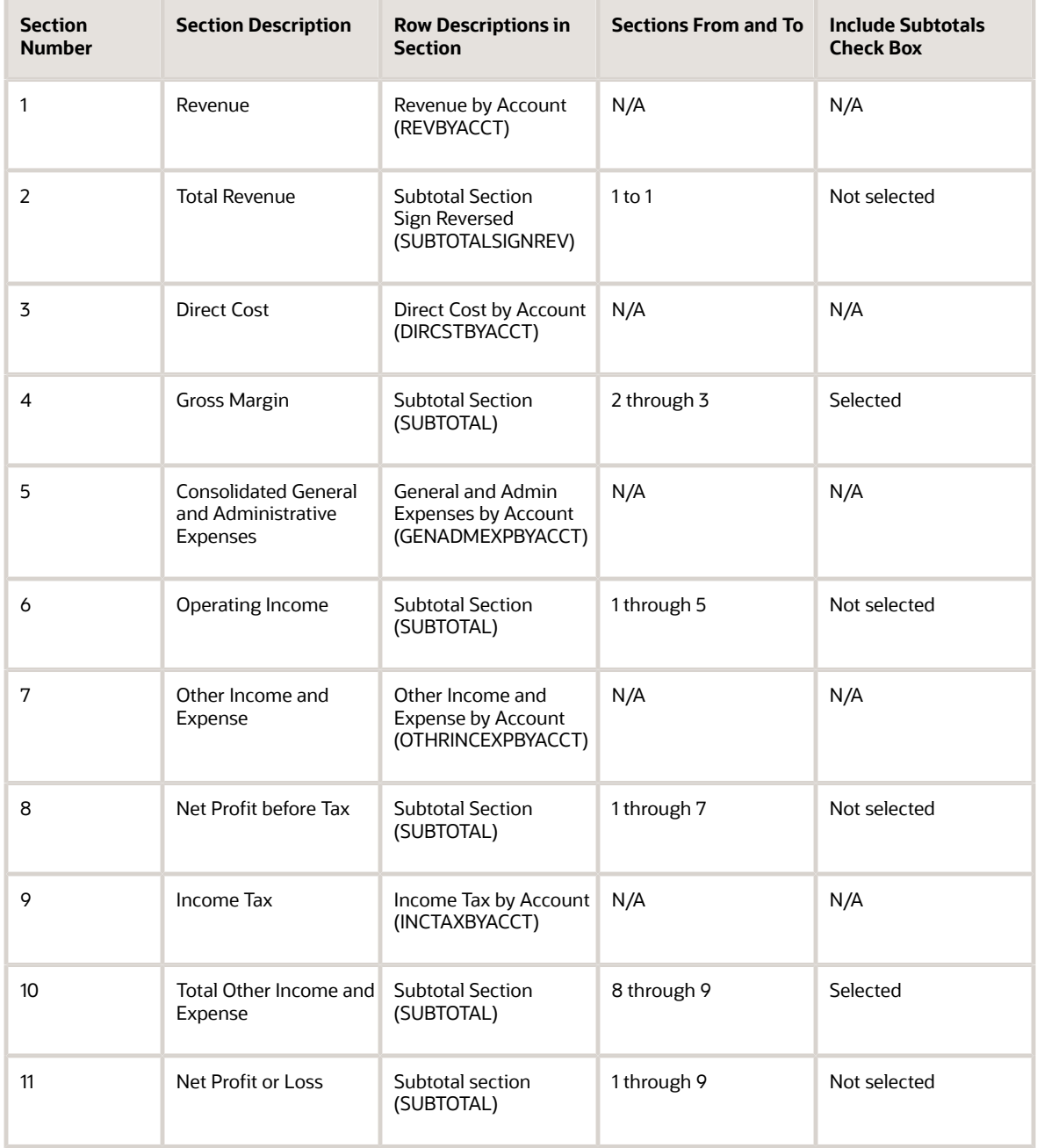

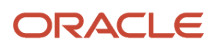

## <span id="page-264-0"></span>Statement Versions for the Income Statement by Business Unit Statement Definition

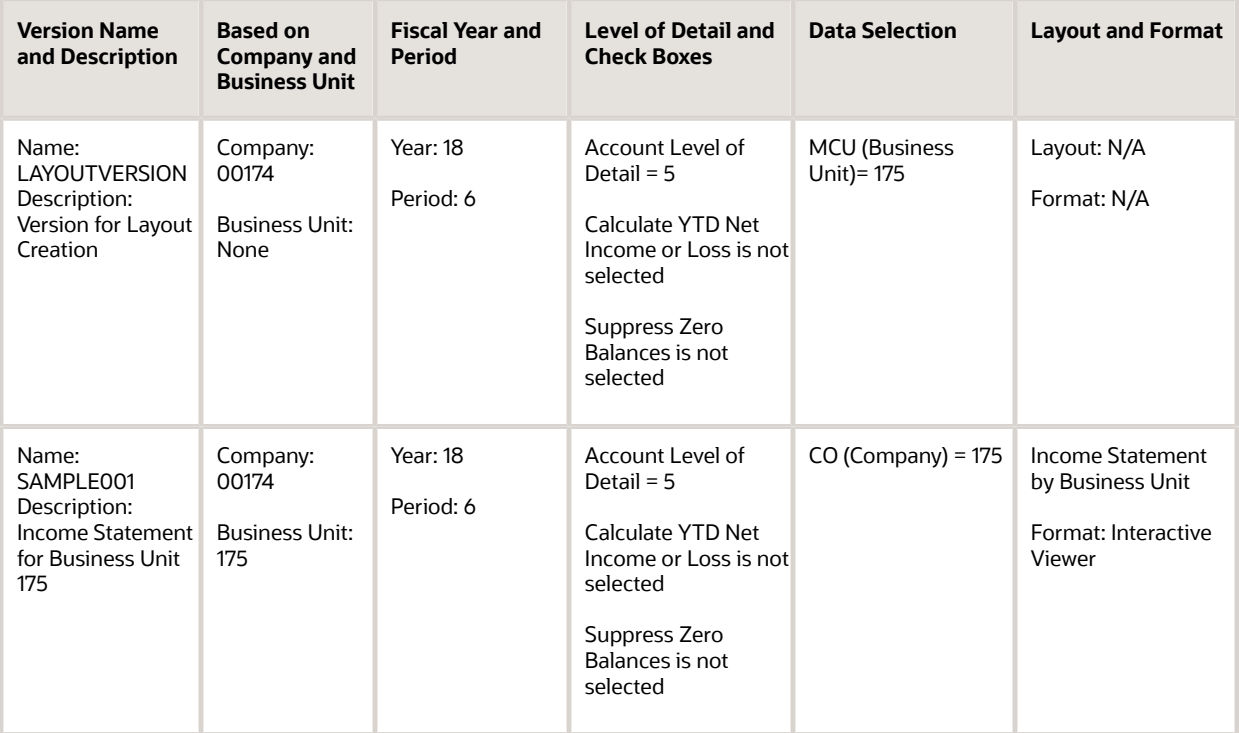

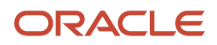

# **19 Consolidated Income Statement Statement Definition (Release 9.2 Update)**

The CONSINCSTMT delivered statement definition enables you to generate a consolidated income statement. CONSINCSTMT is the name of the statement definition; the description is Consolidated Income Statement.

The CONSINCSTMT statement definition includes these components:

- Column definitions
	- Current Period (CURPER)
	- Last Year Current Period (LSTYRCURPER)
	- Year to Date (YTD)
	- Last Year to Date (LSTYRYTD)

See *[Column Definitions for the Consolidated Income Statement Statement Definition](#page-272-0)*.

- Row definitions
	- Consolidated Revenue (CONSREV)
	- Consolidated Direct Cost (CONSDIRCST)
	- Consolidated General and Admin Expenses (CONSGENADMEXP)
	- Consolidated Other Income and Expense (CONSOTHRINCEXP)
	- Consolidated Income Tax (CONSINCTAX)
	- Subtotal Section (SUBTOTAL)
	- Subtotal Section Sign Reversed (SUBTOTALSIGNREV)

See *[Column Definitions for the Consolidated Income Statement Statement Definition](#page-272-0)*.

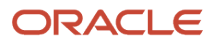

#### • Sections

You create sections on the statement definition to group row definitions.

- Consolidated Revenue
- Total Revenue
- Consolidated Direct Cost
- Gross Margin
- Consolidated General and Administrative Expenses
- Operating Income
- Consolidated Other Income and Expense
- Net Profit before Tax
- Consolidated Income Tax
- Other Income and Expense
- Net Profit or Loss

See *[Sections for the Consolidated Income Statement Statement Definition](#page-274-0)*.

- Versions
	- Version for Layout Creation (LAYOUTVERSION)
	- Income Statement for Business Unit 175 (SAMPLE001)

See *[Statement Versions for the Consolidated Income Statement Statement Definition](#page-275-0)*.

The following images show the delivered Consolidated Income Statement.

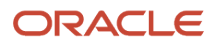

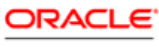

JD EDWARDS<br>ENTERPRISEONE

## **Consolidated Income Statement**

For the Period Ending: 06/30/2018

09/21/2015 21:10:35 (UTC)

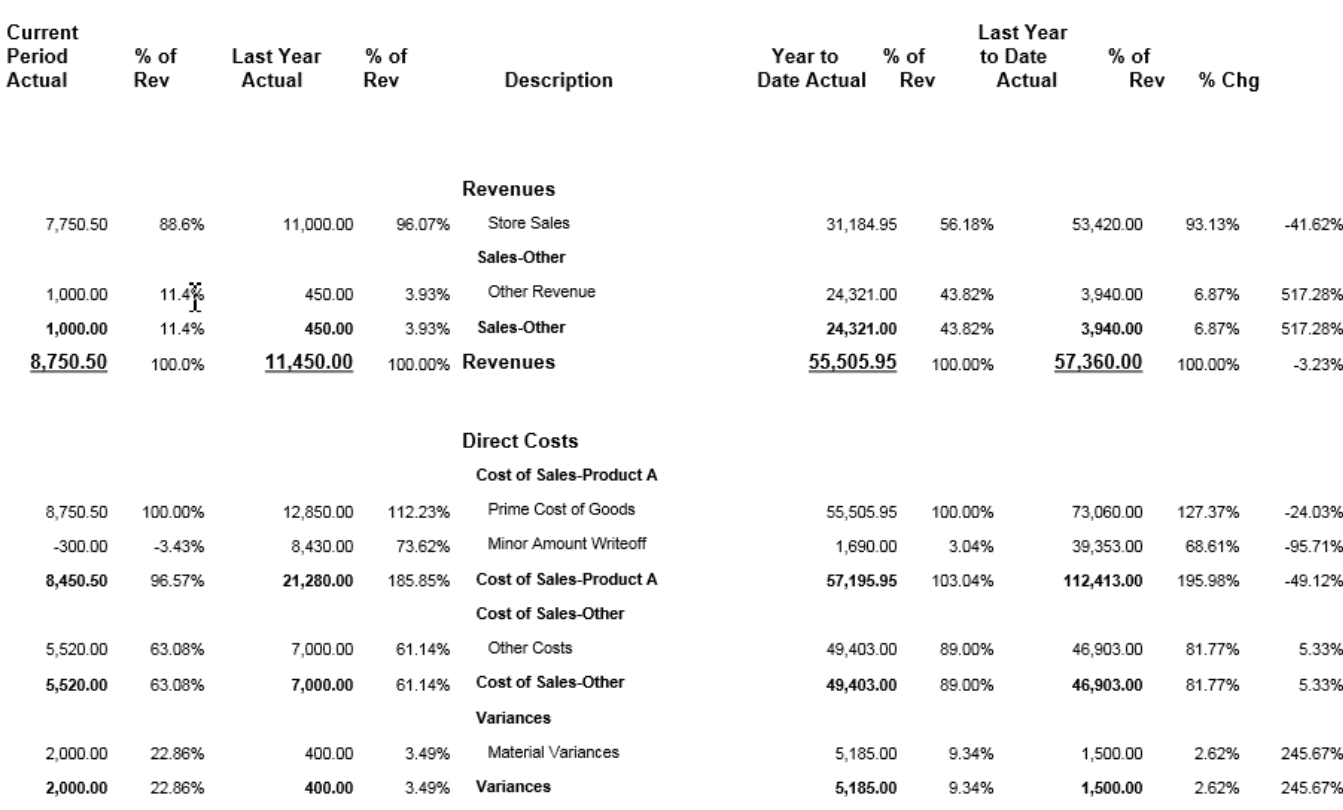

Consolidated Income Statement

Confidential

Page 1 of 4

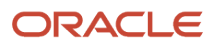

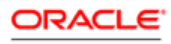

JD EDWARDS<br>ENTERPRISEONE

#### **Consolidated Income Statement**

09/21/2015 21:10:35 (UTC)

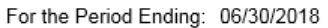

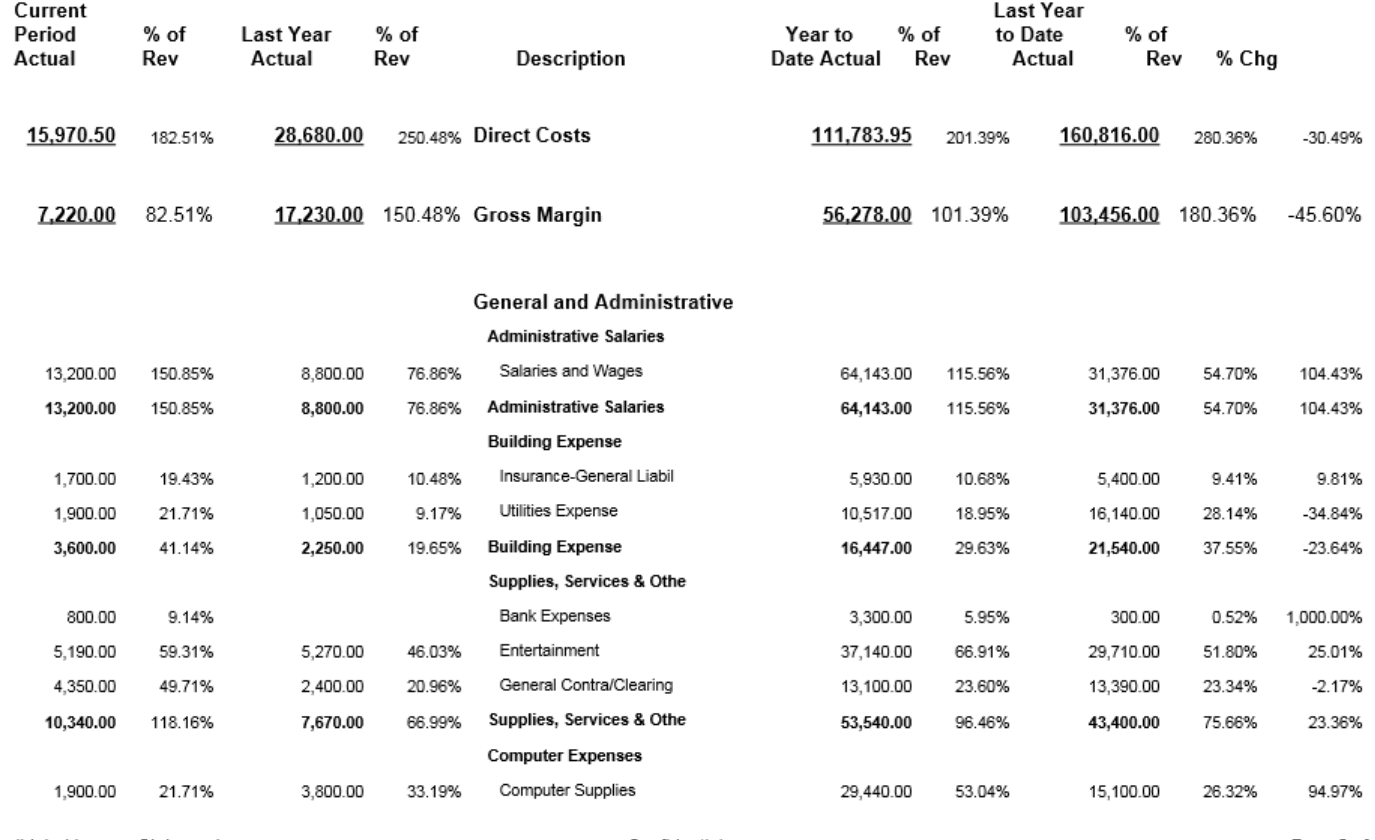

Consolidated Income Statement

Confidential

Page 2 of 4

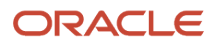

JD EDWARDS<br>ENTERPRISEONE

### **Consolidated Income Statement**

For the Period Ending: 06/30/2018

09/21/2015 21:10:35 (UTC)

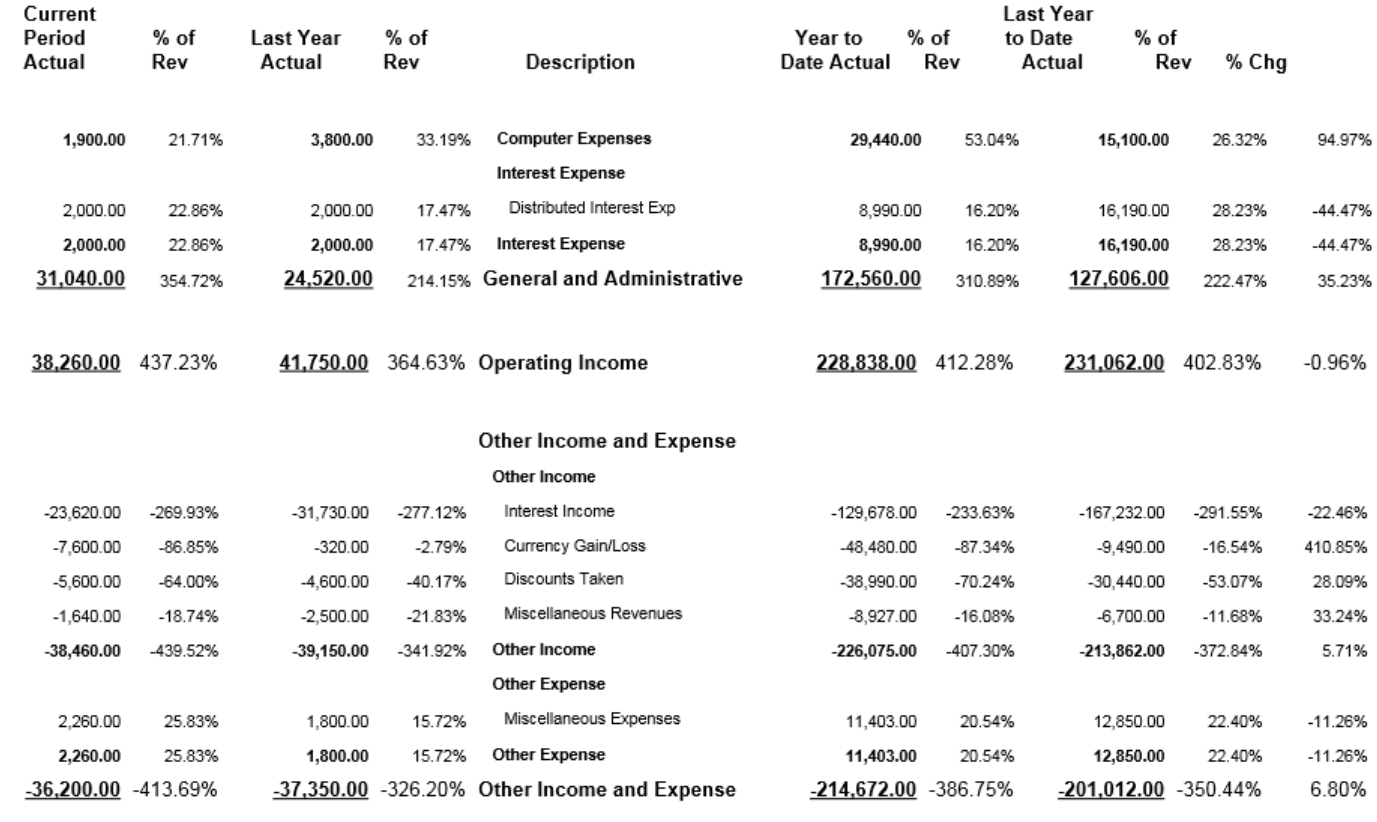

Consolidated Income Statement

Confidential

Page 3 of 4

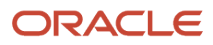

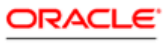

JD EDWARDS<br>ENTERPRISEONE

### **Consolidated Income Statement**

09/21/2015 21:10:35 (UTC)

For the Period Ending: 06/30/2018

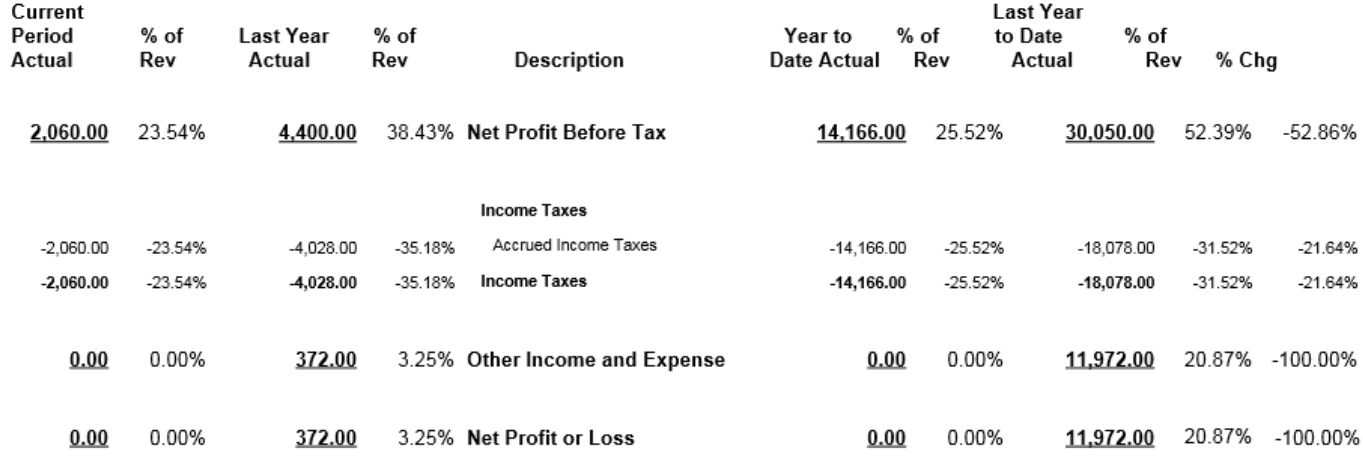

Consolidated Income Statement

Confidential

Page 4 of 4

## <span id="page-272-0"></span>Column Definitions for the Consolidated Income Statement Statement Definition

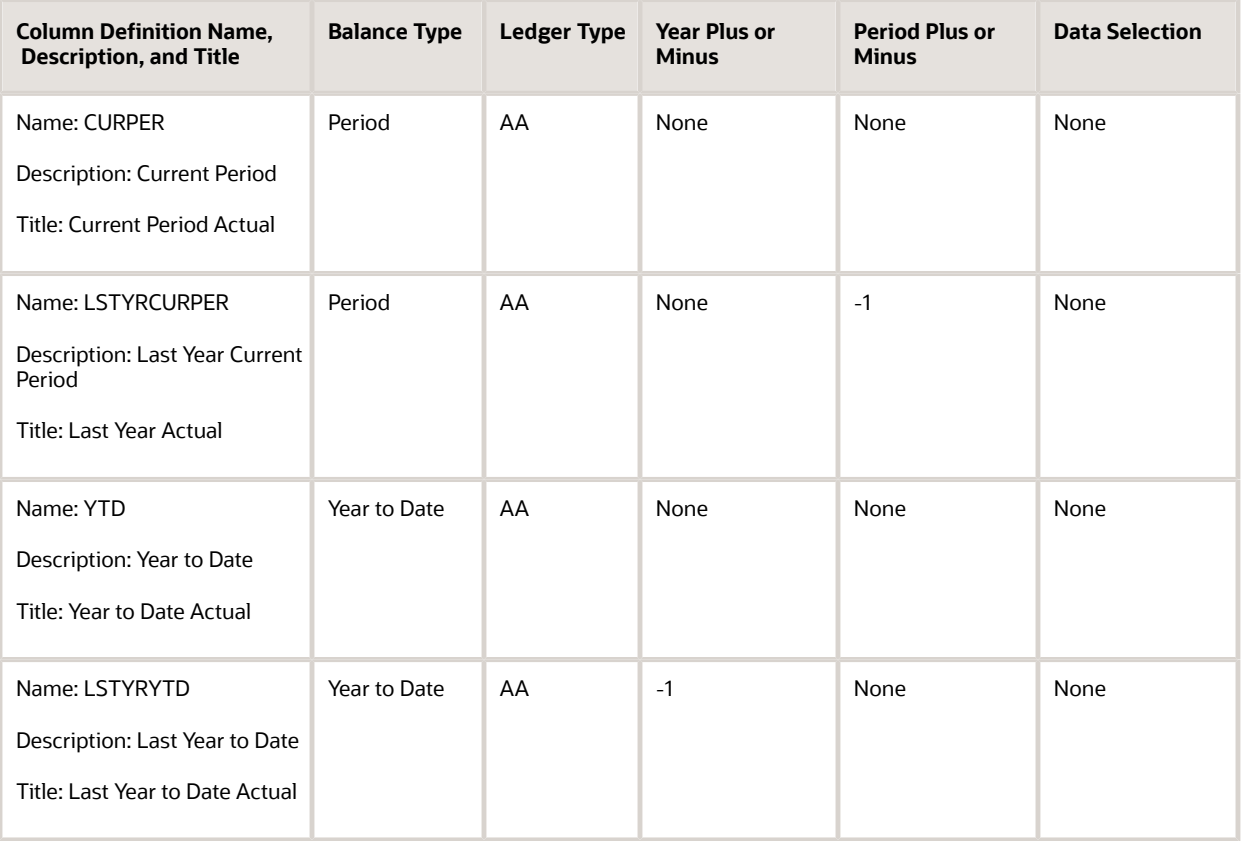

## Row Definitions for the Consolidated Income Statement Statement Definition

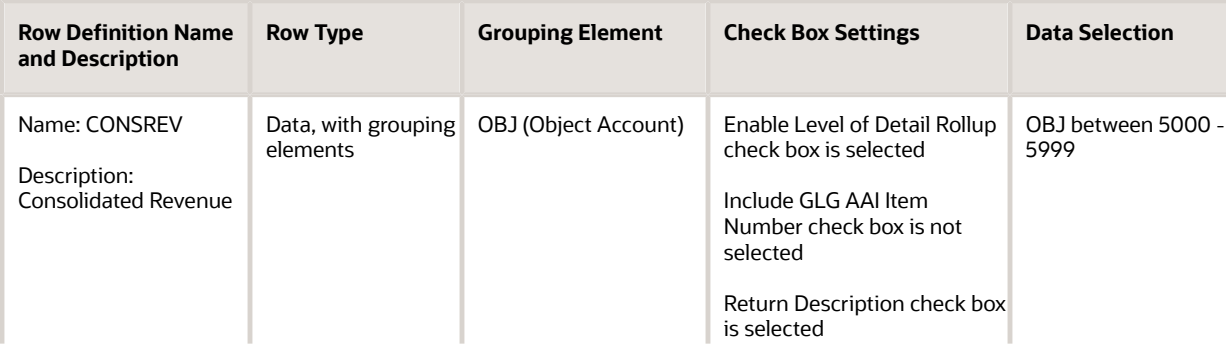

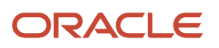

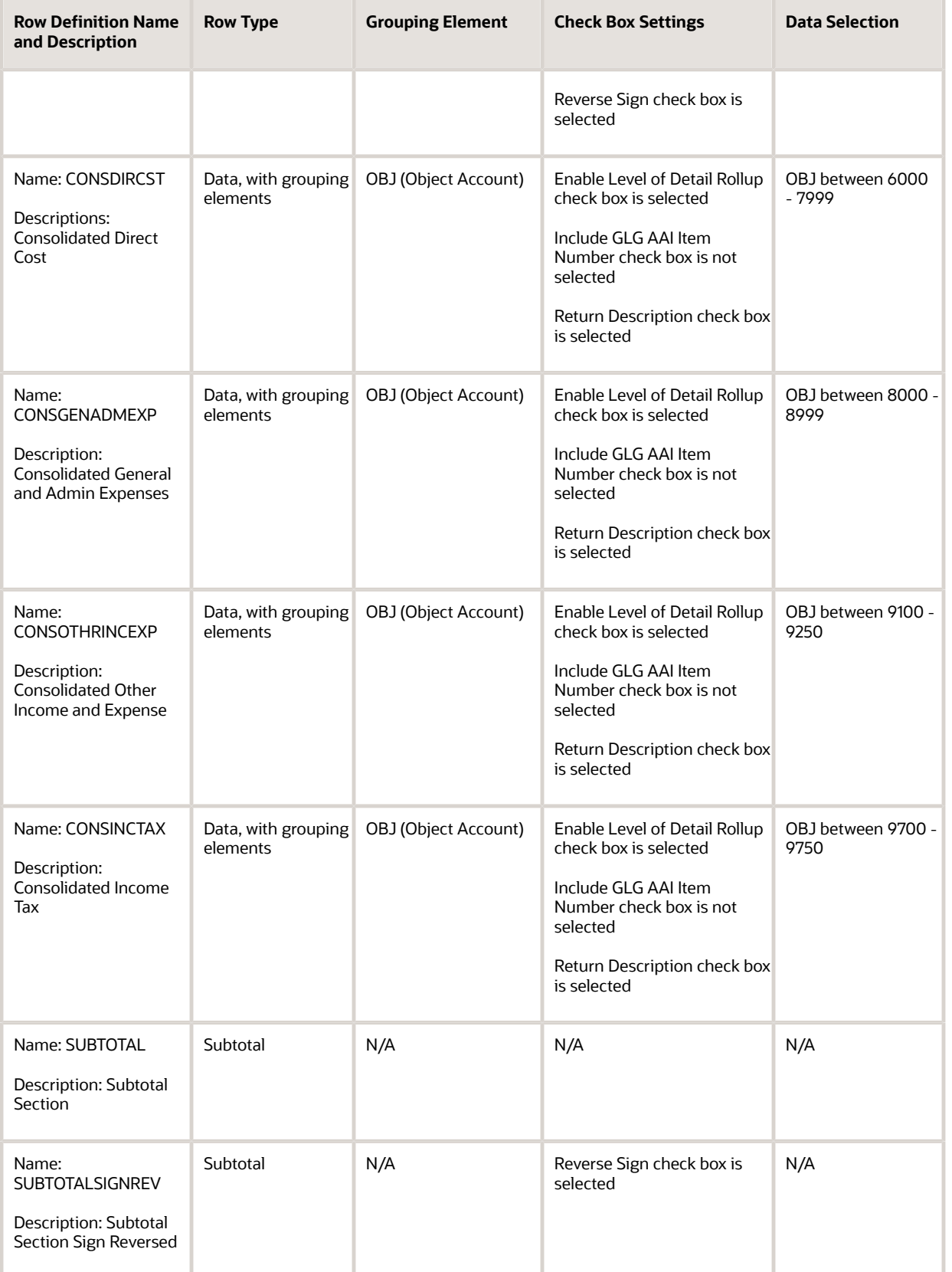

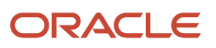

## <span id="page-274-0"></span>Sections for the Consolidated Income Statement Statement Definition

As you place row definitions on a statement definition, you can group the row definitions into sections. This table describes the row definitions in each section in the delivered Consolidated Income Statement statement definition.

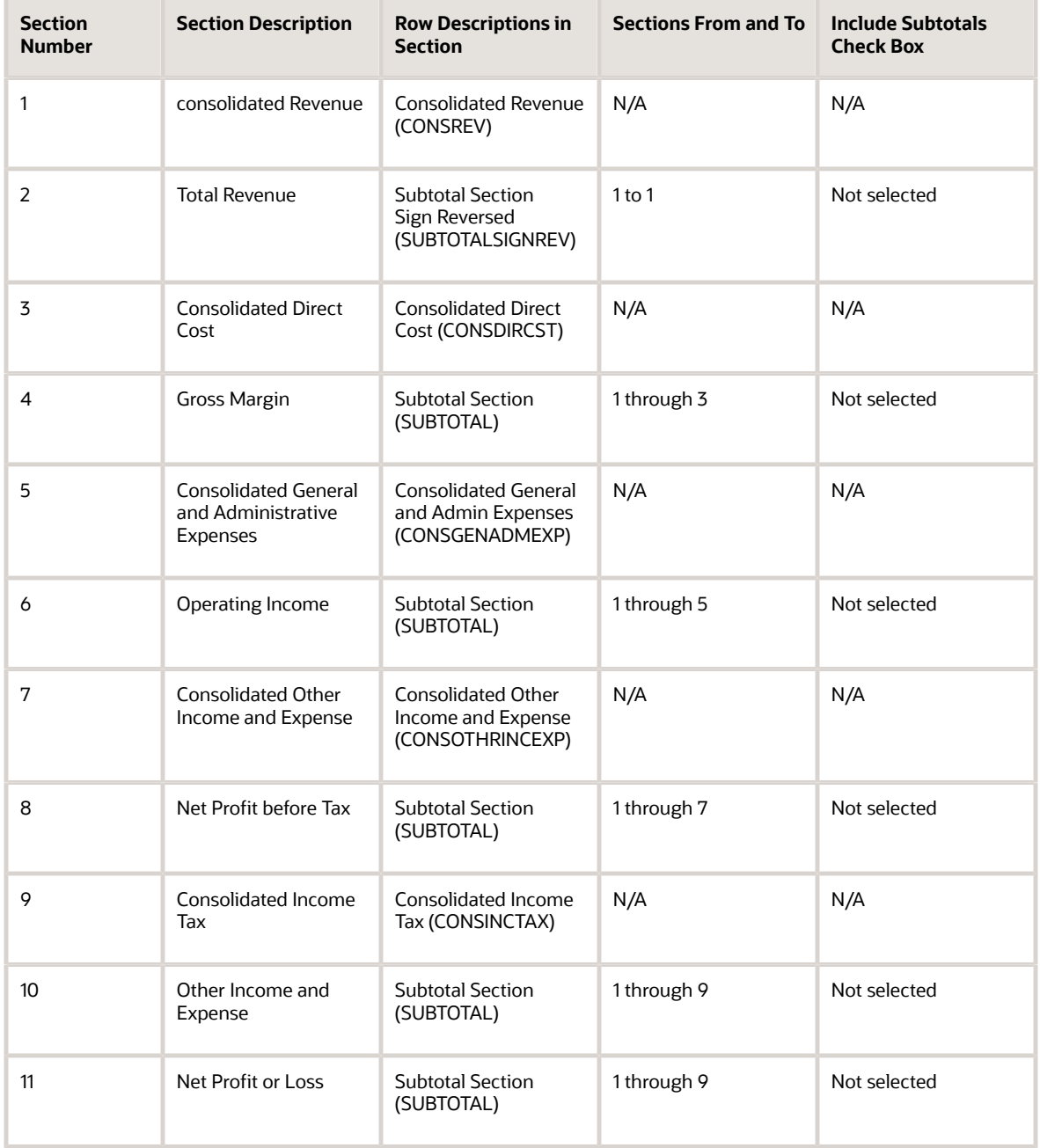

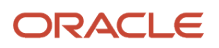

## <span id="page-275-0"></span>Statement Versions for the Consolidated Income Statement Statement Definition

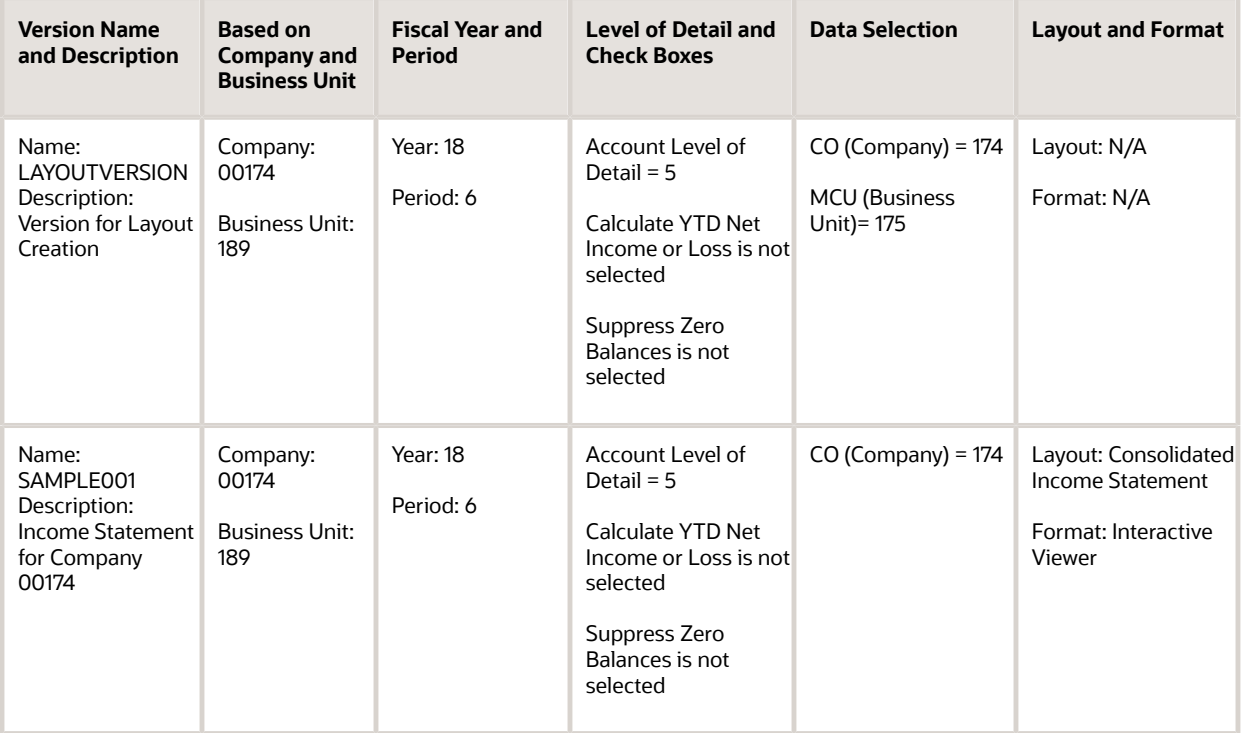